User Manual

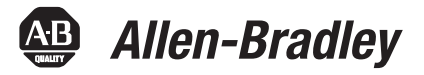

# **Dynamix 2500 Data Collector**

Catalog Numbers 1441-DYN25, 1441-DYN25-Z

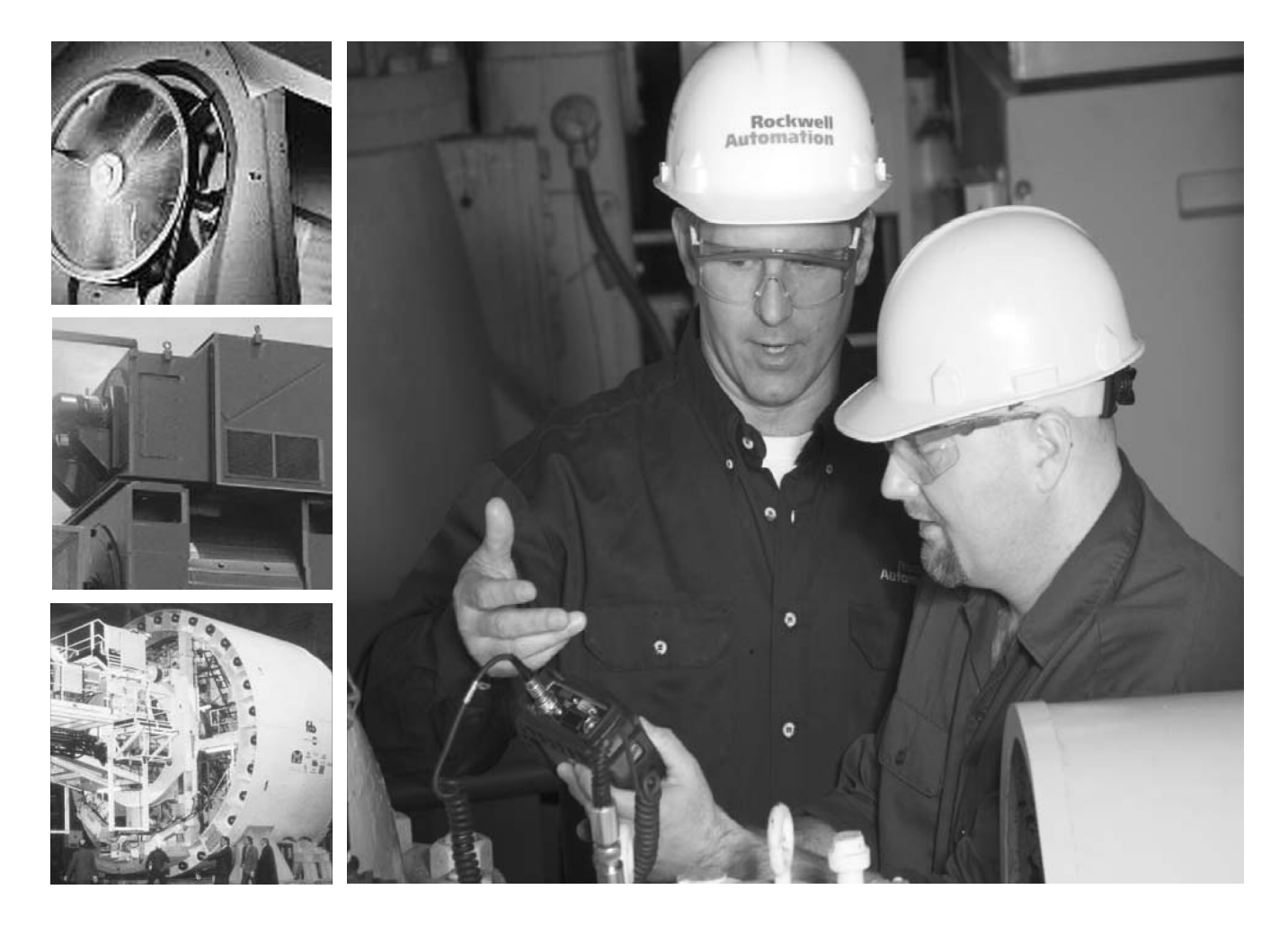

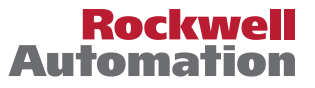

# **Important User Information**

Solid-state equipment has operational characteristics differing from those of electromechanical equipment. Safety Guidelines for the Application, Installation and Maintenance of Solid State Controls (publication [SGI-1.1](http://literature.rockwellautomation.com/idc/groups/literature/documents/in/sgi-in001_-en-p.pdf) available from your local Rockwell Automation sales office or online at<http://www.rockwellautomation.com/literature/>) describes some important differences between solid-state equipment and hard-wired electromechanical devices. Because of this difference, and also because of the wide variety of uses for solid-state equipment, all persons responsible for applying this equipment must satisfy themselves that each intended application of this equipment is acceptable.

In no event will Rockwell Automation, Inc. be responsible or liable for indirect or consequential damages resulting from the use or application of this equipment.

The examples and diagrams in this manual are included solely for illustrative purposes. Because of the many variables and requirements associated with any particular installation, Rockwell Automation, Inc. cannot assume responsibility or liability for actual use based on the examples and diagrams.

No patent liability is assumed by Rockwell Automation, Inc. with respect to use of information, circuits, equipment, or software described in this manual.

Reproduction of the contents of this manual, in whole or in part, without written permission of Rockwell Automation, Inc., is prohibited.

Throughout this manual, when necessary, we use notes to make you aware of safety considerations.

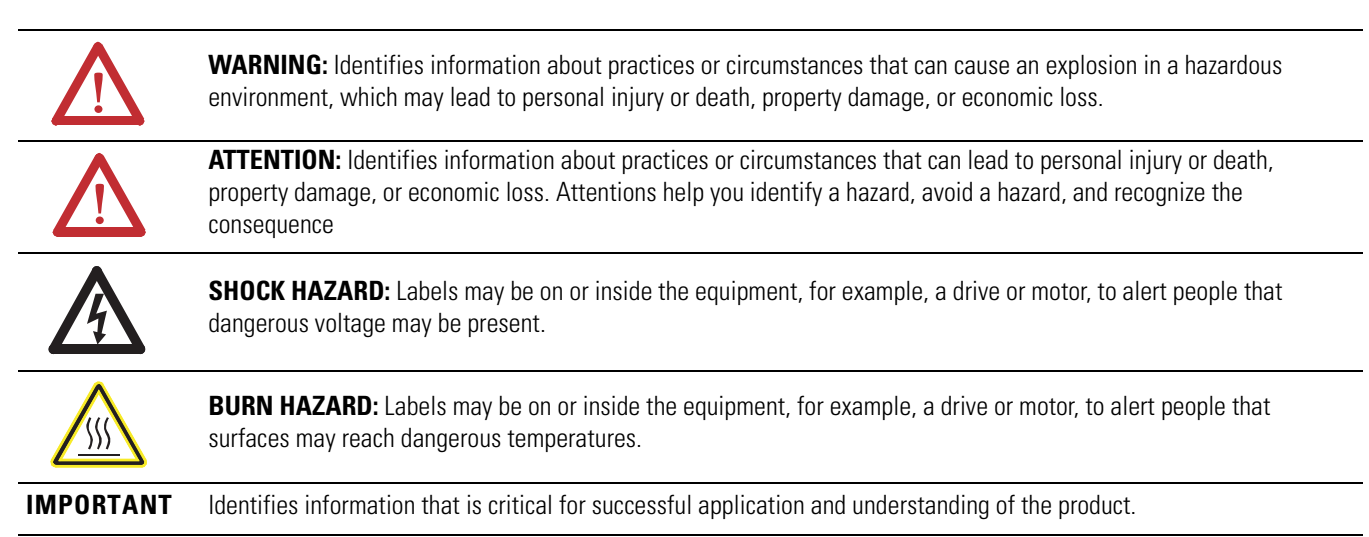

Allen-Bradley, Rockwell Software, Rockwell Automation, Dynamix, Enpac, Emonitor, Datapac, and TechConnect are trademarks of Rockwell Automation, Inc.

Trademarks not belonging to Rockwell Automation are property of their respective companies.

This manual contains new and updated information. Changes throughout this revision are marked by change bars, as shown to the right of this paragraph.

This table contains the changes made to this revision.

# **New and Updated Information**

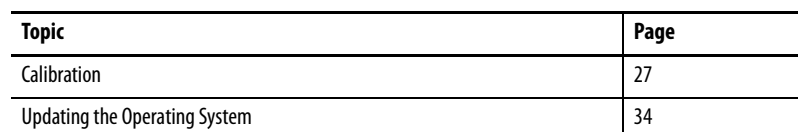

## **Notes:**

# **[The Dynamix 2500 Data](#page-12-1)  Collector**

# **[Configuring the Dynamic 2500](#page-28-1)  Data Collector**

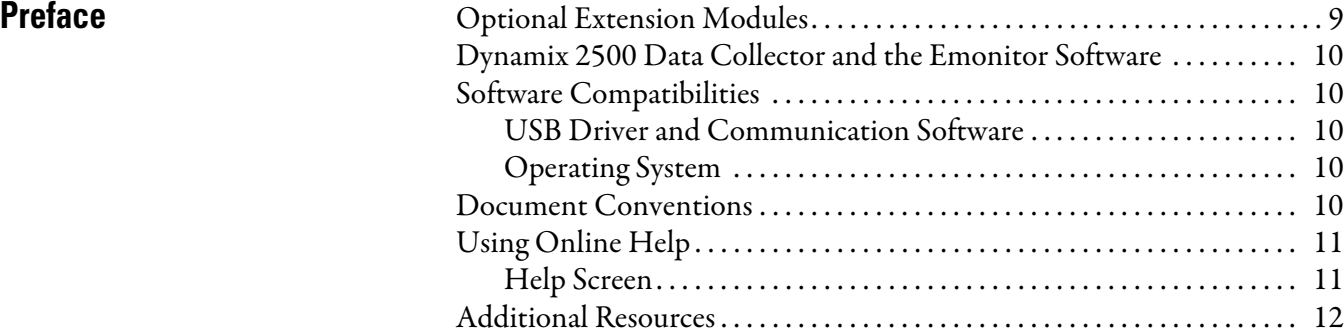

# **[Chapter 1](#page-12-0)**

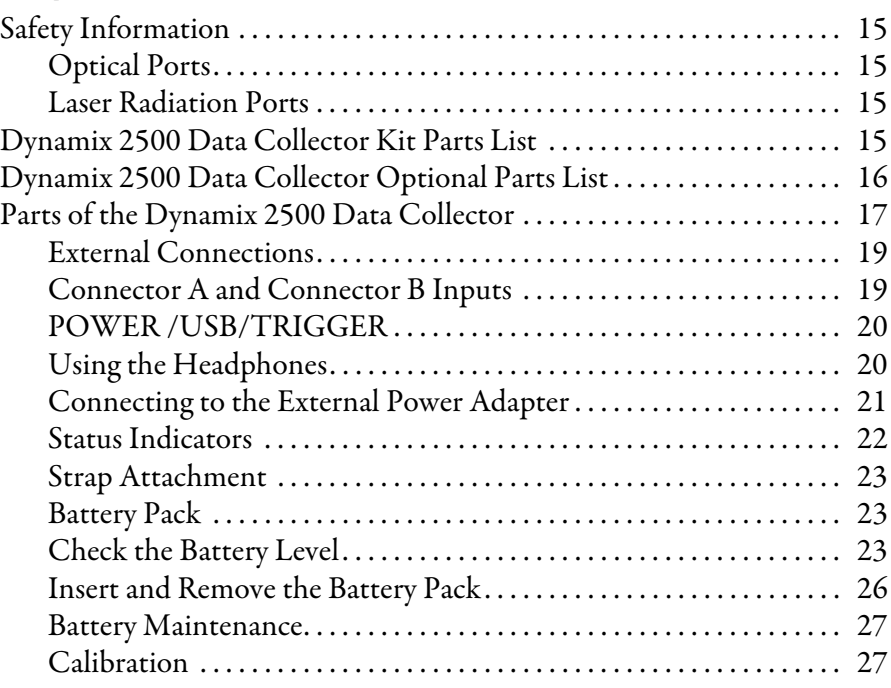

# **[Chapter 2](#page-28-0)**

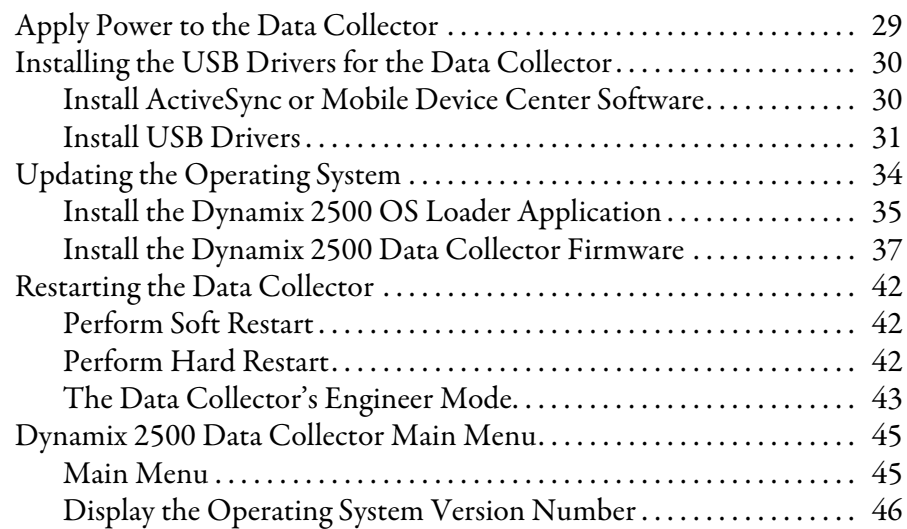

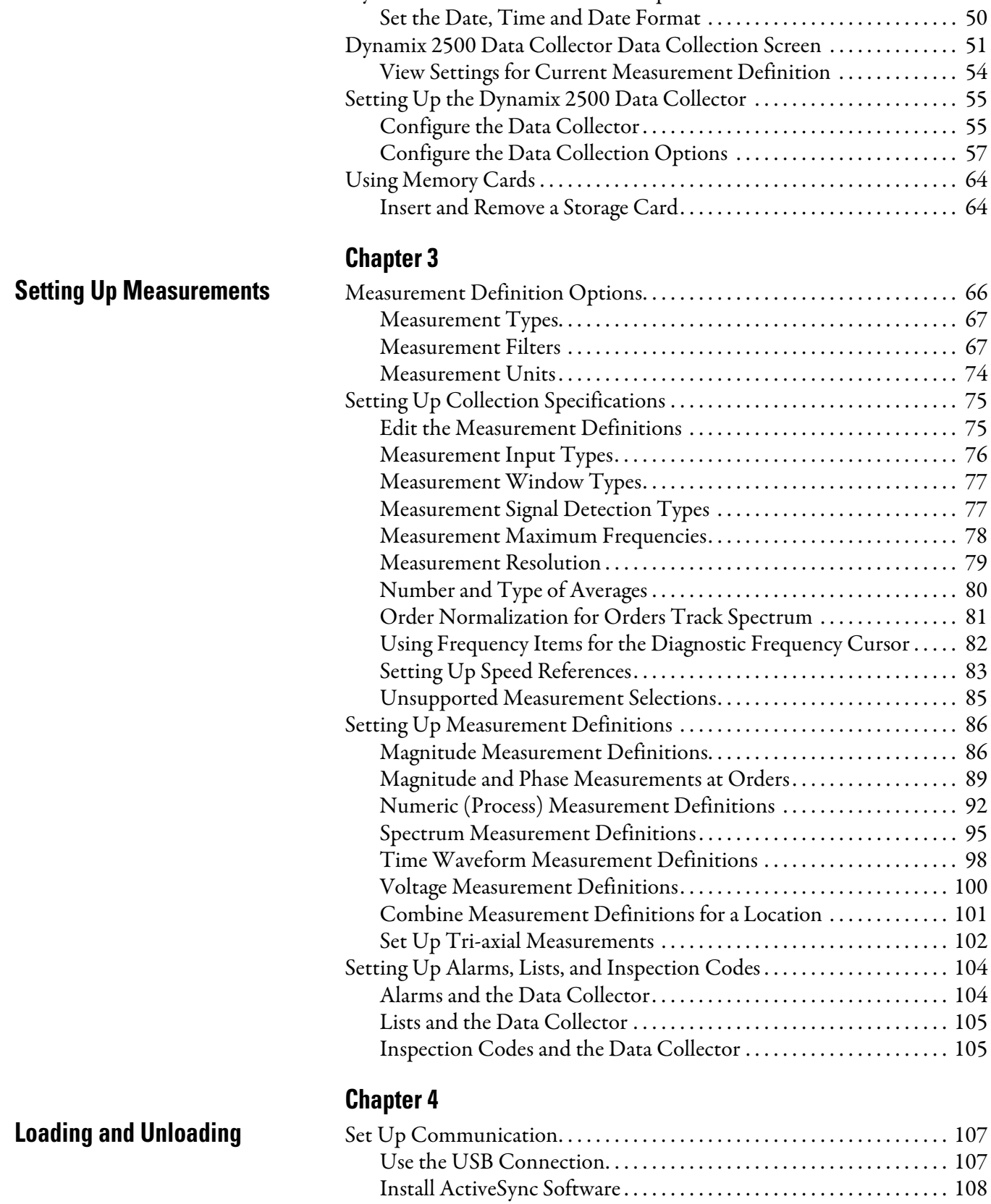

[Change the Display Backlight. . . . . . . . . . . . . . . . . . . . . . . . . . . . . . . . . . 47](#page-46-0) [Dynamix 2500 Data Collector Setup Screen . . . . . . . . . . . . . . . . . . . . . . . . 48](#page-47-0)

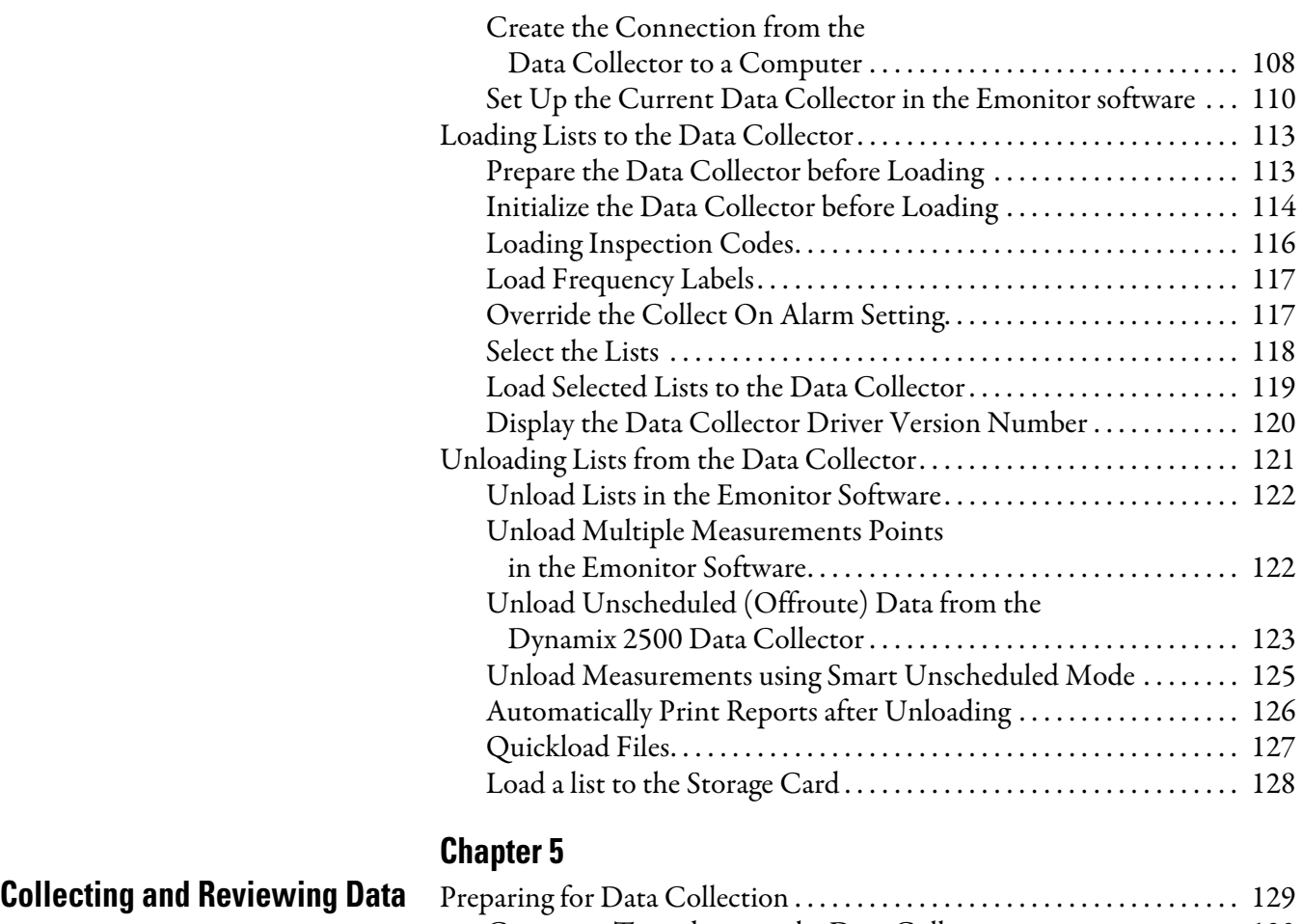

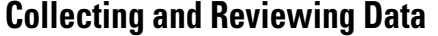

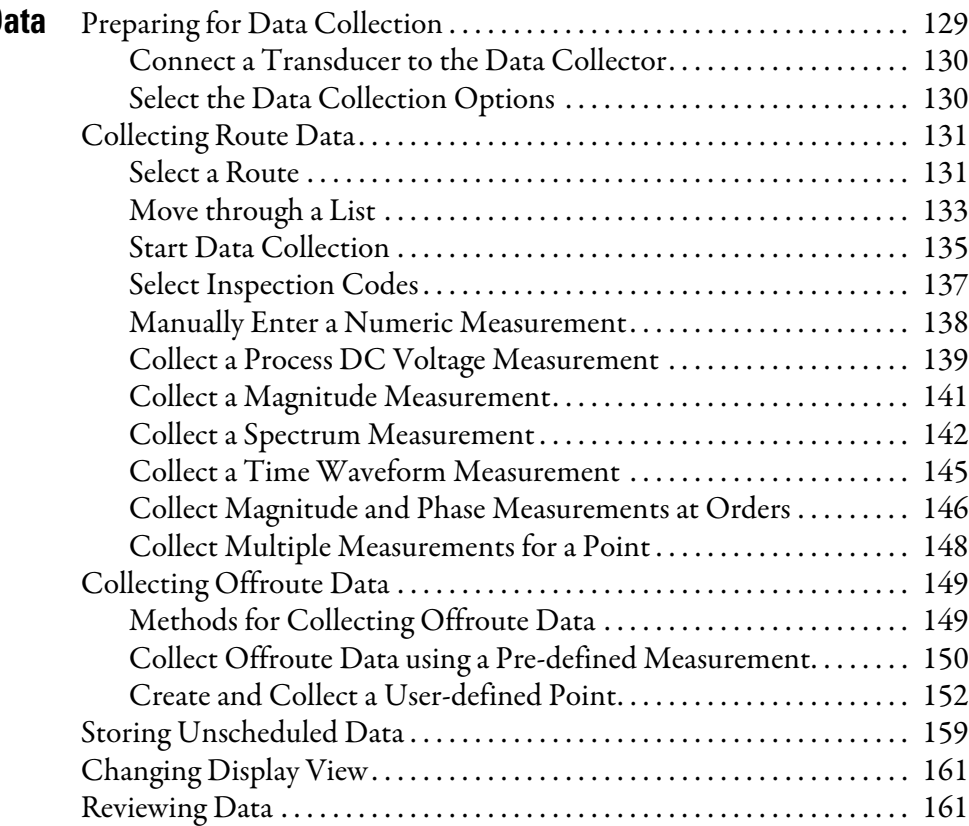

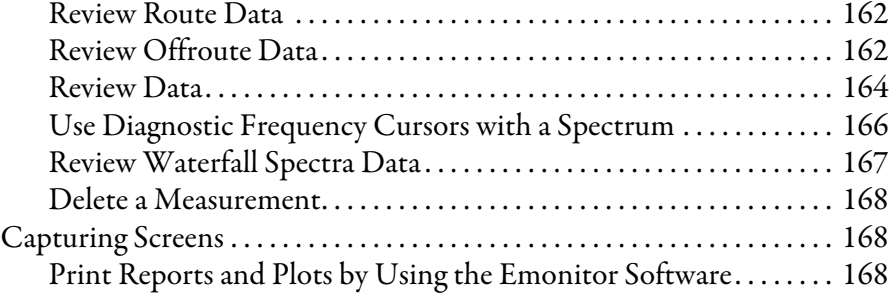

# **[Chapter 6](#page-168-0)**

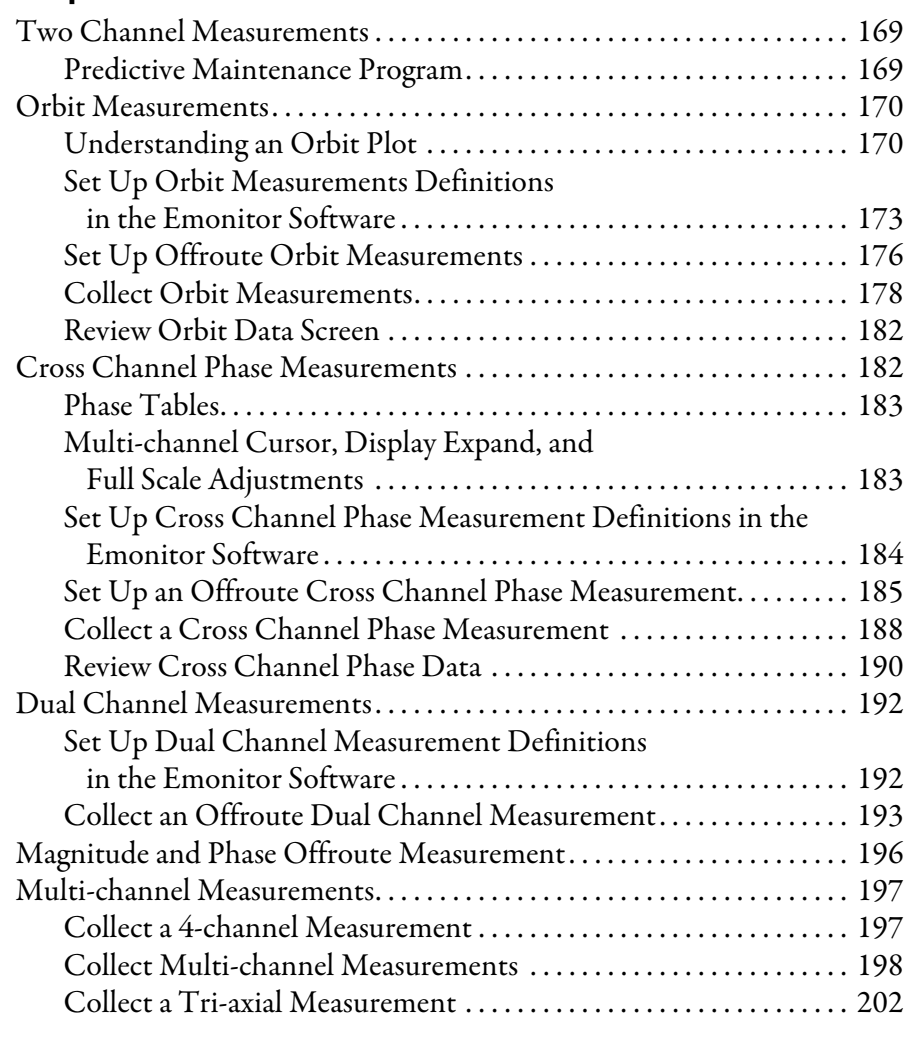

# **[Chapter 7](#page-204-0)**

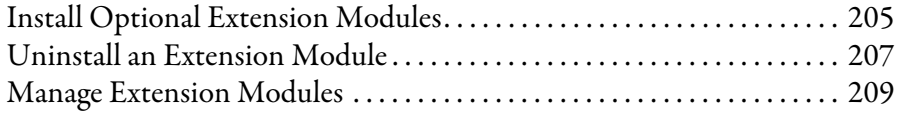

**[Multi-channel Measurements](#page-168-1)** 

# **[Installing Optional Extension](#page-204-1)  Modules**

**[Index](#page-210-0)**

<span id="page-8-0"></span>This manual covers the Dynamix™ 2500 data collector module which is used for predictive maintenance using noise and vibration analysis.

When using the Dynamix 2500 data collector, you can do the following:

- Create lists of measurement definitions.
- Load lists from Emonitor® into the Dynamix 2500 data collector.
- Use an 80 Khz fmax, Route and Offroute.
- Collect magnitude, process, spectrum, time, and phase data.
- View selected alarms.
- Select inspection codes to store with a measurement.
- Define and collect unscheduled measurements
- Unload the data from the Dynamix 2500 data collector directly into the Emonitor database.
- View the high resolution, up to 25,600 lines on the data collector.

# <span id="page-8-1"></span>**Optional Extension Modules**

These are the optional extension modules for the Dynamix 2500 data collector:

- $1441$ -DYN25-4C, 4-Channel Activation<sup>(1)</sup> The 4-channel activation lets you take 3 and 4 channel magnitude, time waveform, spectra, and Offroute measurements.
- 1441-DYN25-MBMP Bump Test

A bump test (or hammer test) determines the natural frequencies of a machine or a structure.

• 1441-DYN25-MBAL Balancing

Balancing application resolves single-plane, two-plane, and static-couple balances with high precision.

• 1441-DYN25-MFRF Frequency Response Function

The FRF test lets you determine the natural frequencies of a machine as well as sophisticated information about the frequency response of the structure being tested.

• 1441-DYN25-MREC Time Recorder

The Time Recorder test uses a the instrument as a data recorder for realtime data acquisition and analysis.

• 1441-DYN25-MRUC Run Up Coast Down

The RUCD test records and analyzes data from intermittent events and transient vibration signals from non-steady state machines.

See [Additional Resources on page 12](#page-11-0) for a listing of available publications.

<sup>(1)</sup> This is an activation license for the Dynamix 2500 data collector.

# <span id="page-9-0"></span>**Dynamix 2500 Data Collector and the Emonitor Software**

The terminology in the data collector and the software differ in several ways. This table illustrates the differences.

#### **Table 1 Terminology Differences**

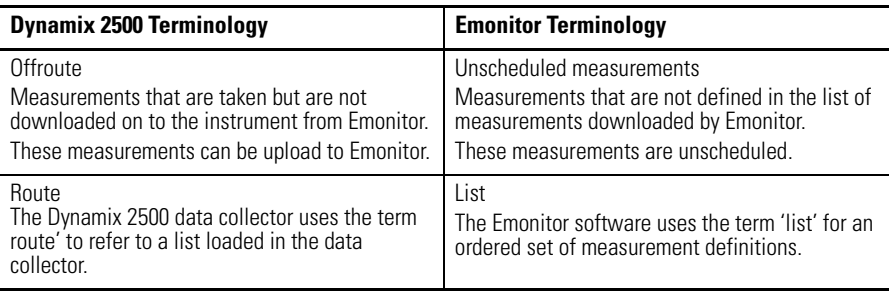

<span id="page-9-1"></span>

**Software Compatibilities** The Dynamix 2500 data collector requires the following software versions.

## <span id="page-9-2"></span>**USB Driver and Communication Software**

- USB communication with Microsoft Windows 2000 and Windows XP is supported using Microsoft ActiveSync software version 4.5 or greater
- USB communication with Microsoft Windows 7 is supported using Microsoft Mobile Device Center
- Microsoft Windows 7 32 bit and/or Microsoft Windows 7 64 bit are supported

## <span id="page-9-3"></span>**Operating System**

- Microsoft Windows 2000 (SP4) with ActiveSync software
- Microsoft Windows XP (SP3) with ActiveSync software
- Microsoft Windows 7 with Mobile Device Center software installed

<span id="page-9-4"></span>**Document Conventions** These are document conventions used in this manual.

- The Dynamix 2500 data collector is referred to as a data collector and an instrument in this manual.
- The different versions of the Emonitor software are Enterprise, Factory, and Workstation. These are all are referred to as the Emonitor software in this manual.
- The Emonitor software screen captures are from version 3.4 and reference the Enpac 2500 data collector. The next version of the Emonitor software and this manual will reflect the name Dynamix 2500 data collector.

Ш

<span id="page-10-0"></span>**Using Online Help** The Emonitor software and the Dynamix 2500 data collector each include online help:

• Emonitor Online Help

The Emonitor online help is available from the Emonitor Help menu or by pressing F1.

• Dynamix 2500 Online Help

The Dynamix 2500 data collector online help is available from any screen where the Help function appears. Press F1 (Help) to access the online help.

On some screens that do not display the Help function, pressing Shift(0) provides access also to the Help.

## <span id="page-10-1"></span>**Help Screen**

Press F1 (Help) to access online help from any screen where the Help function is displayed on the screen.

1. Press F1 (Help) to access the online help.

Help ■ 00:08 **Help Contents** To highlight a topic, use the Up or Down arrows.Program Manager Data Collection Selective Skip Overall Measurements Signature Measurements Taking Process Points Applying Notes Taking Offroute Points User-defined Points Dynamix 2500 Configuration Instrument Set-up Reviewing data Orbit Measurements Taking Offroute Orbits  $\overline{\phantom{0}}$ Goto Esc

The Help Contents screen appears.

- 2. Select the topic for which you want to view and press F1 (Goto).
- 3. When you are finished viewing the topic, press F1 (Contents) to return to the Help Contents screen or press F4 (Esc) to exit the online help.

<span id="page-11-0"></span>**Additional Resources** These documents contain additional information concerning related products from Rockwell Automation®.

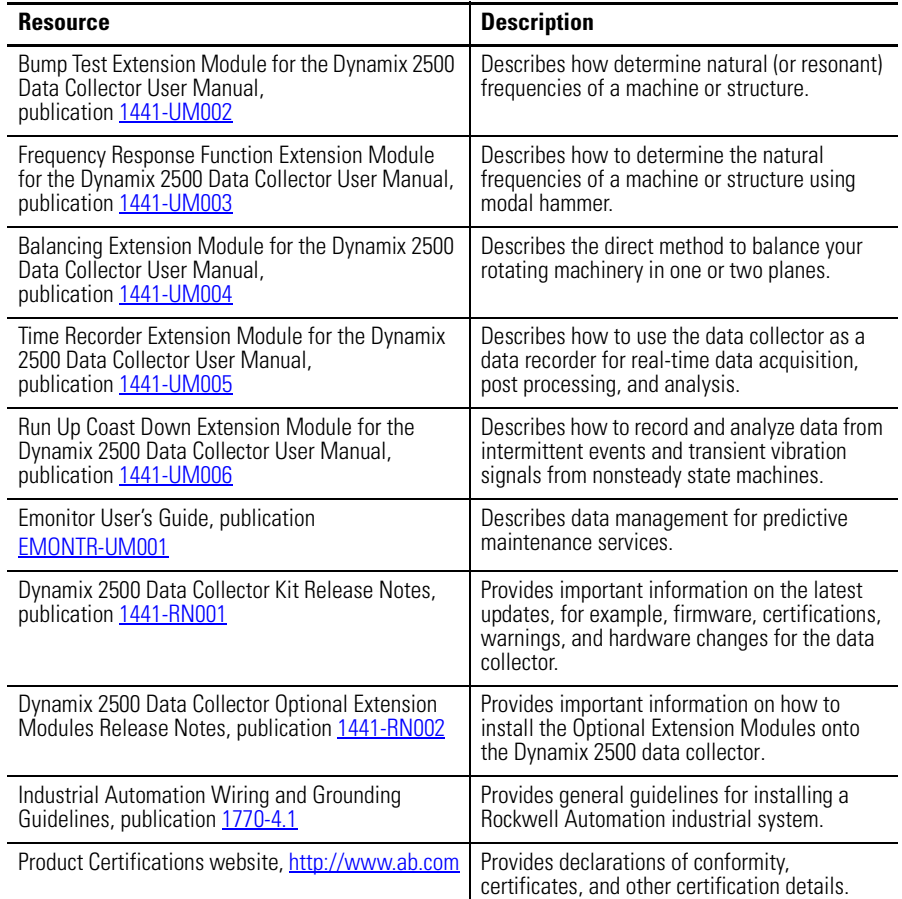

#### You can view or download publications at

[http://www.rockwellautomation.com/literature.](http://www.rockwellautomation.com/literature/) To order paper copies of technical documentation, contact your local Allen-Bradley® distributor or Rockwell Automation sales representative.

# <span id="page-12-1"></span><span id="page-12-0"></span>**The Dynamix 2500 Data Collector**

This chapter describes the Dynamix 2500 data collector and explains the instrument's basic and configuration and operation.

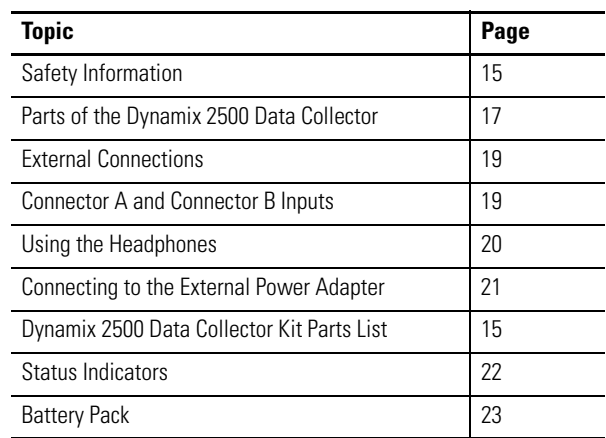

The Dynamix 2500 data collector is a real-time multi-channel Fast Fourier Transforms (FFT) analyzer and data collector for predictive maintenance and machinery vibration diagnostics. It is capable of measuring, processing, displaying and storing a wide range of analysis functions. It can operate as a stand alone instrument or you can download your measurements to your software application for program analysis.

The combination of the Dynamix 2500 data collector with the Emonitor software provides you with the tools for predictive maintenance using noise and vibration analysis. The data collector can be used for a variety of other applications also, such as balancing or bearing analysis.

A predictive maintenance program helps you decide when equipment needs to be serviced or replaced. Part of a complete predictive maintenance program includes vibration monitoring. The Emonitor software and the Dynamix 2500 data collector let you to perform vibration analysis by collecting data samples.

With the combination of predictive maintenance software and the Dynamix 2500 data collector, you can do the following:

- **•** Create lists of measurement definitions for data collection.
- **•** Load lists from the Emonitor software into the Dynamix 2500 data collector.
- **•** Collect magnitude, process, spectrum, time, and phase data.
- **•** View selected alarms with the data.

The Dynamix 2500 data collector alerts you when a measurement exceeds an alarm.

- **•** Define and collect unscheduled measurements.
- **•** Select inspection codes to store with a measurement, documenting the condition of the machine.
- **•** Unload the data from the Dynamix 2500 data collector directly into the Emonitor database, along with any inspection codes and unscheduled measurements.

In addition, the Emonitor software can optimize your data collection by combining measurement definitions at a location. For example, the software can combine magnitude and spectrum measurement definitions so that the list appears to contain only a single measurement. This lets you to collect all three measurements at one time, minimizing the time you spend collecting data.

<span id="page-14-0"></span>**Safety Information** Be aware of these safety precautions.

### **IMPORTANT Avoid Water**

The Dynamix 2500 data collector is splash and dust resistant. However, avoid direct contact with water, wet surfaces, or condensing humidity. Keep this instrument away from wet locations, for example, laundry, wet basements, swimming pools.

If the data collector subject to these conditions, adverse operation may result. Before you use it, let the instrument dry thoroughly before operating.

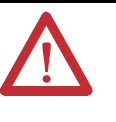

**ATTENTION:** To avoid damage or injury, place the Dynamix 2500 data collector on a solid stable surface when not in use and do not place any heavy objects on it. Use only the accessories recommended by Rockwell Automation. Keep liquids and foreign objects away from the instrument, and never operate it if any liquid or foreign object has entered it.

#### <span id="page-14-1"></span>**Optical Ports**

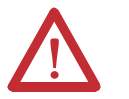

**ATTENTION:** When the laser on the data collector is active, viewing the laser beam can expose your eyes beyond the maximum permissible exposure recommendations and cause harm.

#### <span id="page-14-2"></span>**Laser Radiation Ports**

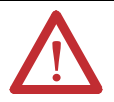

**ATTENTION:** Class 1 laser product. Laser radiation is present when the system is open and interlocks bypassed. Only trained and qualified personnel should be allowed to install, replace, or service the instrument.

## <span id="page-14-3"></span>**Dynamix 2500 Data Collector Kit Parts List**

This table list the parts list for the data collector kit.

#### **Table 2 - Dynamix 2500 Data Collector Kit Parts List, 1441-DYN25-2C**

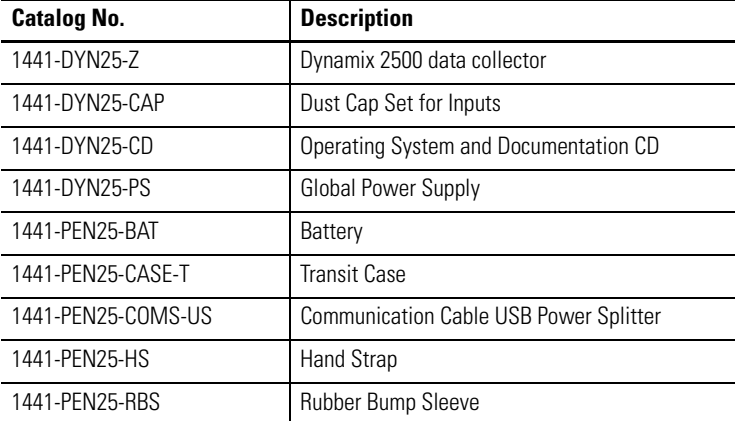

The Dynamix 2500 data collector, catalog number, 1441-DYN25-Z-2C, is for ATEX Zone 2 and IECEx for hazardous environments. This kit contains the same parts as the Dynamix 2500 data collector,

catalog number 1441-DYN25-2C except 1441-DYN25-Z replaces 1441- DYN25.

# <span id="page-15-0"></span>**Dynamix 2500 Data Collector Optional Parts List**

This table list the optional hardware parts list for the data collector.

## **Table 3 - Dynamix 2500 Data Collector Optional Parts List**

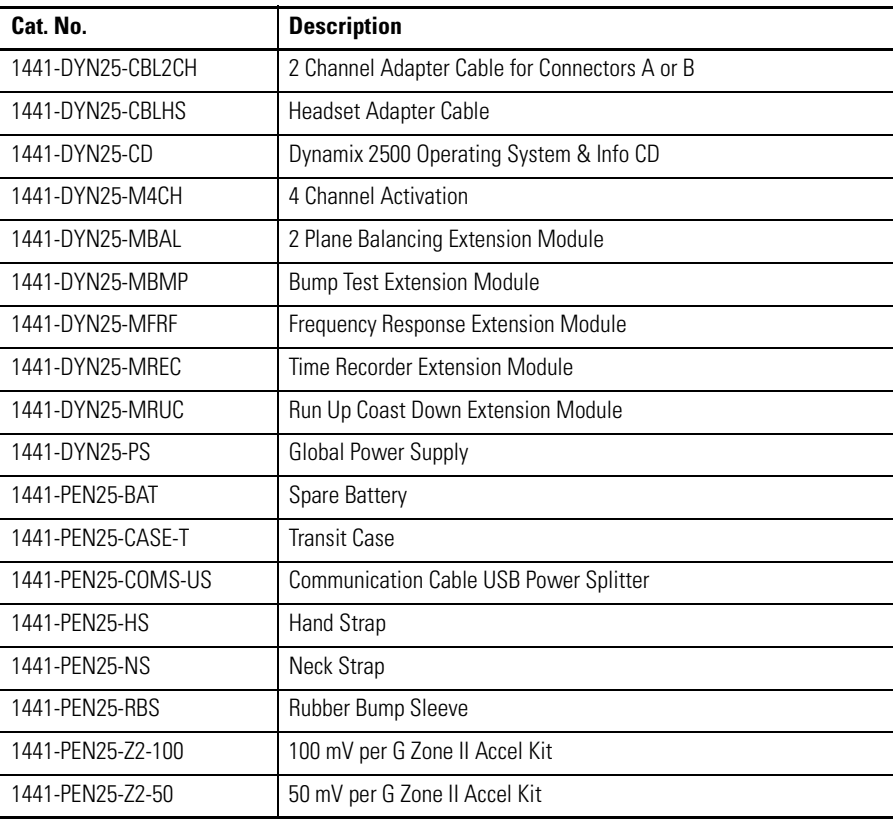

# <span id="page-16-0"></span>**Parts of the Dynamix 2500 Data Collector**

This section describes the basic components of the Dynamix 2500 Data Collector including key definitions, hardware connections, and status indicators.

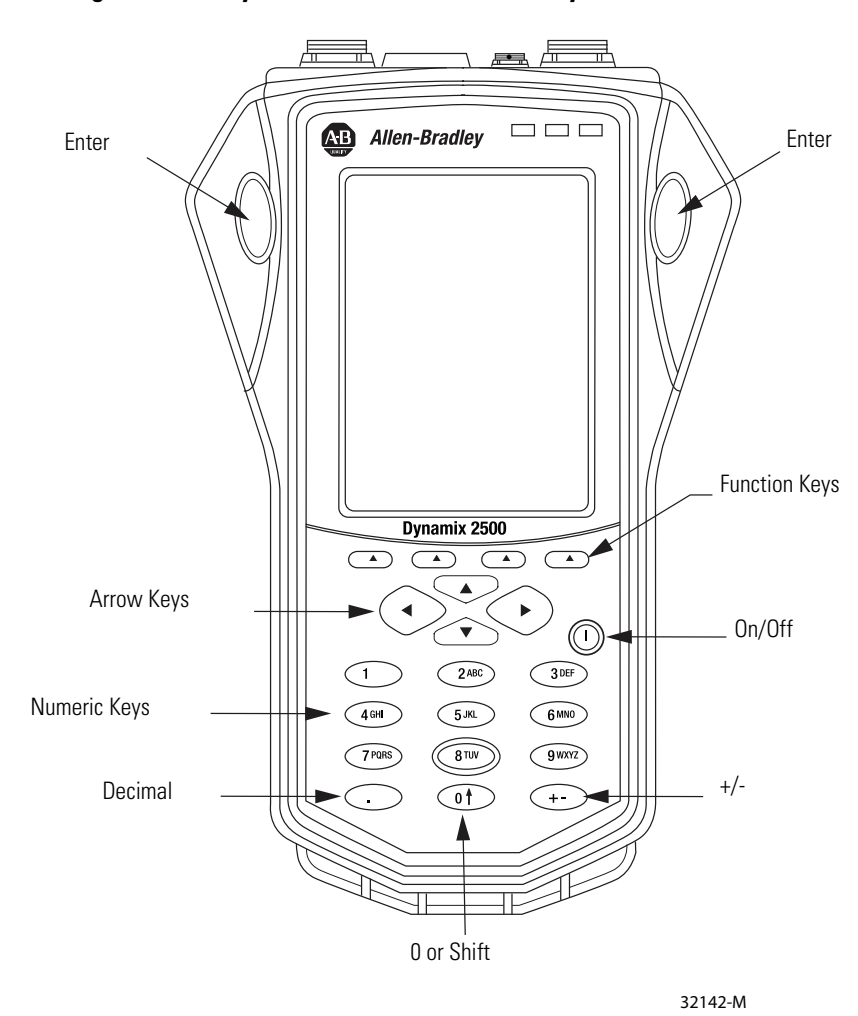

**Figure 1 - The Dynamix 2500 Data Collector Keys**

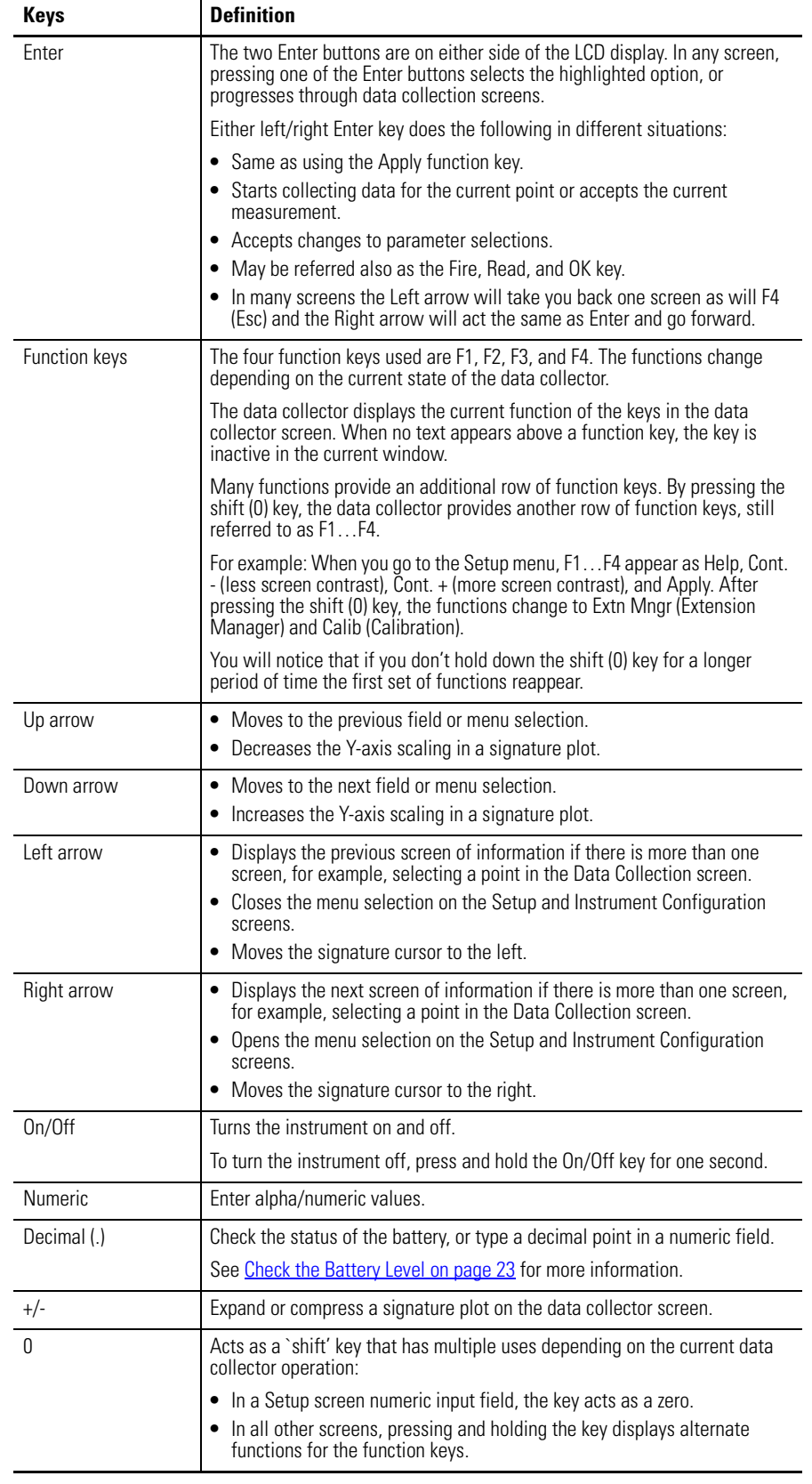

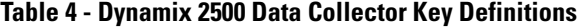

## <span id="page-18-0"></span>**External Connections**

The external hardware connections for communication and data collection are located on the top panel of the Dynamix 2500 data collector.

**Figure 2 - External Hardware Connections**

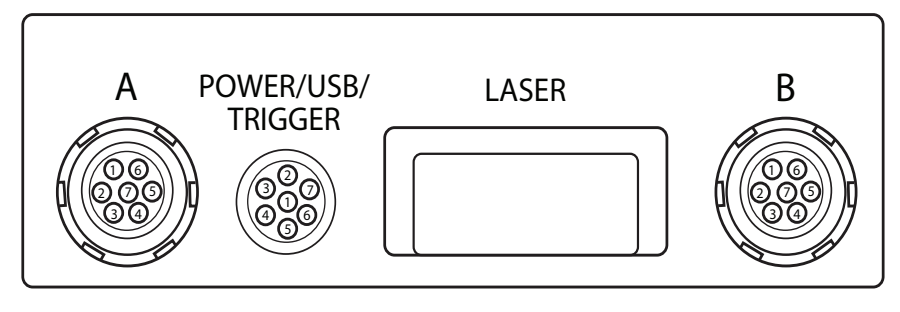

32144-M

## <span id="page-18-1"></span>**Connector A and Connector B Inputs**

The data collector has two signal inputs (LEMO connectors), connector A and B. Headphone access is supported on Connectors A and B.

**Table 5 - Dynamix 2500 Data Collector Pin Assignments**

| Pin            | <b>Connector A</b> | <b>Connector B</b> | POWER/USB/TRIG      |
|----------------|--------------------|--------------------|---------------------|
| 1              | Audio Output       | Audio Output       | <b>USBV</b>         |
| $\overline{2}$ | Channel X          | Channel Y          | $USB+$              |
| $\overline{3}$ | Channel Z          | N/C                | USB-                |
| $\overline{4}$ | Strobe Out         | Strobe Out         | DIGITAL GND         |
| 5              | ANALOG GND         | ANALOG GND         | EXT-DC-IN           |
| $6\phantom{1}$ | Channel Y          | N/C                | ± 25 V EXT-TRIG-IN  |
| 7              | Channel R          | Channel Z          | +5V DC TACHO SUPPLY |

The measurement Input signal range is  $\pm 25$  V maximum. Input over voltage protection is AC  $\pm$  50 V peak, DC  $\pm$  50 V. The inputs are protected  $\pm$ 50 V AC or DC sustained against high-voltage transients, but trigger range over-voltage input levels must be avoided.

Voltage can be DC or AC coupled, while the third option, Accel (ICP) 24 V DC @ 2.4mA, is available for direct connection of integrated circuit piezoelectric transducers. These settings are specified in the Emonitor software.

**TIP** In some circumstances you may find a reference to channel numbers instead of X, Y, Z or R. Channel numbers can be cross referenced to  $X = Ch(1)$ ,  $Y = Ch(2)$ ,  $Z = Ch(3)$ ,  $R = Ch(4)$ .

See [Setting Up Measurements on page 65](#page-64-2) for more information.

## <span id="page-19-0"></span>**POWER /USB/TRIGGER**

This socket connects the Dynamix 2500 data collector to either an external trigger, power adapter, or a USB interface. The external trigger enables the synchronization of the data acquisition process to external events, such as tachometer inputs for rotational synchronization for balancing applications, or for order normalization of frequency spectrum. You can use the trigger pulse also to collect running speeds of machinery. The pin assignment for the trigger is shown in Dynamix 2500 Data Collector Pin Assignments on page 19.

### <span id="page-19-1"></span>**Using the Headphones**

The Dynamix 2500 data collector lets you listen to the vibration signal as measurements are being recorded. You need to have the optional part, the headset adapter cable.

You can use either Connector A, or Connector B to listen to any data being collected. The accelerometer would be connected to the opposite connector. When collecting data, the headphone output is switched to listen to another input channel  $(X, Y, Z, and R)$  by using the shift  $+$  left and right arrows.

The headphone output always cycles through X, Y, Z, and R, but only outputs sound when set to a channel that is currently measuring data. The channels that are collecting data are controlled by which connector (A, or B) that the accelerometer is connected to.

See [Dynamix 2500 Data Collector Optional Parts List on page 16](#page-15-0).

You can control the volume using the keypad on the data collector. You can listen to any channel.

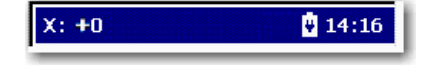

The status bar on the top of the screen indicates the monitored channel and the headphone volume. You can listen to the following:

- **•** Connector A: Channels X, Y, Z, and R
- **•** Connector B: Channels Y and Z

#### **Table 6 - Headphone Controls**

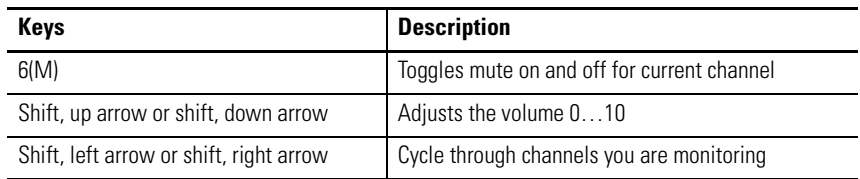

## <span id="page-20-0"></span>**Connecting to the External Power Adapter**

The external power adapter can be used to charge the internal battery and the battery pack.

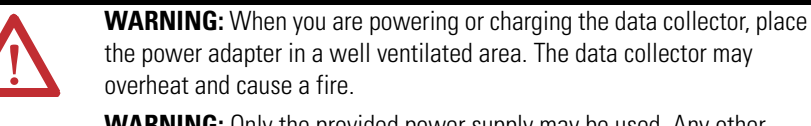

**WARNING:** Only the provided power supply may be used. Any other supply may cause permanent damage to the data collector.

**WARNING:** Connect the power supply only in a safe nonhazardous area.

- 1. Connect the data collector to the DC output of the power supply to the in-line socket of the USB power splitter cable.
- 2. Connect the Fischer plug into the POWER/USB/TRIGGER socket on top of the instrument.
- 3. When needed, use the USB splitter cable to connect to a computer.

The interface is configured as a Client to provide an automatic connection to a computer through the Microsoft ActiveSync software. This interface lets you to copy files and transfer data from the data collector to your computer.

See **Install ActiveSync Software on page 108** for more information.

#### **Figure 3 - The Dynamix 2500 Data Collector Connections for the USB/Power Splitter Cable**

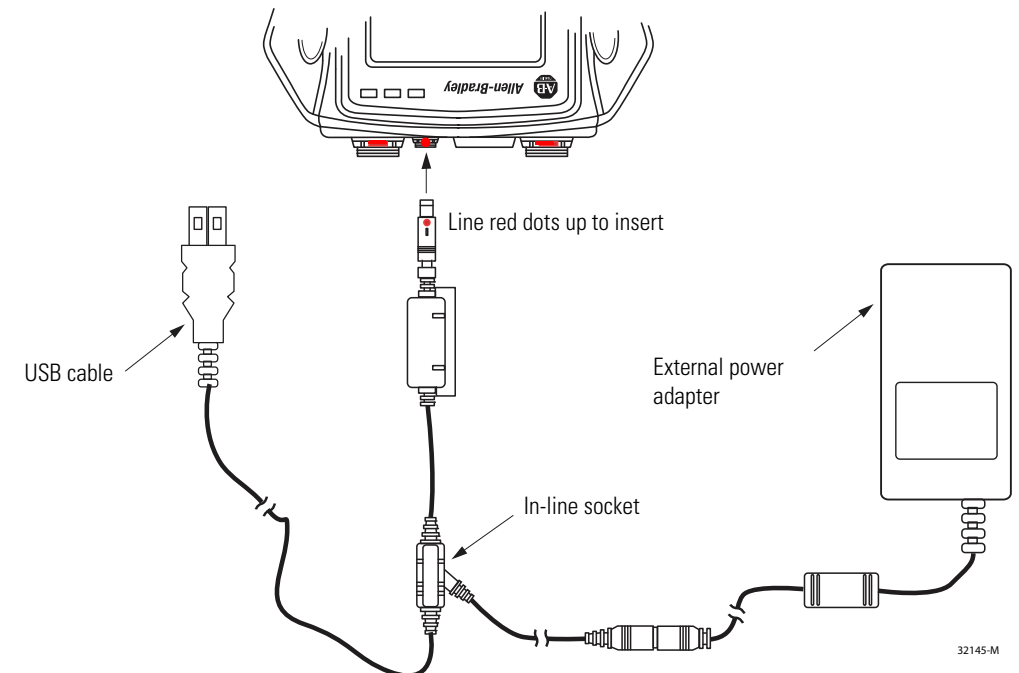

## <span id="page-21-0"></span>**Status Indicators**

The Dynamix 2500 data collector has four status indicators located in the upper-right side of the instrument nameplate.

#### **Figure 4 - Status Indicators**

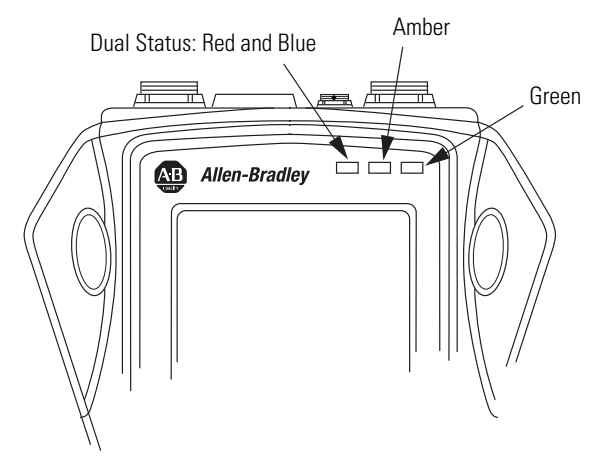

32146-M

#### **Table 7 - Status Indicators**

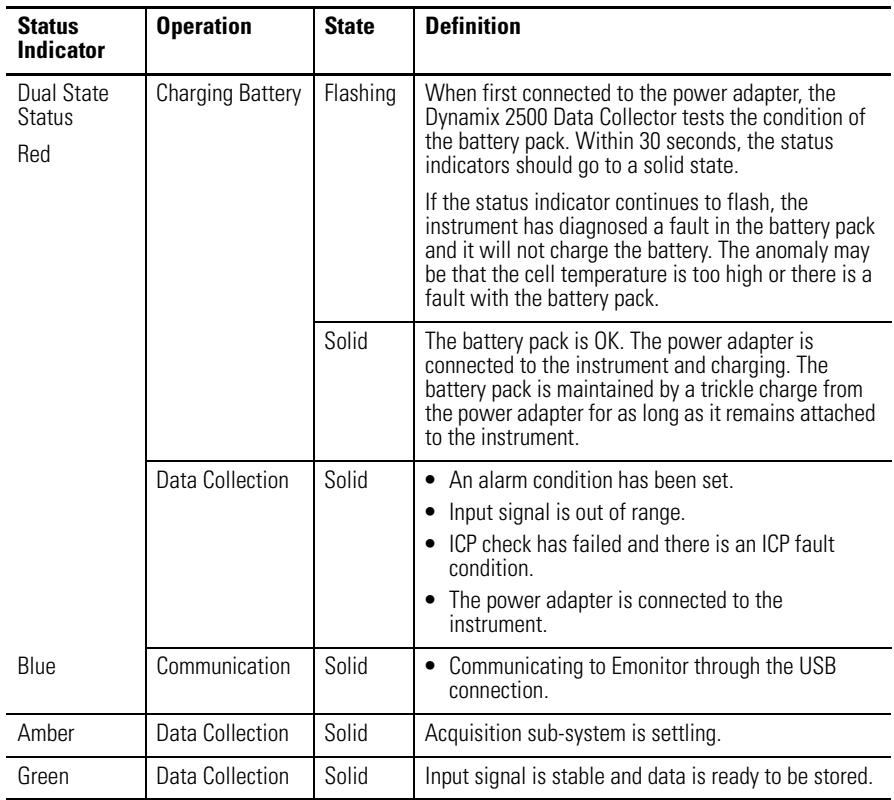

### <span id="page-22-0"></span>**Strap Attachment**

The strap can be fitted to either the left or right side of the Dynamix 2500 data collector.

- 1. Feed the ends of the strap through the top and bottom corner pillars.
- 2. Loop the ends of the strap through the buckles and adjust the tightness to suit.

## <span id="page-22-1"></span>**Battery Pack**

The Dynamix 2500 data collector can be powered either from the battery pack or the external power supply. The internal back-up battery maintains the system settings is used while replacing the battery pack. This internal battery keeps the data collector on for a very short period of time.

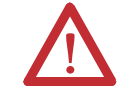

**WARNING:** To make sure proper and safe Dynamix 2500 data collector operation, **only** use the supplied battery pack.

If you do not replace the battery pack quickly the data collector will shut down resulting in a hard restart. If this occurs, the following happens:

- **•** Data you have not saved will be lost.
- **•** Last system settings will be reset to defaults.
- **•** You will not be taken back to your last the location when the restart occurs.

The most efficient way to replace the battery pack is to do one of the following:

- **•** Connect to a power source then remove the battery.
- **•** Save your data and turn off the data collector to remove the battery.

### <span id="page-22-2"></span>**Check the Battery Level**

You can check the level of the data collector's battery at any time by looking at the top status bar on the screen.

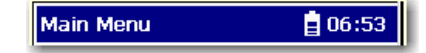

This table shows the typical battery life for a fully charged battery pack

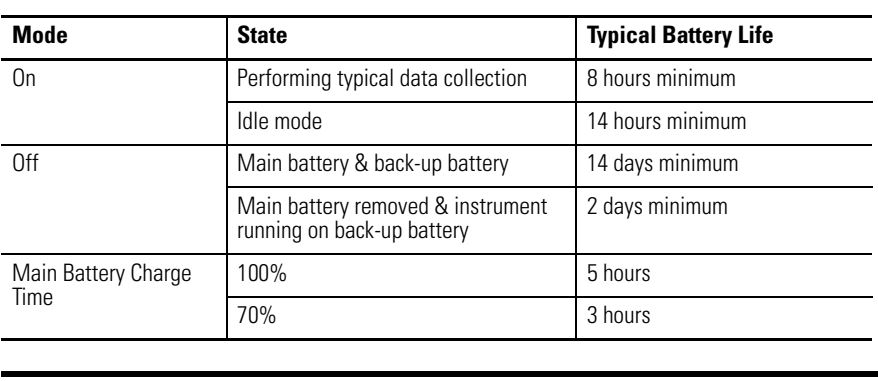

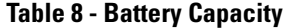

**IMPORTANT** If you let the main battery discharge completely, the instrument will behave as if it has experienced a hardware reset. On restart the current date, time and status information will be lost.

You can check the status of the battery also in the instrument by pressing the decimal (.) key. This function is available on most screens.

The Battery status display reports the status of the internal battery and the condition of the instrument's back-up battery. The back-up battery charges while the instrument is connected to the external DC power adapter or when the instrument is powered on using the internal battery.

#### **Figure 5 - Battery Status Display**

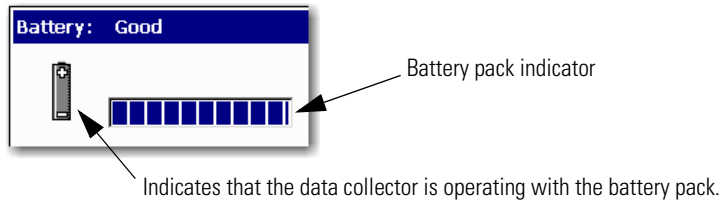

When using a power supply, this changes to a plug and indicates that the battery pack is charging.

The battery status appears in the upper-right corner of the caption bar, as illustrated below.

#### **Figure 6 - Battery Pack Status Indicator**

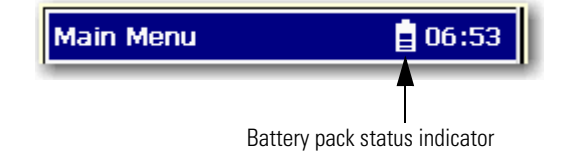

The battery status icons show the strength of the battery.

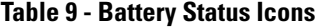

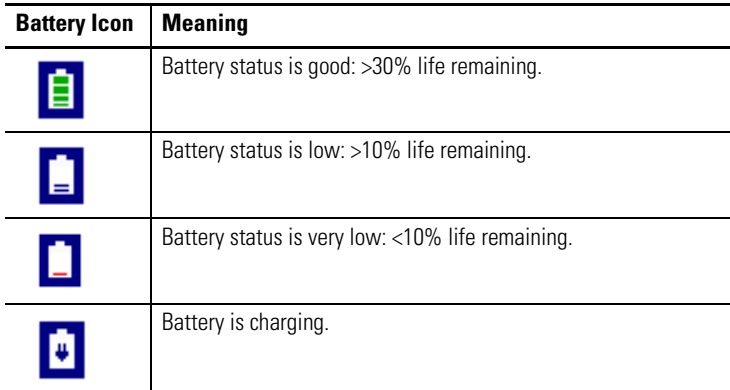

**IMPORTANT** The Dynamix 2500 data collector automatically notifies you when the battery status is at 30% or lower. To clear the notification, press the decimal (.) key. The notification periodically appears until the battery is recharged or the power adapter is attached. To prevent any loss of data, we do not recommend that you use USB communication when the battery status is at 10% or lower.

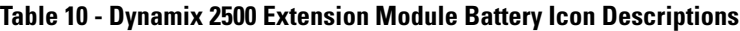

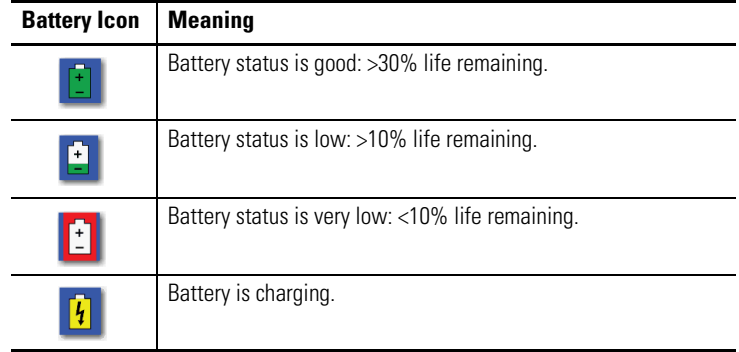

## <span id="page-25-0"></span>**Insert and Remove the Battery Pack**

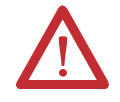

**WARNING:** To make sure proper and safe Dynamix 2500 data collector operation, **only** use the supplied battery pack.

1. On the back of the instrument, use a flat head screwdriver to unlatch the release screws.

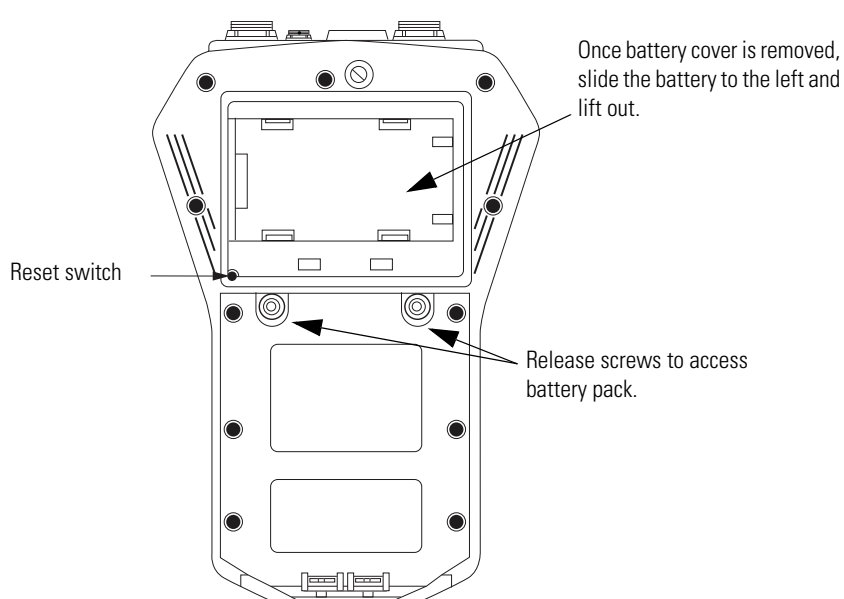

#### **Figure 7 - Rear View of the Dynamix 2500 Data Collector**

2. Remove the battery cover.

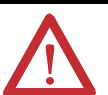

**WARNING:** Only remove the battery in a nonhazardous environment:

- **•** Avoid Battery Compartment Exposure.
- **•** Do not open the battery compartment in a hazardous area, or in locations where contact with water or other contaminants may occur.

**WARNING:** To minimize the risk of serious injury or damage do the following:

- **•** Do not expose the battery pack to temperatures in excess of 60 $\degree$ C (140 $\degree$ F).
- **•** Do not disassemble, incinerate, or short-circuit the battery pack.
- **•** Danger of explosion if battery is incorrectly replaced.
- **•** Replace the battery only with the same or equivalent type recommended by the manufacturer.
- **•** Dispose of used batteries according to the manufacturer's instructions.
- **•** Do not open battery compartment in a hazardous / explosive area.

3. Slide the battery pack to the left and lift it out.

### <span id="page-26-1"></span>**Battery Maintenance**

These are recommendations to extend the life of the battery pack:

- **•** If the data collector is not in use and/or not regularly charged, it should be recharged at least every 25 days to prevent damage to the battery cells.
- **•** If the battery pack is not installed recharge the battery pack every 12 months to prevent damage to the battery cells.
- **•** Recalibrate the electronic state of charge meter around every 30th recharge. This prevents the state of charge from showing an incorrect battery charge percentage. To do this, fully discharge the battery pack and then fully charge it without any interruptions, ideally with the data collector off. It will take longer to charge the battery if the data collector is on while charging.
- **•** The battery capacity is reduced at temperature extremes, high and low.

## <span id="page-26-2"></span><span id="page-26-0"></span>**Calibration**

After a 12-month period, you may notice that a calibration reminder message appears at the bottom of the Main Menu screen. This is just a reminder to get your instrument calibrated. To hide the reminder message, select Calib (F4) and the message will be hidden until the following month.

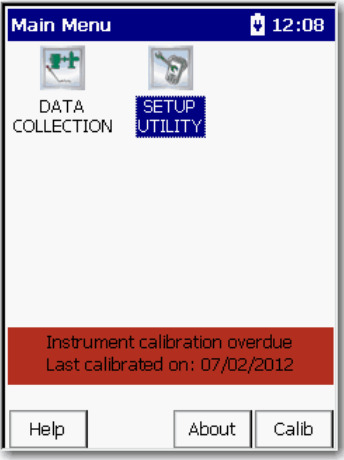

We recommend that you return the Dynamix 2500 data collector annually to Allen-Bradley for calibration. For more information, see Rockwell Automation [Support](#page-217-0) on the back cover.

# **Notes:**

# <span id="page-28-1"></span><span id="page-28-0"></span>**Configuring the Dynamic 2500 Data Collector**

This chapter describes what you need to do to configure the data collector.

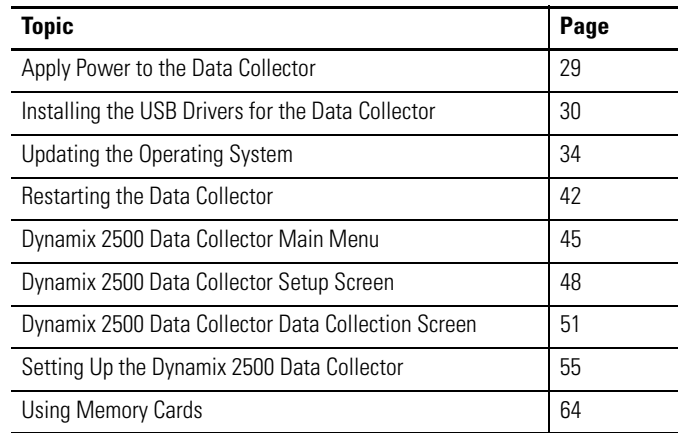

# <span id="page-28-2"></span>**Apply Power to the Data Collector**

After connecting the data collector to AC power or installing the battery, a single press of the On/Off key applies power to the instrument. However, to power off the instrument you need to press On/Off for a period of one second. The instrument resumes operation at the last screen you viewed when you powered off the data collector.

**TIP** The first time you turn on the Dynamix 2500 Data Collector or following a reset, the Instrument Setup screen automatically appears. See [Set the Date, Time and Date Format on page 50](#page-49-0) for more information.

## <span id="page-29-0"></span>**Installing the USB Drivers for the Data Collector**

You can communicate between the Dynamix 2500 data collector and your computer by installing specific USB driver files and communication software. If you want to load and unload routes to your data collector you must install Microsoft ActiveSync software and the USB drivers.

## <span id="page-29-1"></span>**Install ActiveSync or Mobile Device Center Software**

When using Microsoft Windows 2000 or Windows XP, use the ActiveSync software to communicate through the USB connection. You can download the ActiveSync software from

[http://www.microsoft.com/downloads.](http://www.microsoft.com/downloads) Follow the instructions on the website to download and install ActiveSync software.

**TIP** We recommend that you use ActiveSync software version 4.5 or later when using the Dynamix 2500 data collector.

[When using Microsoft Windows 7, use the Mobile Device Center software. You](http://www.microsoft.com/downloads)  can download the Mobile Device Center software from http://www.microsoft.com/downloads.

Follow the instructions on the website to download and install the Mobile Device Center software.

**TIP** Microsoft ActiveSync software automatically launches and asks to Set Up a Partnership. Select No and click Next. ActiveSync software then displays its Connected dialog.

> [See Install ActiveSync or Mobile Device Center Software on page 30](#page-29-1) for more information.

## <span id="page-30-0"></span>**Install USB Drivers**

You can communicate between the Dynamix 2500 data collector and your computer by installing specific USB driver files.

When you connect Dynamix 2500 data collector to a computer for the first time, the computer identifies new mobile device hardware. The instrument requires a USB driver installed on you computer. Once you have installed the driver, it will not be required to be installed again

Follow these steps to install the USB driver files.

1. From the Dynamix 2500 data collector product CDROM USB Driver folder, run the USB driver setup wizard.

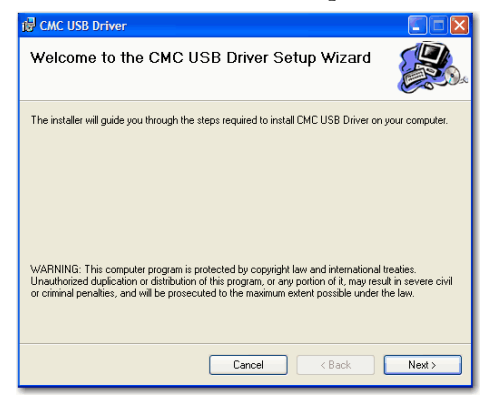

2. From the Start menu, choose CMC USB Driver/Install.

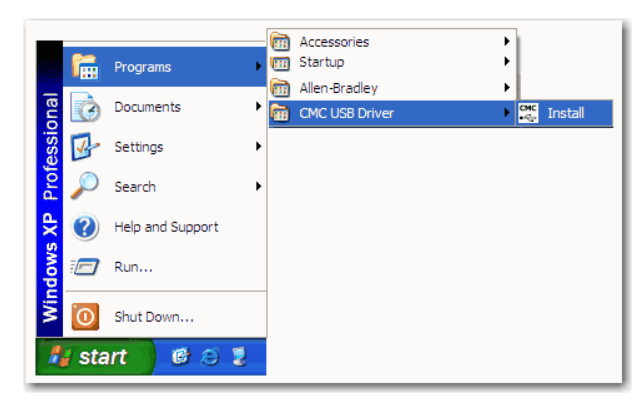

3. Apply power to the Dynamix 2500 data collector and connect the instrument to the computer using the 1441-PEN25-US USB/Power Splitter Cable.

The Found New Hardware Wizard dialog box appears prompts you, "What do you want the wizard to do?"

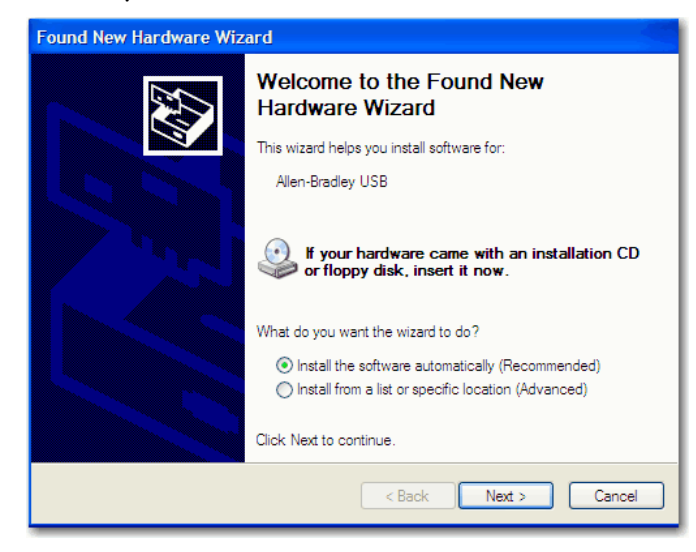

4. Check Install the software automatically (Recommended) and click Next.

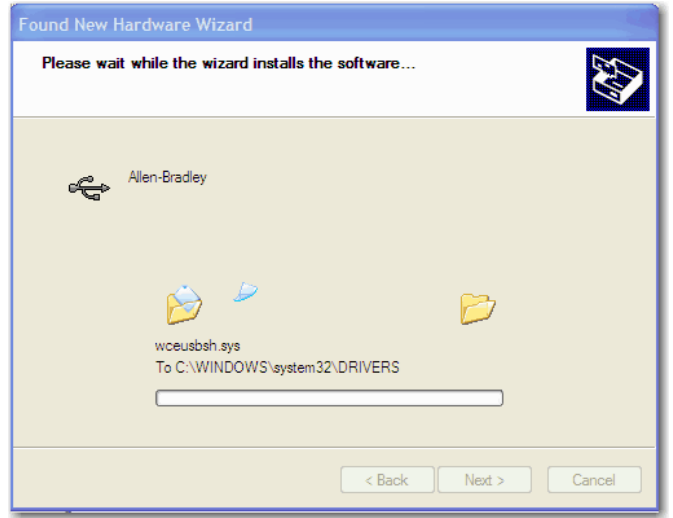

5. Wait while the new hardware installation wizard proceeds to install the Dynamix 2500 data collector software.

A Windows compatibility warning appears.

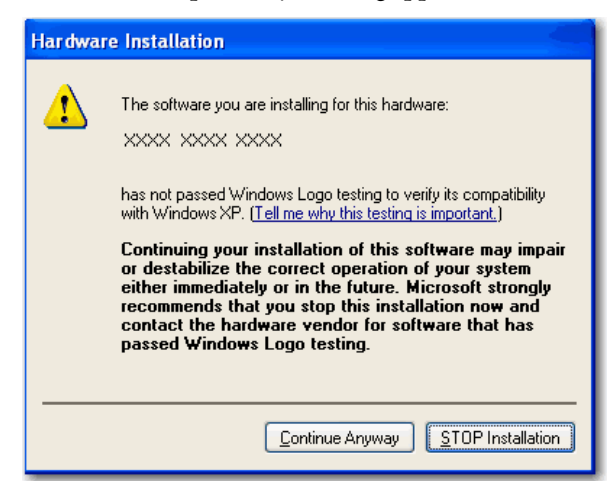

6. Click Continue Anyway.

The wizard completes the process.

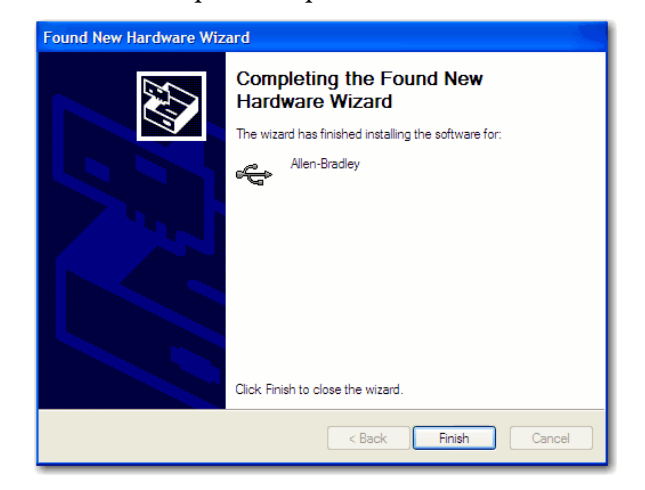

7. Click Finish.

Dynamix 2500 data collector automatically connects to the computer. USB drivers are now installed and the instrument is able to communicate with your computer.

**TIP** If Microsoft ActiveSync software is already installed on the computer. ActiveSync software will automatically launch and asks to Set Up a Partnership. Select No and click Next. ActiveSync software then displays its Connected dialog.

See [Install ActiveSync or Mobile Device Center Software on page 30.](#page-29-1)

## <span id="page-33-1"></span><span id="page-33-0"></span>**Updating the Operating System**

#### Download the Dynamix 2500 .zip upgrade file from

[http://www.rockwellautomation.com/support/.](http://www.rockwellautomation.com/support/) Choose Downloads > Firmware Updates > Condition Monitoring.

**IMPORTANT** We recommend that you delete all older versions of the installer loader .msi files from your computer before updating the Dynamix 2500 data collector's operating system.

You can load the operating system/firmware from Dynamix 2500 data collector product CD by using the USB connection. Use the Dynamix 2500 OS Loader application on the product CD or at <http://www.rockwellautomation.com/support/firmware.html>

To use the Dynamix 2500 OS Loader application, the following must be installed on your computer:

**•** Microsoft's ActiveSync software

Communication is supported through the USB port using Microsoft ActiveSync software version, 4.5 or later.

If you have not installed ActiveSync software, see **Install ActiveSync or** [Mobile Device Center Software on page 30](#page-29-1) for more information.

**•** USB Drivers

If you have not installed the USB drivers for your Dynamix 2500 data collector, see **Install USB Drivers on page 31** for more information.

**IMPORTANT** Whenever you rerun the OS Loader software, you will reload only the main OS firmware. The OS loader will back up licence files and data, but not the optional extension modules. Once you have updated the OS firmware, install the latest version of your optional extension modules.

Before performing the 1.020 firmware upgrade, take note of the modules installed on the Dynamix 2500 data collector.

**TIP** To confirm which modules are installed and the version, press F3 (About) on the Main Menu.

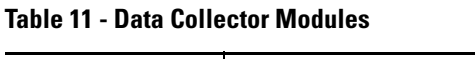

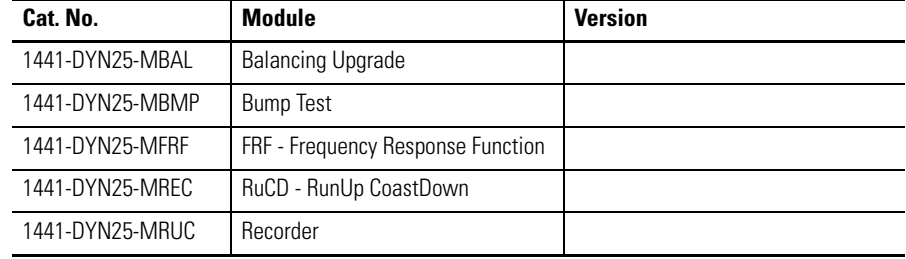

## <span id="page-34-0"></span>**Install the Dynamix 2500 OS Loader Application**

- 1. Double-click the Dynamix 2500
	- Dynamix2500\_OS\_Loader\_v1.02.13506.msi file on your computer.

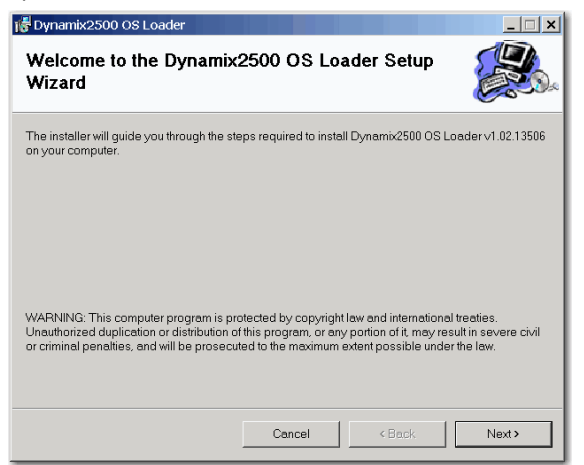

#### 2. Click Next.

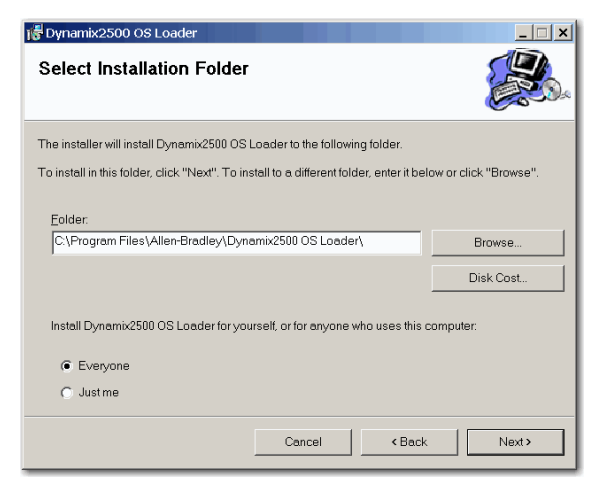

3. Select an installation folder and click Next.

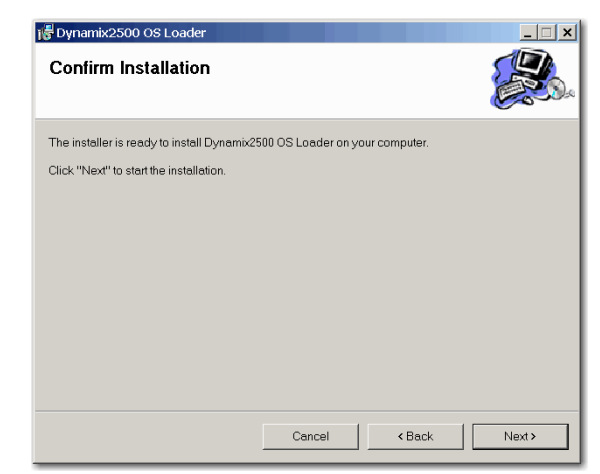

4. Click Next.

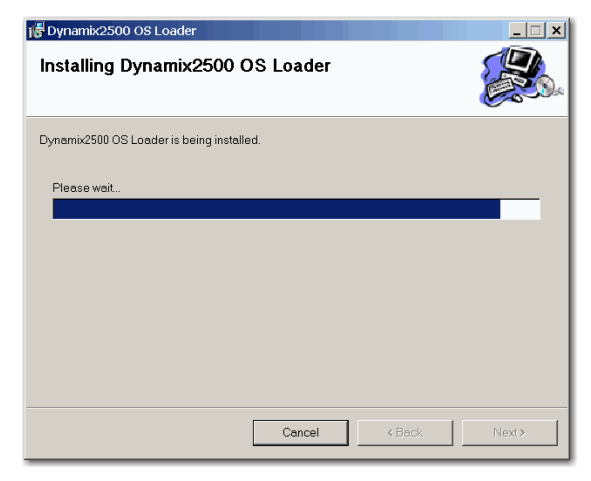

The loader is installed.

The installation is complete.

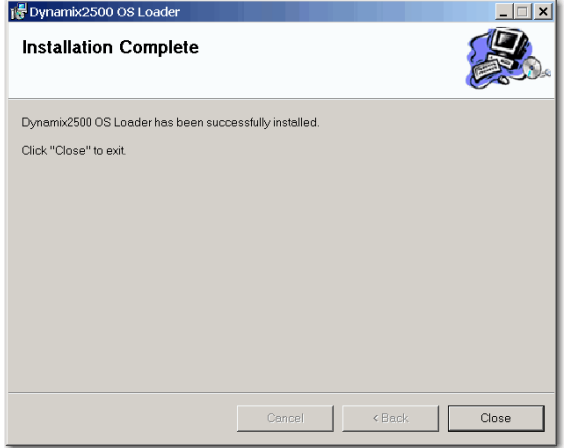

5. Click Close.
## **Install the Dynamix 2500 Data Collector Firmware**

This procedure details the steps necessary to reinstall or upgrade your data collector's firmware by using the Dynamix 2500 OS Loader application.

**TIP** We recommend that you upload your data to Emonitor before you update the operating system just in case there is an error with the firmware installation, such as a cable disconnect.

Follow these instruction to install the firmware.

- 1. Apply power to the data collector.
- 2. Connect your Dynamix 2500 data collector to the computer by using the splitter cable USB connection.
- 3. Make sure the ActiveSync software is running.
- 4. From the Start Menu, choose Programs>Allen-Bradley>Dynamix 2500>Dynamix 2500 OS Loader.

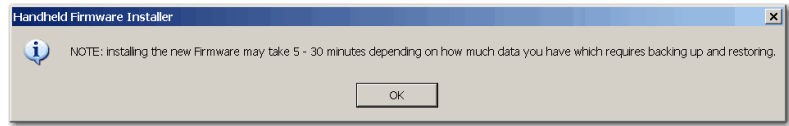

#### 5. Click OK.

During the installation, the Dynamix 2500 data collector restarts several times and multiple screens are displayed. Disrupting or disconnecting the data collector from the computer causes the installation procedure to terminate and may leave the data collector in a corrupted state.

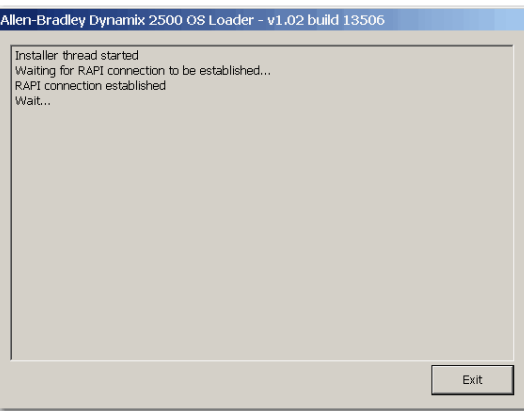

You will be prompted to back up module data, for example, Run-up Coastdown measurements, route database, and measurement data. You can choose to backup this data; it is automatically restored later in the firmware installation process. Any module data that is not backed up will be erased.

6. Click Yes, if desired.

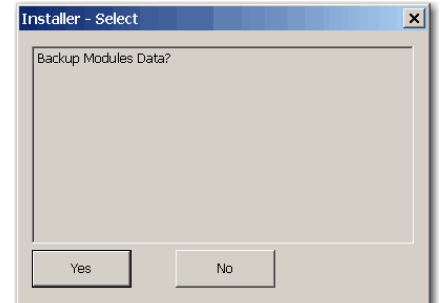

You will be prompted also to back up Routes. If backed up, these are also automatically restored later in the firmware installation process. Any Routes that are not backed up will be erased.

7. Click Yes, if desired.

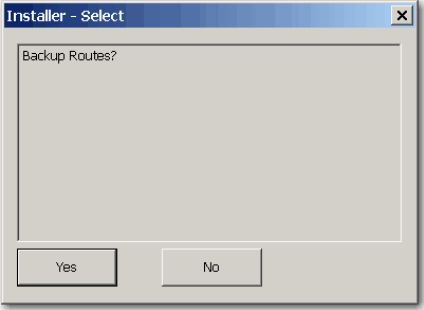

The loader goes through a series of backing up, deleting, and copying files.

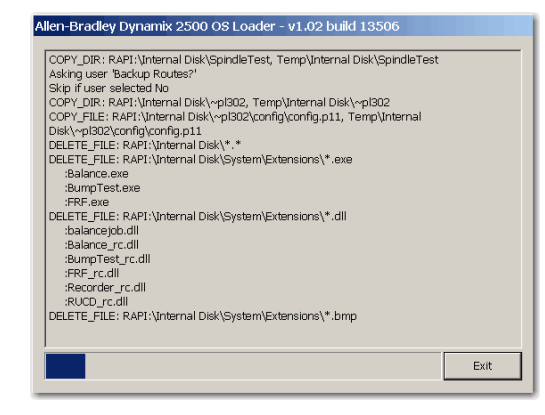

You will notice that the unit will reboot and ActiveSync will disconnect and reconnect. Let the loader run through its processes. Do not remove any cables or press any keys on the data collector.

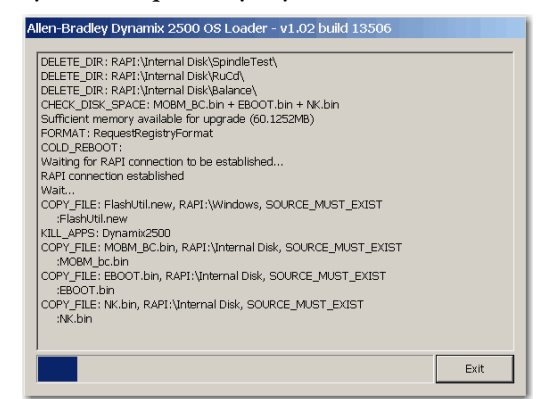

#### 8. Click OK.

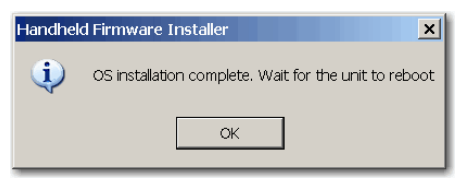

Installation is complete.

9. Click Exit.

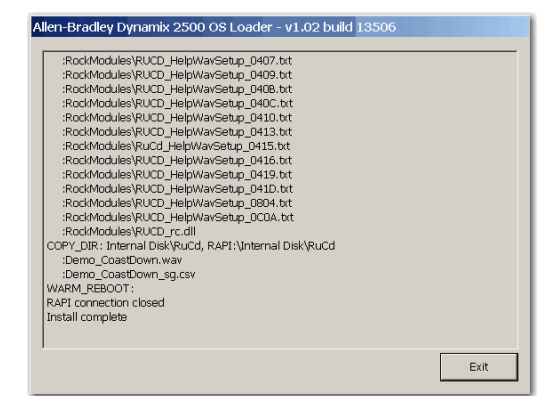

#### Module Licensing

Any modules that were licensed prior to the upgrade will still be licensed. Any modules that are installed, but which have not been licensed will appear grayed out as unavailable.

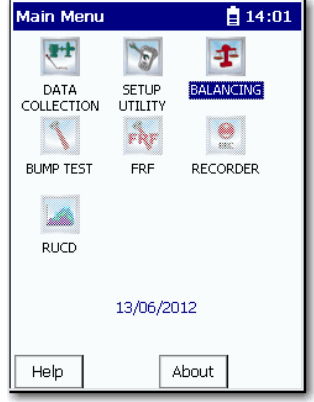

To activate grayed-out modules, contact your local Allen-Bradley distributor or Rockwell Automation sales representative. Use the table Data Collector Modules on page 35 to identify what modules you need to order.

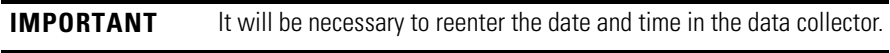

**TIP** To confirm that the correct revision was loaded, press F3 (About) on the Main Menu. The firmware revision should match the operating system file just loaded.

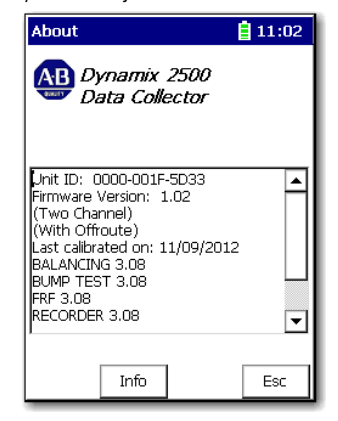

## *Upgrading the Emonitor Software*

The Dynamix 2500 data collector, firmware revisions 1.010 and 1.020, are compatible with the Emonitor software, revision 3.4 and later. For instructions on how to upgrade your Emonitor software, refer to one of the Emonitor installation manual.

**Figure 8 - Emonitor Installation Manuals**

| <b>Publication</b>                             | <b>Publication Number</b> |
|------------------------------------------------|---------------------------|
| Emonitor Gupta Single User Installation Manual | EMONTR-IN001              |
| Emonitor Gupta Multi User Installation Manual  | EMONTR-IN002              |
| Emonitor Oracle Multi User Installation Manual | EMONTR-IN003              |
| Emonitor MSSQL Multi User Installation Manual  | EMONTR-IN004              |

# **Restarting the Data Collector**

You should restart the Dynamix 2500 data collector if the instrument locks up and does not respond to any key presses including the On/Off key.

When you need to reset the data collector you can perform a hard or soft reset. A hard reset resets the defaults vales of the date, time, and time zone. A soft reset keeps the current values. A reset does not delete data or Routes.

# **Perform Soft Restart**

When doing a soft restart, all files and programs present in memory remain in memory following the restart.

**TIP** Most of the time, a soft restart will reset any anomalies you are having with the data collector.

With the data collector on, simultaneously hold down the 2, 7, 8, and 9 keys for about a second. The data collector restarts and the Main Screen appears.

# **Perform Hard Restart**

A hardware reset lets you to reconfigure the Dynamix 2500 data collector back to the factory default setup. Programs or data files stored in RAM are cleared, but any programs or files stored in internal memory and any registry changes will be maintained.

The reset switch is located behind the battery access panel on the underside of the instrument. The reset switch can only by pressed using a 1/16- in diameter pin or a straightened paper clip.

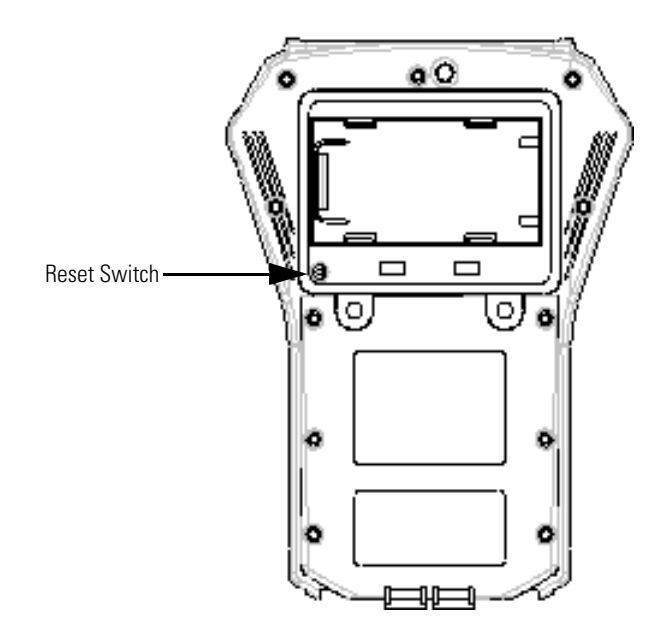

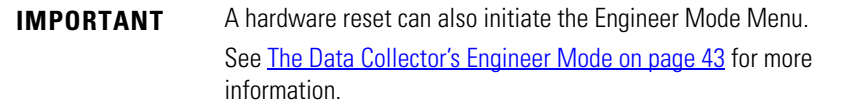

Follow these steps to replace the battery.

- 1. Using a flat head screwdriver, remove the two latch screws on the battery access panel.
- 2. Remove the battery access panel.
- 3. Press the Reset button using a 1/16th inch diameter pin or a straightened paper clip.
- 4. Replace the battery access panel and tighten the two screws.

The Dynamix 2500 data collector automatically powers on.

Allow at least thirty seconds for the instrument to reconfigure and activate the display after the Instrument Setup screen appears.

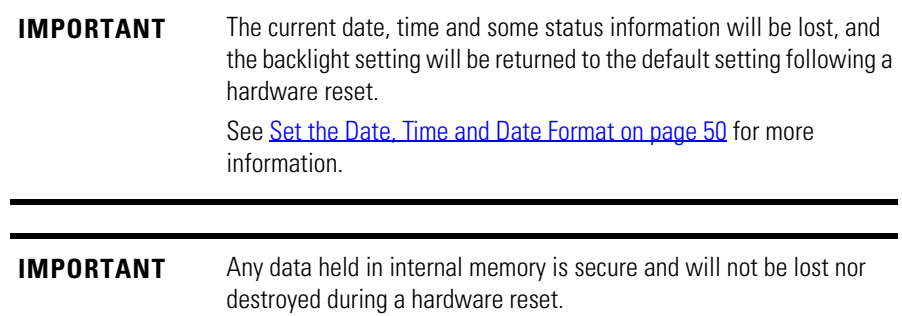

# <span id="page-42-0"></span>**The Data Collector's Engineer Mode**

The Engineer Mode Menu lets you to perform various maintenance operations such as resetting the instrument to the default settings, or upgrading the Dynamix 2500 data collector's firmware.

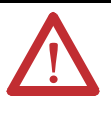

**ATTENTION:** The Engineer Mode Menu can only be initiated manually. This menu should be used only by an experienced person who is familiar with these options.

**ATTENTION:** If you are not experienced and attempt to run options 2, 3, and 4, expect unwanted behavior and hardware damage.

Follow these steps to initiate the Engineer Mode Menu by performing a hardware reset.

- 1. Remove battery access cover.
- 2. Press the reset button while continually holding down the Right and left arrow keys until the menu appears.

The Engineering menu appears.

```
ENGINEERING MENU
Bootloader vx.xxxx
IP xxx.xxx.xx.x - 255.255.255.0
1. Force Clean Reboot
2. Upgrade from SD Card
3. Upgrade from RNDIS
4. Force Internal Disk Format
5. Run Windows CE
```
3. Press a numeric key to choose an item from the Engineering Menu.

**Table 12 - Engineer Mode Menu**

| <b>Function</b>              | <b>Description</b>                                                                                                    |  |
|------------------------------|----------------------------------------------------------------------------------------------------|--|
| 1 Force Clean Reboot         | During a normal start sequence, the instrument automatically<br>updates the registry contents into nonvolatile memory so that any<br>changes are permanently stored. |  |
|                              | Select this option to bypass the normal start sequence and revert<br>back to a `clean' or default setup.                                                             |  |
| 2 Upgrade from SD Card       | This option is for hardware maintenance and testing.                                                                                                    |  |
|                              | Contact Rockwell Automation Technical Support at<br>http://www.rockwellautomation.com/support.                                                                       |  |
| 3 Upgrade from RNDIS         | This option is for hardware maintenance and testing.                                                                                                    |  |
|                              | Contact Rockwell Automation Technical Support at<br>http://www.rockwellautomation.com/support.                                                                       |  |
| 4 Force Internal Disk Format | This option is for hardware maintenance and testing.                                                                                                    |  |
|                              | Contact Rockwell Automation Technical Support at<br>http://www.rockwellautomation.com/support.                                                                       |  |
| 5 Run Windows CE             | Exit the Engineer Mode Menu and launch the Dynamix 2500 data<br>collector's operating system.                                                                        |  |

# **Dynamix 2500 Data Collector Main Menu**

This section introduces you to the screens that appear when operating the Dynamix 2500 data collector.

# **Main Menu**

You use the Main Menu to navigate to the different programs and optional extension modules installed in the Dynamix 2500 data collector. The Main Menu is where you can access various tasks, such as collecting data, defining the setup options, and reviewing data.

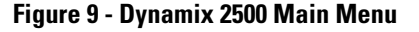

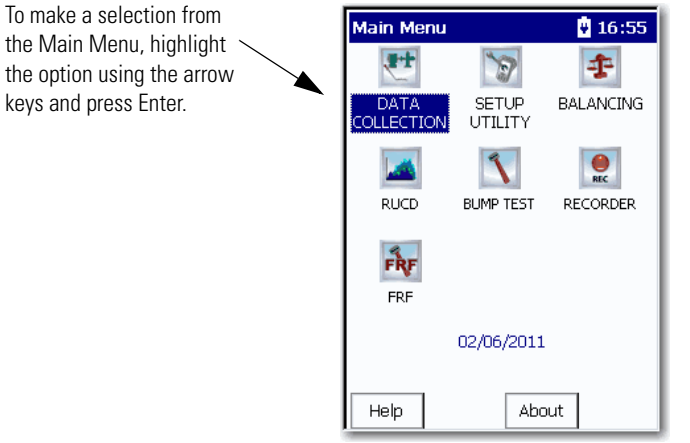

Balancing, RUCD (Run Up Coast Down), Bump Test, Recorder, and FRF (Frequency Response Function are optional extension modules.

See **Install Optional Extension** [Modules on page 205](#page-204-0) for more information.

For more information about the optional extension modules, see:

- [Additional Resources on page 12](#page-11-0).
- **[Install Optional Extension Modules on page 205](#page-204-0).**

The Main Menu includes two standard options:

**•** Data Collection

Select the Data Collection option to collect both Route and Offroute (unscheduled in the Emonitor software) data. You can view any data stored in the instrument.

See [Dynamix 2500 Data Collector Data Collection Screen on page 51](#page-50-0) for details on data collection settings.

**•** Setup Utility

Select the Setup option to define global options for collecting data.

See [Setting Up the Dynamix 2500 Data Collector on page 55](#page-54-0) for details on global settings.

# **Display the Operating System Version Number**

You can view information about the Dynamix 2500 data collector.

Press F3 (About) on the Main Menu screen to view the operating system version number. The About screen displays the following:

- **•** Data collector ID number
- **•** Firmware revision
- **•** Free space on the internal disk
- **•** Free space on the Secure Digital (SD) card, if one is inserted in the instrument.

**Figure 10 - Dynamix 2500 About Screen**

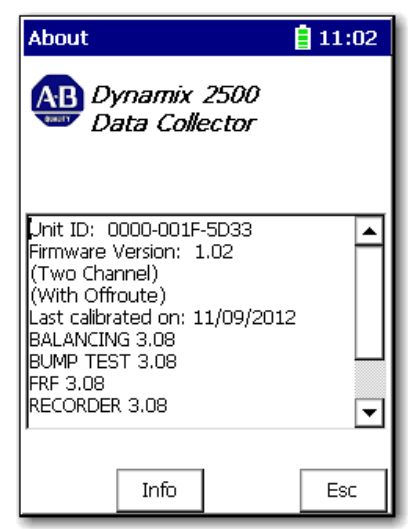

To display additional information about the firmware build and to view the version of the Windows CE operating system, press F2 (Info) on the About screen.

# **Change the Display Backlight**

The backlight of the display can be adjusted from most screens. On the Setup screen the Cont- and Cont+ appear automatically. On some of the screens that don't display the buttons, you can press 0 to change the backlight.

1. For example, on the Setup screen, the Cont. - and Cont. + functions appear on the screen.

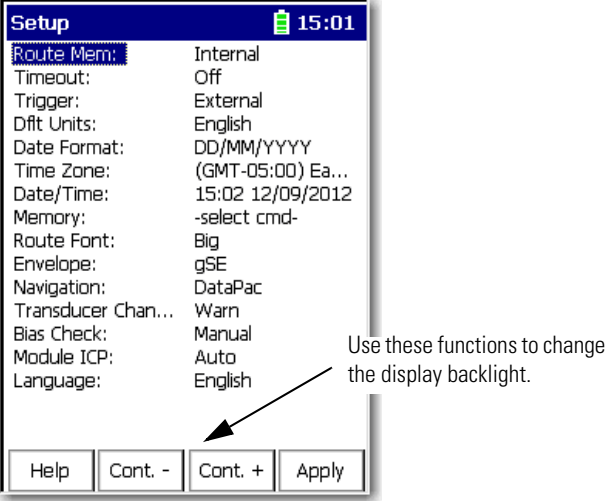

- 2. Press F2 (Cont. -) to lighten the display. Press F3 (Cont. +) to darken the display.
- 3. Repeat until the display is adjusted properly.

# <span id="page-47-0"></span>**Dynamix 2500 Data Collector Setup Screen**

The Setup dialog box lets you define global options for the Dynamix 2500 data collector. You select Setup Utility on the Main Menu to access the Setup dialog box.

The data collector automatically displays the Setup screen when you do the following:

- **•** First apply power
- **•** Perform a hardware reset.

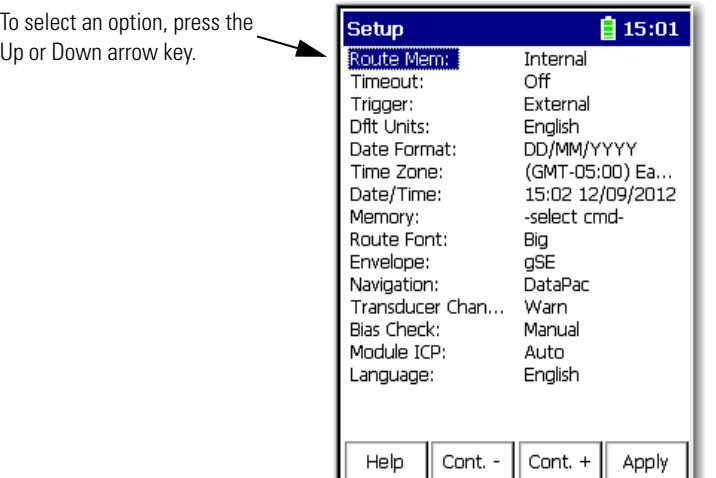

Follow these steps to edit an option.

- 1. Use the up or down arrow keys to select the option.
- 2. Press the Right arrow key to open a list of choices.

This is an example of the timeout options.

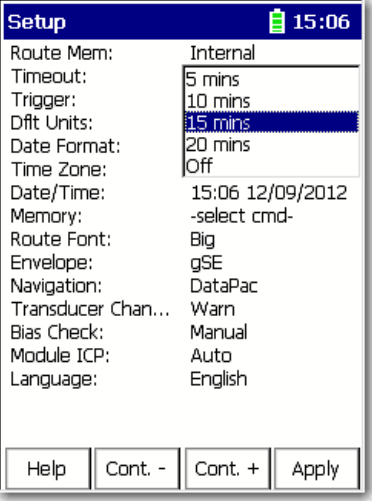

3. Use the left arrow to make the choice.

4. Press 0 to display the additional options on the Setup dialog box.

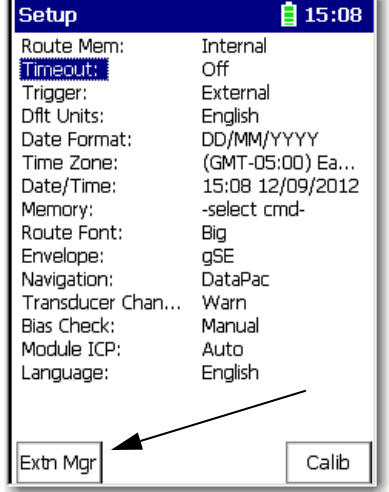

r.

The Extension Manager and Calibration buttons appear.

The Extension Manager lists the option extension modules installed on the data collector.

See [Install Optional Extension Modules on page 205](#page-204-0) for extension module details.

- 5. Select the choice by pressing the arrow keys or type in a value using the numeric key pad.
- 6. Press the left arrow key to make your selection.

When you are finished, press F4 (Apply) to return to the Main Menu.

For a list and description of the Setup Utility parameters, see Instrument Configuration Parameters on page 59.

# <span id="page-49-0"></span>**Set the Date, Time and Date Format**

The Dynamix 2500 data collector keeps the current date format, date, and time even when the instrument is powered off. However, there may be times when you need to change these settings. For example, after restarting or resetting the Dynamix 2500 data collector, the date and time get set to 00:00:00.

Follow these steps to set the date, time, and select a date format.

- 1. Select Setup Utility from the Main Menu and press Enter.
	- The Setup screen appears.

**TIP** On powering on the Dynamix 2500 data collector for the first time or after a restart or hardware reset, the Setup screen automatically appears.

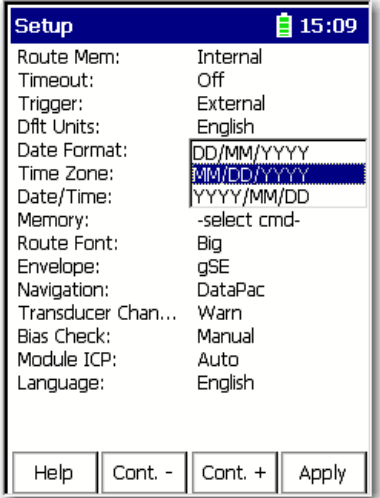

- 2. To change the format of the date, highlight Date Format and press the Right arrow key to display the format choices.
- 3. Select the appropriate format and press the Left arrow key to save your choice.
- 4. To change the date and time, highlight Date/Time and press the Right arrow key to open the date and time window.

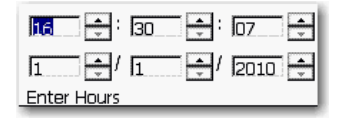

- 5. Enter the current time and date.
- 6. When you get to the Year field, press the Right arrow key to save your entry.
- 7. When you are finished, press Enter to return to the Main Menu.

# <span id="page-50-0"></span>**Dynamix 2500 Data Collector Data Collection Screen**

The basic operations of the instrument includes changing your display contrast, resetting the data collector, setting the date, time, and date format.

The Data Collection screen lets you do the following:

- **•** Navigate around the routes loaded in the data collector.
- **•** Collect and store Route and Offroute data.
- **•** Edit the data collection options.
- **•** Navigate through the stored data and to review previously collected Route and Offroute data.

When you select Data Collection from the Main Menu, the Route Manager screen appears

All of the routes that you download from Emonitor to the data collector appear on the Route Manger screen.

Follow these steps to open a Route.

1. Select the route and press Enter.

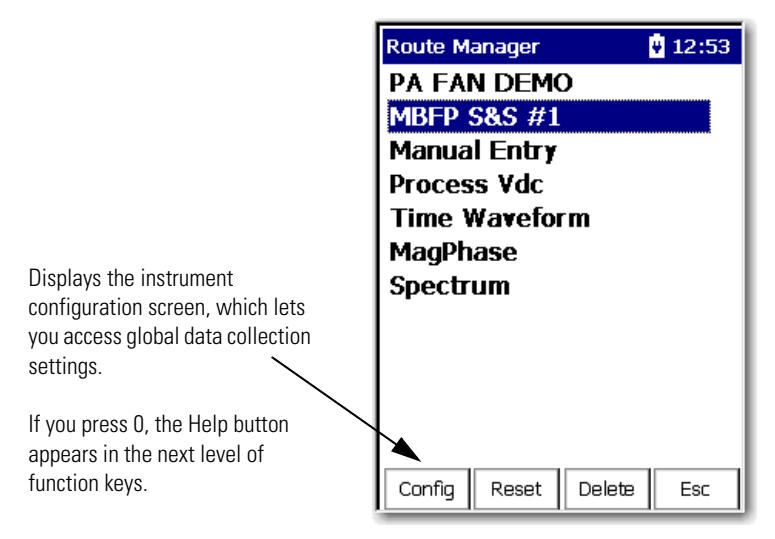

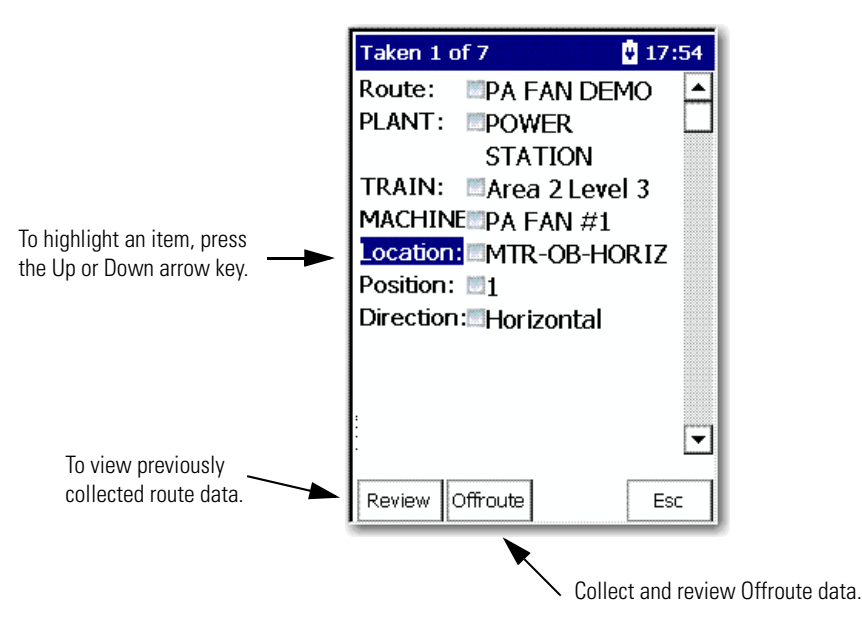

The information for the first point taken appears.

To access four additional functions for the Data Collection screen, press 0.

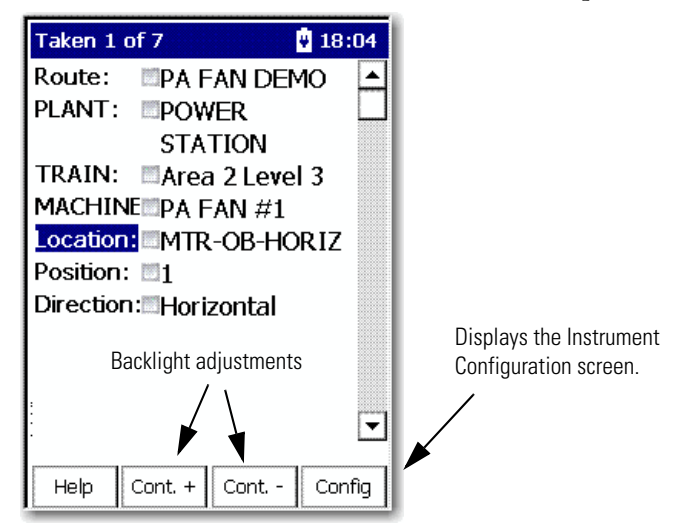

Follow these steps to move around in the Data Collection screen.

1. Select the hierarchy level, for example, Plant, Train, Machine, and Location.

The Dynamix 2500 data collector supports up to six hierarchy levels for each point. These levels are defined by the structure of the Route database in the Emonitor software. The number and labels of these levels vary according to the way your Route database was set up.

2. Display the next screen of information, for example, a list of location measurement points, press the Right arrow key.

The Select Location screen appears.

**TIP** The Selection screen does not appear if you set the route Navigation mode to `DataPac' in the Setup Utility menu. Instead, the Dynamix 2500 data collector automatically moves to the next point in the route when you press the Right arrow.

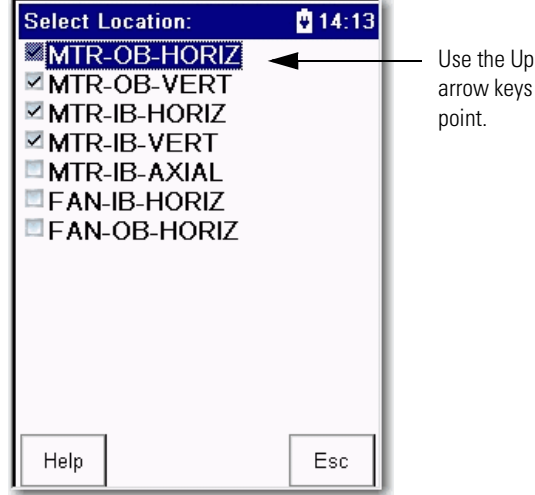

Use the Up and Down arrow keys to highlight the

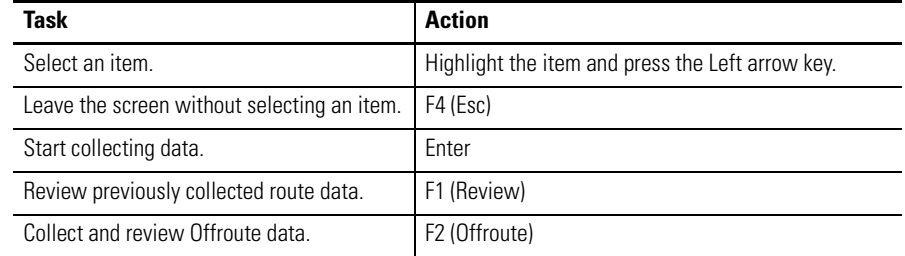

[See Collecting and Reviewing Data on page 129](#page-128-0) for more information.

# **View Settings for Current Measurement Definition**

You can review the measurement definitions for the current active measurement point from the online help.

1. Press F1 (Help) to access the online help.

The Help Contents screen appears.

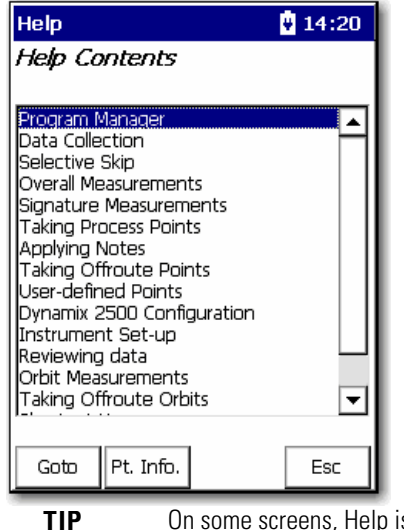

**TIP** On some screens, Help is located on the second set of functions, press (shift) to display F1 (Help)

2. Press F2 (Pt. Info.) to view the measurement definition.

The Current Point Info screen appears.

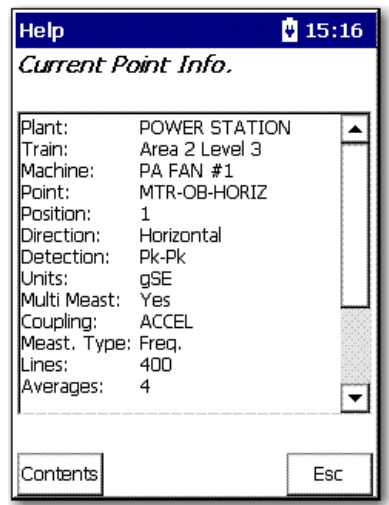

3. When you are finished, press F4 (Esc) to exit the online help or press F1 (Contents) to return to the Help Contents screen.

# <span id="page-54-0"></span>**Setting Up the Dynamix 2500 Data Collector**

Before you begin to take readings, you need to configure the instrument parameters by using the Setup Utility, Instrument Configuration and Data Collection screens.

# **Configure the Data Collector**

Using the Setup Utility, you can configure the global options for your data collector.

Follow these steps to configure the data collector.

1. Select Setup Utility from the Main Menu and press Enter.

The Setup screen appears.

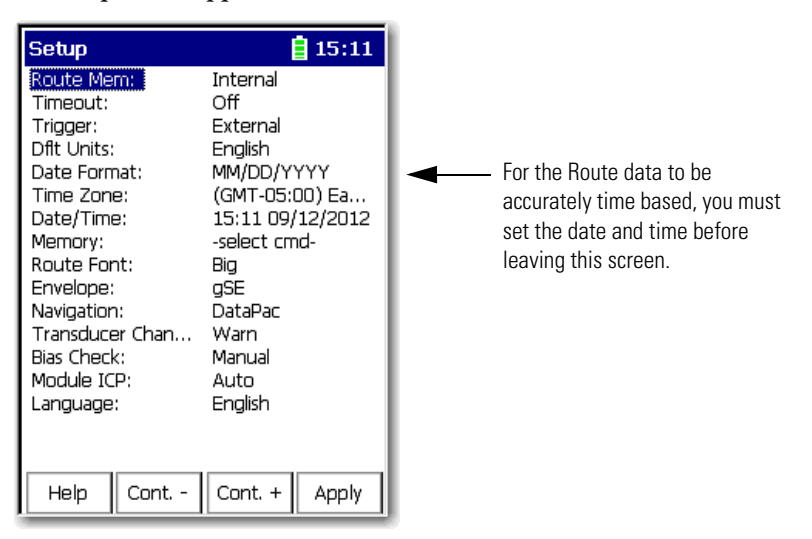

2. Review the default values and edit if necessary.

Use the descriptions in **Instrument Configuration Parameters on page 59** to help you configure these options.

See [Dynamix 2500 Data Collector Setup Screen on page 48](#page-47-0) for help on editing the parameters.

3. When finished, press F4 (Apply) to return to the Main Menu.

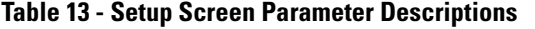

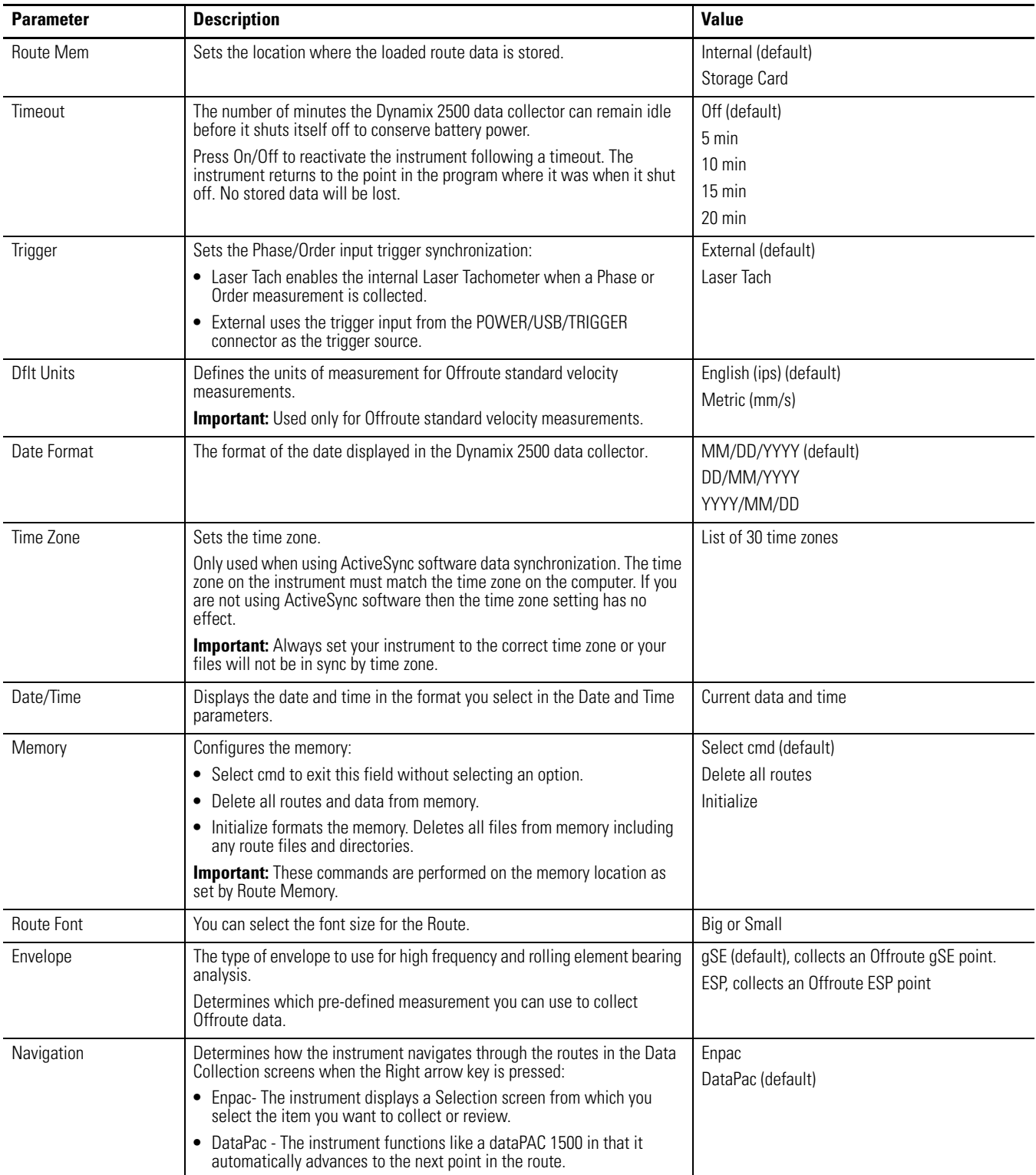

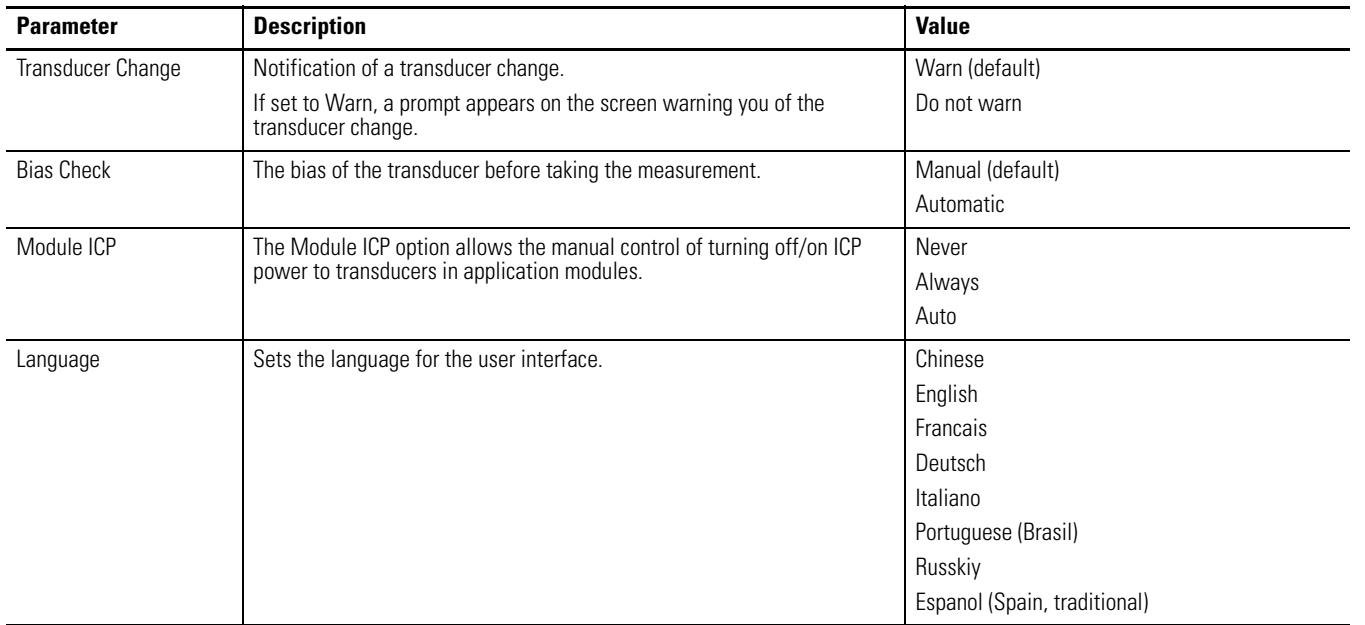

#### **Table 13 - Setup Screen Parameter Descriptions**

# **Configure the Data Collection Options**

The data collection options affect the measurement, the data collection process, and how the data displays on the Dynamix 2500 data collector. The instrument stores the data collection settings even when the instrument is powered off. However, you should check these options each time you start data collection.

Follow these steps to download a Route onto the data collector using the Emonitor software.

1. Using the Route Manager, select an appropriate route and press Enter.

Taken 1 of 7 自22:53 Route: **EPA FAN DEMO** PLANT: POWER **STATION** TRAIN: Marea 2 Level 3 MACHINE PA FAN #1 Location: ZMTR-OB-VERT Position: 11 Direction: Vertical F Review Offroute Esc

The Data Collection screen appears.

2. Press 0 (Shift) to display the Config function.

The Config function should remain on the screen for approximately three seconds after releasing the 0 key.

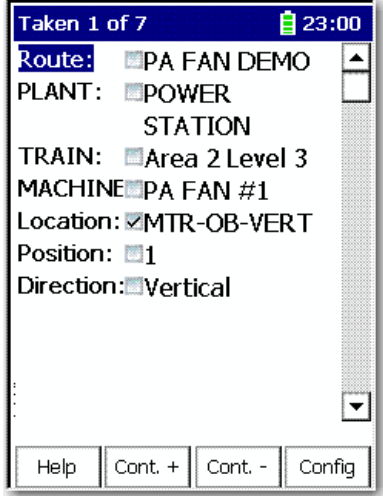

3. Press F4 (Config) to display the data collection options.

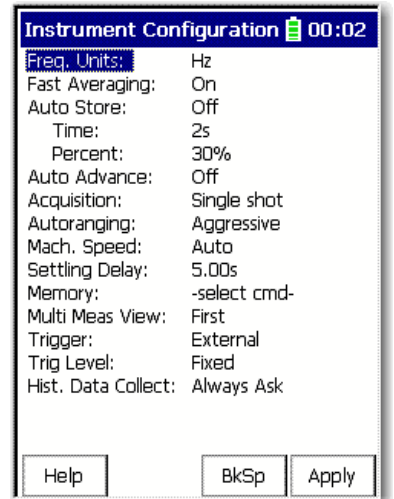

The Instrument Configuration screen appears.

4. Review the default values and edit if necessary.

Use the descriptions in Instrument Configuration Parameters on page 59 to help you configure the data collection options.

5. When you are finished, press F4 (Apply) to return to the Data Collection screen.

<span id="page-58-0"></span>**Table 14 - Instrument Configuration Parameters**

| <b>Parameter</b>  | <b>Description</b>                                                                                                    |                                                                                                    | <b>Value</b>                                                                                                    |  |
|-------------------|----------------------------------------------------------------------------------------------------|----------------------------------------------------------------------------------------------------|----------------------------------------------------------------------------------------------------|--|
| Freq. Units       | The frequency units for displaying spectra/FFT data in the<br>data collector.<br>This parameter is initially set to the default frequency (Hz or<br>CPM) in Emonitor when you load a list. |                                                                                                    | Hz: displays spectra in Hertz, cycles per second.<br>CPM (default): displays spectra in cycles per minute.<br>Orders: spectra in orders of the operating speed.<br>This is used only when order normalized or phase data is<br>collected using a tachometer or strobe to trigger data<br>collection. |  |
| Fast<br>Averaging | Sets the averaging display and overlap processing.                                                                                                    |                                                                                                    |                                                                                                    |  |
|                   | <b>Value</b>                                                                                                    | <b>Description</b>                                                                                                    |                                                                                                    |  |
|                   | 0n                                                                                                    | Default<br>The display is updated only when the data collector has collected and averaged all the data.<br>For example, if the number of averages is set to '20,' then data is displayed only when 20 blocks have<br>been collected and averaged. There is no progress indication during data collection, only a `Collecting<br>data' message.<br>This speeds up the data collection of the spectra using the percent overlap specified in Emonitor. The<br>interim averages are not displayed.                                                                                                    |                                                                                                    |  |
|                   | Off                                                                                                    | The display is updated as often as possible while the data collector is collecting and averaging the<br>data. For example, if the number of averages is set to `20' then data might be displayed for averages<br>1, 6, 12, 18, and 20. The averages that are displayed depends on the Fmax and number of lines<br>selected. If each block is acquired very quickly then only the first and last updates may be seen. Data<br>can be stored at any time once the spectrum has been displayed.<br><b>Important:</b> The Off option applies only to spectral averaging, not time synchronous averaging. This<br>means it has no effect on Phase points or other time synchronous averaged measurements. |                                                                                                    |  |

| <b>Parameter</b> | <b>Description</b>                                                                                                    |                                                                                                    | <b>Value</b>                                                                 |  |
|------------------|----------------------------------------------------------------------------------------------------|----------------------------------------------------------------------------------------------------|------------------------------------------------------------------------------|--|
| Auto Store       | Controls the number of key presses required to accept data.                                                                                                    |                                                                                                    |                                                                              |  |
|                  | Value<br><b>Description</b>                                                                                                    |                                                                                                    |                                                                              |  |
|                  | 0n                                                                                                    | The instrument automatically accepts both the overall and signature measurements and proceeds to<br>the next point in the list. |                                                                              |  |
|                  | The overall measurement is accepted based on an algorithm. The algorithm is based on a percent<br>fluctuation over a period of time (seconds).                                                                                                    |                                                                                                    |                                                                              |  |
|                  | If the overall stays with the % specified by Percent for the number of seconds specified with Time,<br>the overall magnitude is accepted.                                                                                                    |                                                                                                    |                                                                              |  |
|                  | You must press Enter to accept the overall measurement, and then press Enter again to accept the<br>signature measurement.                                                                                                    |                                                                                                    |                                                                              |  |
|                  | 0ff                                                                                                    | Default                                                                                                    |                                                                              |  |
| Time             | The number of seconds that the input signal must be steady<br>2 s (default)<br>for Auto Store to occur.                                                                                                    |                                                                                                    |                                                                              |  |
|                  |                                                                                                    |                                                                                                    | This parameter is used only when Auto Store is set to `On.'                  |  |
| Percent          | The fluctuation percent for Auto Store to occur.                                                                                                    |                                                                                                    | 30% (default)<br>This parameter is used only when Auto Store is set to `On.' |  |
| Auto Advance     | Determines whether the Dynamix 2500 data collector automatically moves forward to the next point in the list after<br>collecting data for the current point.                                                                                          |                                                                                                    |                                                                              |  |
|                  | <b>Value</b>                                                                                                    | <b>Description</b>                                                                                                    |                                                                              |  |
|                  | The instrument automatically moves forward to the next point in<br>On<br>the list after collecting data for the current point. No spectrum is<br>displayed.                                                                                           |                                                                                                    |                                                                              |  |
| 0ff<br>Default   |                                                                                                    |                                                                                                    |                                                                              |  |
|                  | The instrument displays a spectrum after collecting data for the<br>current point.                                                                                                    |                                                                                                    |                                                                              |  |
| Acquisition      | Determines how the Dynamix 2500 data collector collects a signature when the measurement definition specifies just one<br>average.                                                                                                    |                                                                                                    |                                                                              |  |
|                  | <b>Value</b>                                                                                                    | <b>Description</b>                                                                                                    |                                                                              |  |
|                  | Measures a single average for the signature and then stops.<br>Single shot                                                                                                    |                                                                                                    |                                                                              |  |
|                  | Continuous<br>Default<br>Continuously measures the signature until you press Enter to stop the averaging. This will pause the<br>acquisition. Press the Continue function to restart the acquisition. Press Enter a second time to store<br>the data. |                                                                                                    |                                                                              |  |
|                  |                                                                                                    |                                                                                                    |                                                                              |  |

**Table 14 - Instrument Configuration Parameters**

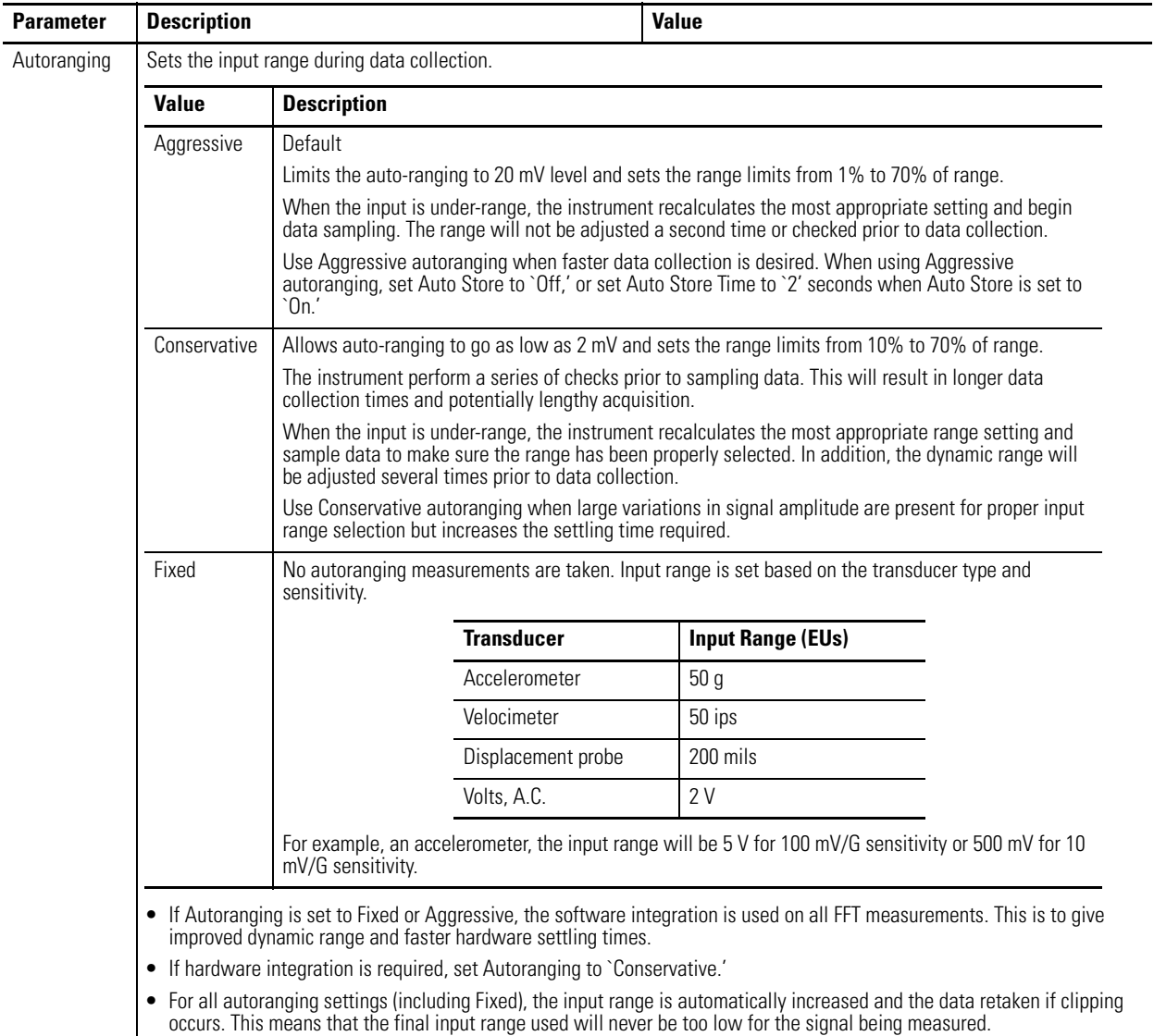

#### **Table 14 - Instrument Configuration Parameters**

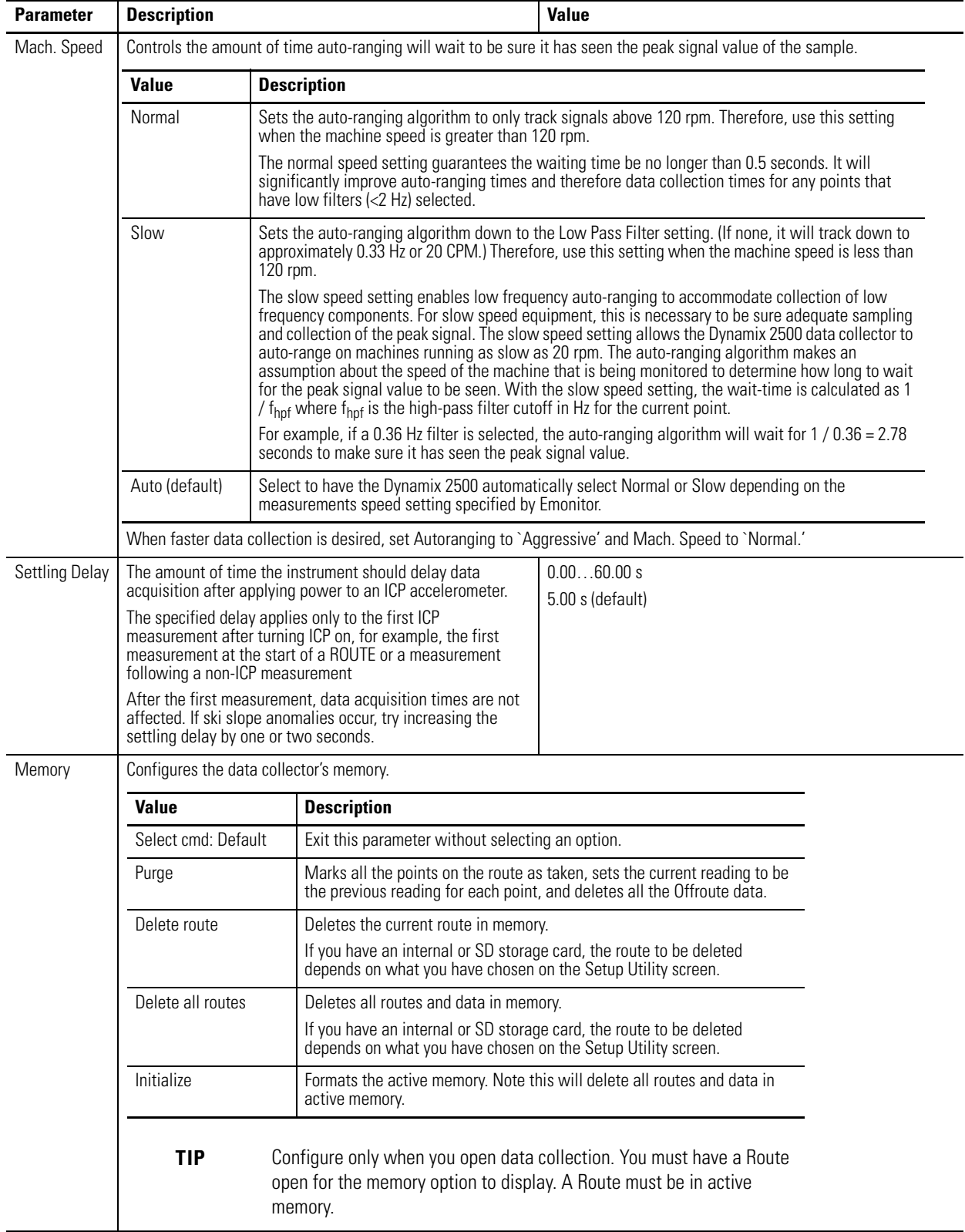

#### **Table 14 - Instrument Configuration Parameters**

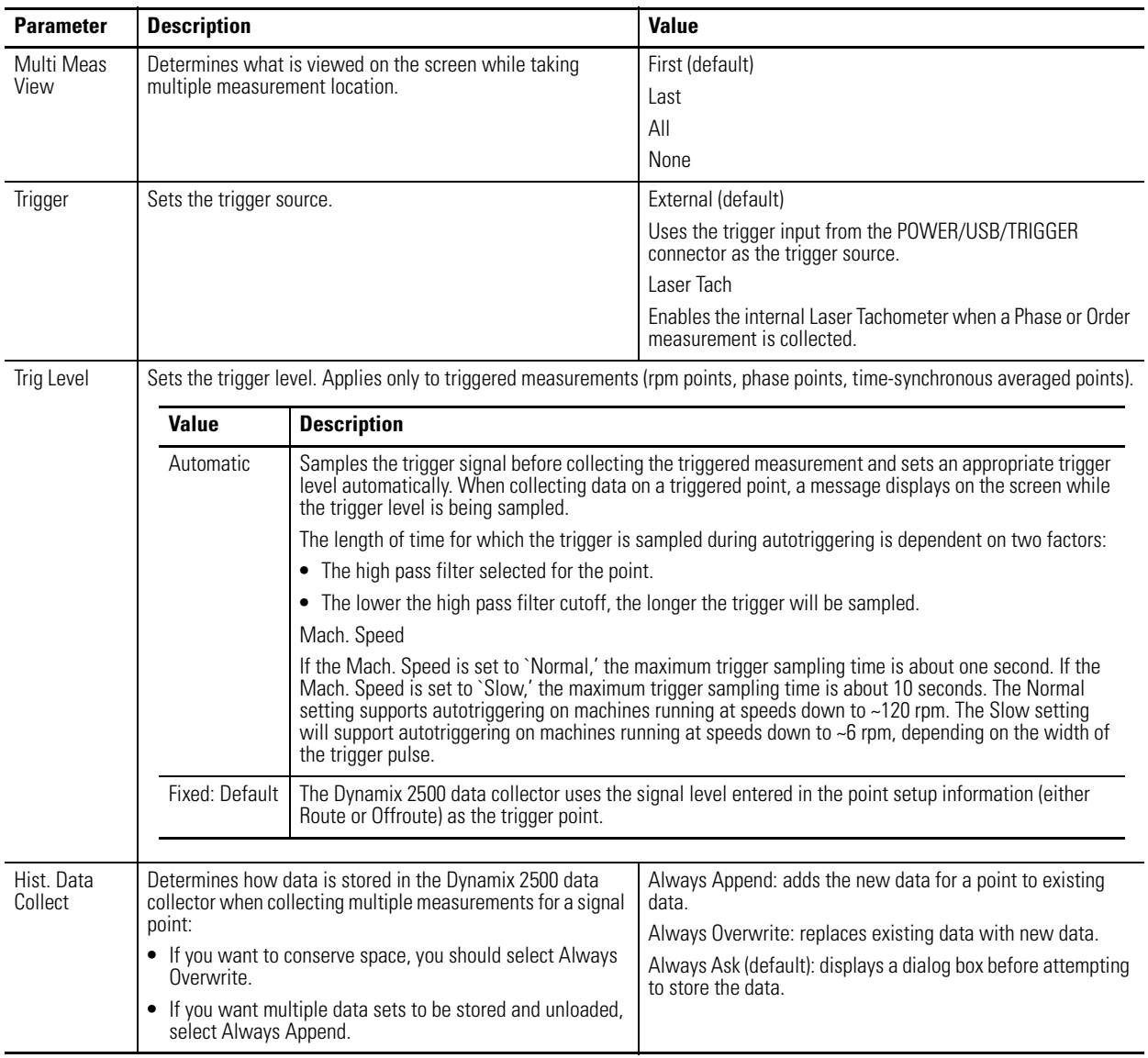

#### **Table 14 - Instrument Configuration Parameters**

**Using Memory Cards** The Dynamix 2500 data collector can store program information and collect data internally and on a memory card. The data collector accepts a standard SDHC storage card up to 16 GB that is supported with a Microsoft Windows CE driver. The storage card can be inserted when the instrument is powered on or off.

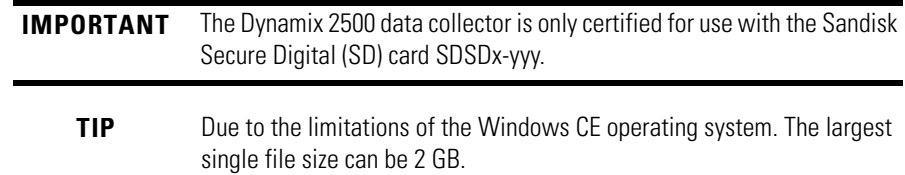

#### **Insert and Remove a Storage Card**

You insert the memory card into the collector through the base cover at the bottom of the instrument. The memory card can be inserted while the Dynamix 2500 data collector is powered on or off.

**TIP** The SD storage card must be initialized/formatted before you can use it in the data collector. The data collector does not initialize/format the cards.

*Insert a Storage Card*

Follow these steps to insert a storage card.

- 1. With the bottom of the Dynamix 2500 data collector facing you, press down the two latches of the base cover.
- 2. Pull the base cover towards you.

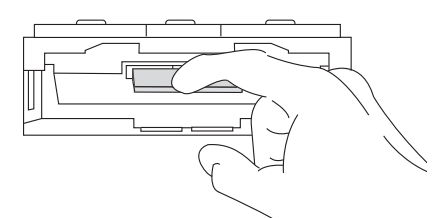

- 3. With the memory card contact side facing up, gently slide the card into the instrument until it is firmly seated in place.
- 4. Close the base cover.

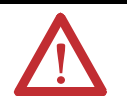

**WARNING:** To prevent loss of route data, it is recommend that memory cards (SDHC) are properly formatted prior to use to FAT 32 using a computer before use.

*Remove a Storage Card*

Follow these steps to remove a storage card.

- 1. With the bottom of the Dynamix 2500 data collector facing you, press down the latches of the base cover to open.
- 2. Press the card to release and gently remove the card.

# **Setting Up Measurements**

This chapter describes setting up the measurement definitions in the Emonitor software, how alarms are handled, lists, and inspection codes.

Measurement definitions define how to collect and store measurements. You can create several different types of measurement definitions at each location. The Emonitor software can then take advantage of the abilities of your data collector by combining some of the measurement definitions when you load them into the data collector. By combining measurements, the software can shorten the data collection time.

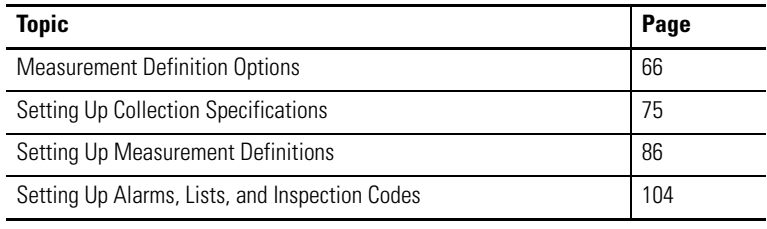

**IMPORTANT** For complete information on all the Emonitor software features, tasks, and interface elements, refer to the software's online help.

# <span id="page-65-0"></span>**Measurement Definition Options**

From the Tools menu, choose Set Active Collectors to determine the definitions for measuring in the Emonitor software.

#### **Figure 11 - Set Active Collectors**

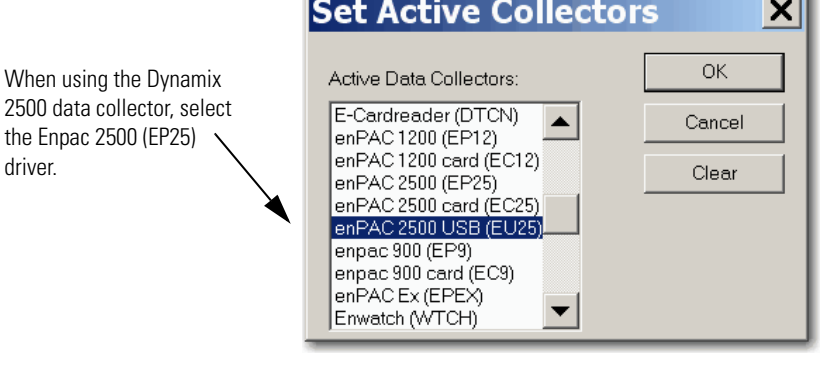

**IMPORTANT** If no data collectors are active, the selections that appear in the Measurement Definition pane are the ones available to all data collectors:

> **•** If only the Dynamix 2500 data collector is active, then only the valid choices for the unit appear in the lists.

d.

**•** If the data collector and other data collectors are active at the same time, you see the selections that are common to all data collectors that are active.

Therefore, you may not see all the selections available for the Dynamix 2500 data collector.

In some cases, both the Emonitor software and the Dynamix 2500 data collector support only certain options. In other cases, the Emonitor software can support an option that the Dynamix 2500 data collector cannot support.

For example, the Emonitor software can apply a software high pass filter to the data after it unloads the data from the Dynamix 2500 data collector. This lets you use a filter that is not available in the data collector.

# **Measurement Types**

The Emonitor software and the Dynamix 2500 data collector support the following measurement definition types.

**Table 15 - Measurement Types**

| <b>Description</b>                                                                                                    |  |
|----------------------------------------------------------------------------------------------------|--|
| This measurement type is a single value representing the total energy of<br>a measurement. For example, a vibration magnitude represents the total<br>energy in a vibration spectrum. The Dynamix 2500 data collector can<br>also collect magnitude+phase measurements, for the first through the<br>eighth orders. |  |
| Manual entry or DC voltage measurement of an overall value such as<br>temperature, pressure, flow rate, operating speed, or proximity probe<br>gap readings.                                                                                                    |  |
| Frequency domain measurement of frequency versus amplitude, usually<br>for velocity or acceleration. The Dynamix can collect phase with<br>spectrum measurement definitions.                                                                                                    |  |
| Time domain measurement of time versus amplitude, usually for<br>displacement, velocity, or acceleration.                                                                                                    |  |
|                                                                                                    |  |

**TIP** The available measurement types in the Emonitor software depend on the active collectors you choose Set Active Collectors from the Tools menu. If you have two or more active data collectors, you may not see all the selections available for the Dynamix 2500 data collector.

# **Measurement Filters**

The Emonitor software and the Dynamix 2500 data collector each support certain measurement filters. Some of the filters are supported in both. You can define custom band filters (high pass, low pass, band pass) by creating a new band filter using the Band Filter function. You can choose to use a filter in the Dynamix 2500 data collector by selecting the Analog or RSS (digital) option when you define a filter.

See [Instrument Configuration Parameters on page 59.](#page-58-0)

Follow these steps to define a band filter.

1. From the Setup menu, choose Band Filters.

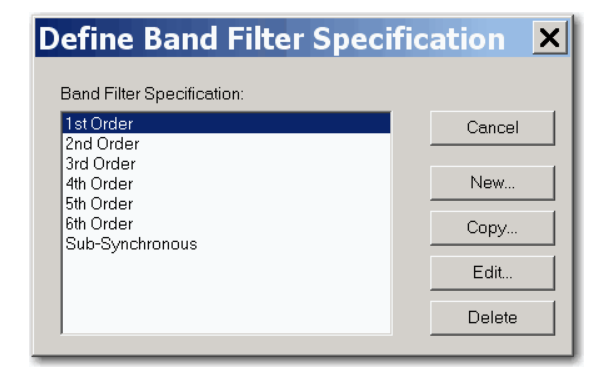

2. Choose a Band Filter and click New.

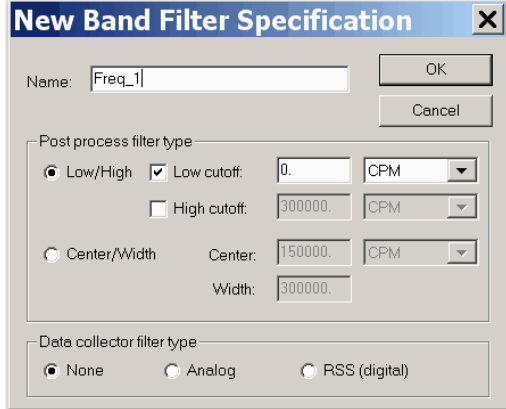

3. Type a name and click OK.

Filters in the Emonitor software are referred to as software filters. Filters in data collectors are referred to as hardware filters.

Hardware filters alter the signal in the data collector. The Emonitor software filters alter the signal (data representing the signal) after you unload the data into the software.

In general, if the filter you want to use is available in both the software and in the data collector, it is to your advantage to use the hardware filter in the data collector.

#### *Advantage of Hardware Filters*

They can remove low frequency, high amplitude signal components that would dominate the dynamic range in the data collector. This results in improved amplitude resolution of the remaining signal range.

When collecting low frequency vibration data, applying an overall filter helps reduce long ranging times. In particular, overall filters with the highest low

frequency cutoff point decrease ranging time the most. Try to set your maximum frequency and lines of resolution such that the formula results in the highest value that would be practical in your application.

**TIP** These are two other ways you can reduce ranging time:

- **•** Only use filters that are built into the data collector.
- **•** Change the Autoranging in the Instrument Configuration menu to either Fixed or Aggressive.

See [Instrument Configuration Parameters on page 59](#page-58-0) for more information about filters.

#### *Advantage of Software Filters*

If there is no corresponding filter in the data collector, or you choose not to use it, the Emonitor software can apply a digital filter after you unload the data from the data collector.

#### *gSE Filters*

Use a gSE filter to detect bearing and other component defects. The gSE filters provide a demodulated measurement similar to the 'envelope' measurements in other instruments. You can use gSE filters with magnitude and spectrum measurement definitions.

These six gSE filters are available in the Dynamix 2500 data collector. If you select the Envelope filter, the Emonitor software automatically picks the 5 kHz gSE filter.

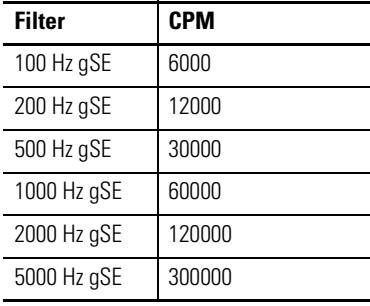

#### **Table 16 - gSE Filters**

**IMPORTANT** In Emonitor software, on the Data Collector dialog box, the Enpac Emulation parameter must be set to Yes. See [Data Collector Advanced Settings Parameters on page 112](#page-111-0) for settings descriptions.

#### *ESP Filters*

Use an Envelope Spectrum Processing (ESP) filter to detect bearing and other component defects. The ESP filters apply a band pass filter, envelope the time domain signal, and then perform a frequency analysis on the result. ESP filters are built into the Dynamix 2500 data collector, and you cannot change them in the Emonitor software. You can use ESP filters with the magnitude and spectrum measurement definitions.

The following ESP filters are available with the Emonitor software and the Dynamix 2500 data collector:

- **•** 0.6…1.25 kHz
- **•** 1.25…2.5 kHz
- **•** 2.5…5 kHz
- **•** 5…10 kHz
- **•** 10…20 kHz

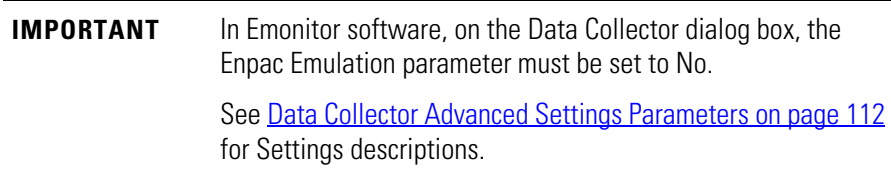

#### *High Pass Filters*

Use a high pass filter to remove high vibration, low frequency signal components that would dominate the signal. For example, structural vibration or signal components generated by an integrator.

The high pass filter excludes all frequencies below a defined frequency. It allows, or passes, frequencies above the defined frequency. You define these and other band filters using the Setup > Band Filter function in the data collector. You can use a high pass filter with the magnitude and spectrum measurement definitions.

If you select Analog as the data collector filter type, when you define a high pass filter, the data collector uses one of the following filters determined by the following formula.

```
\frac{2 \text{ (max frequency)}}{1}number of lines
```
The Emonitor software uses a high pass filter with one of the low frequency cutoffs shown in this table. It uses the filter whose cutoff is greater than or equal to the result of the formula.

**Table 17 - Low Frequency Cutoffs**

| Integrated (A to V, A to D, V to D) | Non-integrated (A, V, and D) |
|-------------------------------------|------------------------------|
| $0.36$ Hz (21.6 CPM)                | 0.18 Hz (10.8 CPM)           |
| 5.30 Hz (318 CPM)                   | 2.67 Hz (160.2 CPM)          |
| 23.80 Hz (1428 CPM)                 |                              |

**EXAMPLE**

 $\frac{2 \times 120,000 \text{ CPM}}{400 \text{ lines}} = \frac{240000}{400} = 600 \text{ CPM} = 10 \text{ Hz}$ 

The Emonitor software uses the 5.30 Hz (318 CPM) filter for an integrated measurement. It uses the 2.67 Hz (160.2 CPM) filter for a nonintegrated measurement.

#### *Order (Magnitude) Filters*

Use order filters to define the bands around orders for magnitude and magnitude+phase measurements. You define these filters using Setup > Band Filter function in the data collector. You can use order filters with the magnitude and spectrum measurement definitions.

You can define and use order filters for the first through the eighth orders with the Dynamix 2500 data collector. If you specify the Maximum frequency in Orders filters, select Analog and Order normalize when you define the orders filters, then the data collector calculates the orders from an external trigger.

The Dynamix 2500 data collector then uses its own filters to calculate the magnitude and phase for the first through the eighth orders. The Emonitor software calculates the magnitude values (without phase) for additional orders after you unload the data.

If you select None instead of Analog, the Emonitor software also calculates magnitude values after you unload the data.

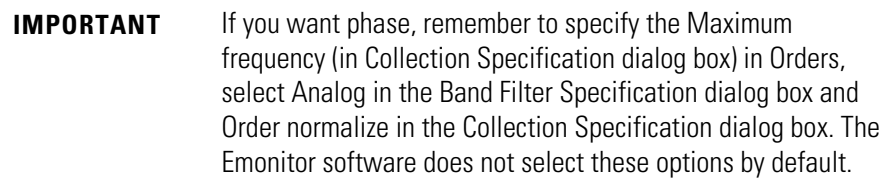

## *Default Filters*

There are also four default filters in the Emonitor software that map to specific filters in the Dynamix 2500 data collector. The filters are High Frequency, Envelope, Smart HP, and Overall.

**Table 18 - Default Filter Descriptions**

| <b>Default Filters</b> | <b>Description</b>                                                                                                    |                              |  |  |
|------------------------|----------------------------------------------------------------------------------------------------|------------------------------|--|--|
| <b>High Frequency</b>  | Typically this filter maps to a high frequency filter in the data collector and is<br>available only for magnitude acceleration measurements. In the Dynamix<br>2500 data collector, it maps to the 5 kHz gSE filter.                                                                                                    |                              |  |  |
| Envelope               | Typically this filter maps to one of the gSE filters in the data collector and is<br>available for magnitude and spectrum acceleration measurements. In the<br>Dynamix 2500 data collector, it maps to the 5 kHz gSE filter.                                                                                                    |                              |  |  |
| SmartHP                | (Smart High Pass) Typically this filter maps to a specific high pass filter in the<br>data collector and is available for magnitude, spectrum, and time waveform<br>measurements. In the Dynamix 2500 data collector, it maps to the filters<br>shown in the table below, depending on the results of comparing the filter<br>choice to the formula below. |                              |  |  |
|                        | The Emonitor software uses the following formula.                                                                                                    |                              |  |  |
|                        | 2 (max frequency)<br>number of lines<br>The Emonitor software chooses an overall filter with one of the low frequency<br>cutoffs shown in the table below. It uses the filter whose cutoff is less than<br>the result of the formula.                                                                                                    |                              |  |  |
|                        |                                                                                                    |                              |  |  |
|                        | Integrated (A to V, A to D, V to D)                                                                                                    | Non-integrated (A, V, and D) |  |  |
|                        | 5.30 Hz (318 CPM)                                                                                                    | 2.67 Hz (160.2 CPM)          |  |  |
|                        | 23.80 Hz (1428 CPM)                                                                                                    |                              |  |  |
|                        | <b>Example</b>                                                                                                    |                              |  |  |
|                        | $\frac{2 \times 120,000 \text{ CPM}}{400 \text{ lines}} = \frac{240000}{400} = 600 \text{ CPM} = 10 \text{ Hz}$<br>The                                                                                                    |                              |  |  |
|                        | Emonitor software uses the 5.30 Hz (318 CPM) filter for an<br>integrated measurement. It uses the 2.67 Hz (160.2 CPM) filter<br>for a non-integrated measurement.                                                                                                    |                              |  |  |
| <b>Overall</b>         | Typically this filter maps to a specific high pass filter in the data collector and<br>is available for magnitude, spectrum, and time waveform measurements.                                                                                                    |                              |  |  |
|                        | In the Dynamix 2500 data collector, it maps to the unit filters shown in the<br>table below, depending on the results of comparing the filter choice to the<br>formula below. The Emonitor software uses the following formula.                                                                                                    |                              |  |  |
|                        | 2 (max frequency)<br>number of lines                                                                                                    |                              |  |  |
the Emonitor software uses an overall filter with one of the low frequency cutoffs shown in the table below. It uses the filter whose cutoff is **greater than or equal to** the result of the formula.

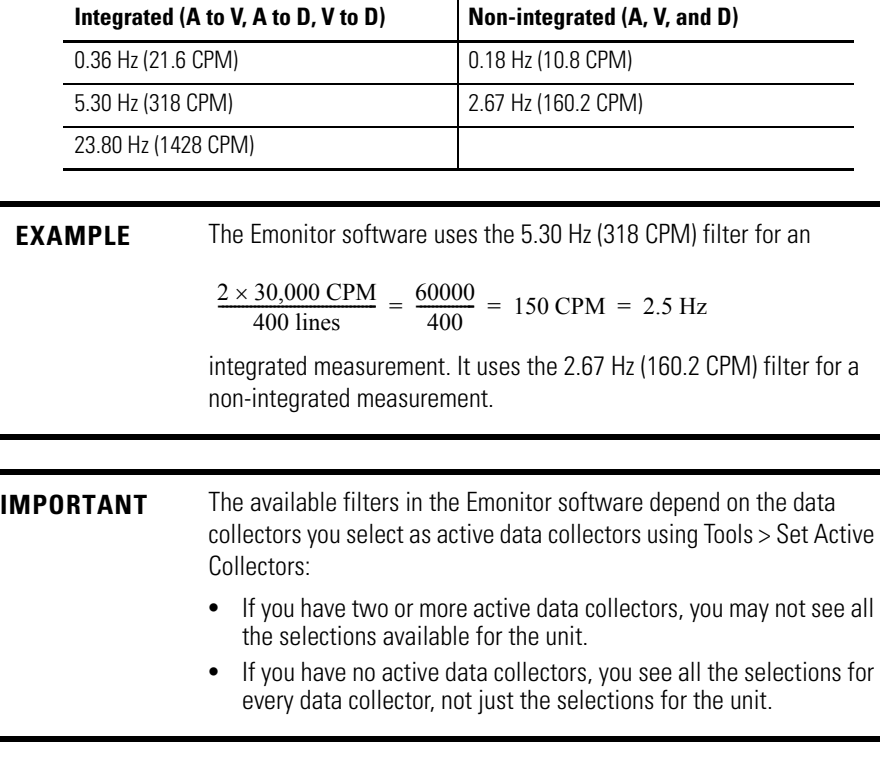

### *RSS Overall*

The Dynamix 2500 data collector lets you to take a digital overall measurement, instead of analog. This set up makes measurement collection faster. Be aware that this Root Sum Squares (RSS) overall value is not as complete because it does not include the power in the signal from below the first spectral bin or above the highest spectral bin. The RSS overall values may not trend well with analog overall measurements.

To use the RSS filter, you must create a Band Filter in the Emonitor software.

- 1. Select Setup > Band Filter and click New.
- 2. Choose RSS (digital) as the filter type.

#### **Figure 12 - RSS filter**

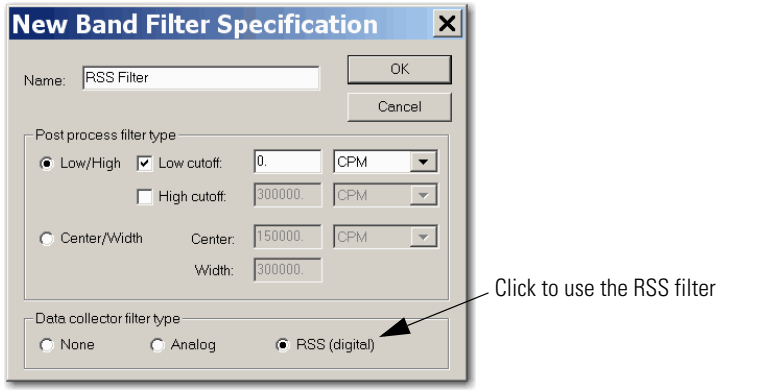

**IMPORTANT** Using the 0.36 Hz (21.6 CPM) low cutoff filter for integrated measurements or the 0.18 Hz (10.8 CPM) low cutoff filter for non-integrated measurements will always cause the Dynamix 2500 data collector to go into a long autorange mode. Only use these filter settings when very low frequency data is required.

## <span id="page-73-0"></span>**Measurement Units**

The Emonitor software and the Dynamix 2500 data collector support many different measurement units. The measurement units that appear in the data collector are text that depend on the following definitions:

- **•** Type of measurement definition
- **•** Units for the measurement definition
- **•** Transducer specification used in the collection specification for the measurement definition

The data collector collects data for english units, metric units, or decibels. It uses the units that you select in the Emonitor software. You can select units from a single system, for example, English g's, in/sec, or you can mix units from different systems, for example, English g's, in/sec and Metric m/s<sup>2</sup>, m/sec) in one list.

The Dynamix 2500 data collector loads the exact text string from the Emonitor software. The signal detection type, for example, peak, rms and true peak is appended to the units on the data collector.

**TIP** The measurement units cannot be changed after you collect data for the measurement definition.

## **Setting Up Collection Specifications**

Measurement definitions are controlled in part by the collection specification (Setup > Collection). You select the collection specification when you set up the measurement definition. You can create new collection specifications based on your specific measurement by choosing Setup > Collection.

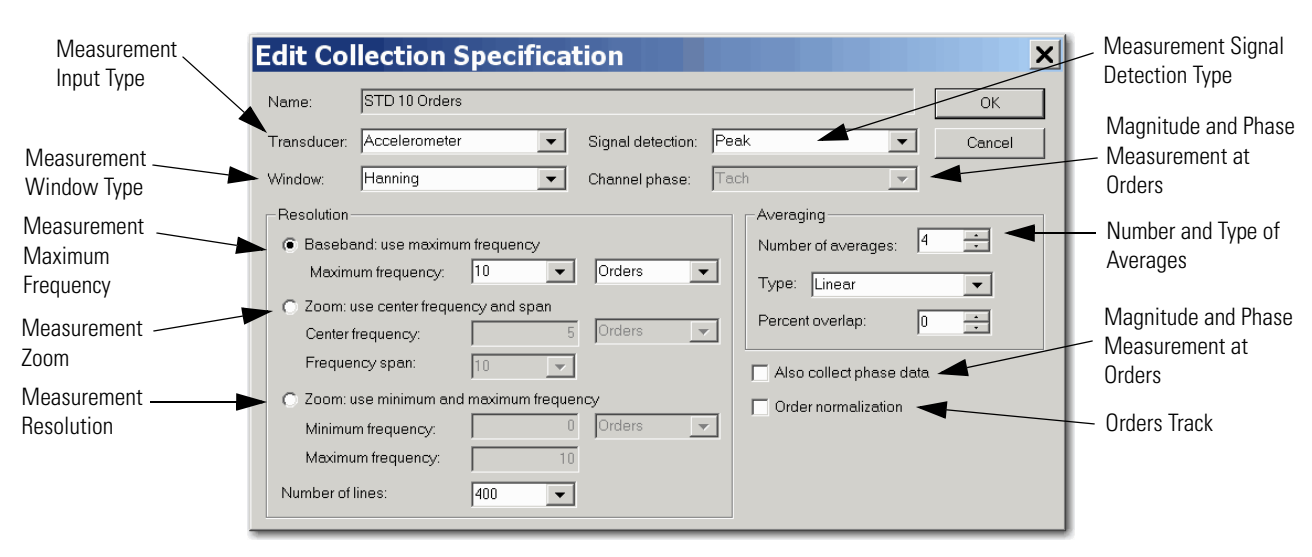

#### **Figure 13 - Collection Specification Dialog Box**

The transducer specification used in the collection specification includes both the base unit and the calibration value.

## **Edit the Measurement Definitions**

The Emonitor software does not allow you to change some of the information for a measurement definition after you collect data for that measurement definition. This prevents you from collecting and then comparing data with different measurement definition selections. You cannot edit the Data Type or Units columns in the Measurement Definition dialog box after you collect data You can, however, change the Collection, Filter, and the Storage columns for a measurement definition after collecting data.

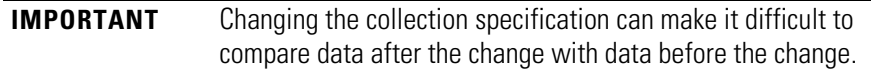

The figures in a typical measurement setup in the following sections refer to making selections in these dialog boxes. For example, a table for STD (HZ) 2000 collection specification would look like this.

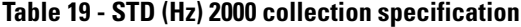

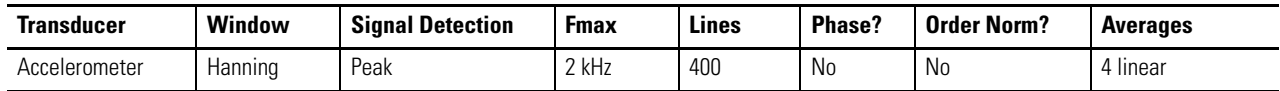

The table for the transducer specification in the STD (Hz) 2000 collection specification would look like this.

**Table 20 - Transducer specification in STD (Hz) 2000 collection specification**

| <b>Name</b>   | <b>Base Unit</b> | <b>Input Type</b> | <b>Units</b> | <b>DC Offset</b> |
|---------------|------------------|-------------------|--------------|------------------|
| Accelerometer | Acceleration     | <b>ICP Accel</b>  | g s          |                  |

## **Measurement Input Types**

The input type is part of the transducer specification (Setup > Calibration). The transducer is part of the collection specification (Setup > Collection). You select the collection specification when you set up the measurement definition.

The Emonitor software and the Dynamix 2500 data collector support the following input types.

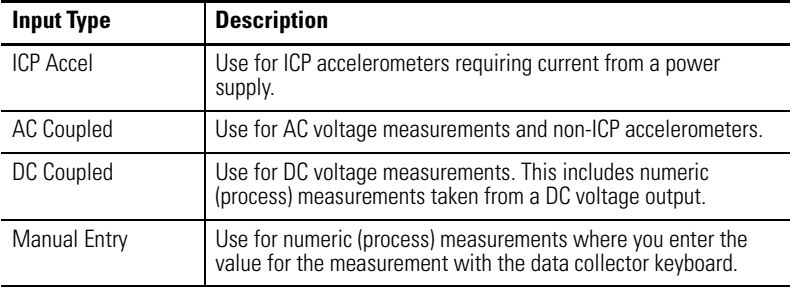

Follow these to specify an input type.

- 1. Select Setup > Calibration.
- 2. Choose the correct Dynamix 2500 data collector from the Collector list.
- 3. Assign Input types, Calibration, and appropriate Units to the transducer.

#### **Figure 14 - Transducer Calibration dialog box**

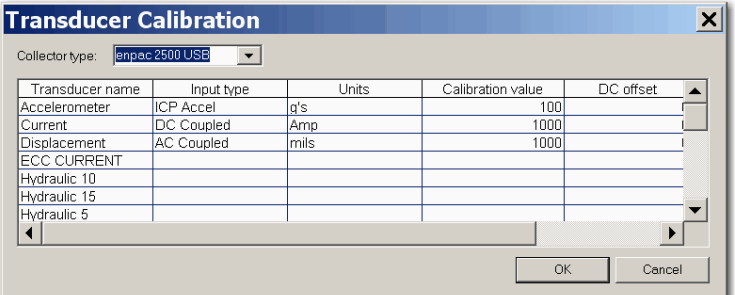

## **Measurement Window Types**

The measurement window type is part of the collection specification (Setup > Collection). Select the collection specification when you set up the measurement definition.

The Emonitor software and the Dynamix 2500 data collector support the following measurement window types. In general, the Hanning measurement window provides the best compromise of frequency and amplitude accuracy for most predictive maintenance measurements.

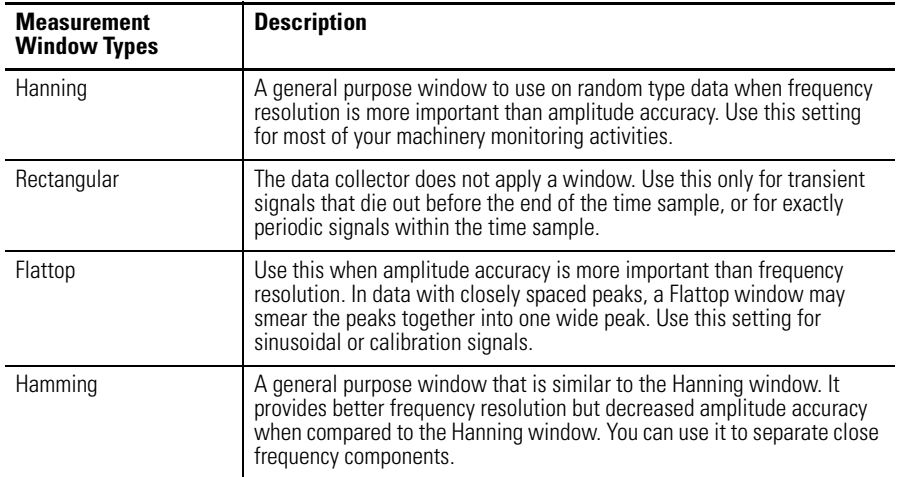

## **Measurement Signal Detection Types**

The signal detection is part of the collection specification (Setup > Collection). See Collection Specification Dialog Box on page 75. You select the collection specification when you set up the measurement definition.

The Emonitor software and the Dynamix 2500 data collector support the following signal detection types.

**Table 21 - Signal Detection Types**

| <b>Signal</b><br><b>Detection Type</b> | <b>Description</b>                                                                                                    |
|----------------------------------------|----------------------------------------------------------------------------------------------------|
| None                                   | Use for numeric measurements. None defaults to RMS when applied to<br>magnitude or spectrum measurement definition.                                                                                                    |
| <b>RMS</b>                             | Use for detection of voltage and current. For the frequency domain, the dynamic<br>signal is measured as the square root of the mean of the square of the signal.<br>This is the RMS amplitude of a sine wave at the frequency of interest. For the<br>time domain, the dynamic time signal is squared, integrated over some time<br>period, and then the square root is taken. |

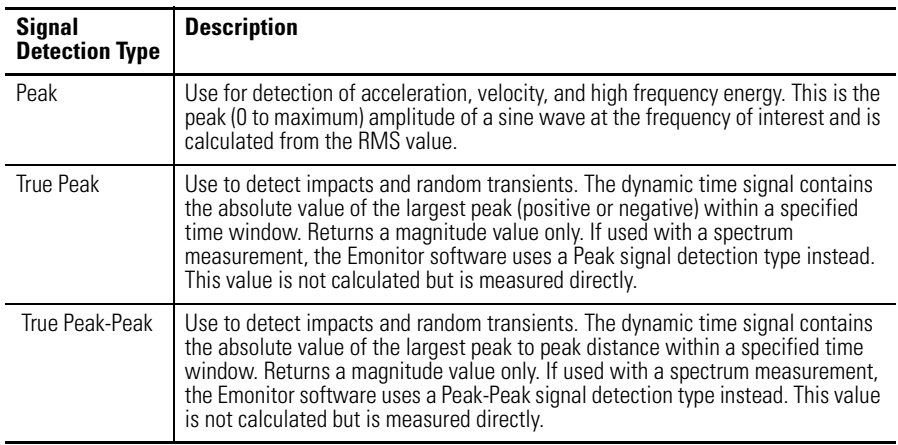

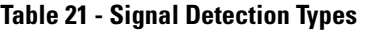

## **Measurement Maximum Frequencies**

The measurement maximum frequency is part of the collection specification (Setup > Collection). See Collection Specification Dialog Box on page 75.

Select the collection specification when you set up the measurement definition. The Emonitor software and the Dynamix 2500 data collector support the following maximum frequencies in Hz (CPM).

| <b>Hz</b>       | <b>CPM</b> | Hz     | <b>CPM</b>    | Hz    | <b>CPM</b>    | Hz      | <b>CPM</b>    | Hz      | <b>CPM</b>      |
|-----------------|------------|--------|---------------|-------|---------------|---------|---------------|---------|-----------------|
| 10 <sup>°</sup> | (600)      | 200    | (12,000)      | 1100  | (66,000)      | 3000    | (180,000)     | 12,800* | $(768,000)*$    |
| 20              | (1200)     | 250    | (15,000)      | 1200  | (72,000)      | $3125*$ | $(187,500)^*$ | 13,000  | (780,000)       |
| 25              | (1500)     | 256*   | $(15,360)^*$  | 1250  | (75,000)      | 3200    | (192,000)     | 15,000  | (900,000)       |
| $32*$           | $(1920)^*$ | 300    | (18,000)      | 1280* | $(76,800)*$   | 4000    | (240,000)     | 16,000  | (960,000)       |
| 40              | (2400)     | 320    | (19, 200)     | 1300  | (78,000)      | 5000    | (300,000)     | 18,000  | (1,080,000)     |
| 50              | (3000)     | 400    | (24,000)      | 1400  | (84,000)      | 6000    | (360,000)     | 20,000  | (1,200,000)     |
| $64*$           | $(3840)^*$ | 500    | (30,000)      | 1500  | (90,000)      | 6250*   | $(375,000)*$  | 25,000  | (1,500,000)     |
| 80              | (4800)     | 600    | (36,000)      | 1600  | (96,000)      | 6400    | (384,000)     | 30,000  | (1,800,000)     |
| 100             | (6000)     | 625    | (37,500)      | 1700  | (102,000)     | 7000    | (420,000)     | 32,000* | $(1,920,000)^*$ |
| 120             | (7200)     | $640*$ | $(38, 400)^*$ | 1800  | (108,000)     | 8000    | (480,000)     | 40,000  | (2,400,000)     |
| 125             | (7500)     | 700    | (42,000)      | 1900  | (114,000)     | 9000    | (540,000)     | 80,000  | (4,800,000)     |
| $128^{(1)}$     | $(7680)*$  | 800    | (48,000)      | 2000  | (120,000)     | 10,000  | (600,000)     |         |                 |
| 150             | (9000)     | 900    | (54,000)      | 2500  | (150,000)     | 12,000  | (720,000)     |         |                 |
| 160             | (9600)     | 1000   | (60,000)      | 2560* | $(153,600)^*$ | 12,500* | $(750,000)*$  |         |                 |

**Table 22 - Maximum frequencies**

(1) These values are available in the Dynamix 2500 data collector only in Offroute data collection.

You can either select a value from the drop down list, or you can enter a value in Maximum frequency in the Collection Specification dialog box. If you enter a value that does not match one of the values above, the Emonitor software uses the next higher maximum frequency.

## **Measurement Resolution**

The measurement resolution is part of the collection specification (Setup > Collection). See Collection Specification Dialog Box on page 75.

Select the collection specification when you set up the measurement definition. The Emonitor software and the Dynamix 2500 data collector support these resolutions.

| <b>Spectral Lines</b> | <b>Time Samples</b> |
|-----------------------|---------------------|
| 100                   | 256                 |
| 200                   | 512                 |
| 400                   | 1024                |
| 800                   | 2048                |
| 1600                  | 4096                |
| 3200                  | 8192                |
| 6400                  | 16,384              |
| 12,800                | 32,768              |
| $25,600^{(1)}$        | $65536^{(2)}$       |

**Table 23 - Measurement Resolutions**

(1) The Emonitor software does not currently support 25,600 spectral lines and will not upload this data.

(2) The data collector is able to take the time samples Offroute but will not upload the data to the Emonitor software.

The values that appear in the Number of lines drop down list in the Collection Specification dialog box are those for spectrum measurements. The Emonitor software uses the corresponding number of time samples from the table above for time measurement definition.

You can calculate the number of time samples from the number of spectral lines using this formula.

time samples = spectral lines  $\times$  2.56

You can calculate the total time required to collect a time waveform measurement from the Number of lines value and the Maximum frequency value in the Collection Specification dialog box (Setup > Collections).

If your Maximum frequency is specified in CPM, convert CPM to Hertz using the following formula.

$$
Fmax\,(Hz)\,=\,\frac{Fmax\,(CPM)}{60}
$$

Next, find the total collection time for the time waveform measurement using this formula.

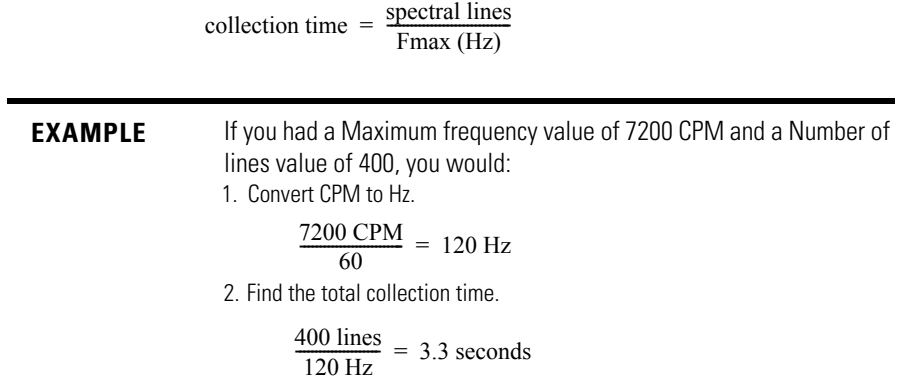

## <span id="page-79-0"></span>**Number and Type of Averages**

The number and type of averages are part of the collection specification (Setup > Collection). See Collection Specification Dialog Box on page 75.

Select the collection specification when you set up the measurement definition. The Emonitor software and the Dynamix 2500 data collector support the following number and types of averages for data collection.

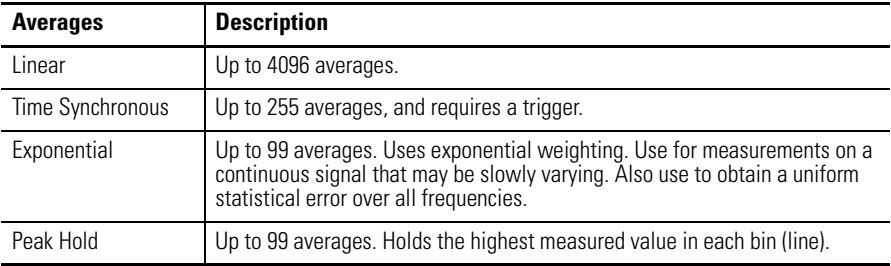

Averaging is useful for reducing random errors. Random errors include background vibration due to some source other than the machine being measured. If you collect more averages, you have fewer random errors. However, collecting more averages requires more time.

Overlap processing (Percent overlap) speeds up the averaging process. The overlap amount determines how much of the time samples are overlapped for successive averages. The greater the overlap, the faster the sample can be collected. The disadvantage is that the greater the overlap, the less new data there is, and the greater the influence of random errors.

## **Order Normalization for Orders Track Spectrum**

There are two requirements for implementing Orders Track measurements. The Fmax value must fall within the range of 10 to 5000 Hz, and the machine speed may not vary by more than 10% during the measurement collection.

For example, if you set up a machine that runs at 3500 rpm for an Fmax of 100 Orders, the measurement will not work because the required Fmax is 15,000 Hz.

#### *To Set Up Orders Track FFT Collection*

The Dynamix 2500 data collector supports the specification and collection of a spectrum with an Fmax defined in terms of number of orders for a varying machine speed. For Orders Track data collection, you are required to use a trigger to continually determine machine speed.

With orders tracking, the sampling rate is not fixed during the collection period. Instead, the time spacing between the samples may be constantly varying so that a fixed number of samples per shaft revolution is collected. The x-axis of the time waveform is no longer measured in seconds, but instead it is measured in degrees or shaft position. From this, the corresponding spectral information is no longer measured in Hz or CPM, but instead it is measured in orders. Orders tracking removes all non-synchronous frequencies from the spectrum.

Follow these steps to set up route points using the Orders Track collection.

1. Create a collection specification in the Emonitor software that uses Orders for the maximum frequency (Fmax).

2. Also, check the Order Normalization checkbox to signify Orders Track to the Dynamix 2500 data collector.

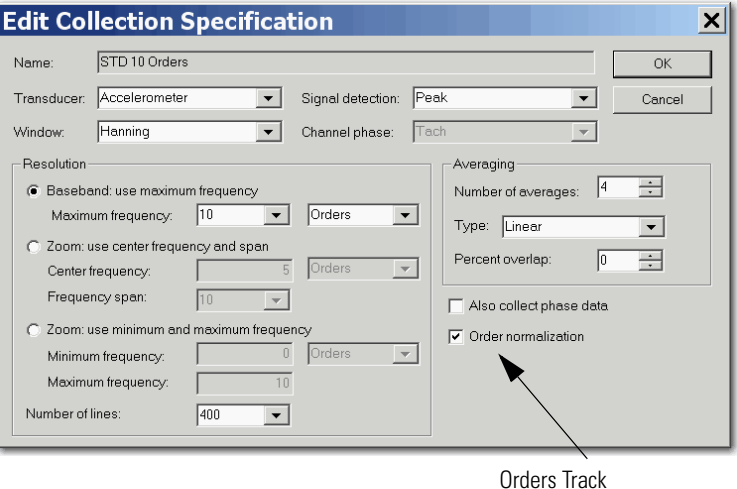

- 3. Create a Spectrum measurement definition that uses the Orders Based collection specification.
- 4. Tag that measurement and load it to the Dynamix 2500 data collector with a list.

For Orders Track data collection, you are required to use a trigger to continually determine machine speed.

Orders tracking analysis can be used effectively to diagnose the vibrations of variable speed machines. The orders tracking yields data in the revolution domain, not the time domain. In an orders spectrum, signals that are periodic in the revolution domain appear as peaks and orders or harmonic components remain fixed in their position through speed changes. This is a clear advantage when comparing the characteristics of variable speed machines over a period of time.

## **Using Frequency Items for the Diagnostic Frequency Cursor**

Using the Dynamix 2500 data collector, you set up frequency items in the Emonitor software and download them to the Dynamix 2500 data collector. Then, you can review the data using the Diagnostic Frequencies cursor. This feature lets you to diagnose the peaks you see in the Dynamix 2500 data collector using the frequency items from the host software.

To load the Diagnostic Frequency labels, you must check the Load Frequency Labels checkbox in the Load Options dialog box.

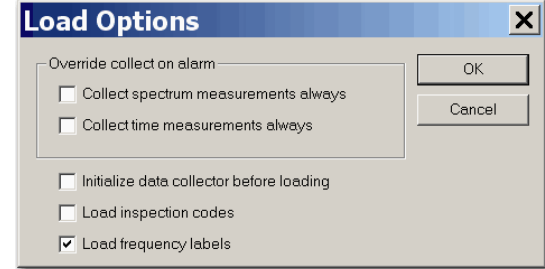

## **Setting Up Speed References**

The Dynamix 2500 data collector can determine the speed using speed references in the Emonitor software. The speed reference value is used by the frequency items to calculate the Fmax of the dependent measurements.

To set up speed references in the Emonitor software, double-click in the rpm column in the Location pane.

The Machine Speed Setup dialog box appears.

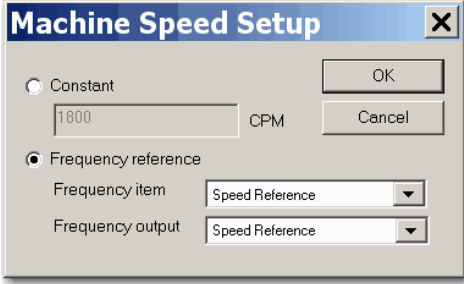

You can choose a frequency reference item as your machine speed reference. This allows for machine speeds to be stored and retrieved dynamically. The Dynamix 2500 data collector supports two types of frequency types: speed reference and linear rotational.

If you want to use a collected measurement from the Dynamix 2500 data collector to set the machine speed, you have two options:

**•** Use a manual entry process measurement to enter machine speed by reading it from any instrument in your plant. The measurement can then be referenced for the machine speed, and would be updated every time you unload that measurement.

**•** Use a measurement with Order normalization checked in the collection specification. The machine speed from an internal or external tachometer will be used for the machine speed. If the Order normalization checkbox is not checked, the Dynamix 2500 data collector will use a fixed Fmax value and will not calculate the Fmax based on the current speed of the machine.

> **TIP** The Orders normalization checkbox does not produce Orders Tracking measurements when used with speed references.

The Emonitor software orders all the measurements in the route so that the dependent machine speed measurement is collected first. This way, the route is set up for the most accurate machine speed entry, and the measurements refer to the correct machine speed. The band alarms and frequency labels adjust to changes in the machine's speed.

To set up the Speed Reference Frequency for the Dynamix 2500 data collector, double-click in the Definition column in the Speed Reference row in the Frequency Item pane. The Speed Reference Frequency dialog box appears.

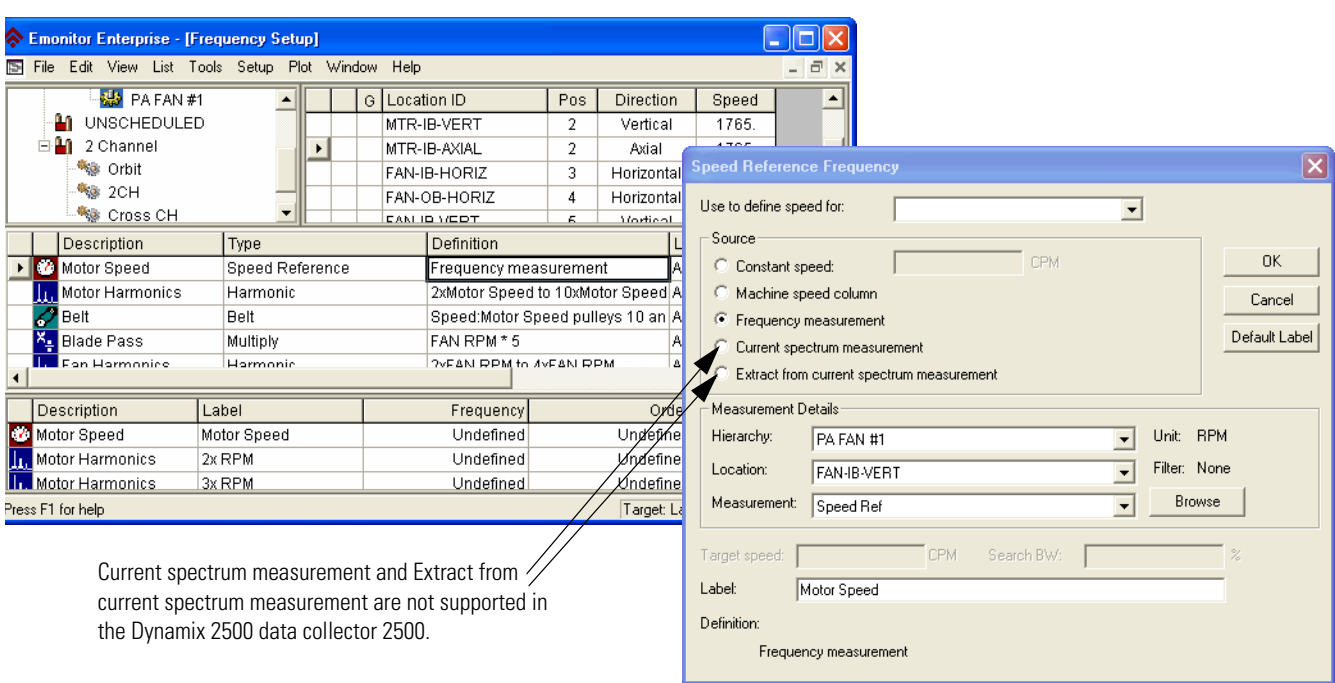

There are three ways to obtain a speed references:

- **•** You can enter a constant for the speed.
- **•** You can use the value in the Machine Speed column for a location on an item in the Hierarchy Tree.
- **•** You can use the value from a process measurement as the speed.

Press F1 to find out more information about each option in the Speed Reference Frequency dialog box.

You can set up the Linear to Rotational Frequency by double-clicking the Definition column in the Linear to Rotational row in the Frequency Item pane. This dialog box lets you to set up a rotational frequency item based on a linear speed.

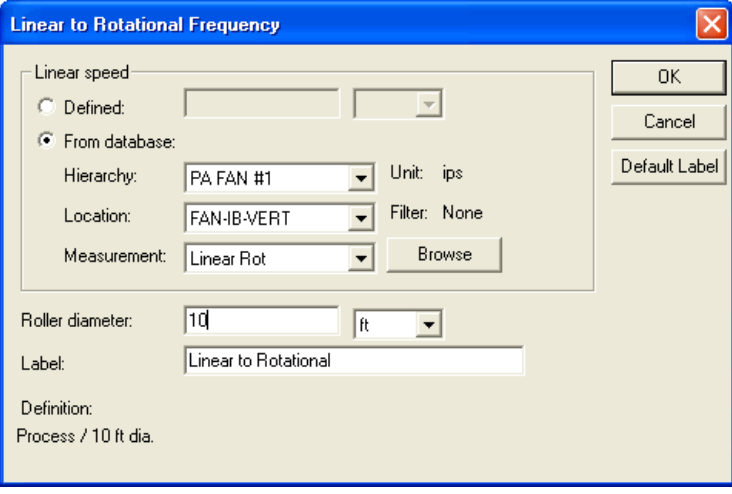

### **Unsupported Measurement Selections**

Each data collector supports only certain selections in the drop down lists in the Measurement Definition pane. the Emonitor software automatically displays the correct selections when you select one or more active collectors. You select the active collector or collectors by choosing Tools > Set Active Collectors in the Emonitor software. If you do not select the Dynamix 2500 data collector as the active collector, it can affect the selections in one of two ways:

- **•** If you do not select any collectors, the Emonitor software displays all possible selections, not just those for the Dynamix 2500 data collector.
- **•** If you select two or more different collectors, the Emonitor software displays only the selections that are available for both collectors.

As an example, there are certain filters available in the Dynamix 2500 data collector. Then there are three possible cases:

- **•** You select the Dynamix 2500 data collector as the only active collector. the Emonitor software displays the correct filters in the measurement filter column of the Measurement Definition pane.
- **•** You do not select any active collectors. the Emonitor software displays many more filters than are available for the Dynamix 2500 data collector.
- **•** You select two or more active collectors. the Emonitor software may display only some, or none, of the filters that are available for the Dynamix 2500 data collector.

For more information on setting the active collectors, see the Emonitor software online help.

## **Setting Up Measurement Definitions**

The Emonitor and the Dynamic 2500 data collector can collect and store a wide range of measurements. A few questions can arise when determining how the Emonitor software works with the Dynamix 2500 data collector for each different type of measurement definition:

- **•** How does the Emonitor software handle measurement units and alarms available in the Emonitor software but not supported in the Dynamix 2500 data collector?
- **•** How many orders of magnitude and phase can the Dynamix 2500 data collector collect?
- **•** How does the Dynamix 2500 data collector support collecting a spectrum when a magnitude measurement is in alarm?

The Emonitor software combines measurement definitions when it creates a load file from a list of measurement definitions. For example, the Emonitor software can combine the measurement definitions at a location so that the data collector collects all the measurements at one time. This makes data collection faster and more efficient because you do not have to start each measurement individually.

The Emonitor software and the Dynamix 2500 data collector are designed to make collecting data as quick and efficient as possible. To shorten data collection time, the Emonitor software combines two or more measurement definitions at a location into a single measurement. This lets you collect two or more measurements by pressing a single key on the Dynamix 2500 data collector.

For more general information on setting up measurement definitions, see the Emonitor software online help.

## **Magnitude Measurement Definitions**

The Emonitor software and the Dynamix 2500 data collector support magnitude measurement definitions. This topic lists the unique characteristics of the Dynamix 2500 data collector that you may need to know when setting up and collecting magnitude data.

*Measurement Units Not Supported in the Dynamic 2500 Data Collector*

- **•** Magnitude measurement definitions with unit not supported by the Dynamix 2500 data collector map to units of USER (eus) in the data collector. This results in a process (DC) voltage measurement.
- For a list of supported measurement units, see <u>Measurement Units on</u> [page 74](#page-73-0).

When you display a measurement definition in the data collector with an unsupported unit, it chooses the USER (eus) units. You can still collect and store data using unsupported units.

*Magnitude Alarms in the Dynamic 2500 Data Collector*

- **•** The Dynamix 2500 data collector supports above, below, in window, and out of window magnitude alarms.
- **•** You must set Trigger to 'Yes' for any magnitude alarms you want to appear in the Dynamix 2500 data collector during data collection.
- **•** For more on how the Emonitor software combines alarms before sending them to the Dynamix 2500 data collector, see Alarms and the Data [Collector on page 104.](#page-103-0)

#### *Collecting Magnitude Measurements in Multiple Frequency Bands*

You can set up multiple measurement definitions at a location to collect magnitude values for individual frequency bands. Use band filters to define the different frequency bands in the measurement definitions.

Make sure you select None in the Band Filter dialog box. This forces the Dynamix 2500 data collector to collect a spectrum measurement. After you unload the measurement, the Emonitor software calculates the magnitude values in the bands from the spectrum.

If your measurements include both magnitude and phase, the unit can collect up to eight orders. If your measurements include magnitude only, the unit can collect up to 200 orders.

#### *Proximity Probe Measurements*

Proximity probes measure the movement of a shaft within a bearing. You usually make two types of proximity probe measurements with magnitude measurement definitions.

The dynamic or AC component indicates the changing (dynamic) distance between the probe and bearing shaft. The static or DC component indicates the average distance between the probe and the shaft. This is also referred to as the DC gap.

Follow these steps to setup a Dynamic (AC) Component.

1. Set up a displacement transducer in the Transducer Calibration dialog box with Input type set to AC Coupled and Units set mils or um.

Make sure you enter the Calibration value that converts the voltage to a displacement.

2. Set up a Collection Specification with Transducer set to the AC displacement and Signal detection set to Peak-peak.

3. Finish setting up the dynamic proximity probe measurement by setting Data Type to Magnitude and Units to mils or um.

You can use a Filter if desired.

Follow these steps to setup a Static (DC) component or gap.

1. Set up a displacement transducer in the Transducer Calibration dialog box with Input type set to DC Coupled and Units set to mils or um.

Make sure you enter the Calibration value that converts the voltage to a displacement. If you are using the DC Input Module to remove the AC component and attenuate the signal be a factor of 2.5, then you must divide your transducer's calibration by 2.5.

- 2. Set up a Collection Specification with Transducer set to the DC displacement and Signal detection set to RMS.
- 3. Finish setting up the dynamic proximity probe measurement by setting Data Type to Magnitude and Units to mils or um.

You must set the Filter to None because any type of high pass filtering removes the DC component.

*Typical Magnitude Measurement Definitions*

This figure shows the setup for a typical magnitude measurement definition

#### **Figure 15 - Magnitude measurement definition**

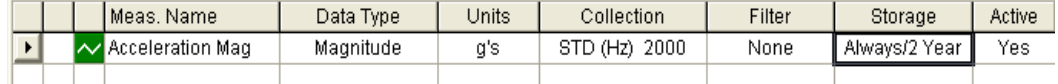

The following table shows the STD (Hz) 2000 collection specification.

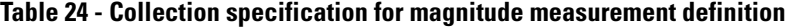

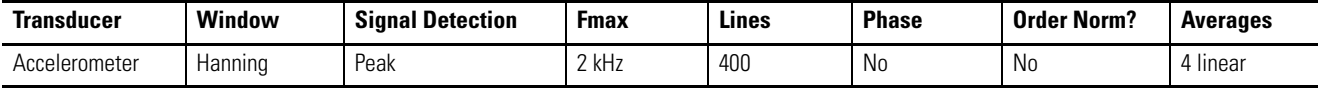

The following table shows the transducer specification in the STD (Hz) 2000 collection specification.

#### **Table 25 - Transducer specification in STD (Hz) 2000 collection specification**

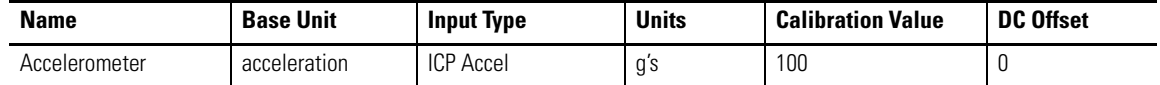

This figure shows the setup for a typical set of measurement definitions with multiple frequency bands.

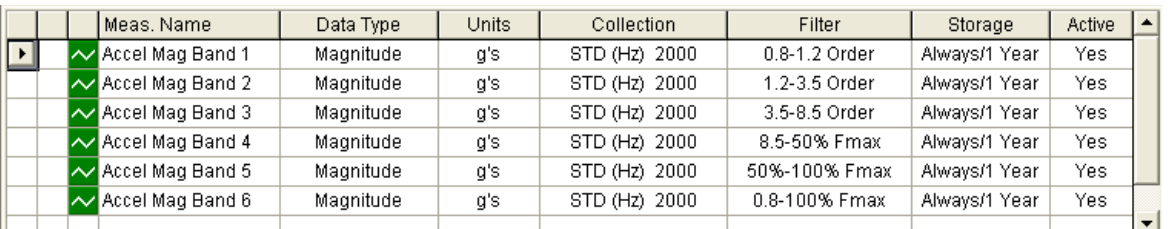

## **Figure 16 - Magnitude with Multiple Frequency Bands Measurement Definitions(1)**

The filter specifications are shown in the table below:

| <b>Name</b>   | <b>Low Cutoff</b> | <b>High Cutoff</b> | Data collector filter type |
|---------------|-------------------|--------------------|----------------------------|
| 0.8-1.2 Order | 0.8 Orders        | 1.2 Orders         | None                       |
| 1.2-3.5 Order | 1.2 Orders        | 3.5 Orders         | None                       |
| 3.5-8.5 Order | 3.5 Orders        | 8.5 Orders         | None                       |
| 8.5-50% Fmax  | 8.5 Orders        | 50% Max Freq       | None                       |
| 50%-100% Fmax | 50% Max Freq      | 100% Max Freq      | None                       |
| 0.8-100% Fmax | 0.8 Orders        | 100% Max Freq      | None                       |

**Table 26 - Filter specifications for magnitude with multiple frequencies** 

## **Magnitude and Phase Measurements at Orders**

the Emonitor software and the Dynamix support collecting the magnitude and phase at orders. This topic describes the steps to set up measurement definitions to collect magnitude and phase with the Dynamix. This table describes items that you may need to know about collecting magnitude and phase at orders.

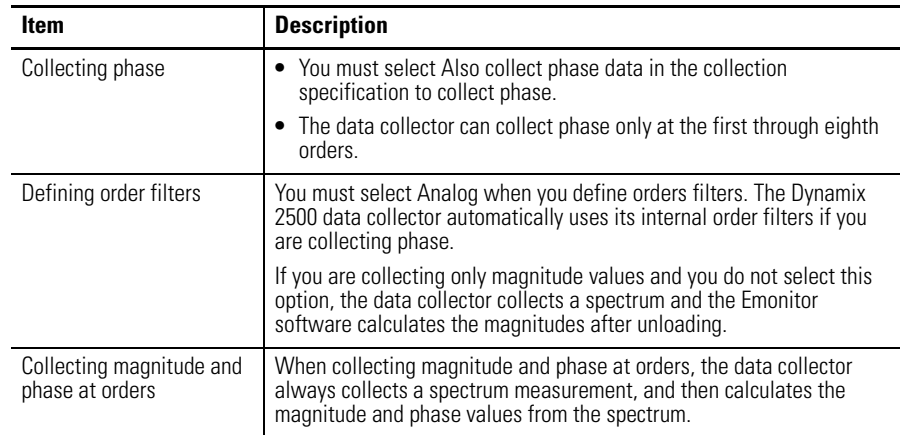

(1) The filter specifications used in the tables are not currently defined in the Emonitor software database. To define a new filter specification, choose Setup > Band Filters and click New.

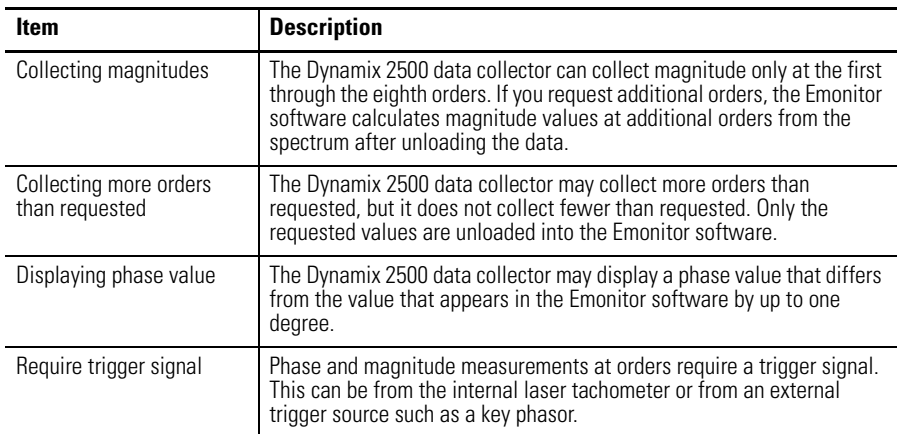

*To Set Up Multiple Measurement Definitions for Magnitude and Phase*

You create only one measurement definition for magnitude and phase at each order. The Also collect phase data checkbox in the Collection Specification dialog box determines whether you also want to collect phase as well as magnitude data.

follow these instructions to set up multiple measurement definitions for magnitude and phase.

- 1. Create a new measurement definition by selecting Magnitude in the Data Type column in the Measurement Definition pane.
- 2. Select the units for the measurement definition, using a dynamic unit such as g's, m/s2, ips, mm/s, mils, um, or V.
- 3. Select the measurement filter.
- 4. Collect the magnitude and phase at an order, select a band filter centered on the order.

For example, select (create if necessary) a first order band filter with a Low cutoff of 0.8 Orders, and a High cutoff of 1.2 Orders.

See <u>[Measurement Filters on page 67](#page-66-0)</u> for details and the examples on the following pages.

**IMPORTANT** It is very important that order band filters be centered on the order. For example, 0.7…1.3 orders, 0.8…1.2 orders, 0.9…1.1 orders, and so forth. If you do not center the band filters, magnitude and phase readings may not be accurate.

5. Select the collection specification.

You must check the Also collect phase data checkbox in the Collection Specification dialog box so the data collector collects phase at orders.

6. Select the storage specification.

The first measurement definition is now complete.

- 7. If you want to create more than one measurement, copy the measurement definition by selecting the correct row and choosing Edit > Copy.
- 8. Move down to the next empty row in the measurement definition spreadsheet, and choose Edit > Paste to paste the copied measurement definition.
- 9. Edit the new measurement definition by changing the measurement filter.
- 10. Select a band filter centered on the next order.
- 11. Repeat steps 6 and 7 to create measurement definitions for the desired orders.

You can then include these measurement definitions in a list and load it to the data collector. Remember that you must have a trigger signal to collect magnitude and phase at an order.

#### *Typical Magnitude and Phase Measurement Definitions*

The Measurement Definition pane for one through four orders might look like Magnitude and Phase Measurement Definitions on page 91. Note that all measurement definitions have the same units and collection specification.

**Figure 17 - Magnitude and Phase Measurement Definitions**

| IDATA TYPE. | <b>UNITS</b> | COLLECTION  | <b>FILTER</b> | <b>STORAGE</b> | <b>!ACTIVE</b> |  |
|-------------|--------------|-------------|---------------|----------------|----------------|--|
| Magnitude   | a's          | Mad & Phase | 1st Order     | Always/1 Year  | Yes            |  |
| Magnitude   | a's          | Mad & Phase | 2nd Order     | Always/1 Year  | Yes            |  |
| Magnitude   | a's          | Mad & Phase | 3rd Order     | Always/1 Year  | Yes            |  |
| Magnitude   | a's          | Mag & Phase | 4th Order     | Always/1 Year  | Yes            |  |

The following table shows the collection specification for Mag & Phase.

#### **Table 27 - Collection specification for mag & phase measurement definitions**

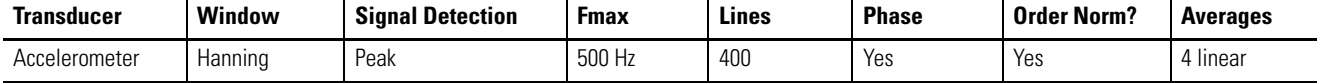

The transducer specification in the Mag & Phase collection specification is shown in the table below.

**Table 28 - Transducer specification in mag & phase collection specification**

| <b>Name</b>   | <b>Base Unit</b> | <b>Input Type</b> | <b>Units</b> | <b>Calibration Value</b> | <b>DC Offset</b> |
|---------------|------------------|-------------------|--------------|--------------------------|------------------|
| Accelerometer | Acceleration     | <b>ICP Accel</b>  | a s          | 100                      |                  |

The filter specifications are shown in the table below:

| <b>Name</b> | <b>Low Cutoff</b> | <b>High Cutoff</b> | Data collector filter type |
|-------------|-------------------|--------------------|----------------------------|
| 1st Order   | 0.8 Orders        | 1.2 Orders         | None                       |
| 2nd Order   | 1.8 Orders        | 2.2 Orders         | None                       |
| 3rd Order   | 2.8 Orders        | 3.2 Orders         | None                       |
| 4th Order   | 3.8 Orders        | 4.2 Orders         | <b>None</b>                |

**Table 29 - Filter specifications in mag & phase measurement definitions**

## **Numeric (Process) Measurement Definitions**

The Emonitor software and the Dynamix 2500 data collector support numeric measurement definitions. This topic lists the unique characteristics of the Dynamix 2500 data collector that you may need to know when setting up and collecting numeric data.

*Measurements Units Not Supported in the Dynamic 2500 Data Collector*

- **•** You can make a numeric measurement definition for any available measurement unit by setting Data Type to 'Numeric.'
- **•** Numeric measurement definitions with Input type set to 'DC Coupled' with units not supported by the Dynamix 2500 data collector map to units of USER (eus). The input type is part of the transducer specification that you select for the collection specification. This results in a process (DC) voltage measurement in the Dynamix 2500 data collector.
- For a list of support measurement units, see **Measurement Units on** [page 74](#page-73-0).

*Full Scale Values for Numeric Measurements in the Dynamix 2500 data collector*

- **•** The full scale value in the Dynamix 2500 data collector for a numeric measurement is defined as ten times the value of the alarm or the baseline measurement.
- **•** If no alarm or baseline measurement exists for the measurement in the data collector, the Dynamix 2500 data collector assumes a full scale value of 10,000.

**•** A full scale value of 10,000 can be a problematic if you want to enter a very large or very small value for the numeric measurement. For example, you can not enter a value greater than the full scale value. If you enter a value that is very small compared to the full scale, the Dynamix 2500 data collector may round the value off. If you enter 0.01 with a full scale value of 10,000, the Dynamix 2500 data collector stores it as a 0 (zero).

#### *Temperature Measurements*

You set up a temperature measurement definition by setting Data Type to Numeric and Units to rpm, CPM, or deg. C.

Follow these steps to set up temperature measurements.

1. Set up the temperature transducer in the Transducer Calibration dialog box with Input type set to DC Coupled and Units set to deg. F or deg. C.

Make sure you enter the Calibration value that converts the voltage to a temperature.

2. Set up the collection specification to include a Signal detection of RMS.

#### *Machine Speed (rpm) Measurements*

You set up a tachometer measurement definition by setting Data Type to Numeric and Units to rpm, CPM, or Hz.

Follow these steps to set up machine speed measurements.

- 1. Go to the Transducer Calibration screen.
- 2. Set the Input type to ICP Accel for either the internal laser tachometer or an external TTL device, for example, entach laser sensor, an optical trigger, or a strobe light with TTL output.
- 3. Set the Input type to AC Coupled or DC Coupled if your speed sensor has an AC or DC voltage signal proportional to speed.
- 4. Set Units to rpm, CPM, or Hz.

Make sure you enter the Calibration value that converts the voltage to speed.

5. Set up a Collection Specification with Transducer set to the tachometer transducer you set up above, Window set to Rectangular, and Signal detection set to None.

Do not fill in any fields in the Resolution area or the Averaging area of the dialog box.

6. Connect the speed sensor to the trigger connector on the Dynamix 2500 data collector when collecting data.

#### *Magnitude Alarms in the Dynamic 2500 Data Collector*

You can use magnitude alarms with numeric measurements:

- **•** The Dynamix 2500 data collector supports above, below, in window, and out of window magnitude alarms with numeric measurements.
- **•** You must set Trigger to Yes for any alarms you want to appear in the Dynamix 2500 data collector during data collection.

For more on how the Emonitor software combines alarms before sending them to the Dynamix 2500 data collector, see Alarms and the Data [Collector on page 104.](#page-103-0)

#### *Typical Numeric Measurement Definitions*

This figure shows the setup for typical numeric measurement definitions. The first two measurements are numeric (DC) voltage measurements, and the third is a numeric manual entry measurement.

#### **Figure 18 - Numeric measurement definitions**

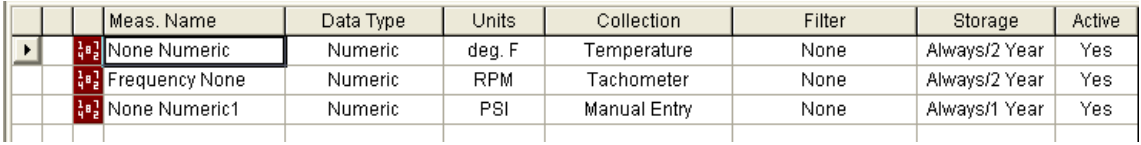

The collection specifications appear in the table below. N/A means not applied.

**Table 30 - Collection specifications for numeric measurement definitions**

| Transducer          | Window | <b>Signal Detection</b> | Fmax | Lines | <b>Phase</b>   | <b>Order Norm?</b> | <b>Averages</b> |
|---------------------|--------|-------------------------|------|-------|----------------|--------------------|-----------------|
| lemperature         | N/A    | <b>RMS</b>              | N/A  | N/A   | No             | <b>No</b>          | N/A             |
| <b>Tachometer</b>   | N/A    | None                    | N/A  | N/A   | N <sub>0</sub> | No                 | N/A             |
| <b>Manual Entry</b> | N/A    | None                    | N/A  | N/A   | <b>No</b>      | <b>No</b>          | N/A             |

This table shows the transducer specifications in the collection specifications.

**Table 31 - Transducer specifications in numeric collection specifications**

| <b>Name</b>  | <b>Base Unit</b> | <b>Input Type</b>   | <b>Units</b> | <b>Calibration Value<sup>(1)</sup></b> | DC Offset |
|--------------|------------------|---------------------|--------------|----------------------------------------|-----------|
| Temperature  | Temperature      | DC Coupled          | deg. F       | See note below.                        |           |
| Tachometer   | Frequency        | DC Coupled          | rpm          | See note below.                        |           |
| Manual Entry | None             | <b>Manual Entry</b> | None         | See note below.                        |           |

(1) Make sure you enter the Calibration value that converts the voltage to a known unit such as speed.

## **Spectrum Measurement Definitions**

The Emonitor software and the Dynamix 2500 data collector support spectrum measurement definitions. There are unique characteristics of the Dynamix 2500 data collector that you may need to know when setting up and collecting spectrum data:

**•** The Dynamix cannot collect phase with a spectrum measurement definition.

**IMPORTANT** Do not check the Also collect phase data checkbox in the Collection Specification dialog box.

**•** You can choose to have the Dynamix 2500 data collector collect a spectrum only if a magnitude measurement at the same location is in alarm.

Set the Collect and store condition in the Edit Storage Specification dialog box to On Magnitude Alarm for the storage specification for the spectrum measurement definition.

#### *Time Synchronous Averaging in the Dynamic 2500 Data Collector*

Time synchronous averaging cancels out the effects of signals not related to the synchronizing trigger. Time synchronous mechanical effects include imbalance, misalignment, eccentricity of bent shafts, blade passing, and gear meshing:

- **•** Time synchronous averaging requires the internal laser tachometer or external trigger.
- **•** Set up a Collection Specification with the averaging Type set to Time Synchronous and enter the Number of averages.
- **•** Use a large number of averages (such as 20 or 30) to get the desired reduction in non-synchronous effects.

For more on supported averaging in the Dynamix 2500 data collector data collector, see [Number and Type of Averages on page 80](#page-79-0).

#### *Order Normalized Spectra in the Dynamic 2500 Data Collector*

Order normalized spectrum measurements have a frequency axis based on multiples of the running speed (orders). This quickly identifies the frequency relationship between each measured vibration amplitude and the running speed of the machine. It is particularly useful on variable speed machinery.

An order normalized spectrum measurement requires a trigger input to the Dynamix 2500 data collector.

To up a Collection Specification with Window set to Hanning, select the Maximum frequency in Orders, and make sure to select the Order normalization option.

**TIP** The Averaging can be either linear or time synchronous, but should include at least four averages.

The Dynamix 2500 data collector may collect more orders than required. For example, if you set the Maximum frequency to 10 Orders, the Dynamix 2500 data collector may collect more than ten orders. The Dynamix 2500 data collector always collects at least the number of orders you request in the Collection Specification.

The Dynamix 2500 data collector displays an order normalized spectrum:

- **•** If the Collection Specification dialog box has Also collect phase data checked, and if the Maximum frequency is eight orders or less, the table on the instrument's screen shows the magnitude and phase values at each order.
- **•** If the Collection Specification dialog box does not have the Also collect phase data checkbox checked, or if the Maximum frequency is more than eight orders, the table on the data collector shows magnitude values only. The instrument displays a maximum of eight orders in the table.
- **•** If the table has eight orders or less, the arrow keys move the spectrum cursor.
- **•** If the table has more than eight orders, the arrow keys scroll the table values.

#### *Proximity Probe Measurements*

Proximity probes measure the position and motion of a shaft within a bearing. You can use a spectrum measurement definition to measure the dynamic or AC component of a proximity probe measurement. This indicates the motion of the shaft within the bearing at each frequency.

Follow these steps to set up a proximity probe.

1. Set up a displacement transducer in the Transducer Calibration dialog box with Input type set to AC Coupled and Units set to mils or um.

Make sure you enter the Calibration value that converts the voltage to a displacement.

2. Set up the Collection Specification to include the displacement Transducer, and set the Signal detection to Peak-Peak.

You also need to select the window, frequency range, and averaging options.

3. Finish setting up the dynamic proximity probe measurement by setting Data Type to Magnitude and Units to mils or um.

You can use a Filter if desired, but make sure it does not interfere with the frequency of interest.

#### *Spectrum Alarms in the Dynamic 2500 Data Collector*

The Dynamix 2500 data collector supports band alarms with up to ten bands. You can have the data collector collect a spectrum measurement if a magnitude alarm is in alarm.

- 1. Set the Collect and store condition in the Edit Storage Specification dialog box to On Magnitude Alarm for the storage specification for the spectrum measurement definition.
- 2. You must set Trigger to Yes for any alarms you want to appear in the Dynamix 2500 data collector during data collection.

If you set Trigger to Yes for two or more alarms for the same measurement definition, the Emonitor software combines the alarms before sending the combined alarm to the Dynamix 2500 data collector.

For more on how the Emonitor software combines alarms before sending them to the Dynamix 2500 data collector, see Alarms and the Data Collector on [page 104.](#page-103-0)

**IMPORTANT** The Dynamix does not support spectrum alarms. You can still set up the alarms for the spectrum measurement definitions. the Emonitor software tests the data against the alarms after you unload the data.

*Typical Spectrum Measurement Definitions*

This figure shows the setup for typical spectrum measurement definitions. The first is a standard spectrum, the second is an order normalized spectrum, and the third is a time synchronous spectrum.

#### **Figure 19 - Spectrum measurement definitions**

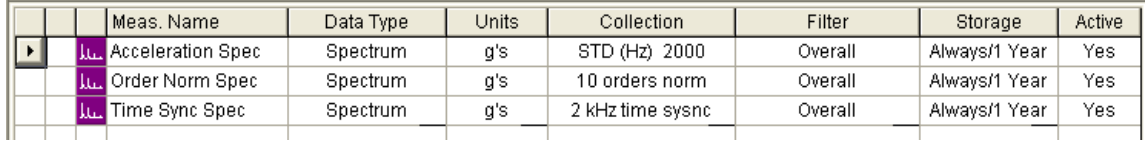

The following table shows the collection specifications (in the same order as the measurement definition table above).

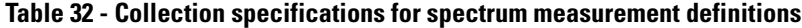

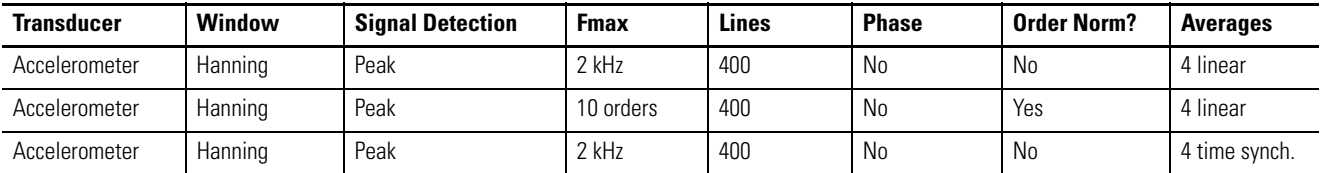

The following table shows the transducer specification in the collection specifications.

**Table 33 - Transducer specification in spectrum collection specifications**

| <b>Name</b>   | <b>Base Unit</b> | <b>Input Type</b> | <b>Units</b> | <b>Calibration Value</b> | DC Offset |
|---------------|------------------|-------------------|--------------|--------------------------|-----------|
| Accelerometer | Acceleration     | <b>ICP Accel</b>  | u c          | 100                      |           |

## **Time Waveform Measurement Definitions**

The Emonitor software and the Dynamic 2500 data collector support time waveform measurement definitions. This topic lists the unique characteristics of the Dynamix that you may need to know when setting up and collecting time waveform data.

The Dynamix 2500 data collector cannot collect phase with time waveform measurement definitions. You can choose to have the instrument collect a time waveform only if a magnitude measurement at the same location is in alarm.

**TIP** Set the Collect and store condition in the Edit Storage Specification dialog box to On Magnitude Alarm for the storage specification for the time waveform measurement definition.

The Dynamic 2500 data collector supports integrated time waveform measurements (single integration). This means you can collect a time waveform with velocity units using an accelerometer or displacement units using a velocity transducer.

The length of the time waveform depends on the maximum frequency you select in the collection specification. You can calculate the number of time samples from the number of spectral lines (Collection Specification dialog box) using this formula.

time samples = spectral lines  $\times$  2.56

You can calculate the total time required to collect a time waveform measurement from the Number of lines value and the Maximum frequency value in the Collection Specification dialog box (Setup > Collection Specification).

If your Maximum frequency is specified in CPM, convert CPM to Hertz using this formula.

$$
Fmax\ (Hz) = \frac{Fmax\ (CPM)}{60}
$$

Next, find the total collection time for the time waveform measurement using this formula.

collection time =  $\frac{\text{spectral lines}}{\text{Fmax (Hz)}}$ 

If you had a Maximum frequency value of 7200 CPM and a Number of lines value of 400, you would:

1. Convert CPM to Hz.

$$
\frac{7200 \text{ CPM}}{60} = 120 \text{ Hz}
$$

2. Find the total collection time.

400 lines  $\frac{400 \text{ miles}}{120 \text{ Hz}} = 3.3 \text{ seconds}$ 

#### *Time Synchronous Averaging in the Dynamic 2500 Data Collector*

Time synchronous averaging cancels out the effects of signals not related to the synchronizing trigger. Time synchronous mechanical effects include imbalance, misalignment, eccentricity of bent shafts, blade passing, and gear meshing.

Time synchronous averaging requires the internal laser tachometer or an external trigger input to the data collector.

Set up a collection specification with the averaging Type set to Time Synchronous and enter the Number of averages. Use a large number of averages (such as 20 or 30) to get the desired reduction in non-synchronous effects.

For more on supported averaging in the data collector, see Number and Type of [Averages on page 80.](#page-79-0)

#### *Typical Time Waveform Measurement Definitions*

This figure shows the setup for a typical time waveform measurement definition.

#### **Figure 20 - Time waveform measurement definitions**

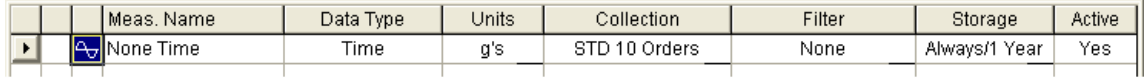

The following table shows the collection specification.

#### **Table 34 - Collection specification for time waveform measurement definition**

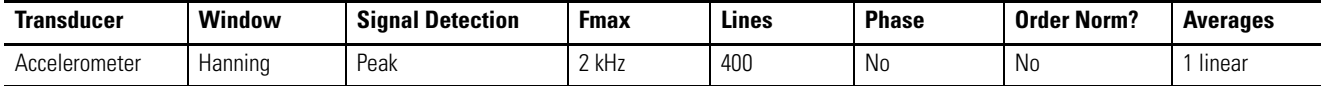

The following table shows the transducer specification in the collection specification.

#### **Table 35 - Transducer specification in time waveform collection specification**

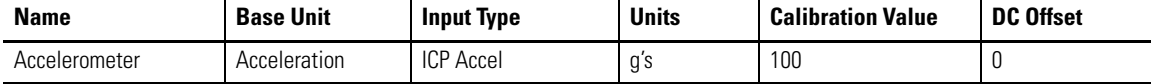

## **Voltage Measurement Definitions**

The Emonitor software and the Dynamic 2500 data collector support measurement definitions with units of volts (AC or DC). You can collect several different types of voltage measurements. This topic shows the typical measurement definition setup for three voltage measurements.

Voltage is similar to other units in that you can collect magnitude, numeric, spectrum, and time waveform voltage measurements.

#### *Typical Voltage Measurement Definitions*

This figure shows the setup for three typical voltage measurement definitions.

#### **Figure 21 - Voltage measurement definitions**

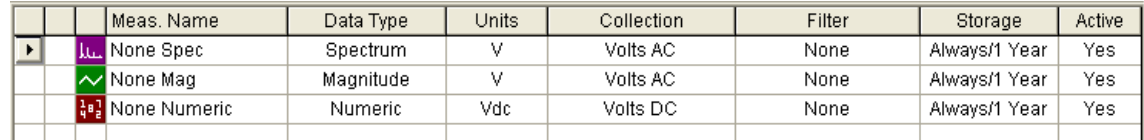

The following table shows the collection specifications.

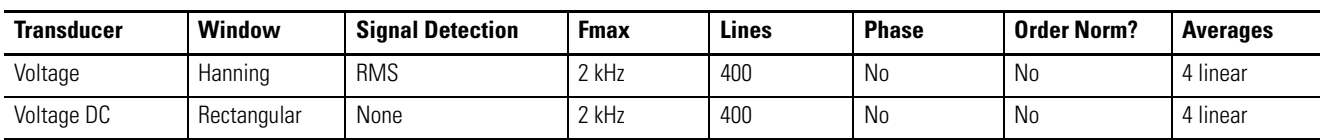

#### **Table 36 - Collection specifications for voltage measurement definition**

**TIP** The `Voltage' transducer is for Volts AC. The `Voltage DC' transducer is for Volts DC.

The following table shows the transducer specifications in the collection specifications.

**Table 37 - Transducer specifications in voltage collection specification**

| <b>Name</b> | <b>Base Unit</b> | <b>Input Type</b> | <b>Units</b> | <b>Calibration Value</b> | <b>DC Offset</b> |
|-------------|------------------|-------------------|--------------|--------------------------|------------------|
| Voltage     | Voltage          | AC Coupled        |              | 000                      |                  |
| Voltage DC  | Voltage          | DC Coupled        | Vdc          | 1000                     |                  |

## **Combine Measurement Definitions for a Location**

You can use the Emonitor software to set up many different measurement definitions for data collection at a location. These can include magnitude, spectrum, time waveform, and numeric measurements. You can then select the measurement definitions you want to load to the data collector by creating a list of those measurement definitions. When you want to load the data collector, the Emonitor software builds a load file containing the measurement definitions in the list.

The Emonitor software combines measurement definitions at each location to make data collection more efficient. This lets you to collect two or more measurements automatically, without having to start each measurement separately. The rules for combining measurement definitions depend on several factors. In general, however, the Emonitor software can combine measurement definitions at the same location when these values are the same:

- **•** Measurement units (part of the measurement definition)
- **•** Measurement filter (part of the measurement definition)
- **•** Transducer calibration and input type (from the transducer specification used in the measurement definition's collection specification)

In addition, there are some specialized cases that allow or prevent the Emonitor software from combining measurement definitions from the same location when they meet the above conditions.

The Emonitor software does the following:

- **•** Cannot (in general) combine a magnitude and a spectrum measurement if they have different measurement filters.
- **•** Can combine an envelope acceleration magnitude measurement with a spectrum with the same units.
- **•** Can combine a non-filtered measurement definition with a high pass, low pass, or band filtered measurement when the band filter is applied by the Emonitor software after the spectrum is unloaded.
- **•** Can combine two signatures if they are the same type (time, fixed frequency spectrum, order normalized spectrum) and the same resolution.

## **Set Up Tri-axial Measurements**

You can set up and collect tri-axial measurements with the Dynamix 2500 data collector if you have a tri-axial transducer and a special tri-axial cable for your data collector. This lets you to collect measurements in three directions without moving the transducer.

Tri-axial measurements require setting up separate locations, and measurement definitions for each of the three transducers. This section shows the method for setting up these measurements.

#### *To Set Up Tri-axial Locations and Measurement Definitions*

You must set up a different location for each axis of a tri-axial transducer. The triaxial data is multiplexed one direction at a time.

Follow these instructions to set up tri-axial and measurement definitions.

- 1. Open the Database window by choosing Window > Database.
- 2. Select the Measurement view and click OK.
- 3. Select the machine in the Hierarchy Tree for which you want to set up tri-axial measurements.
- 4. In the Location pane, choose View > Pane Options to add the Lo. Channel column to the Location pane.
- 5. Create a Location for the first tri-axial measurement and set Lo. Channel to 1X.
- 6. In the Measurement Definition pane, create the measurement definition for that location.
- <span id="page-101-0"></span>7. Select the location you just created.
- <span id="page-102-0"></span>8. Choose Edit > Copy to copy the location.
- 9. Move to an empty row in the Location pane and choose Edit > Paste to paste the location into the spreadsheet.
- 10. Edit the new location to change the Direction and set Lo. Channel to 1Y.
- 11. Repeat steps  $\frac{7}{2}$  and  $\frac{8}{2}$  to copy and paste the third location into the Location pane.
- 12. Edit the new location to change the Direction and set Lo. Channel to 1Z.

**TIP** The Location ID and Position must be the same for all three triaxial measurements.

13. Now include these measurement definitions in a list.

You can create a new list or recall the current list. The locations must be tagged to create a group list.

14. Add the three locations to a group list by double-clicking the Group column in the Location pane.

The current group number appears in the Group column. Make sure you assign the locations to the same group number. The group is then loaded with the list to the Dynamix 2500 data collector.

This figure shows the typical measurement location setup for tri-axial measurements.

| Location ID<br>G  |           | Pos. | <b>Direction</b> | Category |                         | Lo. Channel |           | Lo. Mach |
|-------------------|-----------|------|------------------|----------|-------------------------|-------------|-----------|----------|
| Location 1        |           |      | Axial            |          | <b>Standard Machine</b> | 1Х          |           | ΙΟ.      |
| Location 1        |           |      | Horizontal       |          | <b>Standard Machine</b> |             | 1Υ<br>ΙΟ. |          |
| Location 1        |           |      | Vertical         |          | <b>Standard Machine</b> | 1Ζ          |           | ΙΟ.      |
|                   |           |      |                  |          |                         |             |           |          |
|                   |           |      |                  |          |                         |             |           |          |
| Meas, Name        | Data Type |      | Units            |          | Collection              |             | Filter    |          |
| ∧ Accel Magnitude | Magnitude |      | ips              |          | STD 10 Orders           |             | None      |          |
|                   |           |      |                  |          |                         |             |           |          |

**Figure 22 - Tri-axial measurement location setup**

## **Setting Up Alarms, Lists, and Inspection Codes**

This section describes the way the Emonitor software loads alarms, lists, and inspection codes into the Dynamix 2500 data collector.

For more information on alarms, lists, and inspection codes, see the Emonitor software online help.

## <span id="page-103-0"></span>**Alarms and the Data Collector**

The Emonitor software and the Dynamix 2500 data collector support loading alarms with the list of measurement definitions to the data collector.

You select the alarms you want to load with a measurement definition in the Emonitor software by setting the Trigger column to Yes for the alarm. If you set Trigger to Yes for two or more alarms for the same measurement definition, the Emonitor software combines them to make a single alarm. If you select an alarm that the data collector can handle, the Emonitor software loads that alarm into the data collector when you load the list.

#### *Selecting Alarms to Load to the Dynamic 2500 Data Collector*

If you want to load an alarm to the data collector with a measurement definition, you must set Trigger to Yes in the Alarm spreadsheet in the Emonitor software.

#### *Alarms with the Dynamix 2500 Data Collector*

The data collector supports some alarms and there are substitutes for some of the unsupported alarms.

The data collector supports above, below, in window, and out of window magnitude alarms for magnitude and numeric measurements. You cannot select a magnitude out of window alarm in the Emonitor software.

You must create one by combining an above and a below alarm for the same measurement definition. the Emonitor software creates an out of window alarm when it builds the load file if both alarms are active.

The data collector does not support spectrum (narrowband) alarms for spectrum measurements. You can still set up spectrum alarms with spectrum measurement definitions. The Emonitor software tests the measurements against the alarms after you unload the data.

For unsupported alarms, the Emonitor software tests the measurements against the alarms when you unload the data collector. This means that the Emonitor software always accurately indicates when a measurement is in alarm, regardless of the number or complexity of the alarm(s). This is true for all active alarms, regardless of their trigger status.

## **Lists and the Data Collector**

The Emonitor software and the Dynamix 2500 data collector support loading lists of measurement definitions to the data collector.

## **Inspection Codes and the Data Collector**

The Emonitor software and the Dynamix 2500 data collector support loading inspection codes to the data collector. You can load inspection codes into the data collector only with a list.

You can use only the inspection codes loaded with the list with measurements in that list. This includes both measurements in a list and unscheduled measurements associated with that list.

You can load up to 100 inspection codes into the data collector. The Emonitor software numbers the inspection codes from 1-100. The data collector numbers the inspection codes from 00-99. The data collector displays the first 16 characters of each inspection code.

#### *Loading Inspection Codes to the Dynamix 2500 Data Collector*

You can load and remove inspection codes. You must load the inspection codes when you load a list, do this by selecting Load inspection codes in the Load Options dialog box. If you do not select this option, no inspection codes are available for measurements from the list or for unscheduled measurements associated with the list.

You can remove the inspection codes from the Dynamix 2500 data collector by initializing the data collector.

## **Notes:**

# **Loading and Unloading**

The Dynamix 2500 data collector communicates with the Emonitor software to load and unload routes/lists.

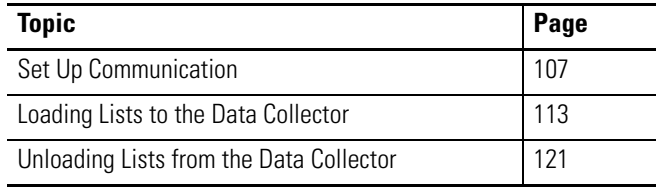

**IMPORTANT** For more information about loading lists and the Load/Unload dialog box, refer to the Emonitor software online help.

<span id="page-106-0"></span>**Set Up Communication** There are many steps required to set up communication both in the Emonitor software and in your data collector. The steps include the following:

- **•** Selecting the computer communication options in the Emonitor software.
- **•** Selecting the Dynamix 2500 data collector as the current data collector.
- **•** Setting up the data collector to communicate with the computer.
- **•** Installing ActiveSync software to communicate through a USB port.
- **•** Connecting the data collector and the computer.

Most of the steps are completed from the Load/Unload dialog box. Click Set Up Collector and Set Up Computer to set up the Dynamix 2500 data collector and computer for communication.

## **Use the USB Connection**

You use the USB port to load lists from The Emonitor software and unload data from the Dynamix 2500 data collector. This interface requires you to install Microsoft ActiveSync software:

- **•** See [POWER /USB/TRIGGER on page 20](#page-19-0) for information on the splitter cable.
- **•** See [Installing the USB Drivers for the Data Collector on page 30.](#page-29-0)

## **Install ActiveSync Software**

You can download ActiveSync software from [http://www.microsoft.com/downloads.](http://www.microsoft.com/downloads)

Follow the instructions on the website to download and install ActiveSync software.

**TIP** We recommend that ActiveSync software version 4.5 or later is installed.

## **Create the Connection from the Data Collector to a Computer**

Connect the Dynamix 2500 data collector to your computer by using the USB Power Splitter cable.

Follow these steps to connect the data collector to a computer.

- 1. Plug one end of the USB Power splitter cable into the POWER/USB/ TRIGGER connector at the top of the Dynamix 2500 data collector.
- 2. Plug the USB end of the power splitter cable into the USB port on your computer.
- 3. If the ActiveSync software or the Get Connected window is not open already on the computer, follow these steps.
	- a. Select Start > Programs > MicrosoftActiveSync software on the computer.

The AcitveSync window opens.

b. In the ActiveSync software window, select Get Connected from the File menu.

The Get Connected window opens.

- 4. In the Get Connected window, click Next.
- 5. In the New Partnership window on the computer, click No in response to the question 'Would you like to set up a partnership?
	- **TIP** Partnership should only be selected when you want the data collector to always be insync with the Emonitor software. It is recommend not to set up a partnership.
- 6. Click Next.
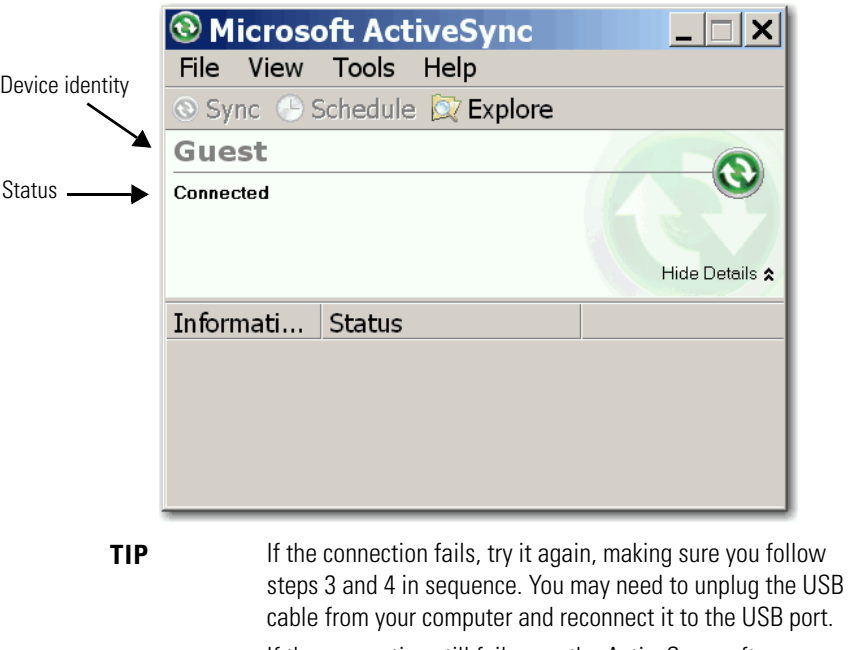

The New Partnership window closes and the ActiveSync software window shows you are connected as Guest.

> If the connection still fails, use the ActiveSync software Troubleshooter (Help > Microsoft ActiveSync Help) to identify and correct anomalies.

When you set up for communication in the Emonitor software, select Dynamix 2500 data collector 2500 USB as your current data collector and USB as your communication device.

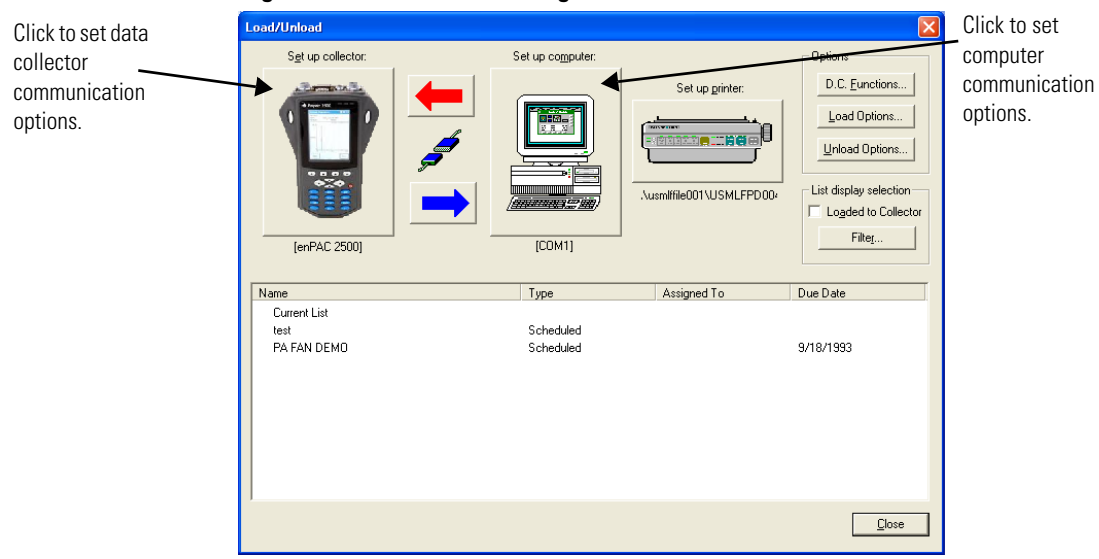

**Figure 23 - Load/Unload dialog box** 

When the data collector is properly connected to the USB port, the cable connection icon in the Load/Unload dialog box changes from not connected to connected and the Dynamix 2500 data collector displays the message Busy... Communications in progress.

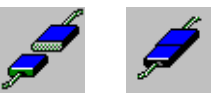

**TIP** If the cable connection icon does not change, try closing and reopening the Load/Unload dialog box.

#### **Set Up the Current Data Collector in the Emonitor software**

You can have several active data collectors in the Emonitor software. However, you must select one specific data collector before you load a list. The data collector you select is called the current data collector. If you use several different models of data collectors, you may need to select the current data collector before unloading and loading. If you use only one model of data collector, you can select the current data collector only once and not change it again.

An icon of the Dynamix 2500 data collector appears in the Set Up Collector if it is the current data collector.

Follow these steps to make the Dynamix 2500 data collector the current data collector and select the correct communication settings.

1. Select Tools > Load/Unload.

The Load/Unload dialog box appears.

2. In the Load/Unload dialog box, click Set Up Collector.

The Set Up Data Collectors dialog box appears.

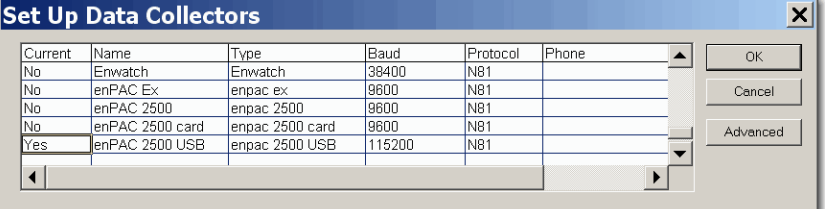

3. The Current column shows a Yes for the current data collector.

To make the Dynamix 2500 Data Collector the current data collector:

- a. Move to the Current column for the Dynamix 2500 data collector.
- b. Press Enter or double-click in the column to change the word from No to Yes.

The previously selected data collector automatically changes to 'No.'

4. In the Baud column, choose the enPAC 2500 USB (use this collector for the Dynamix 2500 data collector) and set the baud rate to the same rate you selected in the Dynamix 2500 data collector.

The baud rate must be set in the data collector to 115200.

- 5. In the Protocol column, choose M81 as the Protocol.
- 6. Click Advanced.

The Advance Settings dialog box appears.

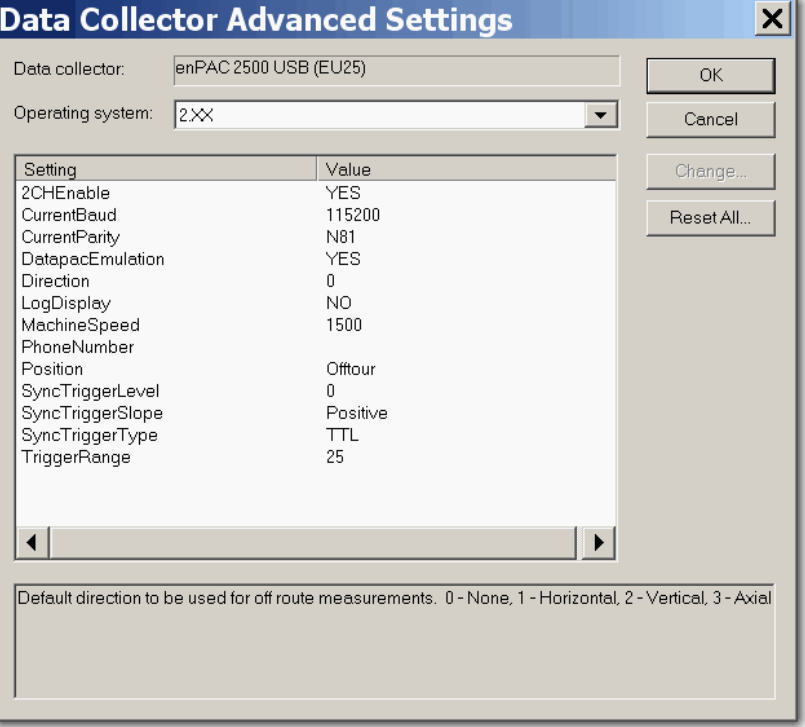

The Advance Settings dialog box lets you change some of the data collection characteristics of the Dynamix 2500 data collector.

See Data Collector Advanced Settings Parameters on page 112 for a description of the parameters.

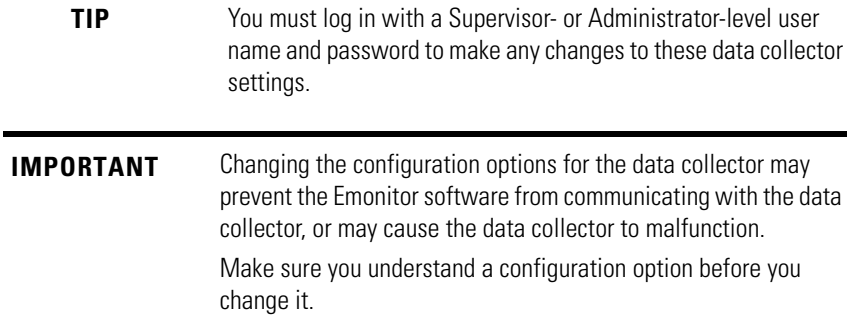

- 7. Click OK to close the Data Collector Advanced Settings dialog box.
- 8. Click OK when finished.

Use the descriptions in this table to help you configure the parameters in the Advanced Settings dialog box.

**Table 38 - Data Collector Advanced Settings Parameters**

| <b>Parameter</b>        | <b>Description</b>                                                                                                    | <b>Values</b>                                             |  |
|-------------------------|----------------------------------------------------------------------------------------------------|-----------------------------------------------------------|--|
| <b>Operating System</b> | Sets the operating system version of the data collector.                                                                                                    |                                                           |  |
| 2CHEnable               | Enables the Emonitor software to download measurements<br>configured for 2-channel collection.                                                                                                    | Yes<br>N <sub>0</sub>                                     |  |
| <b>Current Baud</b>     | The baud rate for the serial communication.<br>or the USB this is the default.                                                                                                    | Recommend setting this to<br>115200.                      |  |
| <b>Current Parity</b>   | The combination of parity, data bits and stop bits. The first<br>letter in the setting is the parity: None, Even, Odd. The first<br>number is the number of data bits. The second number is the<br>number of stop bits. N81 stands for no parity, 8 data bits, and 1<br>stop bit. | The Dynamix 2500 data<br>collector uses only N81.         |  |
| Datapac Enumulation     | Configures the Dynamix 2500 Data Collector to collect data the<br>same as the Datapac.                                                                                                    | Yes<br>N <sub>0</sub>                                     |  |
| Direction               | The default direction to be used for Offroute measurements.                                                                                                    | $0 - None$<br>1 - Horizontal<br>2 - Vertical<br>3 - Axial |  |
| Log Display             | Display plots in log format in the data collector.                                                                                                    | Yes<br>No                                                 |  |
| Machine Speed           | The default machine speed to use for Offroute measurements.                                                                                                    |                                                           |  |
| <b>Phone Number</b>     | Not Used                                                                                                    |                                                           |  |
| Position                | The default position label to use for Offroute measurements.                                                                                                    | 1 to 16 characters                                        |  |
| Sync Trigger Level      | The amplitude level for externally triggering the measurement.                                                                                                    | Positive                                                  |  |
|                         | This parameter is used when you set Trig Level to `Fixed' in the<br>Instrument Setup screen.                                                                                                    | Negative                                                  |  |
|                         | See Configure the Data Collection Options on page 57.                                                                                                    |                                                           |  |
| Sync Trigger Slope      | The input signal slope to be used for externally triggering the<br>measurement.<br>This parameter is used when you set Trig Level to `Fixed' in the                                                                                                    | Positive<br>Negative                                      |  |
|                         | Instrument Setup screen.                                                                                                    |                                                           |  |
|                         | See Configure the Data Collection Options on page 57.                                                                                                    |                                                           |  |

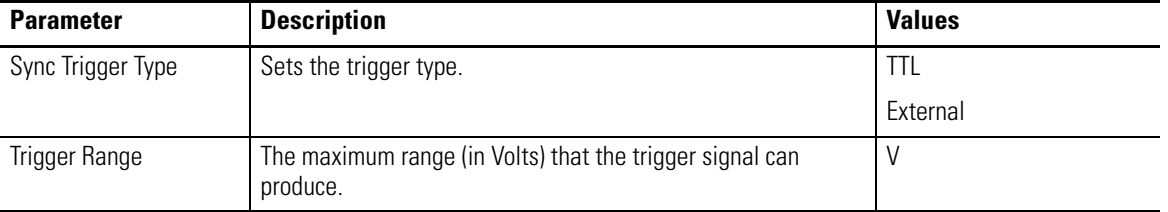

#### **Table 38 - Data Collector Advanced Settings Parameters**

**TIP** The communication message remains on the screen until you close the Load/Unload dialog box in the Emonitor software.

# **Loading Lists to the Data Collector**

After you connect the data collector to the computer, you can load one or more lists to the data collector. This section discusses preparing and initializing the data collector, loading inspection codes, selecting the list, and other load options.

**IMPORTANT** When loading large lists to the Dynamix 2500 data collector, recommended practice is to connect the power supply to the data collector. This disables the automatic timeout feature (Instrument Setup), which could cause potential loss of data during the loading process.

#### <span id="page-112-0"></span>**Prepare the Data Collector before Loading**

The Emonitor software can load data to either the data collector internal memory, or to an SD storage card. You control the destination for the data with the Route Mem parameter in the Setup screen in the data collector.

Follow these steps to prepare the data collector.

- 1. Make sure you have correctly connected the data collector to the computer.
- 2. Install a storage card, if needed.
- 3. Apply power to the data collector.
- 4. From the Main Menu screen, select Setup Utility and press Enter.

| Setup              | 16:17<br>ы         |
|--------------------|--------------------|
| Route Mem:         | Storage Card       |
| Timeout:           | Off                |
| Trigger:           | External           |
| Dflt Units:        | Enalish            |
| Date Format:       | MM/DD/YYYY         |
| Time Zone:         | (GMT-05:00) Ea     |
| Date/Time:         | 16:18 03/28/20     |
| Memory:            | -select cmd-       |
| Route Font:        | Biq                |
| Envelope:          | qSE                |
| Navigation:        | Enpac              |
| Transducer Change: | Do not warn        |
| Bias Check:        | Manual             |
| Language:          | English            |
| Cont. -            | $  $ Cont. $+$ $ $ |
| Help               | Apply              |

The Setup screen appears.

- 5. Select Route Mem and press the Right arrow to display the following choices:
	- **•** Internal Load the data to the Dynamix 2500 data collector internal memory.
	- **•** Storage Card Load the data to the SD storage card in the Dynamix 2500 data collector.
- 6. Select the destination and press the Left arrow key to save your choice.
- 7. When finished, press F4 (Apply).

#### **Initialize the Data Collector before Loading**

If data already exists in the data collector but you do not need it anymore, you can delete the data by initializing the data collector's memory using the Emonitor software. Make sure that you no longer need the data before deleting it.

**TIP** You initialize the Dynamix 2500 data collector internal memory and memory card separately. This is determined by the Route Memory setting in the Setup screen.

Before you initialize the Dynamix memory, make sure the Emonitor software and the data collector are properly connected.

There are two ways you can initialize the Dynamix using the Emonitor software, either automatically before loading a list, or manually at any time. You can also use the data collector to initialize memory.

See [Engineer Mode Menu on page 44](#page-43-0) for details on how to initialize memory using the Dynamix 2500 data collector.

**IMPORTANT** Initializing the data collector memory erases the existing data. Be sure that you no longer need the data before deleting it.

Follow these instructions to automatically initialize the data collector before loading a list.

- 1. Choose Tools > Load/Unload.
- 2. In the Load/Unload dialog box, click Load Options.

The Load Options dialog box appears.

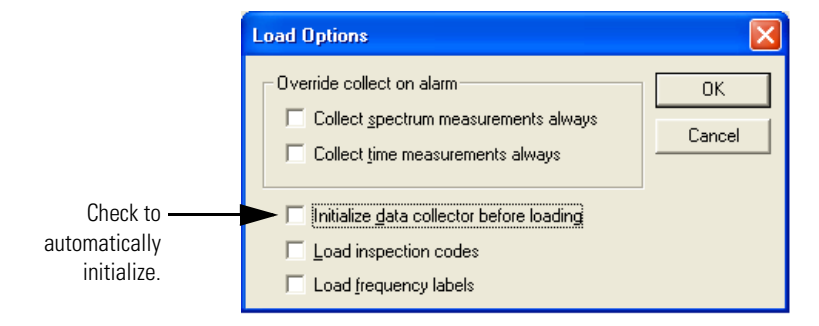

- 3. Check the Initialize data collector before loading checkbox.
- 4. Click OK.

You must have the Dynamix 2500 data collector connected to the computer. You can also use the unit to initialize memory.

**TIP** If you are manually initializing the memory card, you must also have the SD card in the drive.

See [Insert and Remove a Storage Card on page 64](#page-63-0).

Follow these steps to manually initialize the data collector any time.

- 1. Choose Tools > Load/Unload.
- 2. Click DC. Functions in the Load/Unload dialog box.

The Data Collector Functions dialog box appears.

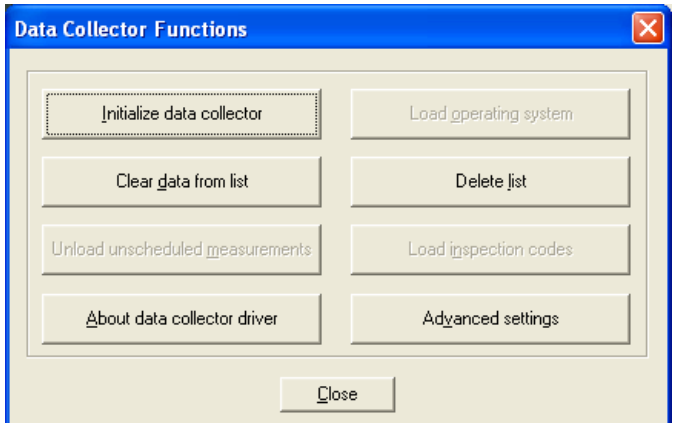

3. Click Initialize data collector.

A progress bar appears providing a status of the initialization.

4. Click Close, when initialization is complete.

Now frequency labels will be loaded with your lists.

#### **Loading Inspection Codes**

The Emonitor software and the Dynamix support loading inspection codes with a list. The Dynamix stores inspection codes with a loaded list. You can only load inspection codes with a list.

Follow these steps to load inspection codes.

- 1. Select Tools > Load/Unload.
- 2. Click Load Options.

The Load Options dialog box appears.

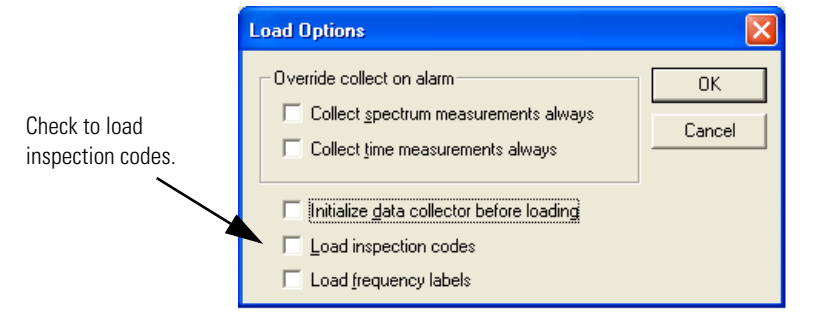

- 3. Check the Load Inspection Codes checkbox.
- 4. Click OK.

Now inspection codes will be loaded with your lists.

#### **Load Frequency Labels**

With the Dynamix 2500 data collector and the Emonitor software, you can load frequency labels so that you can use the Diagnostic Frequency cursor. The frequency labels are the items in the Label column in the Frequency Output pane in the Emonitor software.

Follow these steps to load frequency labels.

- 1. Select Tools > Load/Unload.
- 2. Click Load Options.

The Load Options dialog box appears.

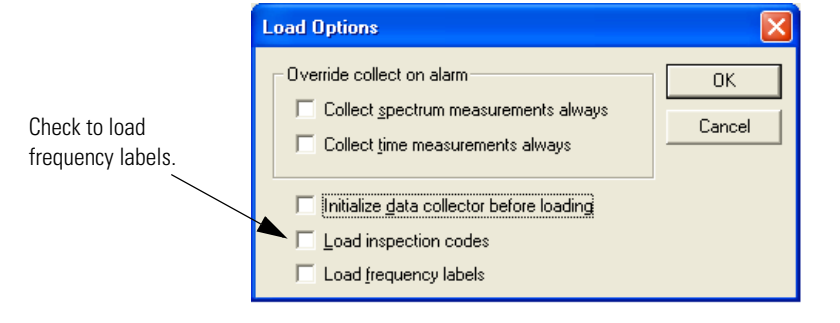

- 3. Check the Load Frequency Labels checkbox.
- 4. Click OK.

#### **Override the Collect On Alarm Setting**

With the Emonitor software you can collect and store a spectrum or time waveform when a magnitude measurement at the same location is in alarm. You do this by setting the Collect and store condition in the storage specification for a spectrum measurement definition to On Magnitude Alarm.

At some point you may want to collect a spectrum or time waveform even when the magnitude measurement is not in alarm. For example, you may want to collect a spectrum the first time you collect data for the machine. Instead of changing the storage specification, you can Override collect on alarm in the Load Options dialog box.

Follow these steps to override the Collect On Alarm setting.

1. Select Tools > Load/Unload.

#### 2. Click Load Options.

The Load/Unload dialog box appears.

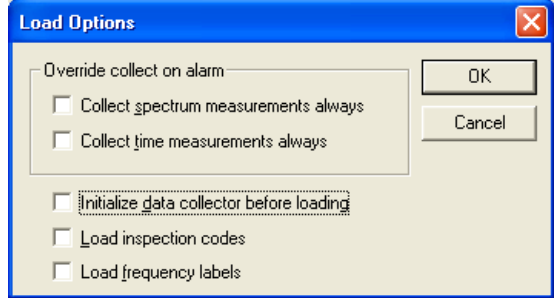

- 3. Check the desired option under Override collect on alarm:
	- **•** Collect spectrum measurements always Collects all spectrum measurements, regardless of the settings in the storage specification for the measurement definition.
	- **•** Collect time measurements always Collects all time waveform measurements regardless of the settings in the storage specification for the measurement definition.
- 4. Click OK. Now you can collect all the spectrum and/or time waveform measurements in the list.

**IMPORTANT** You must turn these load options off before loading a list if you want to collect spectrum and/or time waveform only on alarm.

#### <span id="page-117-0"></span>**Select the Lists**

The Emonitor software and the Dynamix support loading more than one list at a time, so you may select more than one list to load. The size of the lists limits the number of lists you can load at one time.

Follow these steps to select the list.

- 1. Choose Tools > Load/Unload.
- 2. Make sure the data collector and computer are connected.
- 3. Make sure you have selected the desired destination (internal memory or SD card) in the Dynamix 2500 data collector.

See [Prepare the Data Collector before Loading on page 113](#page-112-0).

4. Select the list types to show in the list display by clicking Filter in the Load/Unload dialog box.

Lists appear in the order of the next collection date. A red checkmark may appear next to the list, indicating that the list has been loaded to a data collector.

5. Select one or more lists from the list display by clicking on the list name.

#### **Load Selected Lists to the Data Collector**

After connecting the Dynamix and computer, selecting the correct communication settings, and selecting one or more lists, you are ready to load the data collector.

The Dynamix 2500 Data Collector lets you to unload more that one list at a time into the Emonitor software database. Simply select the desired lists before clicking Unload.

For more information, [see Select the Lists on page 118.](#page-117-0)

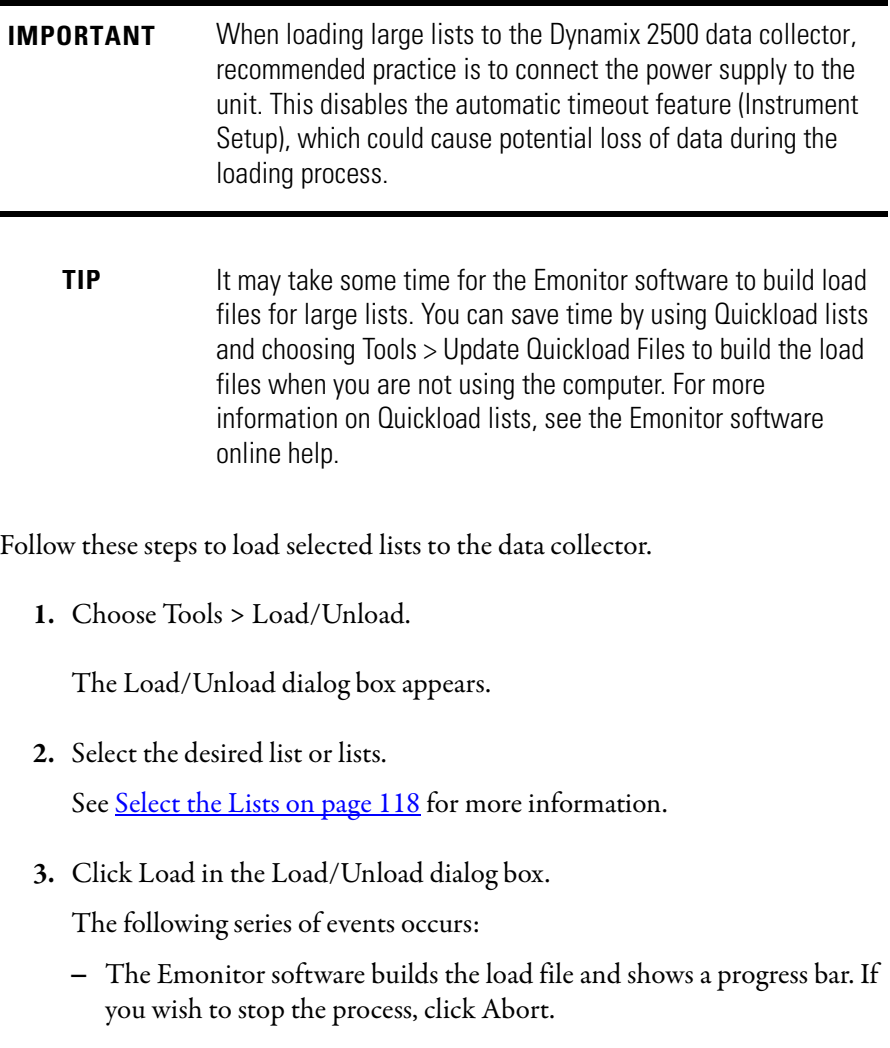

- **–** The Emonitor software loads the file into the data collector and a second progress bar appears.
- 4. When finished, click Close.

#### **Display the Data Collector Driver Version Number**

The data collector driver is the software that allows the Emonitor software to communicate with the Dynamix. You can display the data collector driver version number in the Emonitor software.

**TIP** For details on displaying the data collector operating system version number in the Dynamix 2500 Data Collector, see Display the [Operating System Version Number on page 46](#page-45-0).

Follow these steps to display the version number.

1. Select Tools > Load/Unload.

The Load/Unload dialog box appears.

- 2. Make sure the correct data collector appears in the Set Up Collector.
- 3. Click D.C. Function.

The Data Collector Function dialog box appears.

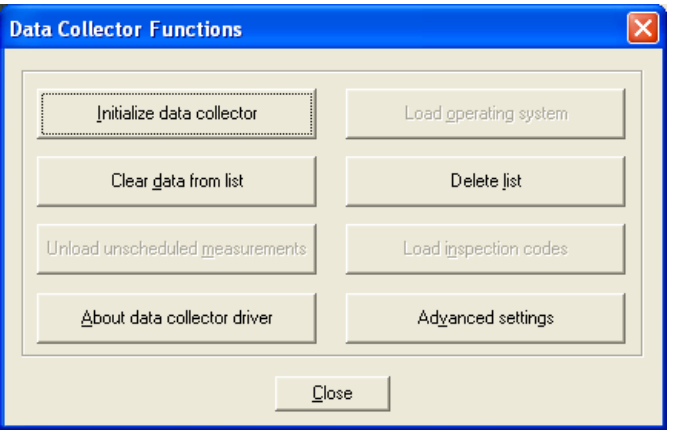

4. Click About data collector driver.

This displays the driver version number.

- 5. Click OK to close the Data Collector Functions dialog box.
	- **TIP** The SD storage card must be initialized/formatted before you can use it in the data collector. The data collector does not initialize/format the cards.

# **Unloading Lists from the Data Collector**

Once you collect data you can unload it for storage in your the Emonitor software database by connecting the Dynamix and computer and transferring the information. You can unload unscheduled measurements to your the Emonitor software database at the same time as list data. You can automatically print reports after unloading data from the data collector.

**IMPORTANT** When loading large lists to the Dynamix 2500 Data Collector, recommended practice is to connect the power supply to the Dynamix 2500 Data Collector. This disables the automatic timeout feature (Instrument Setup), which could cause potential loss of data during the loading process. **IMPORTANT** For more information on unloading lists and unload options see the Emonitor software online help.

*Unload More than One List*

The Dynamix 2500 Data Collector lets you to unload more that one list at a time into the Emonitor software database. Simply select the desired lists before clicking Unload.

For more information, [see Select the Lists on page 118](#page-117-0).

*Clear Data from a List*

The Dynamix 2500 Data Collector lets you to clear data from a list in the instrument after unloading it to your the Emonitor software database. You can collect the list again as needed:

- **•** Check the Clear list on unload checkbox in the Unload Options dialog box.
- **•** Clear data from list function in the Data Collector Functions dialog box.

#### **Unload Lists in the Emonitor Software**

Follow these steps to unload a list.

1. From the Tools menu, choose Load/Unload.

The Load/Unload dialog box appears.

- 2. Make sure the data collector and the computer are connected.
- 3. Choose the desired list or lists.
- 4. In the Load/Unload dialog box, click Unload.

The following series of events occur:

- **–** The Emonitor software unloads the file from the data collector and shows a progress bar, telling you that it is unloading the file and updating the database.
- **–** When the unload is complete, the progress bar closes in the Emonitor software.
- 5. Click Close.

#### **Unload Multiple Measurements Points in the Emonitor Software**

With the Dynamix 2500 data collector, you can collect multiple readings for a single measurement definition. All of the data for each measurement definition can be unloaded to the Emonitor software database.

Follow these steps to unload multiple measurement points.

1. In the Load/Unload dialog box, click Unload Options.

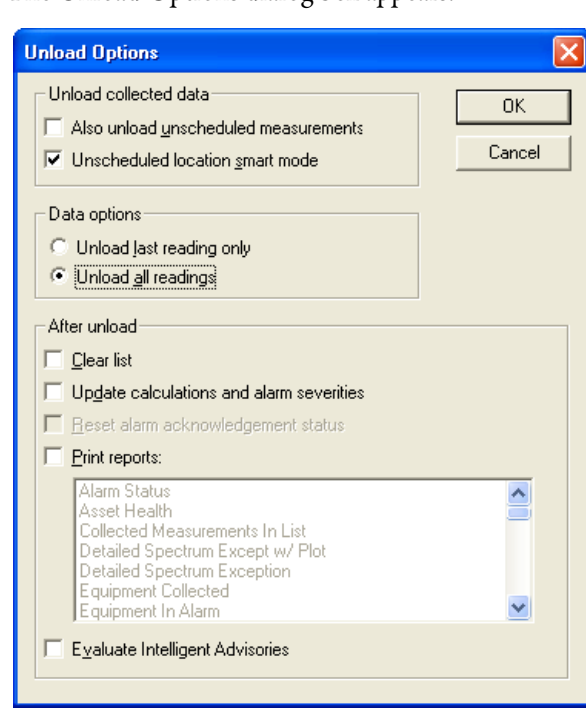

The Unload Options dialog box appears.

- 2. Select Unload all readings.
- 3. Click OK.

## **Unload Unscheduled (Offroute) Data from the Dynamix 2500 Data Collector**

Unscheduled measurements are measurements that are taken with the Offroute function in the Dynamix. They are called Offroute measurements in the data collector. See the Emonitor software online help for more information on setting the Unscheduled Measurement Destination.

Follow these steps to unload the unscheduled measurements automatically when unloading a list.

1. In the Load/Unload dialog box, click Unload Options.

The Unload Options dialog box appears.

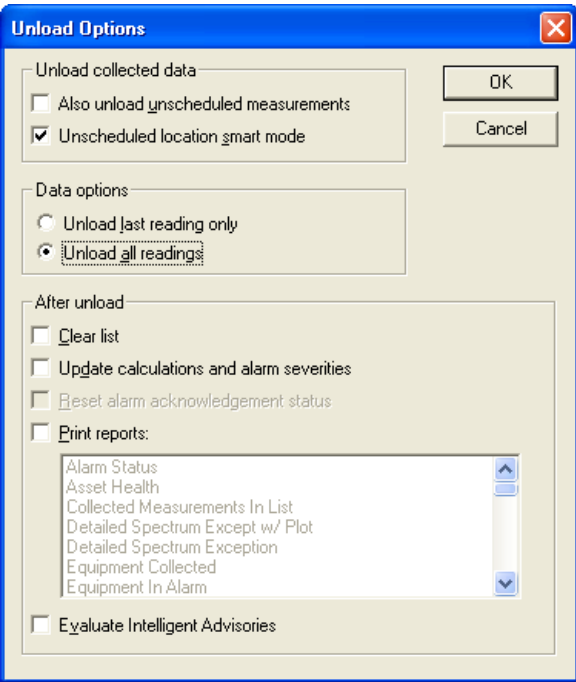

- 2. Check the Also unload unscheduled measurements checkbox.
- 3. Click OK.

#### **Unload Measurements using Smart Unscheduled Mode**

You can collect Offroute measurements in the Dynamix 2500 Data Collector that match your existing measurement definitions in the Emonitor software. This is done by choosing one of the pre-defined measurement icons on the Offroute Measurement screen in the Dynamix. When you unload the data, the Emonitor software stores the data under the correct measurement definition.

See [Collect Offroute Data using a Pre-defined Measurement on page 150](#page-149-0).

**TIP** To have the Emonitor software put all unscheduled measurements in one location, open the Load/Unload dialog box and click Unload Options. Uncheck the Unscheduled location smart mode checkbox.

If the Emonitor software can match the unscheduled data to an item in the Hierarchy Tree and a location, then it stores the unscheduled data in measurement definitions under that location. If the Emonitor software cannot match the data with an existing measurement definition, then it creates a new measurement definition and stores the data there.

If the Emonitor software cannot match an item in the Hierarchy Tree and a location, it stores the data in the unscheduled destination, set with Tools > Set Unscheduled Dest.

The Emonitor software tries to match the collection specification for the measurement definition. The rules for matching a collection specification are as follows.

|                                                                                       | All types                  | <b>Magnitude</b>            | <b>Spectrum</b>             | <b>Time Waveform</b>       |
|---------------------------------------------------------------------------------------|----------------------------|-----------------------------|-----------------------------|----------------------------|
| All these measurement<br>parameters in the<br>collection specification<br>must match: | Transducer                 | <b>Transducer</b>           | Transducer                  | Transducer                 |
|                                                                                       | Averaging type             | Averaging type              | Averaging type              | Averaging type             |
|                                                                                       | Number of Averages         | Number of Averages          | Number of Averages          | Number of Averages         |
|                                                                                       | Percent Overlap            | Percent Overlap             | Percent Overlap             | Percent Overlap            |
|                                                                                       | <b>Order Normalization</b> | <b>Order Normalization</b>  | Order Normalization         | <b>Order Normalization</b> |
|                                                                                       |                            | Fmax (or Frequency<br>Span) | Fmax (or Frequency<br>Span) | Signal detection           |
|                                                                                       |                            | Number of lines             | Number of lines             |                            |
|                                                                                       |                            |                             | Signal detection            |                            |

**Table 39 - Rules for Matching a Collection Specification**

If the Emonitor software cannot match the collection specification, it creates a new collection specification using a code. The new collection specification name has the form XXXXLMSWNNEp, where:

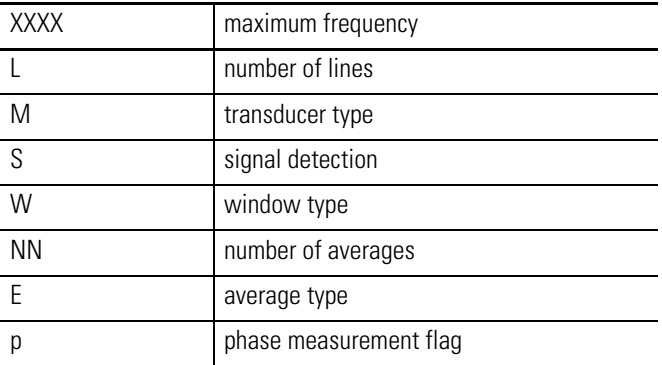

The parameters of the fields in the collection specification name are explained in the Emonitor software online help.

#### **Automatically Print Reports after Unloading**

You can select reports to automatically send to a printer after unloading data from the Dynamix. The reports contain information on the list of measurements unloaded.

See the Emonitor software online help for more information on printing reports and plots.

Follow these steps to automatically print reports after unloading.

1. From the Tools menu, choose Load/Unload.

The Load/Unload dialog box appears.

- 2. Make sure the Dynamix 2500 data collector appears in the Set up collector button. If not, see [Use the USB Connection on page 107](#page-106-0).
- 3. Click Unload Options.

**Unload Options** Unload collected data 0K Also unload unscheduled measurement? Cancel □ Unscheduled location smart mode Data options: C Unload last reading only C Unload all readings After unload  $\Box$  Clear list  $\Box$  Update calculations and alarm severities □ Reset alarm acknowledgement status  $\nabla$  Print reports: Alarm Status  $\overline{\phantom{0}}$ Asset Health Collected Measurements In List Detailed Spectrum Except w/ Plot Detailed Spectrum Exception Equipment Collected Equipment In Alarm Evaluate Intelligent Advisories

The Unload Options dialog box appears.

- 4. Check the Print reports checkbox and then select the reports you want the Emonitor software to run automatically after unloading data.
- 5. Click OK.

#### **Quickload Files**

The Emonitor software rebuilds a Quickload file before loading it to the data collector. These are the reasons why a Quickload file is created:

- **•** The list is not stored with the 'Use quickload file' option selected.
- **•** The measurement definitions in the list change.
- **•** The inspection codes in the list change.
- **•** The locations in the list change.
- **•** The hierarchy level of items in the Hierarchy Tree that affect measurement definitions in the list change.
- **•** The collection specification of a measurement definition in the list changes.
- **•** The 'Override collect on alarm settings (in the Load Option dialog box) are selected.
- **•** The list has been saved since last loaded.

#### **Load a list to the Storage Card**

The Emonitor software can load lists to either the Dynamix 2500 data collector internal memory, or to an SD storage card. You control the destination for lists with the Route Memory parameter in the Setup Utility screen in the Dynamix 2500 data collector:

- **•** Set Route Memory to Internal to store lists and data in internal memory.
- **•** Set Route Memory to Storage Card to store lists and data to the SD card.
	- **TIP** The Route Memory parameter is not applicable when unloading data. the Emonitor software can unload lists from both the Dynamix 2500 data collector internal memory and the SD card at the same time.

# **Collecting and Reviewing Data**

The Dynamix 2500 data collector lets you to collect a list of measurement definitions, data for points in a list (route) and for unscheduled data (points not defined in a route). Once you collect your data, you can review the data on the screen or save it to a storage card. You can then unload the data from the route into the Emonitor database for storage and analysis.

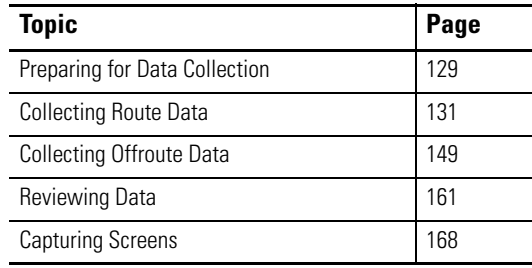

# <span id="page-128-0"></span>**Preparing for Data Collection**

There are several things you should do before you start collecting data with the Dynamix 2500 data collector, assuming you have already loaded at least one list (route) into the data collector. This section discusses connecting the transducer and setting up the data collector options.

- 1. Make sure you have a fully charged battery pack. See [Battery Pack on page 23](#page-22-0) for information on battery life.
- 2. Check the date and time on the data collector. See [Set the Date, Time and Date Format on page 50.](#page-49-0)
- 3. Connect the transducer to the Dynamix 2500 data collector. See [Connect a Transducer to the Data Collector on page 130.](#page-129-0)
- 4. Check the data collection options. See [Select the Data Collection Options on page 130](#page-129-1).

#### <span id="page-129-0"></span>**Connect a Transducer to the Data Collector**

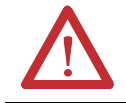

**WARNING:** To prevent damage to the cable and cable pins, take care when connecting the transducer to the data collector.

Follow these steps to connect a transducer to the data collector.

- 1. Match the red dot on the connector to the red dot on the data collector.
- 2. Insert the transducer cable into either Connector A or B on the data collector.

Do not turn or twist the connector.

- If you are using an external tachometer signal for phase measurements, connect your tachometer signal to the POWER/USB/TRIGGER connector on the data collector.
- You must also set the Trigger parameter in the Setup Utility screen to External, otherwise the instrument uses the internal Laser Tachometer to collect the measurement.

See [Configure the Data Collection Options on page 57](#page-56-0) for more information on setting the Trigger parameter.

#### <span id="page-129-1"></span>**Select the Data Collection Options**

There are many options that options affect the measurement, the data collection process, and the data display. The Dynamix 2500 data collector stores these options even when its powered off. However, you should check these options each time you start data collection. The options are located in the Instrument Configuration screen.

See [Configure the Data Collection Options on page 57](#page-56-0) for instructions on how to select the data collection options.

<span id="page-130-0"></span>**Collecting Route Data** This section explains how to collect list (route) data using the Dynamix 2500 data collector. Using your predictive maintenance software, you can load a list to the data collector to organize your data collection, then collect data for the measurement definitions in the list (route). Once you have prepared the instrument for data collection you are ready to select a route and collect data.

**TIP** If you do not use the predictive maintenance software to create and load lists to the data collector, Dynamix 2500 data collector automatically creates a route named Default Route for you to use to collect data.

#### **Select a Route**

The Dynamix 2500 Data Collection program operates on a route. This can be the Default Route or a route you create and unload with your computer software. Routes that you create with your computer software may contain multiple points, and each point may cause the instrument to perform multiple measurements.

> **TIP** If the data collector does not have a route downloaded from the Emonitor software, it lets you create a default route. The default route contains only one measurement point.

For more information about Route management, see Dynamix 2500 Data [Collector Main Menu on page 45](#page-44-0).

Follow these steps to select a route.

- 1. Select Data Collection from the Main Menu and press Enter.
- 2. Select a route from the Route Manager screen and press Enter.

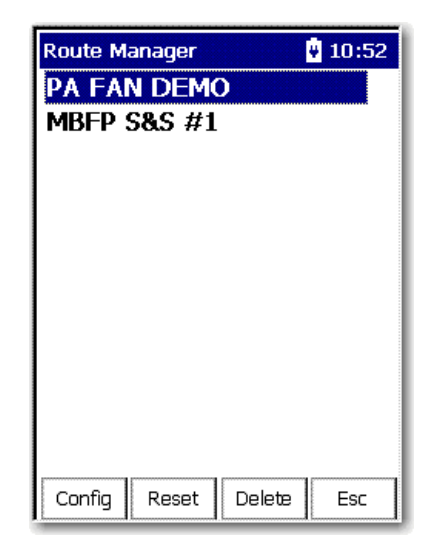

Once you have selected a route, you can open the route by pressing Enter or the Right arrow.

The Data Collection screen appears.

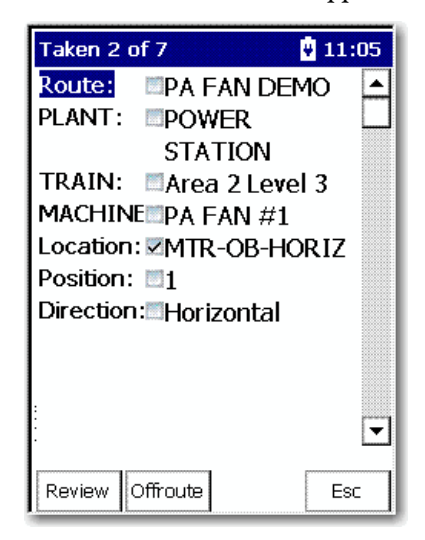

Depending on what you have configured in Emonitor, each of these parameters may offer more selections when you press the Right arrow.

For example, if you select the Location parameter and press the Right arrow you will be taken to the Select Location Screen.

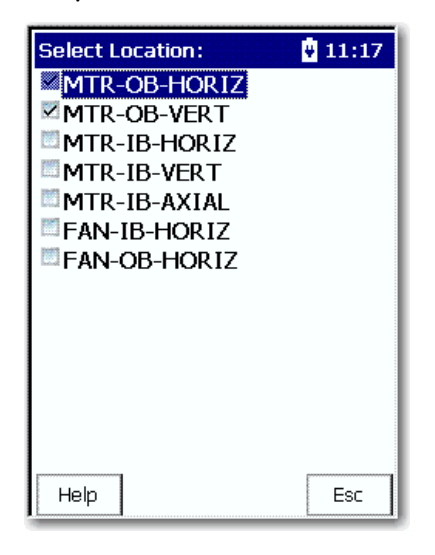

#### **Move through a List**

There are several methods for moving through a list:

- **•** If you set Auto Store to On in the Instrument Configuration screen, the data collector automatically goes to the next measurement in the list.
- **•** If you set Auto Store to Off, the data collector goes to the next measurement when you press Enter to accept the measurement.

You can also move between items on a route in the Data Collection window without collecting data. You can skip a measurement point or an entire machine if necessary and continue with the list. You can exit Data Collection mode at any time by exiting the Data Collection screen.

Follow these steps to move to another a measurement or machine.

1. Select the desired hierarchy level (Plant, Train, Machine, and Location).

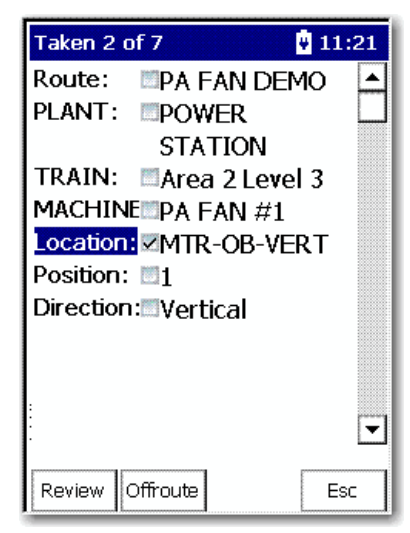

2. Press the Right arrow key.

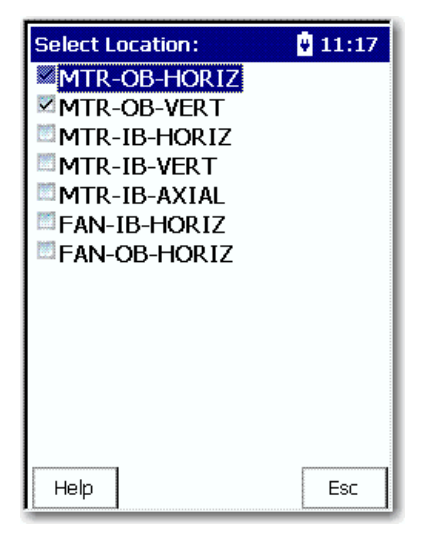

A selection screen appears. A checkmark next to the item indicates that a measurement has been stored.

**TIP** The Selection screen does not appear if you set Navigation to DataPac in the Setup screen. The Dynamix 2500 data collector automatically moves to the next point in the route when the Right arrow key is pressed.

- 3. Select an item and press the Left arrow.
- 4. Continue collecting data and move through the list until you reach the end of the list.

#### **Start Data Collection**

After setting the data collector options and selecting a route, you are now ready to start data collection.

Follow these steps to start collecting data.

- 1. Once you have selected a list, you begin collecting data from the designated point on the route.
- 2. Connect the transducer and press Enter to start a measurement.
- 3. If necessary, press Enter again to collect a measurement depending on the Auto Store setting in the Instrument Configuration screen.

See [Instrument Configuration Parameters on page 59.](#page-58-0)

**IMPORTANT** The Dynamix 2500 data collector supplies power to ICP accelerometers through the A and B connectors. The ICP power `turns on' prior to collecting the first measurement point and remains on until the following occurs:

- **•** You reach the end of the route.
- **•** The data collector advances to a measurement point that does not require ICP power.
- **•** You exit the route menu.

Do not connect the channel to a BNC panel or non ICP device until the Dynamix 2500 data collector advances to a non ICP measurement point. Connecting the channel while collecting a measurement point that requires ICP power may cause undesirable results, damage to the equipment, or unexpected machinery trips.

You may notice that a Bias Check is taken if the parameter is set to Auto.

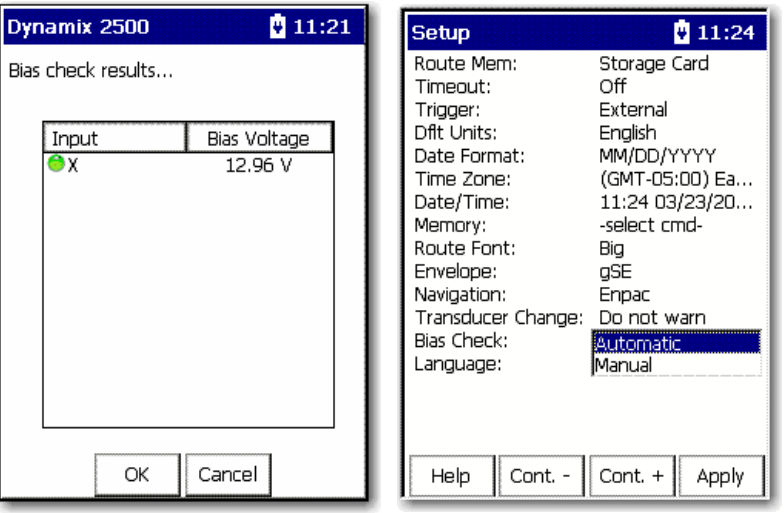

## **Bias Check**

The Bias function checks the bias of the transducer before taking the measurement. There are two options for the Bias Check parameter, Automatic and Manual.

When you are in the Route Hierarchy, you can check the bias voltage for ICP measurements manually by pressing  $0$  (Shift)+2 (B) to.

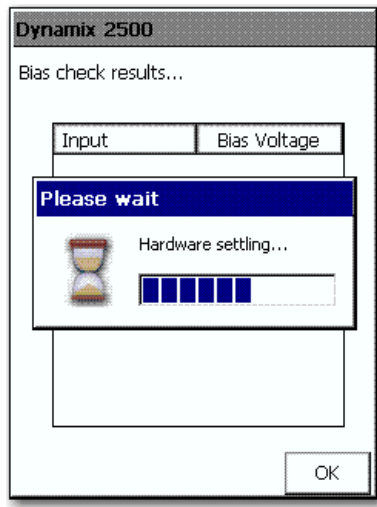

This turns on the ICP supply (if it wasn't already) and measures the DC bias voltage for each channel used by this measurement.

Channel X for single channel points. Typically X and Y is for two-channel points, and X, Y, and Z for Triax points.

The Bias check screen shows the voltages for each channel.

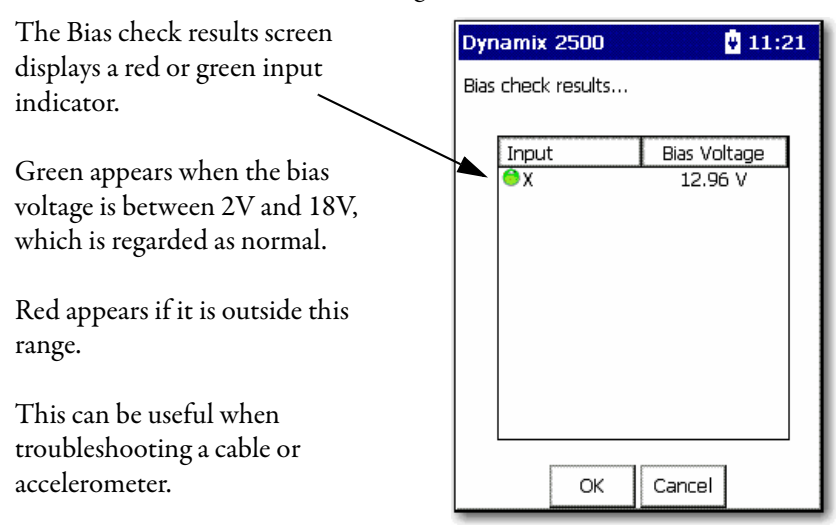

#### **Select Inspection Codes**

Inspection codes let you document operating conditions while collecting data. You must load the inspection codes into the Dynamix 2500 data collector when you load a list. Only those inspection codes loaded with a list are available for that list.

Using the Emonitor software, you can load up to 100 inspection codes per list. The data collector lets you to store up to six inspection codes with each measurement point. The Emonitor software automatically unloads the inspection codes from the data collector when you unload the data.

**TIP** If you notice an unusual condition prior to data collection, such as bad belts, you can select an inspection code that applies to the current point on the route.

Follow these steps to enter an inspection code while you collect data.

1. Press F3 (Notes) while in any measurement screen.

The Notes screen appears.

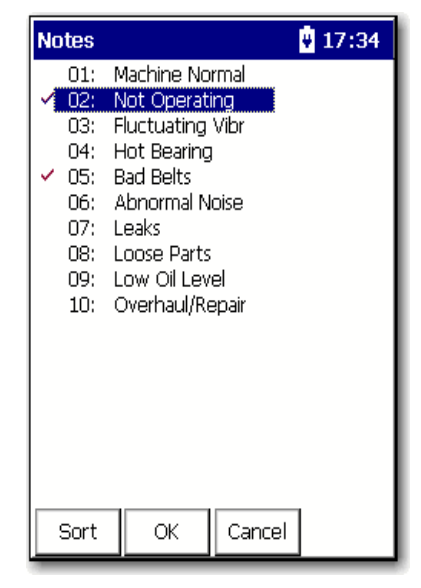

2. Select a code by entering the inspection code number and press Enter.

A checkmark appears to the left of the assigned inspection code:

- To clear the checkmark, highlight the inspection code and press Enter again.
- To save your changes and return to the measurement screen, press F2  $(OK).$
- To cancel your changes and return to the measurement screen, press F3 (Cancel).

#### **Manually Enter a Numeric Measurement**

Using a route that is configured the Emonitor software, the data collector displays a field on the Collecting Data screen that lets you type in a value for a reading.

Follow these steps to manually enter a numeric measurement.

1. In the Emonitor Software, create a Manual route and upload to the data collector.

See the Emonitor User Manual publication, [EMONTR-UM001](http://literature.rockwellautomation.com/idc/groups/literature/documents/um/emontr-um001_-en-e.pdf) for information about creating routes and loading them into the data collector.

2. From the Data Collection screen, press Enter.

The Route Manager Screen Appears.

- 3. Select the manual route that you loaded to the data collector.
- 4. Press Enter to start your measurement for the current point.

The Manual Entry Process Measurement screen appears.

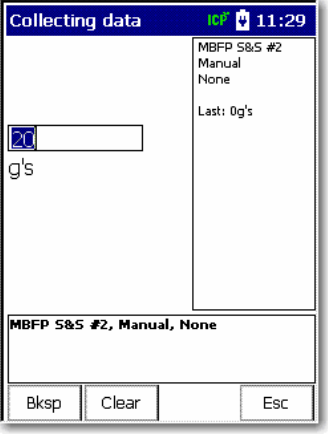

- 5. Type a value between zero and the full scale.
- 6. Press Enter to accept the value.

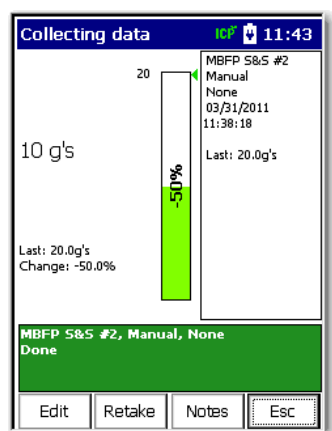

- Press F1 (edit) to edit the value.
- Press F2 (Retake), after you have changed the value.
- Press F3 (Notes) to view and Notes that you loaded from the Emonitor software.
- Press F4 (Esc) if you do not want to keep the current measurement.
- 7. Press Enter to go to the next measurement and continue data collection.

#### **Collect a Process DC Voltage Measurement**

Once you have created a route in the Emonitor Software and uploaded it to the data collector you can begin to take the measurement.

See the Emonitor User Manual publication, [EMONTR-UM001](http://literature.rockwellautomation.com/idc/groups/literature/documents/um/emontr-um001_-en-e.pdf) for information about creating routes and loading them into the data collector.

Follow these steps to collect a Process DC voltage measurement.

- 1. Attach the DC voltage input to the data collector and correct location.
- 2. From the Data Collection screen, press Enter. The Route Manager Screen Appears.
- 3. Select the process route you uploaded from the Emonitor software and press Enter to start your measurement for the current point.

The DC Volts Measurement screen appears.

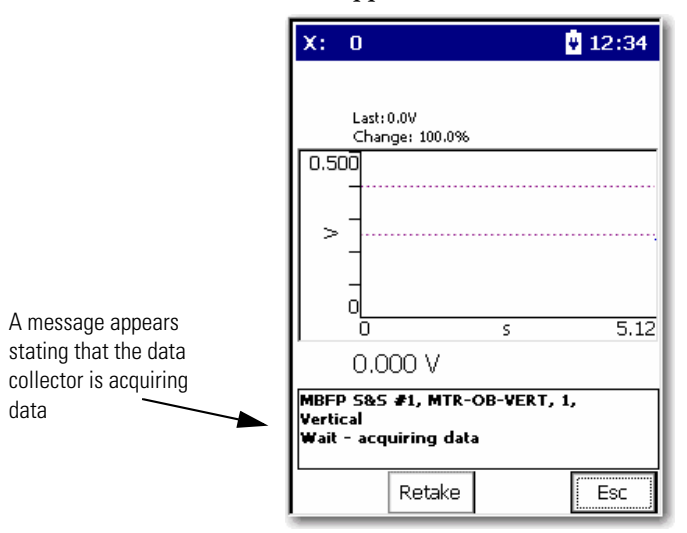

The instrument continually updates the magnitude value for the measurement.

**TIP** For DC process measurements, conservative autoranging is always used to minimize the effects of internal DC offsets.

> For more information about Autoranging, see See **Instrument** [Configuration Parameters on page 59](#page-58-0).

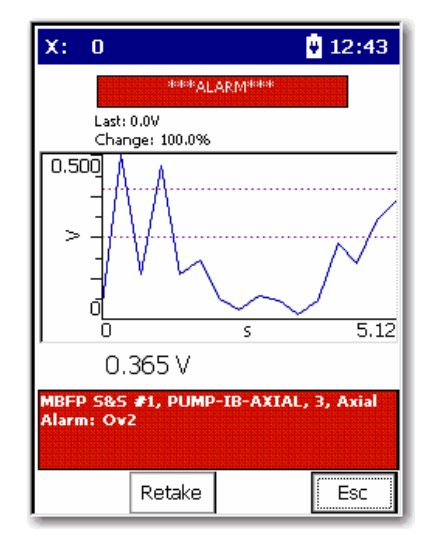

Alarms appear when there is an alarm condition, such as the removal of a sensor on Channel X.

4. Once the reading is steady and the input signal is not overloading the data collector, press Enter to accept the measured value.

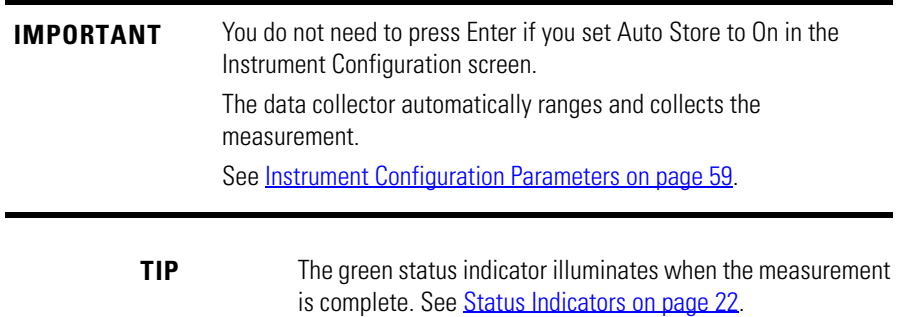

Once the measurement is stored, you are taken back to the Route hierarchy.

#### **Collect a Magnitude Measurement**

Once you have created a route in the Emonitor Software and uploaded it to the data collector you can begin to take the measurement.

See the Emonitor User Manual publication, [EMONTR-UM001](http://literature.rockwellautomation.com/idc/groups/literature/documents/um/emontr-um001_-en-e.pdf) for information about creating routes and loading them into the data collector.

Follow these steps to collect a magnitude measurement.

- 1. Attach the DC voltage input to the data collector and correct location.
- 2. From the Data Collection screen, press Enter.

The Route Manager Screen Appears.

3. Select the magnitude route you uploaded from the Emonitor software and press Enter to start your measurement for the current point.

The Magnitude Measurement screen appears.

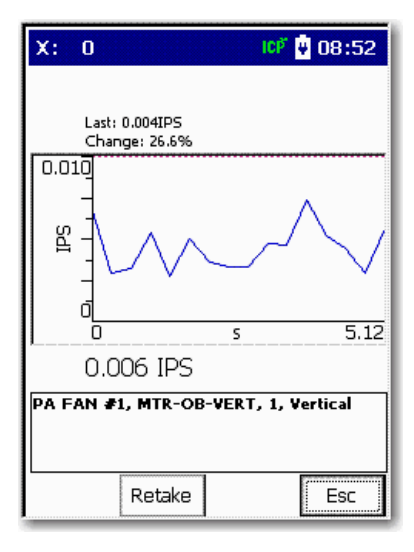

A graphic appears on the screen while the data collector ranges the data. The data collector continually updates the magnitude value for the measurement.

4. Once the magnitude reading is steady and the input signal is not overloading the data collector, press Enter to accept the measured value.

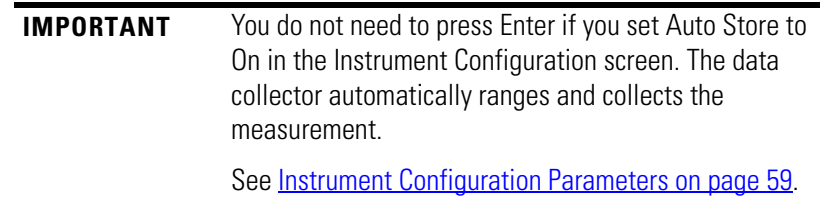

Once the data collector stores the measurement, the Data Collection screen displays the next point in the list (route).

#### **Collect a Spectrum Measurement**

One of the most useful ways to display vibration signals is in a spectrum. The spectrum displays the vibration signal level in relation to the frequencies at which the vibration occurs.

To display a spectrum, the Dynamix 2500 data collector analyzes the frequency components of the signal and breaks this analysis down to a number of frequency bands where the signal level for that band is represented by a single value. These bands are calstatus indicator lines.

A typical spectrum could have 400 lines although the data collector lets you to select a smaller or larger number of lines. The higher the lines, the higher the resolution, and the longer it takes the data collector to acquire the data for a spectrum.

Lines of resolution, Fmax, and number of averages all affect the length of time it takes to acquire and process a spectrum. You can control each of these setup items either in your computer software for route measurements or on the User screen for Offroute measurements.

See [Create and Collect a User-defined Point on page 152](#page-151-0) for more information about Offroute measurements.

Once you have created a route in the Emonitor Software and uploaded it to the data collector you can begin to take the measurement.

See the Emonitor User Manual publication, [EMONTR-UM001](http://literature.rockwellautomation.com/idc/groups/literature/documents/um/emontr-um001_-en-e.pdf) for information about creating routes and loading them into the data collector. Follow these steps to take a spectrum measurement.

- 1. Attach the transducer to the current location.
- 2. From the Data Collection screen, press Enter. The Route Manager Screen appears.
- 3. Select the spectrum route you uploaded from the Emonitor software and press Enter to start your measurement for the current point.

#### **Table 40 - Tasks Associated with Ranging the Measurement**

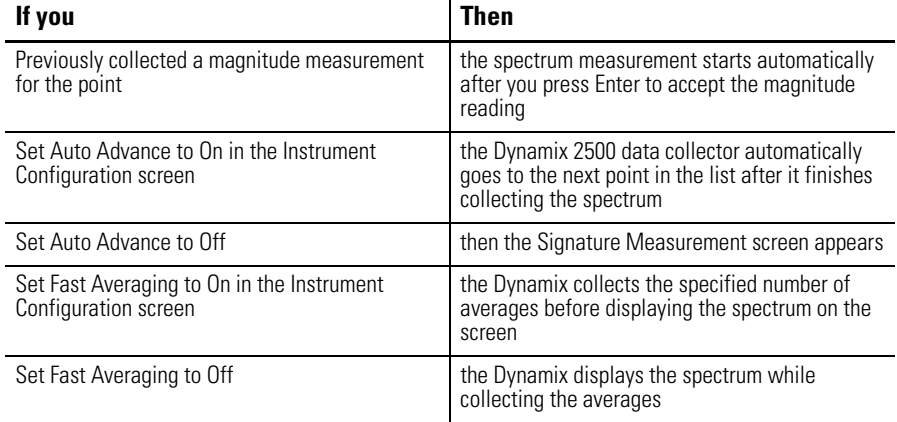

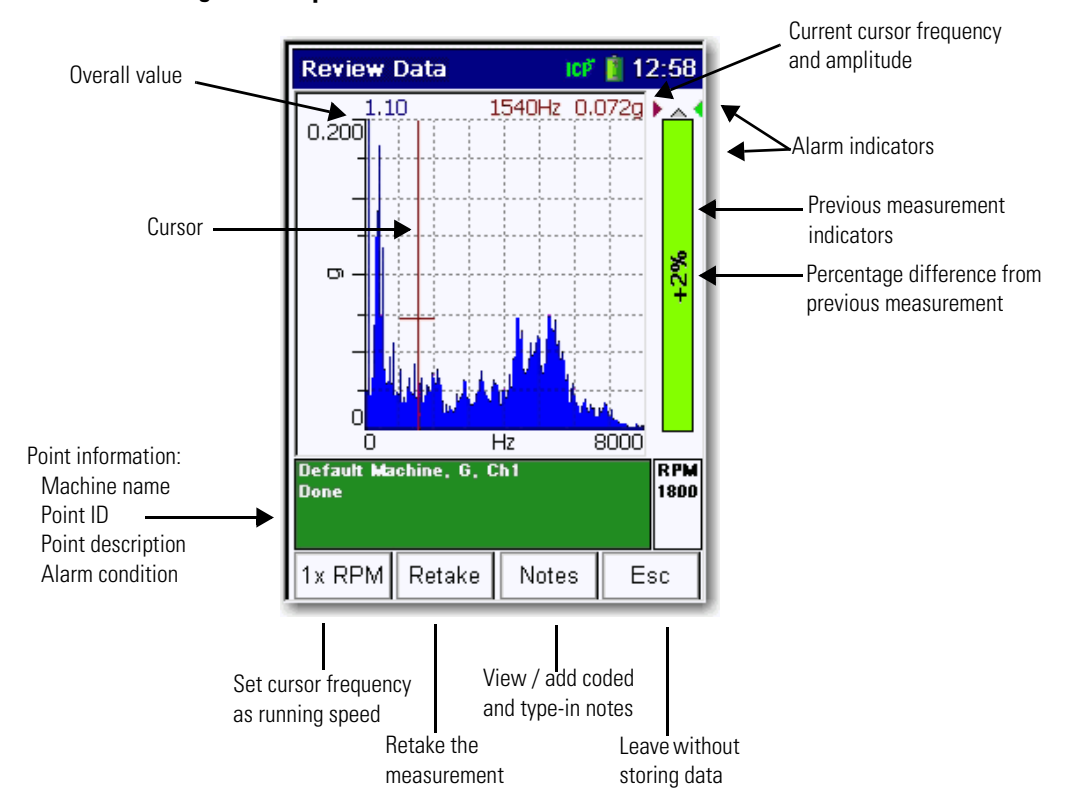

#### **Figure 24 - Spectrum**

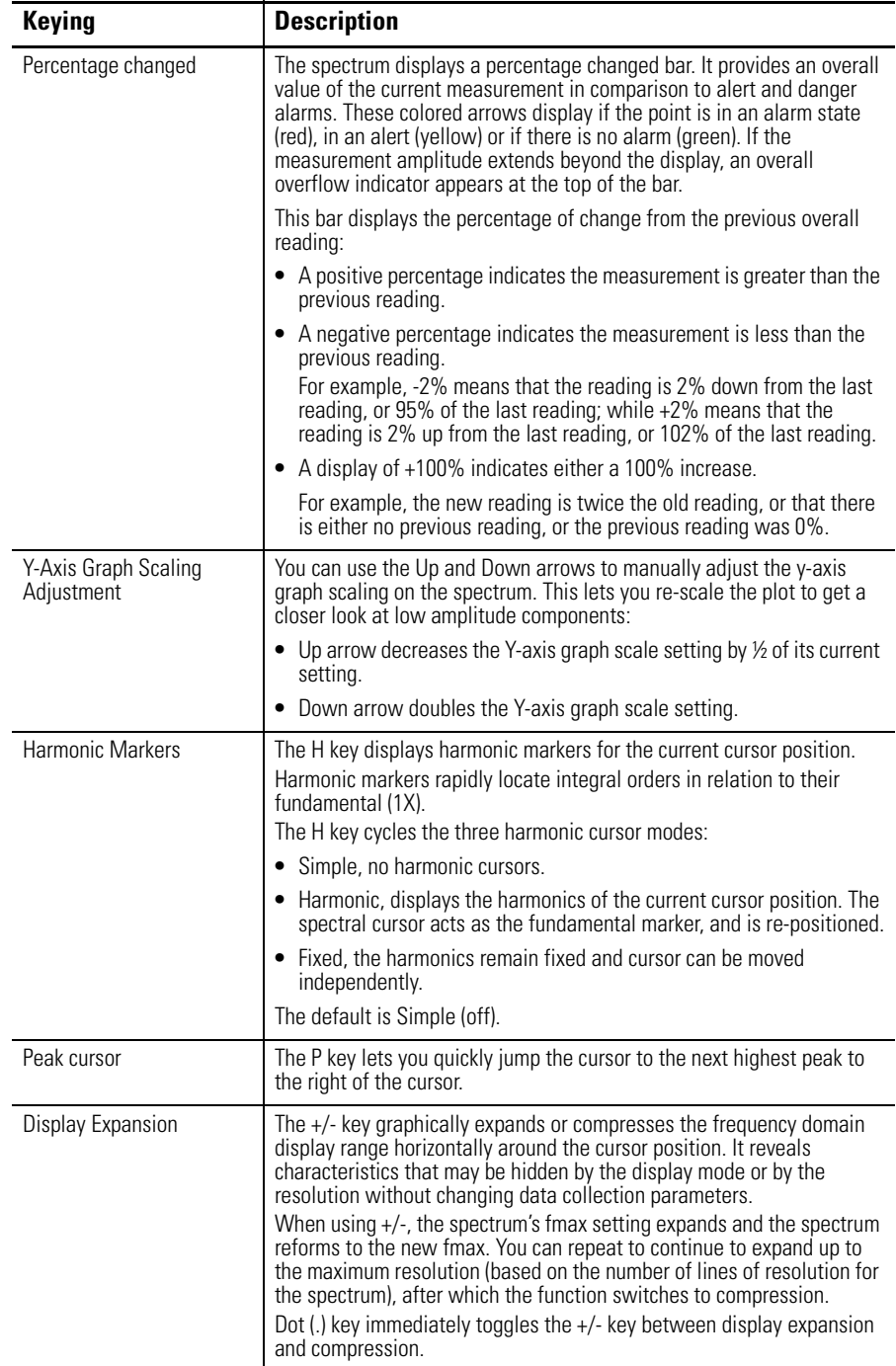

4. When finished viewing the spectrum, press Enter to proceed to the next point in the list.

See [Review Data on page 164](#page-163-0) for more information on cursor options.
### **Collect a Time Waveform Measurement**

Time waveform plots display a short time sample of a raw vibration signal with vibration amplitude plotted over the time scale. Time waveform data appears on a plot similar to the spectrum display screen.

Follow these steps to collect a time waveform measurement.

- 1. Attach the transducer to the correct location.
- 2. From the Data Collection screen, press Enter to begin ranging the measurement.

```
IMPORTANT If you previously collected a magnitude measurement for the
       point, the time waveform measurement starts automatically 
       after you press Enter to accept the magnitude reading. 
       If you set Auto Store to On in the Configuration screen on the 
       data collector, you do not have to press Enter.
```
- **•** If you set Auto Advance to On in the Instrument Configuration screen, the Dynamix 2500 data collector automatically goes to the next point in the list after if finishes collecting the time waveform measurement.
- **•** If you set Auto Advance to Off then the Time Waveform Measurement screen appears.

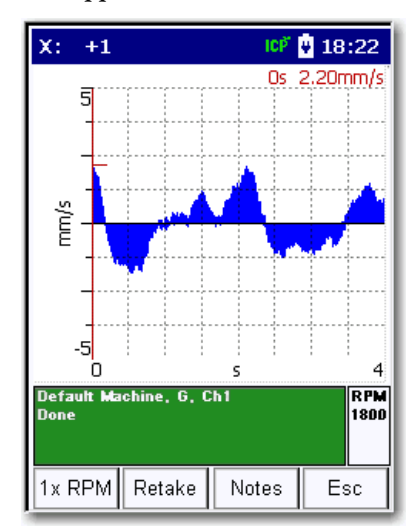

- **•** Use the Left and Right arrow keys to move the frequency and amplitude cursor.
- **•** Press the +/- key to expand and compress the time waveform spectrum plot.
- **•** Press the H key to display the harmonic cursors.
- **•** Press the P key while the harmonic cursors are displayed to move the cursor to the next significant peak.

See [Review Data on page 164](#page-163-0) for more information on cursor options.

3. When finished viewing the time waveform, press Enter to continue to the next point.

### **Collect Magnitude and Phase Measurements at Orders**

The Dynamix 2500 data collector can collect multiple magnitude and phase at orders of the operating speed. You use a tachometer signal measuring the operating speed to collect phase data.

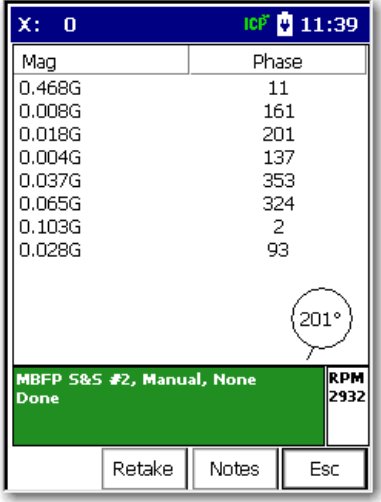

Follow these instructions to collect a spectrum for calculating additional magnitude and phase values at orders of the operating speed.

- 1. Align the speed reference device, such as a tachometer, in the correct direction and attach the vibration transducer properly.
- 2. From the Data Collection screen, press Enter to start ranging the measurement.
	- **TIP** The message No signal appears if the Dynamix 2500 data collector cannot trigger off the tachometer signal to calculate the speed. If this happens, fix the speed device signal and connections. The Dynamix 2500 data collector resumes data collection once it can trigger off the tachometer signal. You must use a key hole or reflection tape to trigger the tachometer.

The Dynamix 2500 data collector calculates the speed from the tachometer signal and adjusts the maximum frequency for measuring the spectrum so that all orders can be calculated from the spectrum:

- If you set Auto Advance to On in the Instrument Configuration screen, the Dynamix 2500 data collector automatically goes to the next point in the list after it finishes collecting the spectrum.
- If you set Auto Advance to Off then the Signature Measurement screen appears.
- If you set Fast Averaging to On in the Instrument Configuration screen, the Dynamix collects the specified number of averages before displaying the spectrum on the screen.
- **•** If Fast Averaging is set to Off, the Dynamix displays the spectrum while collecting the averages. The number of averages appears in the middle of the screen.
- 3. Press 0 (Shift) to display more functions and press F4 (View)

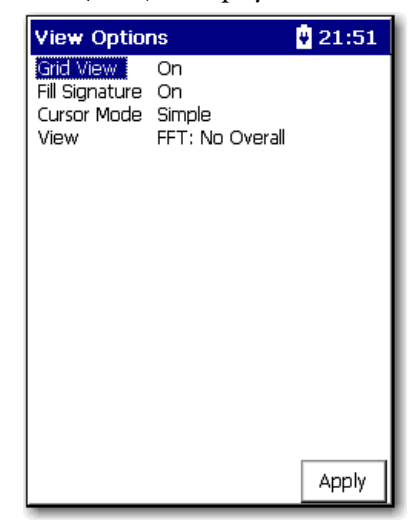

4. Press Enter to continue to the next point.

See [Review Data on page 164](#page-163-0) for more information about the Signature Spectrum.

#### *Exceptions*

Two exceptions exist for combining measurement definitions. The Emonitor software and the Dynamix 2500 data collector cannot combine magnitude + phase measurements with any other measurements. Nor can they combine manual entry measurements with any other measurements. Both types remain as individual measurements when loaded into the Dynamix 2500 data collector.

The Emonitor software can calculate an overall value from a spectrum measurement. Under some conditions, this value may not be the same as the magnitude measurement for the same location. These are the common uses:

- **•** The measurement filter is not the same for the magnitude and the spectrum measurement definitions. In this case the two measurement definitions are measuring different frequency ranges.
- **•** The magnitude readings taken by the Dynamix 2500 data collector are broadband readings and are not based on the spectrum data.

### **Collect Multiple Measurements for a Point**

The Dynamix lets you to collect multiple readings for a single measurement point. When collecting data, it's possible to take new data for a point that already has stored data and append it to the existing data records. If more than one data record has been collected for a point, you have the option to review each data record separately, or view all data records simultaneously as a waterfall plot.

Follow these steps to view points with historical data.

- 1. In the ROUTE hierarchy, select point you would like to review and press F1 (Review).
- 2. Use F2 (Next) to view the next point.
- 3. Use F1 (Previous) and F2 (Next) to scroll through points.
- **•** If you set Hist. Data Collect to Always Append in the Instrument Configuration screen, the new data is appended to the existing data.
- **•** If you set Hist. Data Collect to Always Overwrite, the new data is replaced with the existing data.

See [Configure the Data Collection Options on page 57](#page-56-0) for more information.

- 4. Select the point that you need to collect additional measurements from and press Enter to start the measurement.
- 5. Once the Dynamix collects the measurement, press Enter to accept the measured value.

If you set Hist. Data Collect Always Ask in the Instrument Configuration screen, the following dialog box appears.

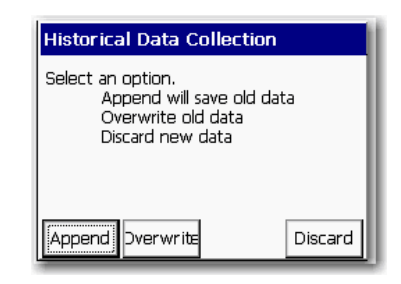

- 6. Do one of the following:
	- Press F1 (Append) to append new data to the existing data.
	- Press F2 (Overwrite) to replace existing data with the new data.
	- Press F4 (Discard) to delete the new data and retain the existing data.

The Dynamix can store up to ten additional measurements for the same measurement point. The additional measurements will be unloaded to your database when you select Unload all readings in the Unload Options dialog box.

See [Unload Multiple Measurements Points in the Emonitor Software on](#page-121-0)  [page 122](#page-121-0).

**Collecting Offroute Data** The Offroute program lets you to collect data that is not part of a list (route). While collecting list data, you may notice some unusual conditions that you want to analyze further. You may also want to collect data for undefined points (points not in your database), or existing points that are not in your current list (route).

> The Dynamix 2500 data collector always associates Offroute measurements with a list. If you have not loaded a list into the Dynamix 2500 data collector, the Offroute data is associated with the Default Route. Offroute measurements are stored at the current point. The current point is defined by where you leave the regular route to take an Offroute measurement. The Dynamix 2500 data collector labels the Offroute measurements as numbers. For example, the first Offroute measurement is labeled as 1. This number increments by one each time you collect an Offroute measurement.

> To unload unscheduled measurements into the host software, you must have first loaded a list so that the unscheduled measurements can be unloaded with that list.

### **Methods for Collecting Offroute Data**

There are two methods for collecting Offroute measurements with the Dynamix 2500 data collector:

**•** Choose one of the pre-defined measurements on the Offroute Measurement screen.

This method provides an easy way to collect Offroute measurements for the current point.

Dynamix 2500 data collector provides seven pre-defined measurements for you to use to collect the Offroute data. You do not need to set any parameters if you use the pre-defined measurements. The Dynamix 2500 data collector uses the measurement definitions for the current point.

See <u>Collect Offroute Data using a Pre-defined Measurement on page 150</u>.

**•** Create a user-defined measurement point.

This method lets you to set up and collect any type of measurement.

See [Create and Collect a User-defined Point on page 152](#page-151-0).

### <span id="page-149-0"></span>**Collect Offroute Data using a Pre-defined Measurement**

The Dynamix 2500 data collector provides seven pre-defined measurements for you to use to collect Offroute data. These are the data collector's pre-defined measurements.

| <b>Measurement</b> | <b>Description</b>                                                                                                    |  |
|--------------------|----------------------------------------------------------------------------------------------------|--|
| Same               | Uses the same setup as the current point.                                                                                                    |  |
| Opposite           | Uses the opposite setup as the current point.<br>For example, spectrum is time, time is spectrum.                                                                              |  |
| Accel              | Acceleration spectrum point<br>10kHZ, 800 lines, 4 averages                                                                                                    |  |
| Velocity           | Accel velocity spectrum point<br>2kHz, 400 lines, 4 averages                                                                                                    |  |
| Accel Time         | Time point<br>10kHz, 2046 points                                                                                                    |  |
| High Res           | High resolution point (increase number of lines by a factor of two.<br>For example, the current point having 400 lines becomes 800 lines.                                      |  |
| gSE                | Spike energy point<br>Envelope parameter in Instrument Setup must be set to gSE.<br>See <b>Instrument Configuration Parameters on page 59</b> .                                |  |
| <b>ESP</b>         | Standard Envelope Spectrum Processing (ESP) point<br>Envelope parameter in Instrument Setup must be set to ESP.<br>See <b>Instrument Configuration Parameters on page 59</b> . |  |

**Table 41 - Pre-defined Measurements**

You do not set any parameters when you use a pre-defined measurement. The Dynamix 2500 data collector uses similar settings as the measurement definitions for the current point.

Follow these steps to collect an Offroute measurement for the current point.

1. From the Main Menu, select Data Collection and press one of the Enter keys.

The Data Collection screen appears.

- 2. Select the route and measurement point.
- 3. Press F2 (Offroute) to collect an Offroute measurement.

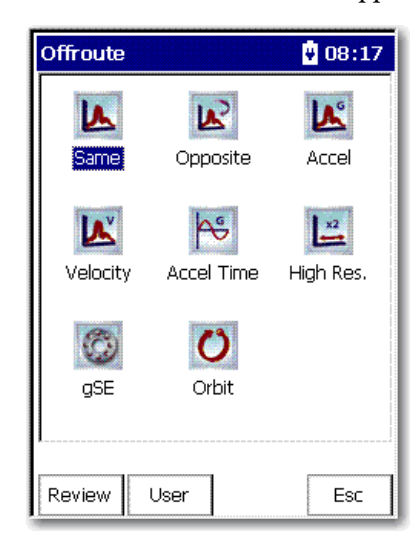

The Offroute measurement screen appears.

- 4. Select the a pre-defined measurement icon to store an Offroute measurement at the current point.
- 5. Connect the a transducer and press Enter to start the measurement. The measurement screen appears.
- 6. For manual entry points, enter the magnitude value with the numeric key pad.
- 7. If desired, press F3 (Notes) to assign inspection codes to each point.

The Dynamix 2500 data collector unloads inspection codes when you unload the unscheduled data to Emonitor.

See [Select Inspection Codes on page 137.](#page-136-0)

8. After the data collector collects the measurement, press Enter to accept the measurement.

The green status indicator illuminates when the measurement is complete and the Offroute screen appears. The measurement is stored as an Offroute measurement at the current point.

9. Press F4 (Esc) to return to the Data Collection screen.

## <span id="page-151-0"></span>**Create and Collect a User-defined Point**

The Offroute program lets set up and collect any type of Offroute measurement point. The Dynamix 2500 data collector keeps the user-defined parameters until you collect another measurement point or press F2 (Default) on the Offroute User screen.

**Table 42 - Types of Offroute Measurements**

| Type     | <b>Description</b>                                                                                                    |
|----------|----------------------------------------------------------------------------------------------------|
| Same     | The measurement configuration is based upon the most recently selected<br>measurement in the Route Manager. The setup is the same as the active<br>measurement. This lets you collect Offroute measurements that are identical to<br>your active measurement, but from various sensor positions for analysis purposes.<br>If you have setup the active route to collect both FFT and time waveform data, the<br>Offroute Same measurement is FFT only.<br>Measurement parameters are set to:<br>Overlap $-50%$<br>Bin Zeroing - On |
| Opposite | The measurement configuration is based upon the most recently selected<br>measurement in the Route Manager, except it collects the Opposite data format.<br>For example, if the active Route Point collects FFT spectrum data, the Opposite<br>Offroute measurement collects time waveform data, and vice versa.<br>Measurement parameters are set to:<br>Overlap $-50%$<br>Bin Zeroing - On                                                                                                    |

For Accel, Velocity, Accel Time, and gE pre-set measurement types, the following

standard settings are taken from the current selected Route measurement:

**–** Sensitivity

- **–** Coupling
- **–** Detection
- **–** Window

Accel Performs a standard vibration Acceleration measurement.

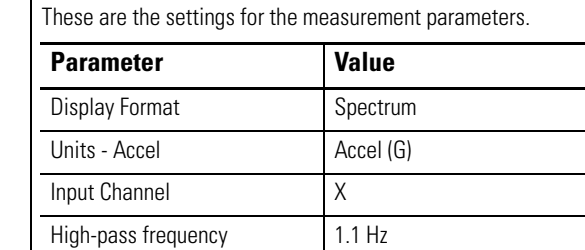

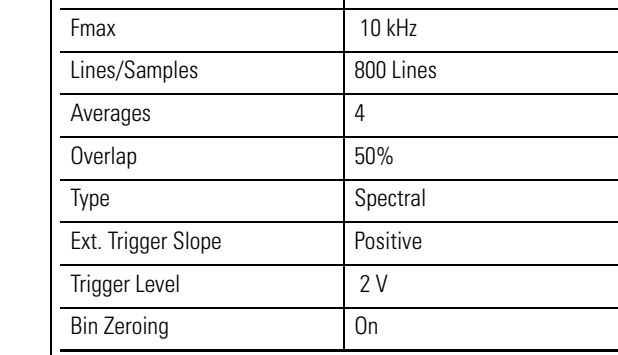

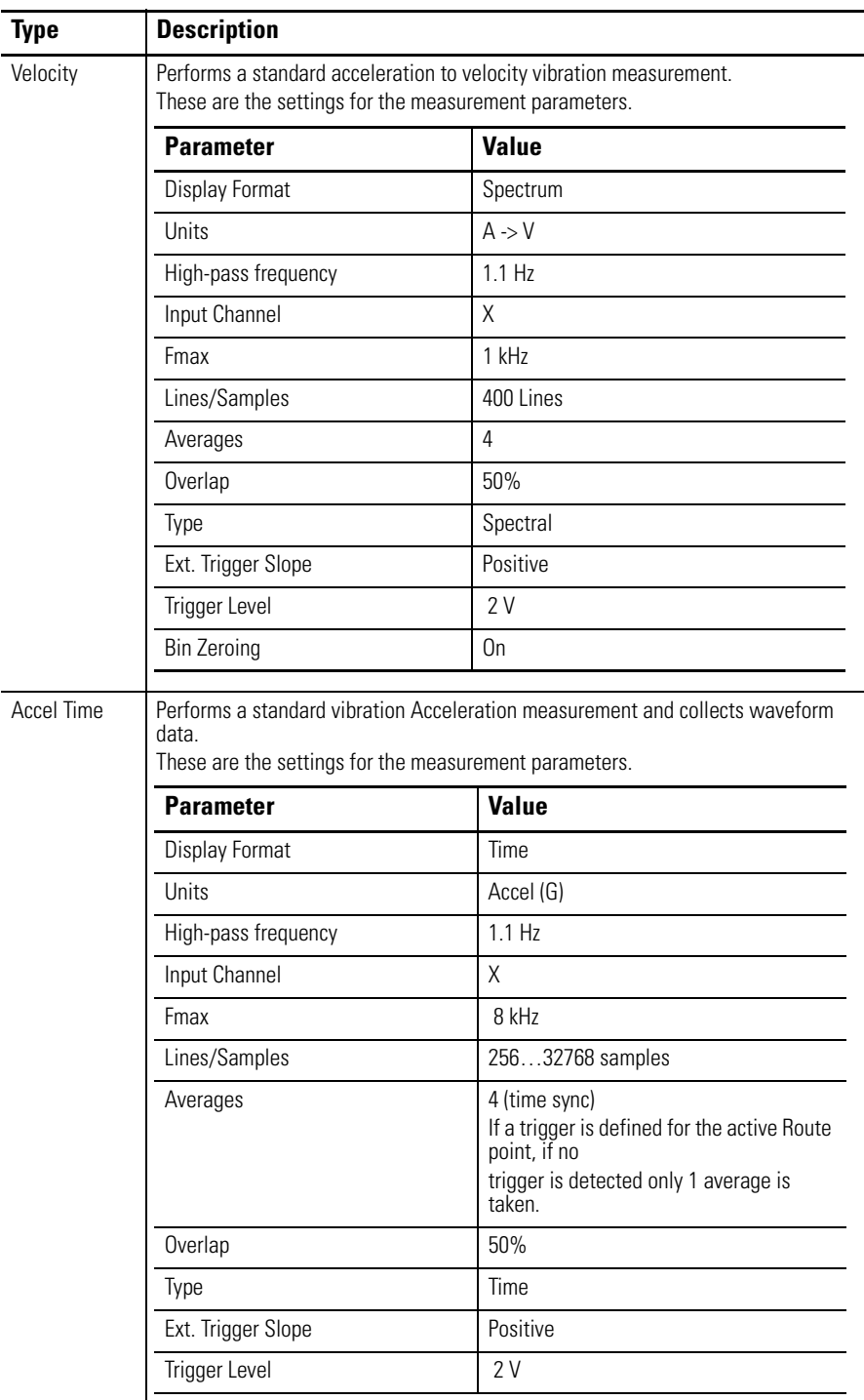

### **Table 42 - Types of Offroute Measurements**

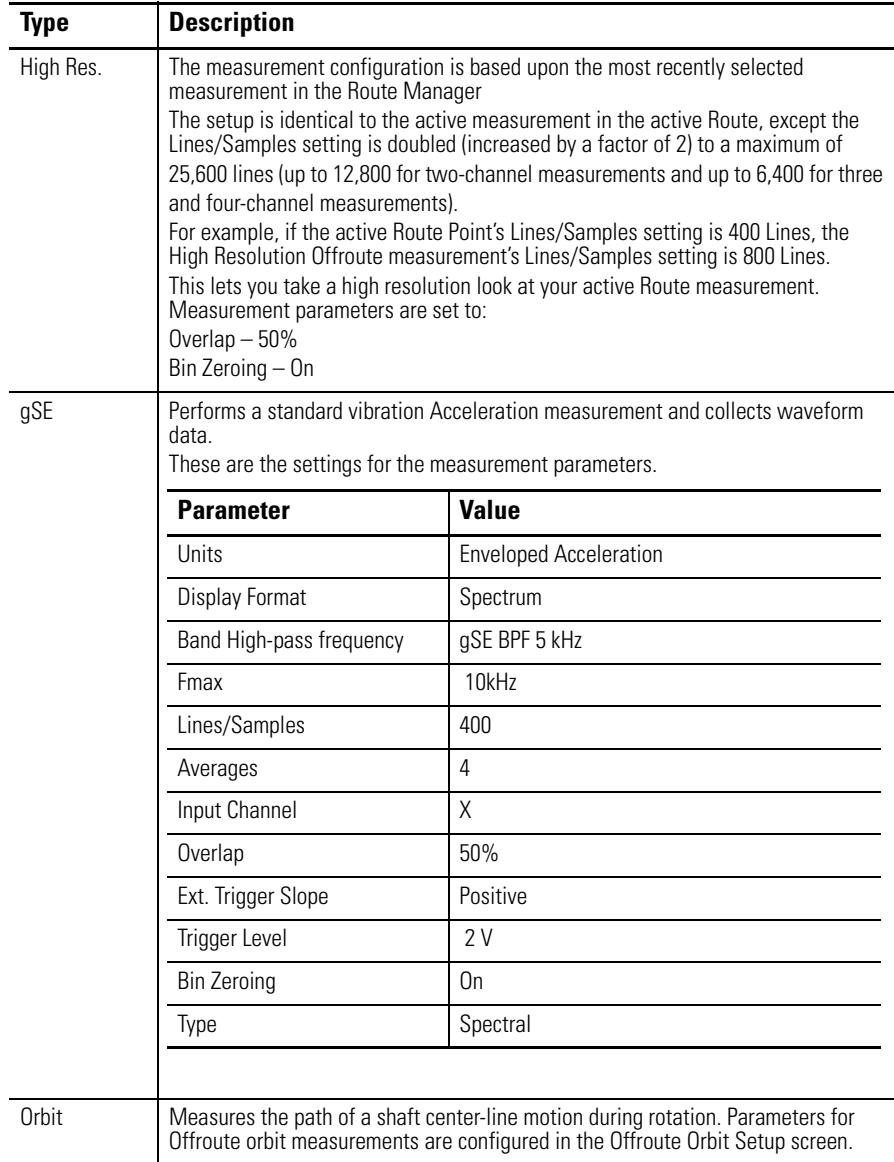

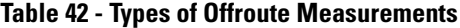

*Create a User-defined Point*

Follow these steps to create a user-defined point.

1. Select Data Collection from the Main Menu and press the Enter key.

The Data Collection screen appears.

2. Select the route and press Enter.

The Dynamix 2500 data collector always associates Offroute measurements with a list.

3. Press F2 (Offroute) to collect an Offroute measurement.

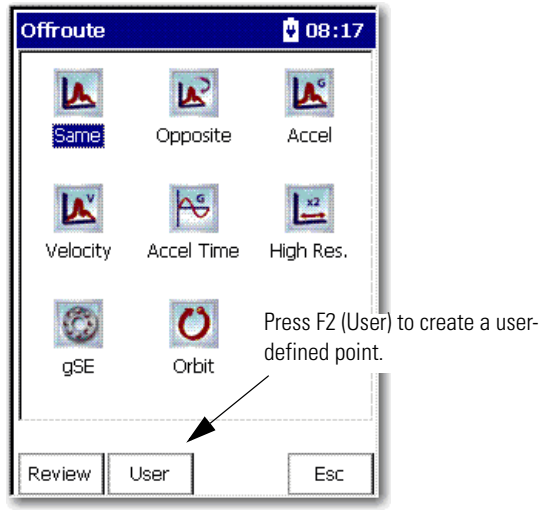

The Offroute measurement screen appears.

4. Press F2 (User).

The Offroute User screen appears.

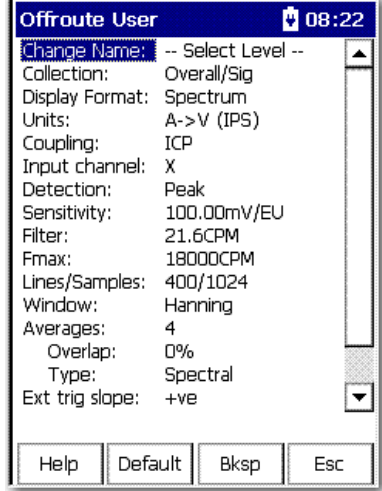

- 5. Select a parameter you want to change and press the Right arrow key to open the menu of choices.
- 6. Select your choice by using the arrow keys, or typing in a value using the numeric key pad.
- 7. Press the Left arrow key to save your choices.

Use the descriptions in this table to help you configure the parameters in the Offroute User screen.

#### **Table 43 - Offroute User Parameters**

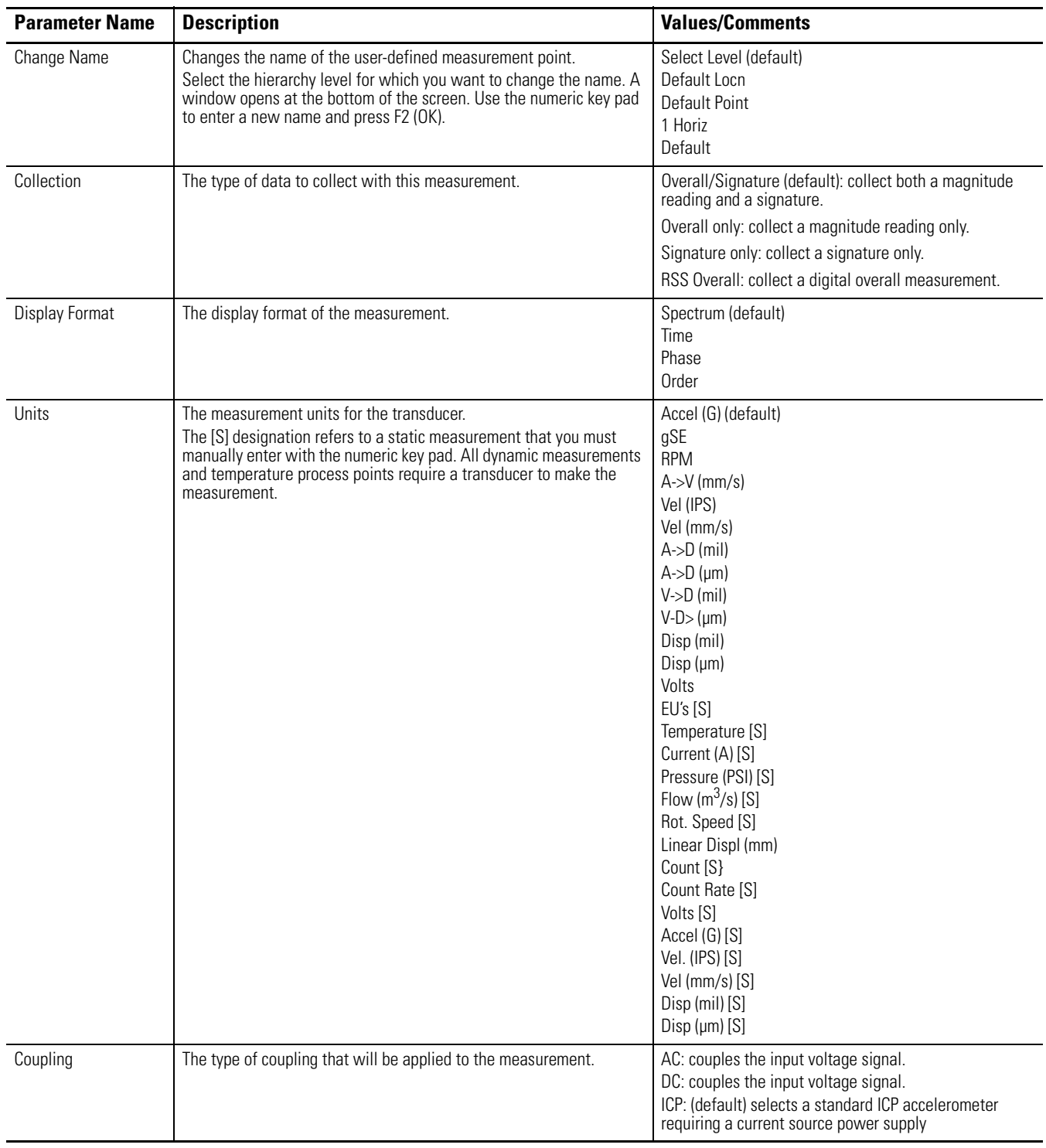

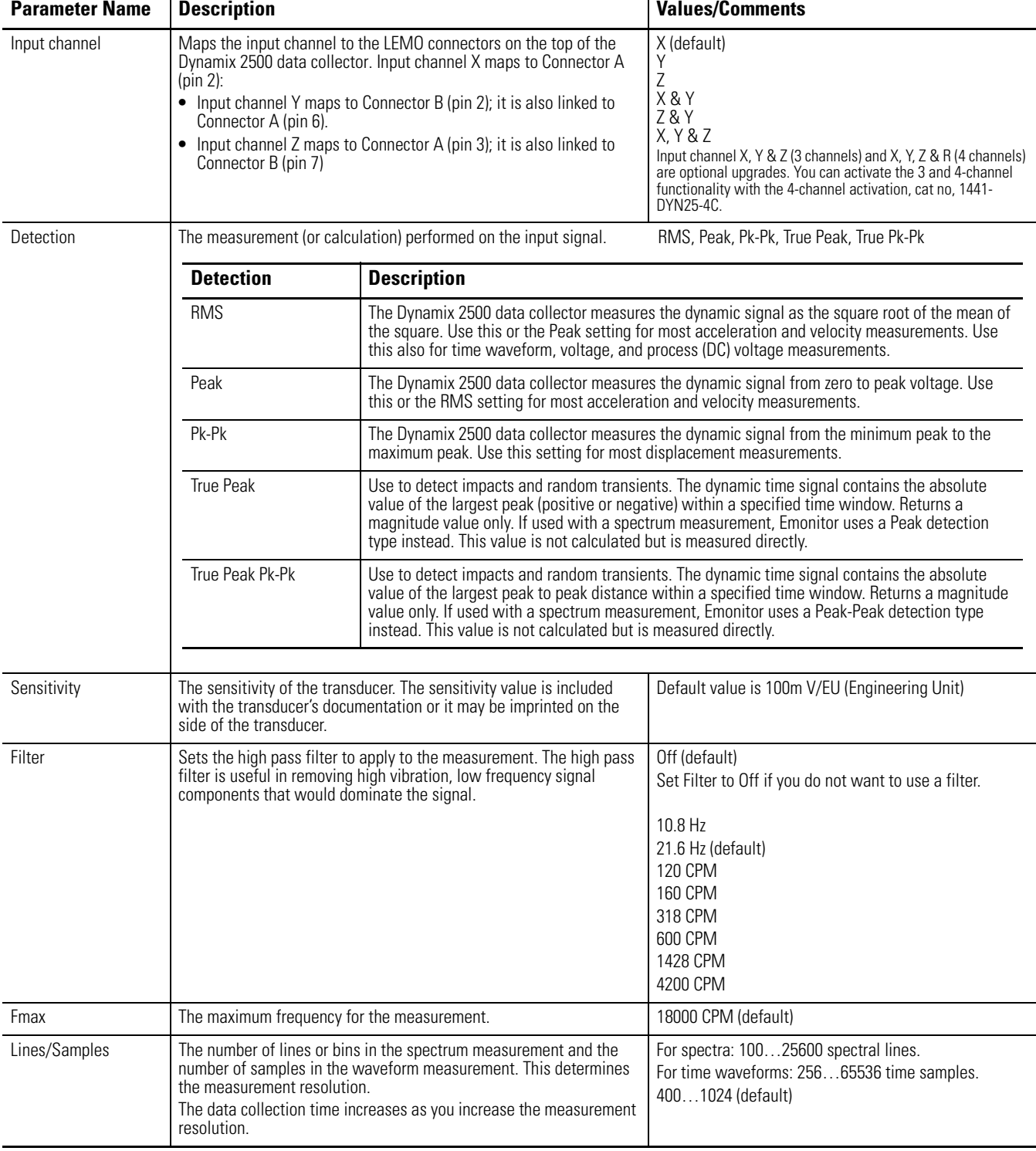

### **Table 43 - Offroute User Parameters**

#### **Table 43 - Offroute User Parameters**

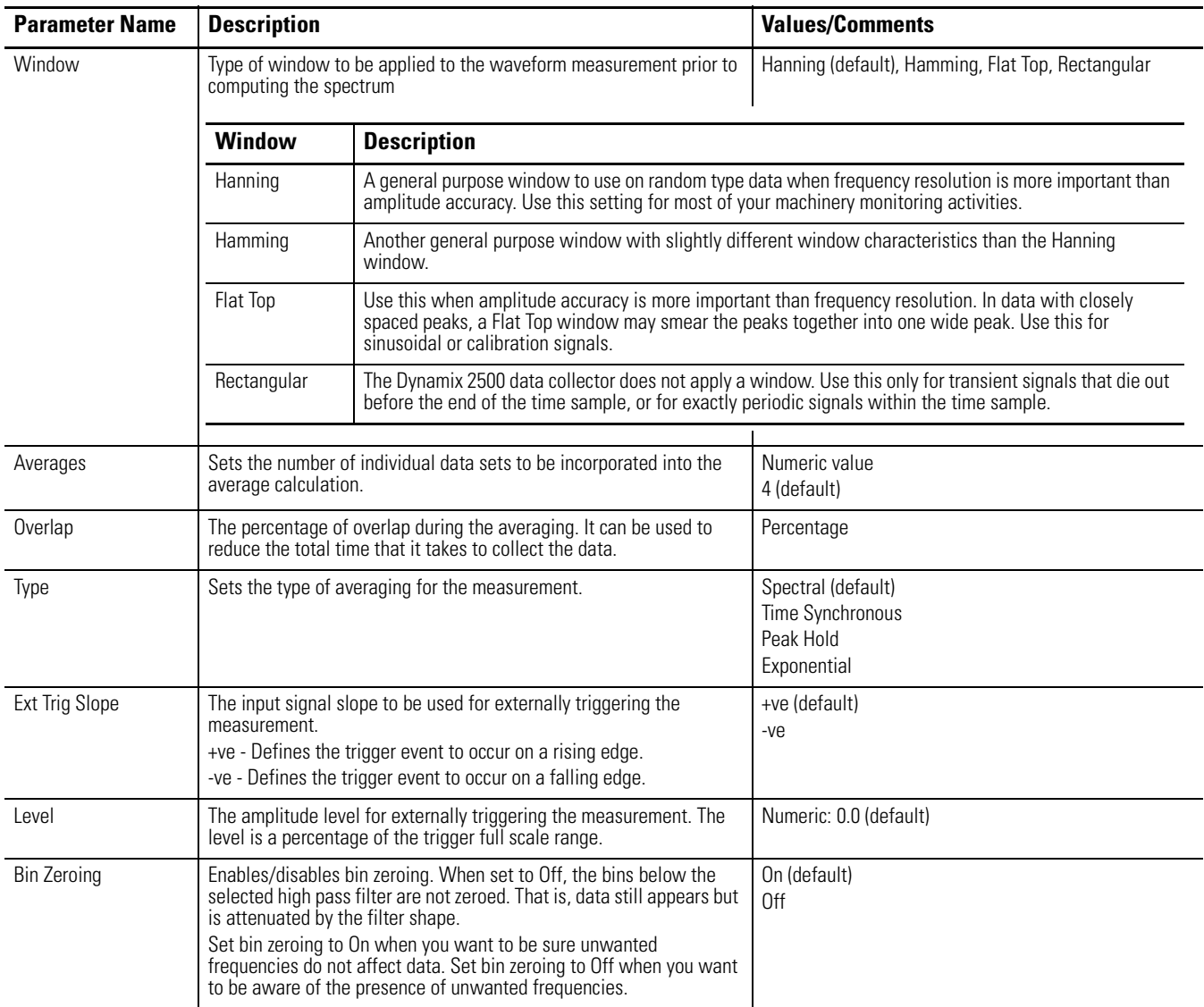

#### *Collect a User-defined Measurement*

Follow these steps to collect a user-defined measurement.

- 1. After setting up the measurement, connect the proper transducer.
- 2. Press Enter from the Offroute User screen to start the measurement.

The measurement screen appears. The Dynamix 2500 data collector ranges and collects the data.

3. If desired, press F3 (Notes) to assign inspection codes to each point.

The Dynamix 2500 data collector unloads the inspection codes when you unload the unscheduled data to Emonitor.

See [Select Inspection Codes on page 137.](#page-136-0)

- 4. If you want to collect data again for this point, press F2 (Retake) to collect the measurement again.
- 5. Once the Dynamix 2500 data collector collects the measurement, press Enter to accept the measurement.

The green status indicator illuminates when the measurement is complete. The measurement is stored as an Offroute measurement at the current point.

The Offroute screen reappears.

6. Press F4 (Esc) screen to return to the Data Collection screen.

**Storing Unscheduled Data** When you unload unscheduled measurements from the Dynamix 2500 data collector, The Emonitor software stores it in the database. There are two methods for storing.

Follow these steps to use the Smart Unscheduled mode.

- 1. Select Tools > Load/Unload.
- 2. Click Unload Options.
- 3. Check the Unscheduled location smart mode checkbox.

This lets the Emonitor software to match up measurement definitions with the correct location based on certain rules.

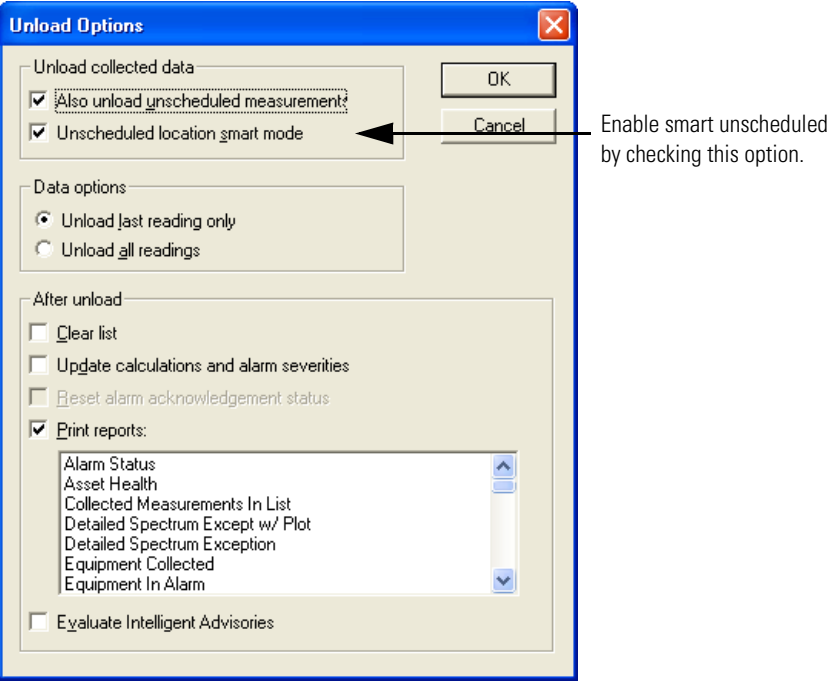

See [Unload Measurements using Smart Unscheduled Mode on page 125](#page-124-0).

If you do not have the unscheduled location smart mode checked, Emonitor stores unscheduled data in the unscheduled destination in the hierarchy tree of the database.

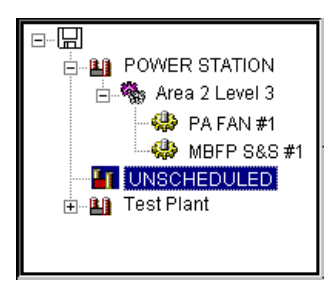

You set the unscheduled destination with Tools > Set Unscheduled Dest.

See Emonitor online help for more information.

**Changing Display View** Use the View function to determine how to view FFT (Spectrum) and Time waveform data.

Follow these steps to view FFT and Time data.

- 1. Press (Shift) to display a second set of functions.
- 2. Press F4 (View).

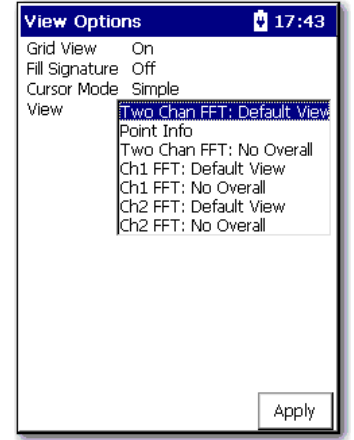

3. Select a view option and press F4 (Apply).

**Reviewing Data** There are several functions available for viewing, analyzing overall and signature data in the data collector.

The data collection screen appears after you select a Route to review.

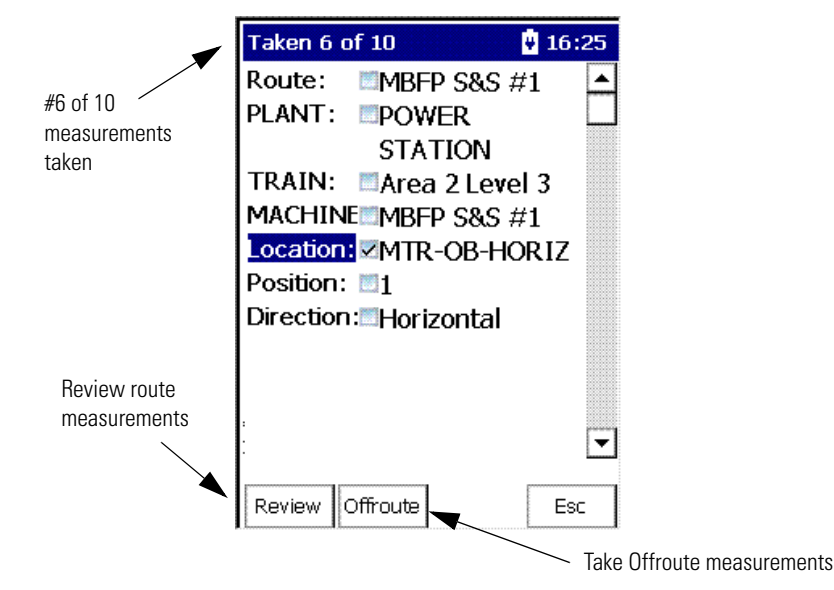

### **Review Route Data**

Follow these steps to review previously collected route data.

- 1. From the Route Manager screen, select a route and press Enter.
- 2. Select a hierarchy level (Plant, Train, Machine, and Location).
- 3. Press the Right arrow key.
	- A Selection screen appears.

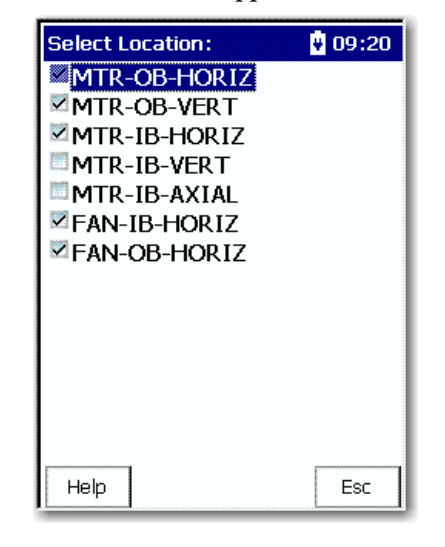

- 4. Select the item that you want to review and press the Left arrow key.
- 5. Press F1 (Review) to view the data.

### **Review Offroute Data**

Follow these steps to review previously collected Offroute data.

- 1. From the Route Manager screen, select a route and press Enter.
- 2. Press F2 (Offroute).

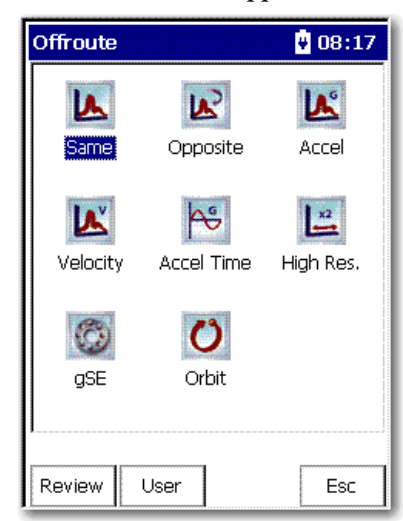

The Offroute screen appears.

3. Press F1 (Review) to review the Offroute data.

The Review Data screen appears.

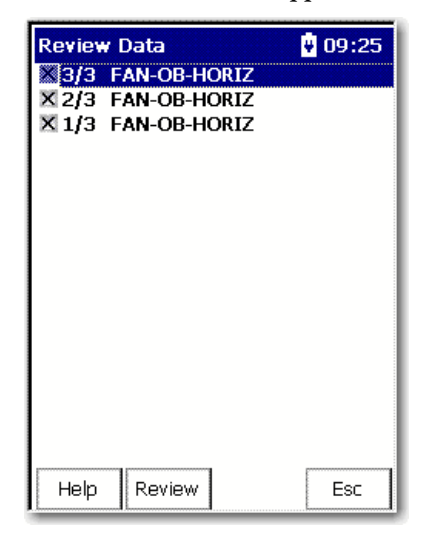

4. Select a point to review and press Enter or F2 (Review).

If the point has more than one measurement, you can press Enter, F2 (Next) or F1 (Previous) to the next measurement.

### <span id="page-163-0"></span>**Review Data**

The Review Data screen lets you view the four types of measurements.

- **•** Spectrum
- **•** Time waveform
- **•** Magnitude and phase orders
- **•** Overall value

Follow these steps to the review data.

- 1. From the Route Manager, select a route and press Enter.
- 2. Press F1 (Review).

The Review Data screen appears.

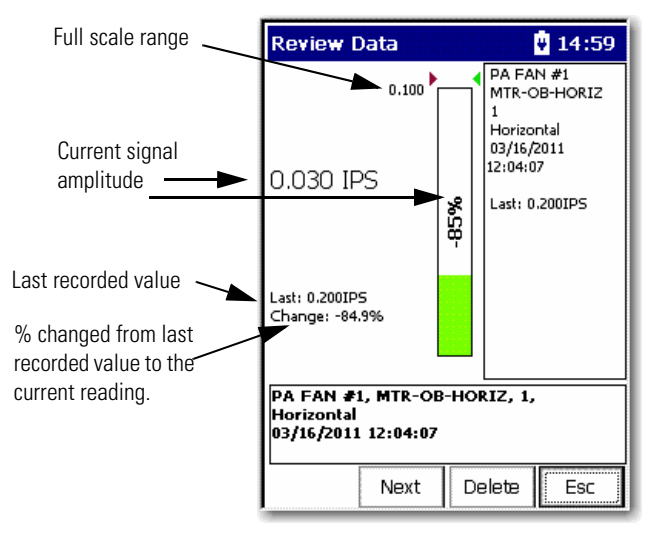

3. Press F2 (Next) or F1 (Previous) to move back and forth through the review data screens.

Follow these steps to view the Current Point Info. screen.

- 1. From the Route Manager screen, select a route and Press Enter.
- 2. Press Enter to start the measurement.
- 3. Press 0 (Shift),
- 4. Press F1 (Help).

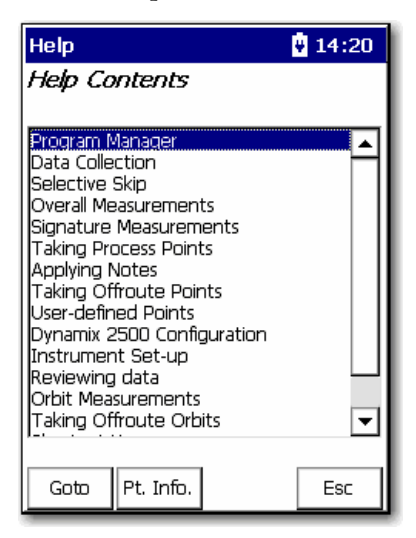

5. Press F2 (Pt. Info).

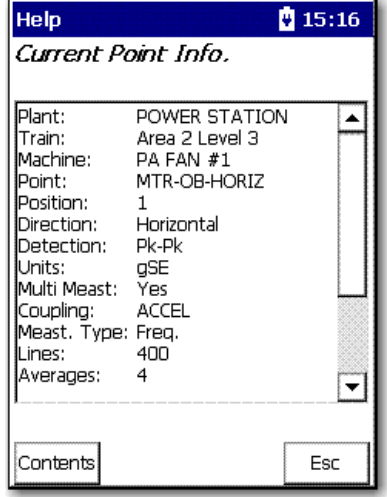

## **Use Diagnostic Frequency Cursors with a Spectrum**

When frequency items are loaded with a list from Emonitor, the Dynamix can display the frequency item that goes with the cursor.

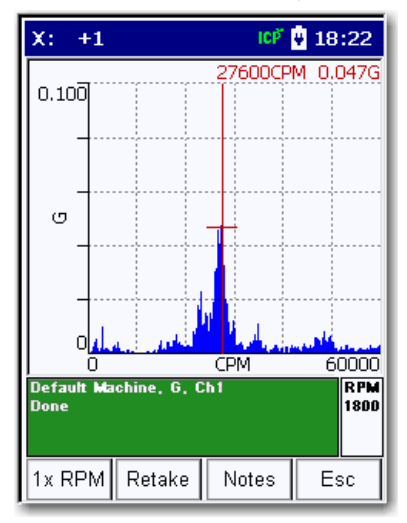

Use the Left and Right arrow keys to move to each diagnostic frequency.

See [Load Frequency Labels on page 117](#page-116-0) for more information.

*Moving Around a Review Data Screen*

These are the shortcut keys for moving around a Review Data screen.

#### **Table 44 -**

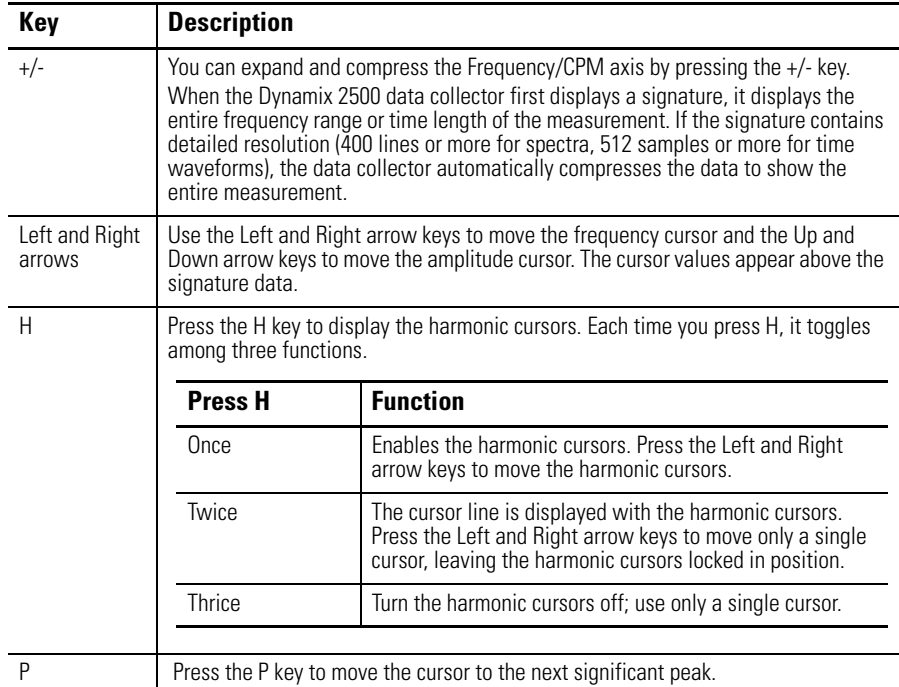

## **Review Waterfall Spectra Data**

When you collect more than one spectrum for a point, the Dynamix 2500 data collector can display the spectrum in a waterfall mode, one after the other.

**Figure 25 - Waterfall Spectral Data**

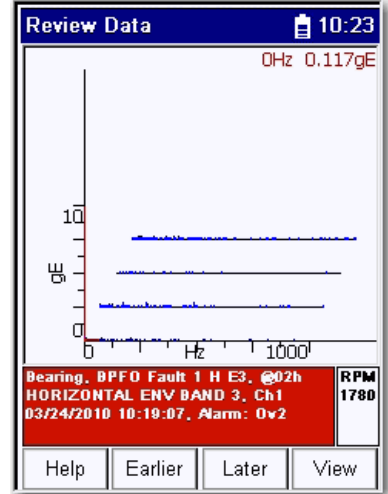

- **•** Press the Left and Right arrow keys to move the frequency cursor within the spectrum plot.
- **•** Use the Up and Down arrow keys to move between the spectrum plots.

**TIP** The Waterfall spectra data will not appear if you set Hist. Data Review to Always Single in the Instrument Configuration screen.

### **Delete a Measurement**

You can delete a previously collected measurement from the data collector when the Delete function appears on the screen.

Follow these steps to delete a measurement.

- 1. Review the previously collected route measurement point. The appropriate Overall or Signature screen appears.
- 2. Press F3 (Delete).

A dialog box appears to confirm the deletion.

3. Press F2 (Yes) to delete the measurement point.

A warning appears that states that all historical data will be removed.

### **Capturing Screens** You can capture Dynamix 2500 data collector screen images in a bitmap (.bmp) format and store them on the Secure Digital (SD) storage card.

Follow these steps to capture an image to an SD storage card.

- 1. Display the screen that you want to capture.
- 2. Press the 0 key and the 7 key. The Print dialog box appears.
- 3. Press F2 (OK) to store the image in a.bmp format on the storage card. The Dynamix 2500 data collector stores the image in: \Storage Card\dumpn where 'n' is the number of the bitmap. This number gets incremented by one each time you store an image on the card.
- 4. Press F4 (OK) to return to the Dynamix screen.

### **Print Reports and Plots by Using the Emonitor Software**

You can use the Emonitor software to print reports.

See [Automatically Print Reports after Unloading on page 126](#page-125-0).

# **Multi-channel Measurements**

This chapter describes setting up, collecting, and reviewing orbit, cross channel phase, dual channel, and other multi-channel measurements.

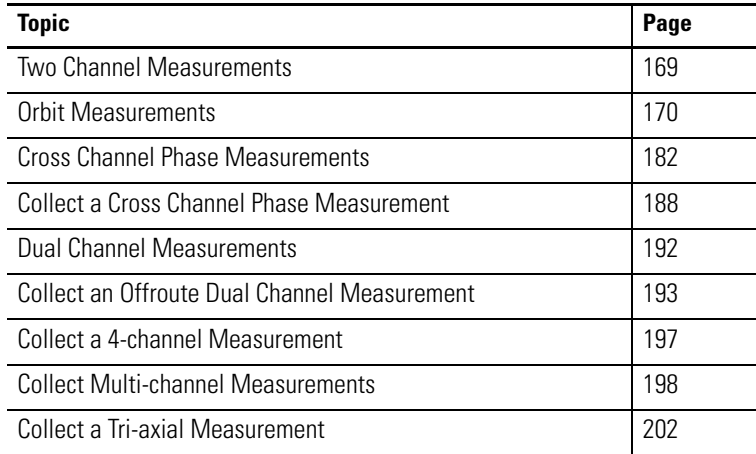

## <span id="page-168-0"></span>**Two Channel Measurements**

The Two Channel functionality offers advanced data collection in route and Offroute collection. With two channels, you can take the following measurements:

- **•** Orbits
- **•** Simultaneous 2-channel magnitude, time waveform and spectra
- **•** Cross channel phase

### **Predictive Maintenance Program**

An effective predictive maintenance program is typically based on the collection and analysis of routine vibration data, supplemented by other technologies, such as oil analysis, thermography, and motor current analysis. The detection of most common machine faults and the location of faulty components can be accomplished with a single-channel data collector measuring vibration, combined with a personal computer-based trending analysis software package. In many cases, however, a more thorough analysis requiring a dual channel acquisition capability is necessary to accurately identify specific faults.

Having access to two channels of information in simultaneous data acquisition is key to root-cause failure analysis. Making the measurements independently (and asynchronously) and calculating the relationship does not work well because of the effects of signal variations, outside disturbances, and noise in the system.

One key parameter is the measure of relative phase between two points on a machine, which is easily calculated as a cross channel measurement. Phase measurements across a coupling can easily show misalignment. Phase measurements can also be used around a bearing to determine if it is cocked.

It is even possible for a significant loss of mass, such as a thrown blade, to result in little or no change in vibration amplitude, but a very clear shift in phase. With the two-channel cross phase feature, there is no need for a reference mark on the shaft. Therefore, there is no need to stop the machine, nor is there a need for any triggering equipment - unless the requirement is to measure phase relative to a known reference such as a shaft keyway.

<span id="page-169-0"></span>**Orbit Measurements** You can set up and collect orbit measurements with the Dynamix 2500 data collector using the two input channels and displacement transducers. Because sensor orientation is not loaded and unloaded with routes, the Dynamix 2500 data collector assumes the trigger input comes from top dead center. From there, it calculates the relative sensor angles to be 90 degrees apart. The difference between Channel 1 and Channel 2 is always 90 degrees.

### **Understanding an Orbit Plot**

Another set of key measurements with a two-channel collector results in an orbit plot. An orbit plot is derived from the output of two non-contact pickups (proximity probes) mounted radially, 90 degrees apart at the bearing.

#### **Figure 1 - Relative Sensor Angles**

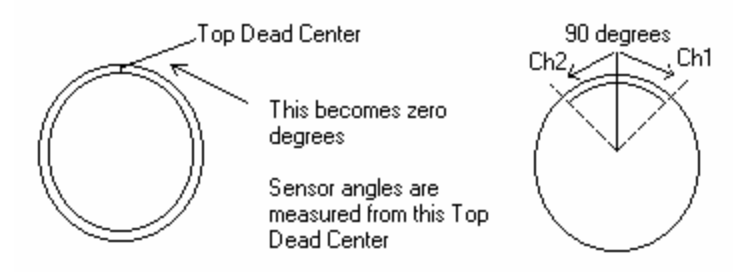

If viewed in real time, the signals produce a trace on the screen of a Lissajous pattern, corresponding to the total shaft motion, which is really the orbit of the shaft in the bearing.

A filtered orbit can help exclude any frequencies not related to running speed or its harmonics. The slight elliptical shape of the  $1X$  orbit plot shown in  $1X$  Orbit Plot on page 171 shows a small unbalance condition.

In this case, a 1X filter was applied to the measurement for isolating potential running speed related anomalies. It is important to note, however, that other non-1X related frequencies may be present that are missed if a filtered orbit is used.

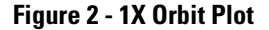

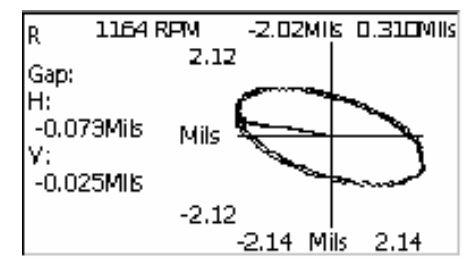

If the machine has unbalance only, the displayed orbit will be dominated by a once-per-revolution signal and have a circular or elliptical shape.

To get a better impression of the actual shaft motion and to identify other common machine anomalies, such as misalignment, shaft whirls, rubs, and looseness, all signal frequencies are required up to several orders of shaft speed. The orbit shape then becomes more complex, and it may be highly elliptical, non-elliptical, or it may have several inner and outer loops.

Inner loops presented in a Lissajous orbit plot can indicate a hit and bounce type condition. This phenomenon occurs when the shaft comes in contact with the bearing surface and bounces off.

In early stages of contact, a flat spot in the orbit plot will be presented. As the condition becomes more severe, the number of loops present will increase and become tighter. Detailed analysis of the orbit plot can indicate exactly where the shaft is coming into contact with the bearing in question. This figure shows a non-filtered orbit plot of the same shaft as discussed above.

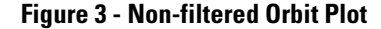

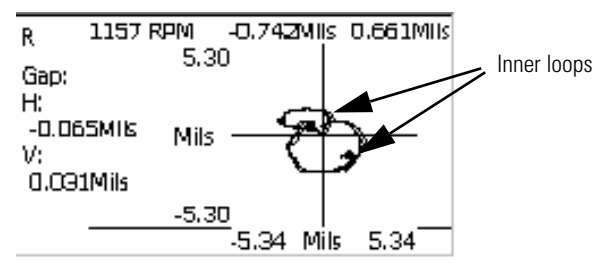

In the Filtered plot, only 1X frequency information appears in the orbit. In this case, the rub condition presented would have been overlooked if only a 1X orbit was taken. In general, a filter of OVERALL in the Emonitor software specified for the orbit plots will give the most useful information.

To adequately define an orbit of a machine shaft, it is first necessary to know the approximate shaft speed and how many orders of the shaft speed are to be included in the measurement. A spectrum analysis (FFT) of the signals can be used to determine the number of orders.

Unless the measurement is synchronized with a trigger (or a once-per-rev phase reference pulse), it is not possible to relate the orbit shape to the rotational

position of the shaft. There is a mark on the orbit to show the location of the shaft at the time of the trigger event.

Assuming pickups are located 90 degrees apart and there is a phase reference pickup providing a once-per-revolution pulse to trigger the data collection, you can use orbits to distinguish common faults in machines equipped with plain bearings.

A typical machine with normal to moderate unbalance, and no other major faults, shows a simple orbit, corresponding mostly to the once-per-rev component, which really dominates.

#### See 1X Orbit Plot on page 171 on.

Misalignment tends to add significant levels of vibration to the shaft at once-perrevolution, but also at higher orders of running speed. The once-per-revolution component from misalignment is not in phase with the unbalance component. The effect is to make the orbit plot less circular and more elliptical or even nonelliptical, for example, a banana-shape or a figure-eight pattern.

See Resonance and Excessive Bearing Wear on page 172.

Resonance and excessive bearing wear also tend to produce elliptical orbits. If the contribution is due to resonance, this condition can be pinpointed if the orbit changes noticeably with changes in running speed.

**Figure 4 - Resonance and Excessive Bearing Wear**

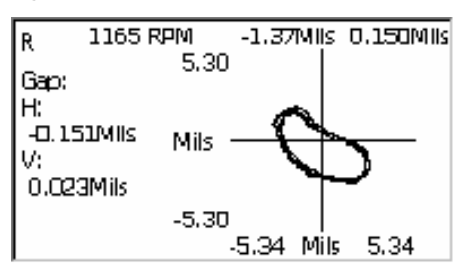

If a shaft comes close to a bearing surface or actually contacts it, the orbit takes on a different set of characteristics. Shaft rub tends to flatten the orbit, associated with the increased resistance to the radial movement of the shaft as it comes close or contacts the bearing surface, once per revolution. The orbit of a shaft with rub has a shape similar to whirl, except that the internal loop remains fixed and does not rotate, as it is occurring at an exact submultiple of the shaft rotation speed.

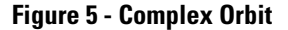

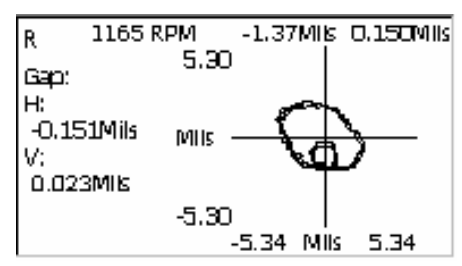

As a rub becomes more severe or continuous, then the orbit becomes more complex and possibly erratic, with bearing structural resonances being excited and multiples of subsynchronous frequencies showing up.

Mechanical looseness caused by excessive wear tends to produce an orbit similar to that of a rub. Subsynchronous effects show up as secondary loops. However, in this case, shaft movement may be in a forward direction, rather than the reverse direction that is typical of a rub.

**Figure 6 - Typical Orbit Plot** 

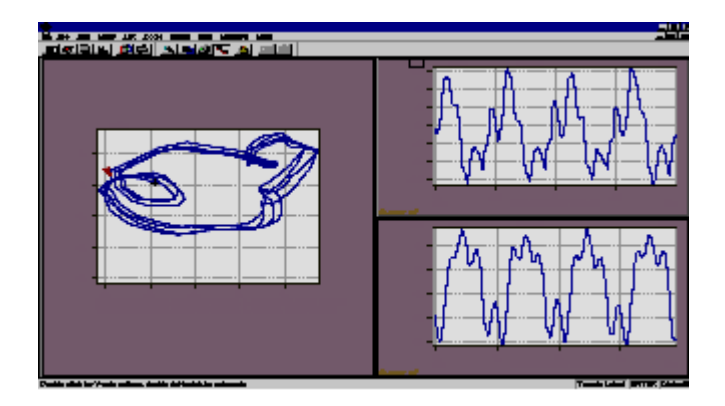

See the Emonitor software online help for more information.

### **Set Up Orbit Measurements Definitions in the Emonitor Software**

The Emonitor software and the Dynamix 2500 data collector support orbit measurement definitions. This topic lists the unique characteristics of the data collector that you may need to know when setting up and collecting orbit data:

- **•** Set up a location in the Location pane for the two input channels. The Location IDs must be different. Set the Lo. Channel for the first
- location to 1. Set the Lo. Channel for the second location to 2. **•** Set up a Collection Specification with Transducer set to Displacement.
- **•** Set up a time measurement definition and a numeric measurement definition for both locations.

The measurement definitions must be the same for both locations. The time measurement definition must be the first measurement definition in the spreadsheet. Make sure the numeric measurement definition has the same units, collection specification, and storage as the time measurement definition.

**•** Make sure to set Data collector filter type to Analog when you define the order filters.

See [Measurement Filters on page 67](#page-66-0) for more information.

**•** Assign the same group number to the locations to collect the measurement properly.

To set up the orbit measurements in the Emonitor software, follow these steps.

- 1. Select the machine in the Hierarchy Tree for which you want to set up orbit measurements.
- 2. In the Location pane, create the first location and set Lo. Channel to 1.
	- **TIP** If the Lo. Channel is not in the Location pane, choose View > Pane Options to add the column.

Press F1 in the Pane Options dialog box for assistance.

- 3. In the Measurement definition pane, create the time measurement definition by setting Data Type to Time.
- 4. Set Collection to the collection specification that you created for the orbit measurement.
- 5. Select the appropriate order Filter.
	- **TIP** An Order-based filter may be used for isolating mechanical defects related to operational running speed. However, in order to see all potential defects, non-harmonic related, an Overall filter must be applied. See Non-filtered Orbit Plot on page 171.
- 6. Select the measurement definition that you just created.
- 7. Choose Edit > Copy to copy the time measurement definition.
- 8. Move to an empty row in the Measurement Definition pane and choose Edit > Paste to paste the new measurement definition into the spreadsheet.
- 9. Edit the new measurement definition. Change Data Type to Numeric and the Filter to None.
- 10. In the Location pane, select the location that you just created.
- 11. Choose Edit > Copy to copy the location.
- 12. Move to an empty row in the Location pane and choose Edit > Paste to paste the new measurement definition into the spreadsheet.
- 13. Edit the new location.

Make sure you change the Location ID and set Lo. Channel to 2.

14. Now include these locations in a list.

You can create a new list or recall the current list. The locations must be tagged to create a group list.

15. Double-click the Group column in the Location pane to add the two locations to a group list.

The current group numbers appears in the Group column.

16. Assign the locations the same group number. The group is then loaded with the list to the Dynamix 2500 data collector.

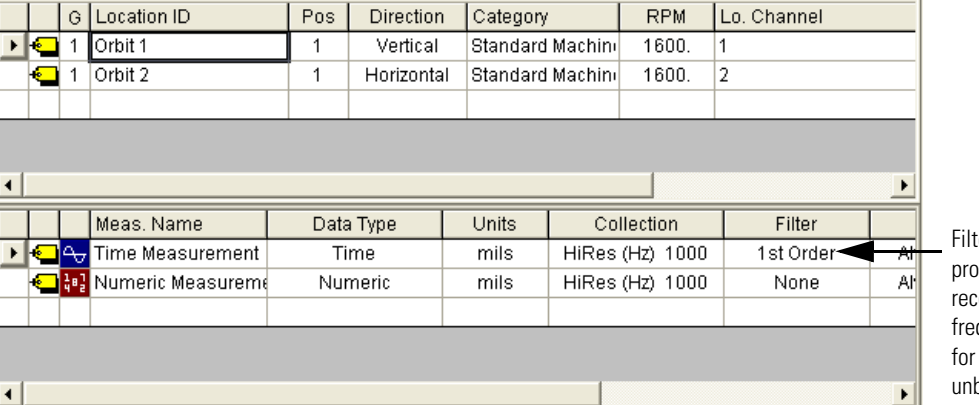

#### **Figure 7 - Typical Orbit Measurement Setup**.

er selection is crucial to collecting per data. An Overall filter is ommended for analyzing all quencies. A 1st Order is recommended isolating anomalies related only to palance.

**IMPORTANT** To view the orbit measurements in an orbit plot in the Emonitor software, you must enter the orientation of the sensors from which data is being collected for each channel in the **Lo. Sensor Orientation** column.

17. Connect the data collector to the computer and load the list to the Dynamix 2500 data collector.

See [Loading Lists to the Data Collector on page 113](#page-112-0) for details.

18. Select the route and collect the orbit measurement.

See [Collect Orbit Measurements on page 178.](#page-177-0)

See [Select a Route on page 131](#page-130-0) assistance in selecting a route.

## **Set Up Offroute Orbit Measurements**

1. Select Data Collection from the Main Menu and press the Enter key.

The Data Collection screen appears.

- 2. Select the route and measurement point. See [Select a Route on page 131](#page-130-0) for more information.
- 3. Press F2 (Offroute) to collect an Offroute measurement.

The Offroute screen appears.

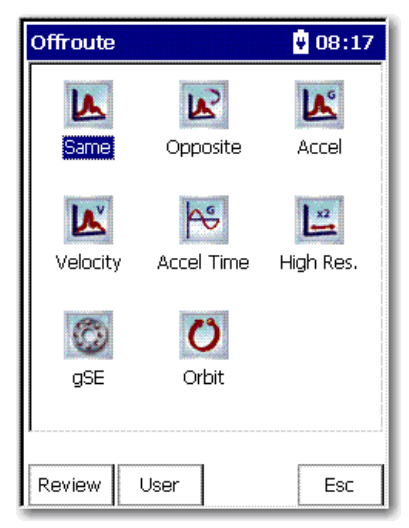

4. Select the Orbit icon to store an Offroute orbit measurement at the current point.

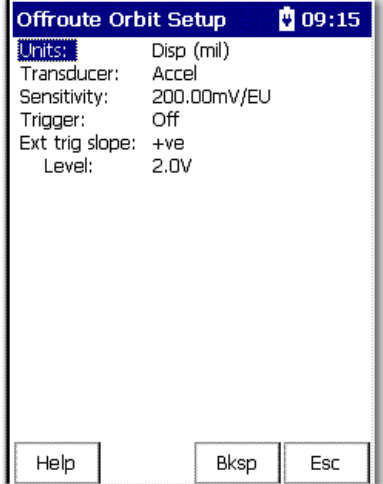

The Offroute Orbit Setup screen appears.

5. Select the parameter and press the Right arrow to display the choices.

- 6. Select the parameter with the arrow keys, or type in a value.
- 7. Press the Left arrow to save your choice.

Use the descriptions in Offroute Orbit Parameters on page 177 to help you configure the options in the Offroute dialog box.

**TIP** The Units, Transducer, Filter, and Sensitivity apply to both channels. The two input channels are X and Y.

When you are finished setting up the parameters, you can collect the Offroute measurement.

See [Collect Orbit Measurements on page 178](#page-177-0) for more information.

| <b>Parameter</b>      | <b>Description</b>                                                                                                    | <b>Values/Comments</b> |
|-----------------------|----------------------------------------------------------------------------------------------------|------------------------|
| Units                 | Sets the measurement units for the<br>transducer.                                                                                 | Disp (mil)             |
|                       |                                                                                                    | $Disp(\mu m)$          |
| Transducer            | The transducer used to collect this<br>measurement.                                                                               | Prox Probe             |
|                       |                                                                                                    | Accel                  |
| Sensitivity           | The sensitivity of the transducer.                                                                                                | 200 mV/EU (default)    |
|                       | The sensitivity value is included with the<br>transducer's documentation or it may be<br>imprinted on the side of the transducer. |                        |
| Trigger               | Determines whether the trigger is on or off.                                                                                      | On                     |
|                       | When Trigger is set to Off the rpm value must<br>be entered during data collection.                                               | 0ff                    |
| <b>Ext Trig Slope</b> | The input signal slope to be used for externally                                                                                  | $+ve$                  |
|                       | triggering the measurement                                                                                                    | $-ve$                  |
|                       | $+ve$                                                                                                    |                        |
|                       | Defines the trigger event to occur on a rising<br>edge.                                                                           |                        |
|                       | -ve                                                                                                    |                        |
|                       | Defines the trigger event to occur on a falling<br>edge.                                                                          |                        |
| l evel                | The amplitude level for externally triggering<br>the measurement.                                                                 | 2.0 (default)          |
|                       | The level is a percentage of the trigger full<br>scale range.                                                                     |                        |

**Table 1 - Offroute Orbit Parameters** 

### <span id="page-177-0"></span>**Collect Orbit Measurements**

Once you have selected the route and have finished setting up the orbit Offroute parameters, you can begin collecting the data.

Follow these steps to collect data.

- 1. Attach the transducer to the correct location.
- 2. Press Enter to start ranging your measurement for the current point.

The Dynamix 2500 data collector ranges and collects the data.

The measurement screen appears.

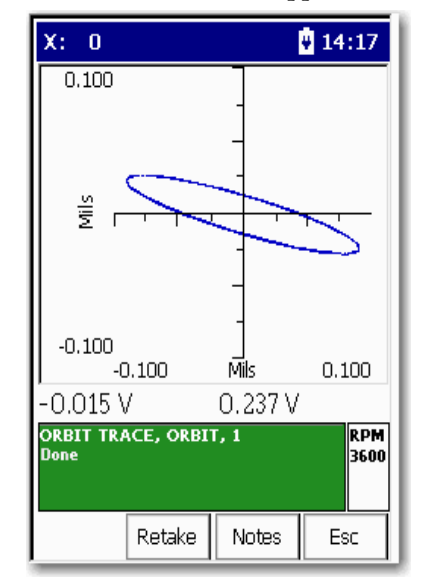

**IMPORTANT** If Trigger (Offroute Orbit parameter) is set to Off, the Specify rpm dialog box appears when collecting an Offroute orbit measurement.

> The bDase function appears only if a rpm value is downloaded with the route.

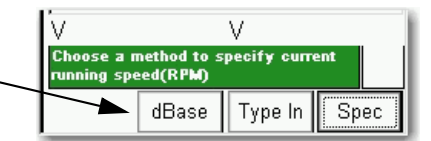

You must specify the rpm:

- **•** Press F2 (dBase) to use the rpm downloaded with the route.
- **•** Press F3 (Type In) to manually enter the rpm value
- **•** Press F4 (Spec) to take the rpm from a spectrum.

If you press F4 (Spec), a spectrum appears on the screen. Position the cursor on the peak that represents the machine running speed and press F2 (OK).

The rpm value that is specified is used to set the Fmax appropriately and the order filtering frequency.

- 3. Use the Up and Down arrows to expand and compress the orbit.
- 4. Press 0 (Shift) and F4 (View).
- 5. Select the View option to display the Time Waveform, x1, x2 or x3.
- 6. Select Timewave and Press F4 (View) to display the time plot.

The following screen appears.

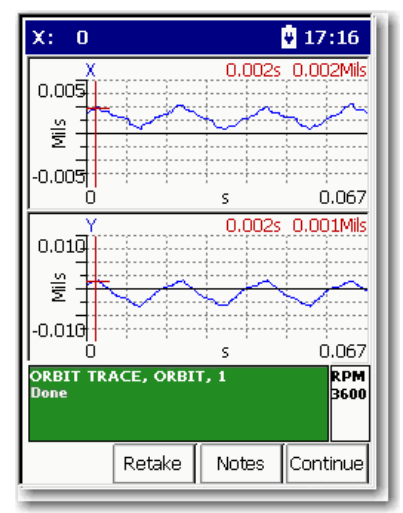

### *View Options*

The View options for orbit points are the following:

- **•** Orbit View (default)
- **•** Point Info
- **•** Time X Time Y
- **•** 1x
- **•** 2x
- **•** 3x

Follow these steps to display the view options for orbit measurements.

- 1. Press 0 (Shift) to display the second set of functions.
- 2. Press F4 (View).

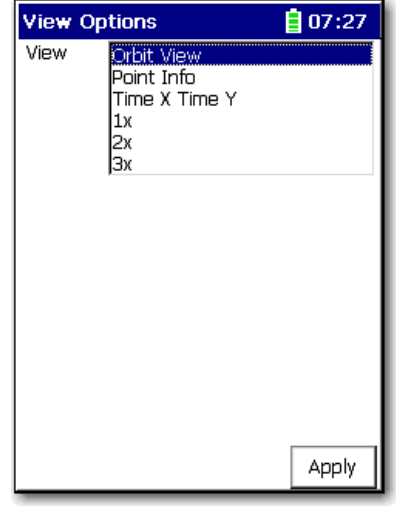

- 3. Select an options and click Apply.
- 4. Use the Left and Right arrows to move the frequency cursor.
- 5. Use the Up and Down arrows to move the amplitude cursor.

The Y-axis and X-axis are synchronized, which means the cursors are in the same position on each trace in the spectrum. The X and Y axis will move together, and magnify as the display is expanded.

- **6.** Press the  $+/-$  key to expand and compress the time waveform spectrum plot.
- 7. If desired, press F3 (Notes) to assign inspection codes to each point. The Dynamix 2500 data collector unloads the inspection codes when you unload the unscheduled data to the Emonitor software. See [Inspection Codes and the Data Collector on page 105](#page-104-0) for more information.
- 8. Once the Dynamix 2500 data collector collects the measurement, press Enter to accept the measurement.
- 9. When you are finished viewing the data, press Enter or press F4 (Esc) to return to the Data Collection screen.

### *Review Route Data*

Follow these steps to review route data.
- 1. From the Route Manager screen, select the route you want to review. and press Enter.
- 2. Press F1 (Review).

<span id="page-180-0"></span>The Review Orbit screen appears.

See [Review Orbit Data Screen on page 182](#page-181-0) for more information.

## *Review Offroute Data*

- 1. From the Route Manager screen, select the route you want to review. and press Enter.
- 1. Press F2 (Offroute).

The Offroute screen appears.

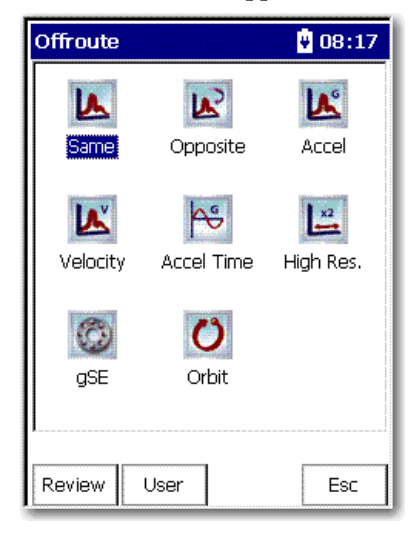

2. Press F1 (Review) to review the Offroute data.

The Review Data screen appears.

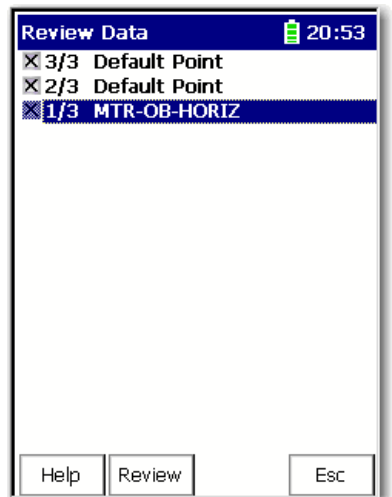

3. Select the point that you want to review and press F2 (Review). For information on signature data, see [Reviewing Data on page 161](#page-160-0). For information on orbit data, see [Review Orbit Data Screen on page 182](#page-181-0).

## <span id="page-181-0"></span>**Review Orbit Data Screen**

<span id="page-181-2"></span>The Review Orbit Data screen lets you view the data in an orbit plot.

See [Understanding an Orbit Plot on page 170](#page-169-0) for more information about orbit plots.

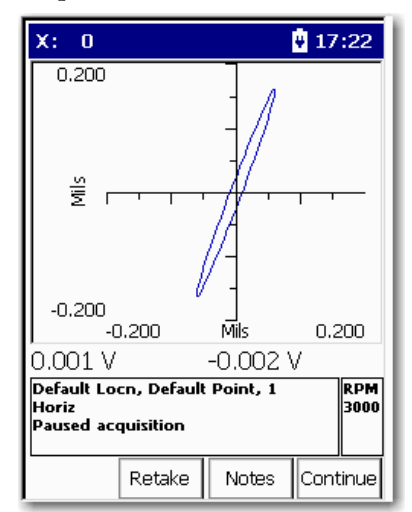

- **•** To expand or compress the orbit, press the Up and Down arrows.
- **•** To view the data in a time waveform, select Time X & Time Y from the View menu.
- **•** Use the Left and Right arrows to move the frequency cursor.
- **•** Use the Up and Down arrows to move the amplitude cursor. The cursor values appear above the signature data.

**IMPORTANT** The Y-axis and X-axis are synchronized, which means the cursors are in the same position on each trace in the Signature Data screen. The X and Y axis will move together, and magnify as the display is expanded.

The Emonitor software and the Dynamix 2500 data collector support cross channel phase measurement definitions. This topic lists the unique characteristics of the Dynamix 2500 data collector that you may need to know when setting up and collecting cross channel phase data:

- <span id="page-181-1"></span>**•** Set up a location in the Location pane for the two input channels.
- **•** Set the Lo. Channel for the first location to 1.
- **•** Set the Lo. Channel for the second location to 2.

# **Cross Channel Phase Measurements**

- **•** Set up a Collection Specification with Transducer set to Accelerometer.
- **•** Check the Also collect phase data checkbox and set Channel phase to Dual Channel.
- **•** Set up a magnitude measurement definition for both locations.

### **Phase Tables**

Phase is displayed as a table of magnitude/phase pairs of up to 8 orders. In a dual channel display, the top trace displays the first channel and the lower trace is the second. Boost values and cursor moves are applied to both traces, whether displayed or hidden.

Use the up/down arrows to scroll through the phase table values. When you are finished collecting and viewing the cross channel phase measurement data, press Enter to store your data.

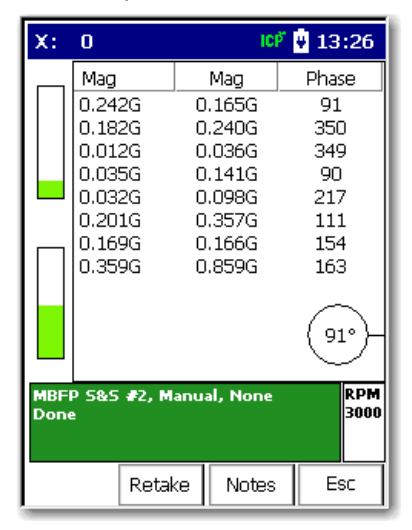

The measurement definition is the same for both channels.

# **Multi-channel Cursor, Display Expand, and Full Scale Adjustments**

For multi channel measurements, the cursor operates simultaneously on all traces (even if one is hidden). This is also true for Full Scale adjustments using the Up and Down arrows (amplitude axis). You can use the + and - keys to adjust the display and expand (frequency/time axis).

#### *Independent Autoranging*

For two channel measurements, autoranging is performed simultaneously on both channels. This lets you use two probes of differing sensitivity. You can analyze two axes of differing amplitudes while ensuring optimum gain setting for each channel.

In all cases, the same filters, integrator, and Fmax are used on both channels. However, input range and coupling are independent.

For cross channel phase, dual time and dual spectrum measurements, if the collection specification is Overall and Spectrum or Overall Only, then the overall value is calculated from the spectrum as an RSS overall. There is no support for two channel analog overalls.

#### *Triggerless Operation*

Most two channel measurements use a trigger to establish running speed. However, the running speed can be manually entered, or taken from a spectrum by positioning the cursor on the 1X spectral peak.

Orbits typically require a trigger. If you don't define a trigger, the display shows a random moving cursor around the trace and has no useful meaning. Therefore, the cursor is not displayed when operating in triggerless mode with orbits. With orbits, the specified rpm value is used to set both the Fmax and the frequency used to configure the orbit input filters.

# **Set Up Cross Channel Phase Measurement Definitions in the Emonitor Software**

To set up the cross channel phase measurements in the Emonitor software, follow these steps.

- 1. Select the machine that you want to set up cross channel phase measurements.
- 2. In the Location pane, create the first location and set Lo. Channel to 1.
- 3. In the Measurement Definition pane, create the magnitude measurement definition by setting Data Type to Magnitude.
- 4. Set Collection to the collection specification that you created for the cross channel phase. Select a band Filter, for example, 1st Order.
- 5. In the Location pane, select the new location that you just created. Choose Edit > Copy to copy the location.
- 6. Move to an empty row in the Location pane and choose Edit > Paste to paste the new location into the spreadsheet.
- 7. Edit the new location. Make sure you set Lo. Channel to 2.
- 8. Include these locations in a list. You can create a new list or recall the current list. The locations must be tagged to create a group list.

9. Add the two locations to a group list by double-clicking the Group column in the Location pane.

The current group number appears in the Group column. Make sure you assign the locations the same group number. The group is then loaded with the list to the Dynamix 2500 data collector.

Cross Channel Phase Measurement Definitions on page 185 shows a typical setup for a cross channel phase measurement.

|                      | G | Location ID                                | Pos.      | <b>Direction</b> | Category         |               | <b>RPM</b> | Lo. Channel    |  |  |
|----------------------|---|--------------------------------------------|-----------|------------------|------------------|---------------|------------|----------------|--|--|
| 16                   |   | Cross Ch1                                  | 4         | Vertical         | Standard Machind |               | 1600.      | 1              |  |  |
|                      |   | Cross Ch1                                  | 2         | Vertical         | Standard Machini |               | 1600.      | $\overline{2}$ |  |  |
|                      |   |                                            |           |                  |                  |               |            |                |  |  |
|                      |   |                                            |           |                  |                  |               |            |                |  |  |
| ∢                    |   |                                            |           |                  |                  |               |            |                |  |  |
|                      |   | Meas, Name                                 | Data Type |                  | Units            |               | Collection | Filter         |  |  |
|                      |   | $\left \leftarrow\right $ $\sim$ Magnitude | Magnitude |                  | ips.             | Cross Channel |            | 1st Order      |  |  |
|                      |   |                                            |           |                  |                  |               |            |                |  |  |
|                      |   |                                            |           |                  |                  |               |            |                |  |  |
|                      |   |                                            |           |                  |                  |               |            |                |  |  |
| $\blacktriangleleft$ |   |                                            |           |                  |                  |               |            |                |  |  |

**Figure 8 - Cross Channel Phase Measurement Definitions**

10. Connect the data collector to the computer and load the list to the Dynamix 2500 data collector.

See [Load Selected Lists to the Data Collector on page 119](#page-118-0) for details.

11. Once you have prepared the Dynamix 2500 data collector for data collection, select the route and collect the cross channel phase measurement.

See [Collect a Cross Channel Phase Measurement on page 188](#page-187-0).

#### **Set Up an Offroute Cross Channel Phase Measurement**

<span id="page-184-0"></span>The Cross Channel Phase Offroute measurement is configured by creating a userdefined measurement point. The Dynamix 2500 data collector keeps the userdefined parameters until you collect another measurement point or press F2 (Default) on the Offroute User screen.

See [Create and Collect a User-defined Point on page 152](#page-151-0) for more information.

1. Select Data Collection from the Main Menu and press the Enter key.

The Data Collection screen appears.

2. Select the route. The Dynamix 2500 data collector always associates Offroute measurements with a list.

3. Press F2 (Offroute) to collect an Offroute measurement. The Offroute screen appears.

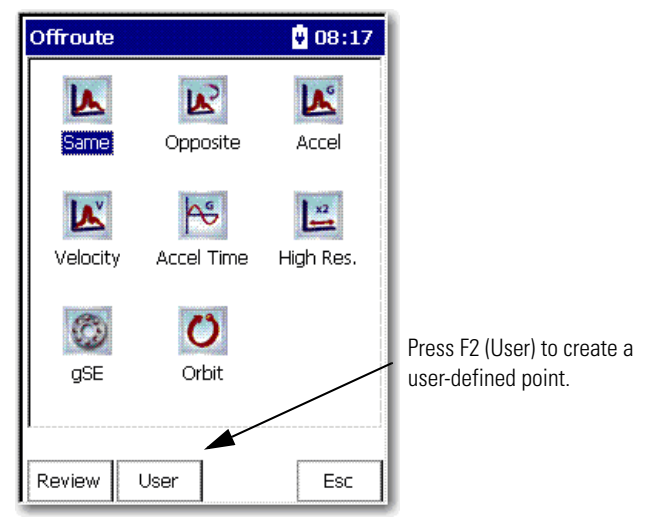

4. Press F2 (User). The Offroute User screen appears.

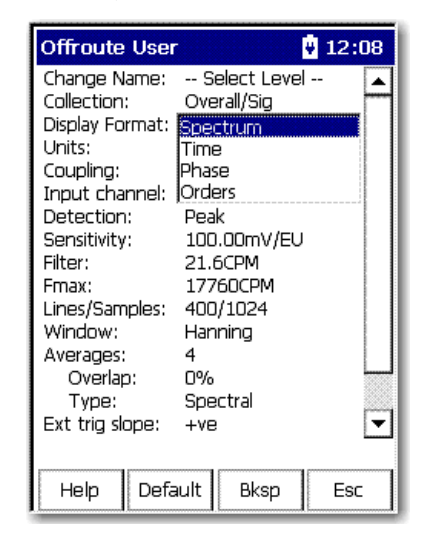

- 5. Select Display Format and press the Right arrow key to display the format choices.
- 6. Select Phase and press the Left arrow key to save your choice.
- 7. Select Input Channel and press the Right arrow key to display the input channel choices.

8. Select X&Y and press the Left arrow key.

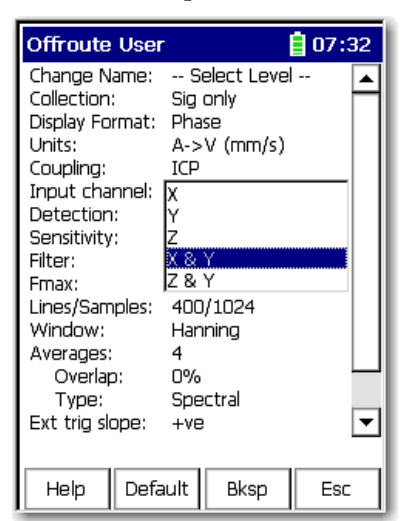

- 9. Change the other parameters as needed. See Offroute Orbit Parameters on page 177 for assistance.
- 10. You are now ready to collect the cross channel phase measurement. See [Collect a Cross Channel Phase Measurement on page 188](#page-187-0).

# <span id="page-187-0"></span>**Collect a Cross Channel Phase Measurement**

A cross channel phase measurement displays the spectra for input channels X&Y, and the relative phase angle between the two input channels. The phase difference between the two inputs is measured.

This is known as relative phase. Spectra for both input channels are stored, and the relative phase between the two channels is displayed as a table of magnitude/ phase pairs of up to 8 orders of running speed.

- <span id="page-187-1"></span>1. Connect the proper transducer and attach it to the correct location.
- 2. Press Enter to start the measurement.

The Specify rpm dialog box appears.

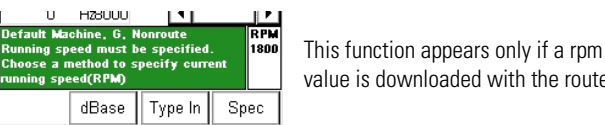

value is downloaded with the route.

- **•** Press F2 (dBase) to use the rpm downloaded with the route.
- **•** Press F3 (Type In) to manually enter the rpm value.
- **•** Press F4 (Spec) to take the rpm from a spectrum

**TIP** If you press F4 (Spec), a spectrum appears on the screen. Position the cursor on the peak that represents the machine running speed and press F2 (OK).

The data collector ranges and collects the data and the measurement screen (phase table) appears.

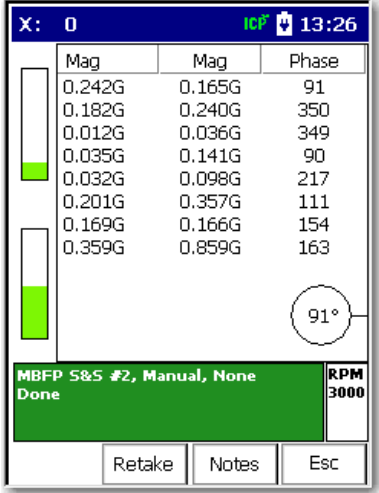

#### *View Options*

The View options for a cross channel phase point are the following:

- **•** Two Chan Cross Phase: Default View
- **•** Point Info
- **•** Two Chan Cross Phase: Phase Details
- **•** CH 1(X) FFT: Default View
- **•** CH1 (X) FFT: No Overall
- **•** CH2 (Y) FFT: Default View
- **•** CH2 (Y) FFT: No Overall

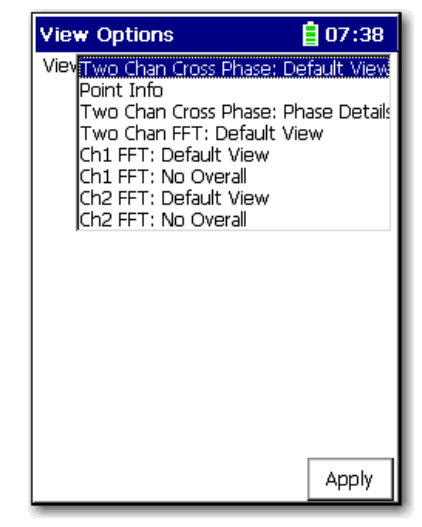

The Y-axis and X-axis are synchronized, which means the cursors are in the same position on each trace in the Signature Data screen. The X and Y axis will move together, and magnify as the display is expanded:

- **•** Press the Left and Right arrow keys to move the frequency cursor.
- **•** Press the Up and Down arrow keys to move the amplitude cursor.
- **•** Press the +/- key to expand and compress the spectrum plot.
- **•** Press F3 (Notes) to assign inspection codes to each point. The Dynamix 2500 data collector unloads the inspection codes when you unload the unscheduled data to the Emonitor software. See [Inspection Codes and the Data Collector on page 105.](#page-104-0)
- 3. Once the Dynamix 2500 data collector collects the measurement, press Enter to accept the measurement.

# <span id="page-189-1"></span>**Review Cross Channel Phase Data**

<span id="page-189-0"></span>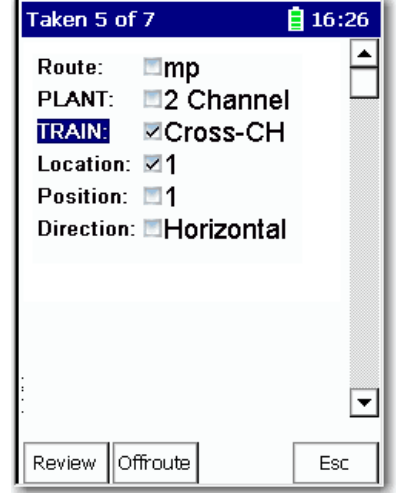

The data for you to review is displayed at the top of the Data Collection screen.

### *Review Route Data*

- 1. From the Route Manager screen, select the route you need to view and press Enter.
- 2. Press F1 (Review).

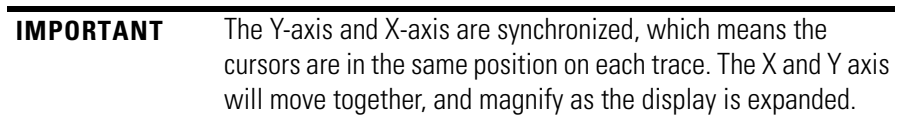

## *Review Offroute Data*

- 1. From Route Manager screen, select the route to review and press Enter.
- 2. Press F2 (Offroute).

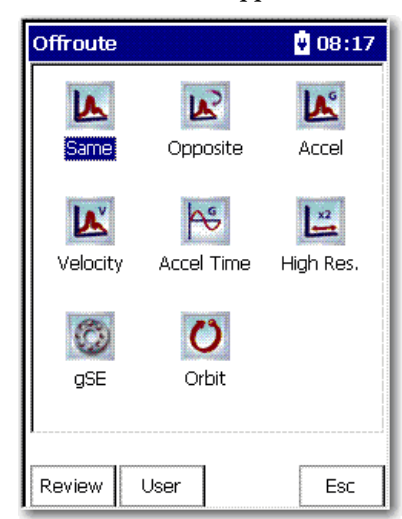

The Offroute screen appears.

3. Press F1 (Review) to review Offroute data.

The Review Data screen appears.

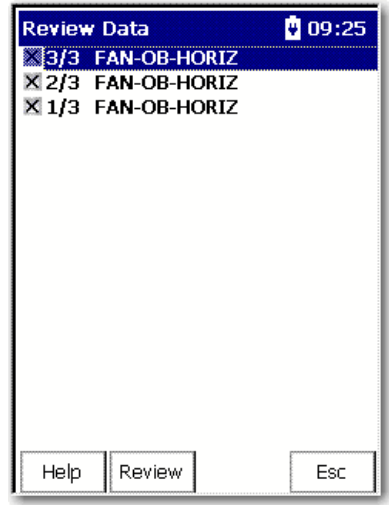

4. Select the point that you want to review and press F2 (Review).

See [Review Data on page 164](#page-163-0) for more information on the Signature Data screen.

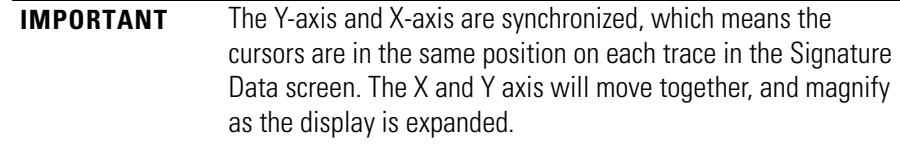

# **Dual Channel Measurements**

<span id="page-191-0"></span>The Emonitor software and the Dynamix 2500 data collector support dual channel measurements definitions.

# **Set Up Dual Channel Measurement Definitions in the Emonitor Software**

Follow these steps to set up a dual channel measurement.

1. Set up a location in the Location pane for the two input channels.

The Location Ids must be different. Set Lo. Channel for the first location to 1. And set Lo. Channel for the second location to 2.

The measurement definitions must be the same for both locations.

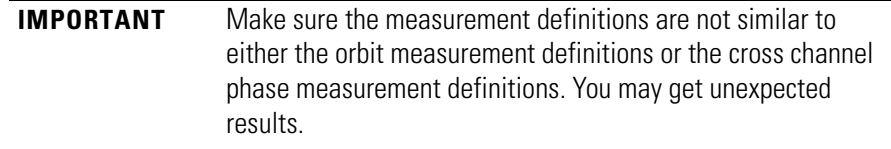

2. Assign the same group number to the locations to collect the measurements properly.

Follow these steps to set up the dual channel measurements in the Emonitor software.

- 1. Select the machine in the Hierarchy Tree for which you want to set up the dual channel measurements.
- 2. In the Location pane, create the first location and set Lo. Channel to 1.
- 3. In the Measurement Definition pane, create the measurement definition.
- 4. In the Location pane, select the new location that you just created. Choose Edit > Copy to copy the location.
- 5. Move to an empty row in the Location pane and choose Edit > Paste to paste the new location into the spreadsheet.
- 6. Edit the new location. Make sure you set Lo. Channel to 2.
- 7. Include these locations in a list. You can create a new list or recall the current list. The locations must be tagged to create a group list.
- 8. Add the two locations to a group list by double-clicking the Group column in the Location pane.

The current group number appears in the Group column. Make sure you assign the locations the same group number. The group is then loaded with the list to the Dynamix 2500 data collector.

This figure shows a typical setup for a dual channel measurement.

**Figure 9 - Dual Channel Measurement Definitions**

|                      |    | G | Location ID               | Pos.      | <b>Direction</b> | Category     |  | <b>RPM</b>   | Lo. Channel |    |
|----------------------|----|---|---------------------------|-----------|------------------|--------------|--|--------------|-------------|----|
|                      | ÷. |   | mag 1                     | 1         | Horizontal       |              |  | 0.           | 1           |    |
|                      | ÷  |   | mag 2                     | 1         | Vertical         |              |  | 0.           | 2           |    |
|                      |    |   | spec 1                    | 2         | Horizontal       |              |  | 0.           | 1           |    |
|                      |    |   | spec 2                    | 2         | Vertical         |              |  | 0.           | 2           |    |
|                      |    |   | time 1                    | 3         | Horizontal       |              |  | 0.           | 1           |    |
| $\blacktriangleleft$ |    |   |                           |           |                  |              |  |              |             |    |
|                      |    |   |                           | Data Type |                  |              |  |              |             |    |
|                      |    |   | Meas, Name                |           |                  | <b>Units</b> |  | Collection   | Filter      |    |
|                      |    |   | $\frac{1}{2}$ Length Time |           | Time             | um.          |  | STD (Hz) 500 | None        | я  |
|                      |    |   |                           |           |                  |              |  |              |             |    |
|                      |    |   |                           |           |                  |              |  |              |             |    |
|                      |    |   |                           |           |                  |              |  |              |             |    |
| $\blacktriangleleft$ |    |   |                           |           |                  |              |  |              |             | ▸∥ |

- 9. Connect the data collector to the computer and load the list to the unit. See [Load Selected Lists to the Data Collector on page 119](#page-118-0).
- 10. Once you have prepared the unit for data collection, select the route and collect the dual channel measurement.

# **Collect an Offroute Dual Channel Measurement**

<span id="page-192-1"></span><span id="page-192-0"></span>The Dual Channel Offroute measurement is configured by creating a userdefined measurement point. The Dynamix 2500 data collector keeps the userdefined parameters until you collect another measurement point or press F2 (Default) on the Offroute User screen.

See [Create and Collect a User-defined Point on page 152](#page-151-0) for more information.

1. Select Data Collection from the Main Menu and press the Enter key.

The Route Manager screen appears.

- 2. Select a route.
- 3. Press F2 (Offroute) to collect an Offroute measurement.

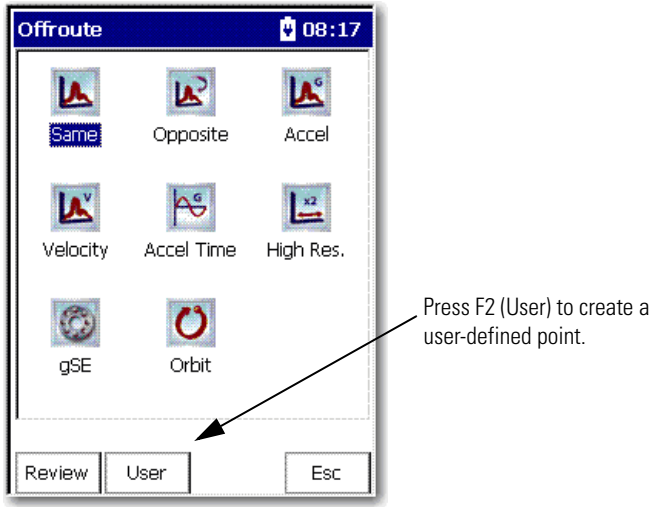

The Offroute screen appears.

4. Press F2 (User).

The Offroute User screen appears.

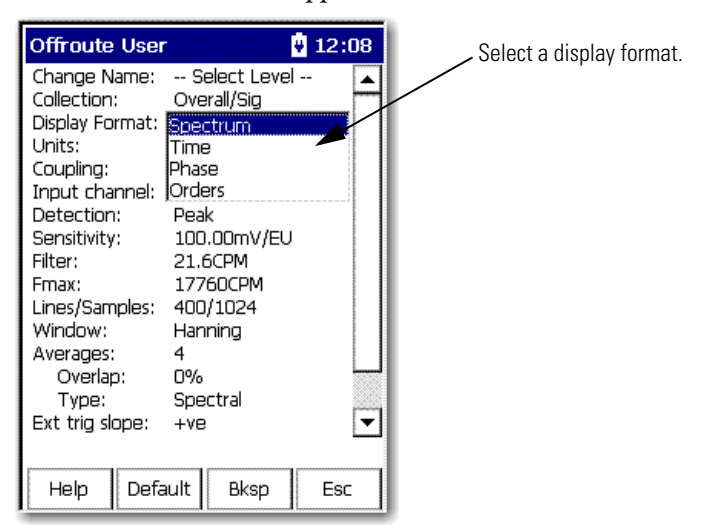

- 5. Select Display Format and press the Right arrow to display choices.
- 6. Choose a Display Format and press the Left arrow to save your choice. See [Offroute User Parameters on page 156](#page-155-0) for details about the Offroute User screen.
- **Offroute User** 自16:20 Change Name: -- Select Level --Collection: Overall/Sig Display Format: Spectrum Units: A->V (mm/s) Coupling: ICP Input channel: Detection: Sensitivity: |x & Y Filter: 12 & Y Fmax: Lines/Samples: 400/1024 Window: Hanning Averages: 4 0% Overlap: Type: Spectral Ext trig slope: ⇁  $+ve$ Bksp Help Default Esc
- 7. Select Input Channel and press the Right arrow to display the input channel choices.

8. Select the channel and press the Left arrow key.

See [Connector A and Connector B Inputs on page 19](#page-18-0) for complete information on the connectors and related channels.

9. Change the other parameters as needed.

See [Offroute User Parameters on page 156](#page-155-0) for assistance.

You can also set the Acquisition parameter in the Instrument Configuration screen to Single Shot or Continuous.

- **–** In Single Shot mode, the unit halts when the data collector has settled and the data is stable.
- **–** In Continuous mode, the unit constantly analyzes and displays the moving signals until you store the data by pressing the Enter key.

See **Instrument Configuration Parameters on page 59**.

10. You are now ready to collect the dual channel measurement.

See [Collect a Cross Channel Phase Measurement on page 188](#page-187-0).

# **Magnitude and Phase Offroute Measurement**

Follow these steps to collect a magnitude and phase measurement Offroute.

- 1. From the Route Manager screen, select the route that you setup in the Emonitor software as magnitude and phase.
- 2. Press Enter.
- 3. Press F2 (Offroute).
- 4. Press F2 (User).
- 5. Set Collection to Sig Only.

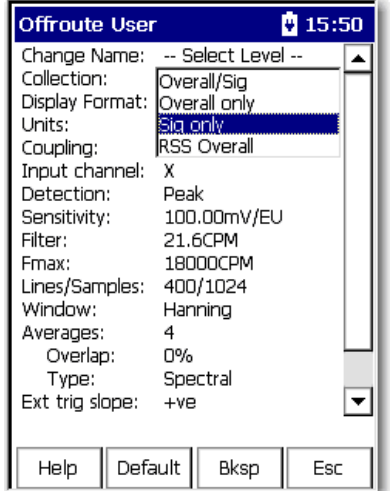

6. Set Display Format to Phase.

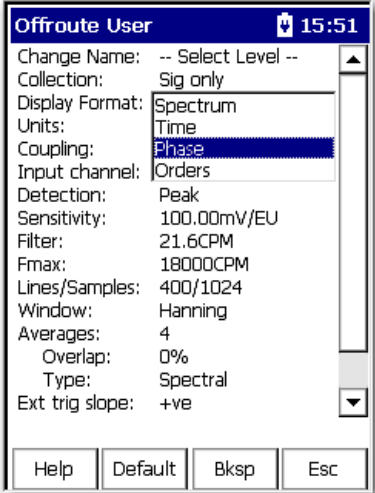

- 7. Press Enter to start taking the measurement.
	- **TIP** You press F1 (Config) on the Route Manager screen to set the trigger. You can also set the trigger on the Instrument Configuration screen by pressing 0 on the Data Collection screen:
		- **•** Set the trigger to Laser Tach if using the internal trigger.
		- **•** Set the trigger to External if using a external trigger device.
- 8. Point the data collector.

Notice that the Laser Tach is operational.

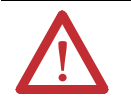

**ATTENTION:** When the laser on the data collector is active, viewing the laser beam can expose your eyes beyond the maximum permissible exposure recommendations and cause harm.

9. When the measurement stabilizes, press Enter to store the reading.

**Multi-channel Measurements** You can collect measurements from a combination of X, Y, Z, R channels. When collecting data the multiple measurements are collected simultaneously and displayed on the Spectrum Display screen.

## **Collect a 4-channel Measurement**

The 4-channel activation, catalog number 1441-DYN25-M4CH, is available as an upgrade for the Dynamix 2500 data collector. A cable assembly is required also, catalog number 1441-DYN25-CBL2CH.

These are the 4-channel functions.

- **•** Simultaneous 4-channel magnitude
- **•** Simultaneous 4-channel time waveform
- **•** Simultaneous 4-channel spectra
- **•** Offroute measurements

**IMPORTANT** The data collector supports the 4-channel functionality. Currently the 4channel route function is not supported in the Emonitor software. A future release of the Emonitor software will have this capability.

See [Install Optional Extension Modules on page 205](#page-204-0) for complete information on how to install an extension module.

# **Collect Multi-channel Measurements**

For multi-channel measurements, the cursor operates simultaneously on all traces, even when hidden. This applies to adjustments using the Up and Down arrows (amplitude axis), and the +/- adjusts the display/expand(frequency/time axis).

See [Connector A and Connector B Inputs on page 19](#page-18-0) for complete information on the connectors and related channels.

Taking a two or more channel point requires two or more sensors, using Connector A and B. A multi-channel measurement displays a spectral for each channel. On the Offroute User screen, you can configure Offroute multichannel measurements.

Follow these steps to take a multi-channel measurement.

- <span id="page-197-0"></span>1. Connect the transducer and attach it to the correct location.
- 2. Select the Display format as Spectrum or Time.
- 3. Select the Input Channels X & Y & Z &R.

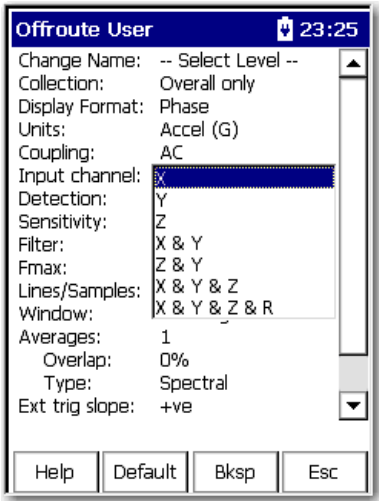

4. Press Enter to start the measurement.

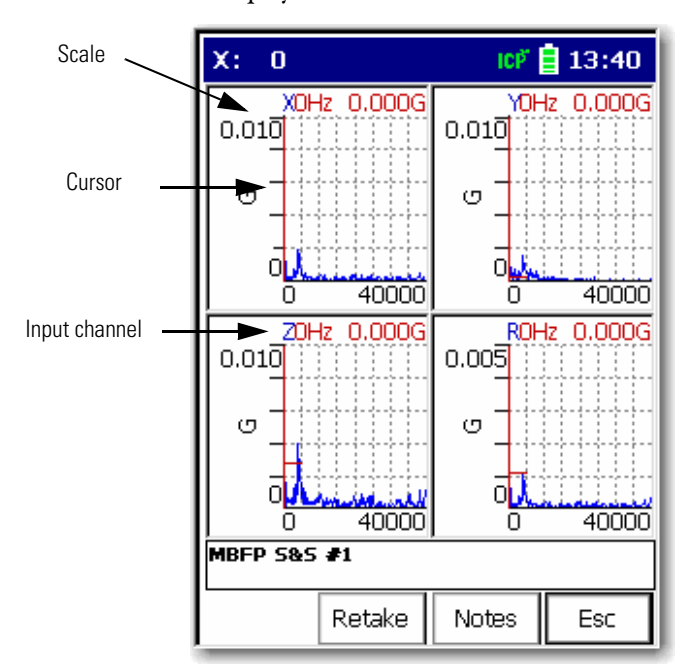

The Dynamix 2500 data collector ranges and collects the data. By default, all traces are displayed on the measurement screen.

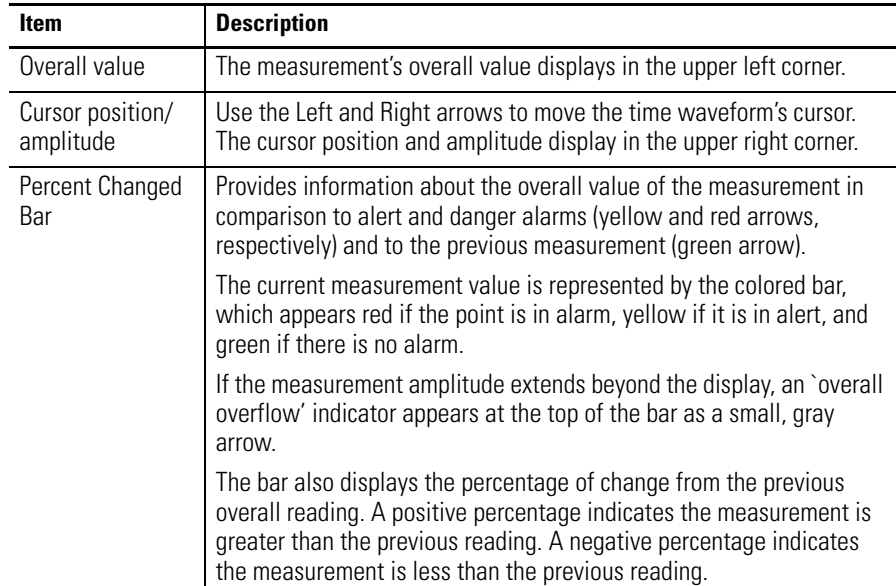

#### *View Options*

Use the view menu to apply measurement view display.

- 1. Press 0 (Shift) to display more functions.
- 2. Press F4 (View).
- 3. Select a view option and press F4 (Apply).

Each X, Y, Z and R measurement can be displayed independently as follows.

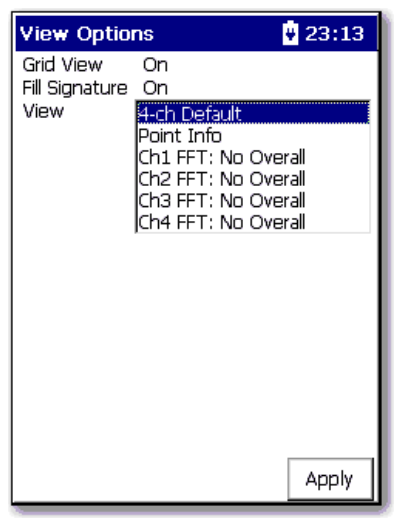

This is the channel Y measurement.

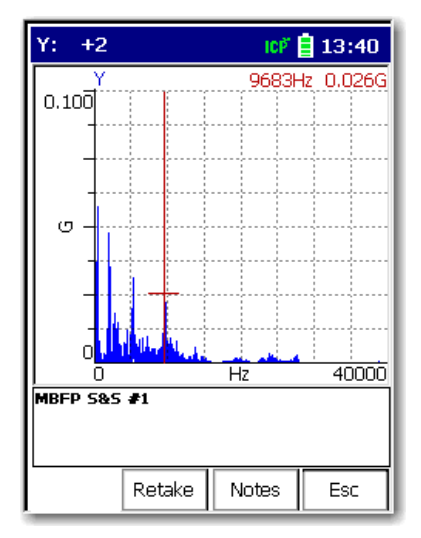

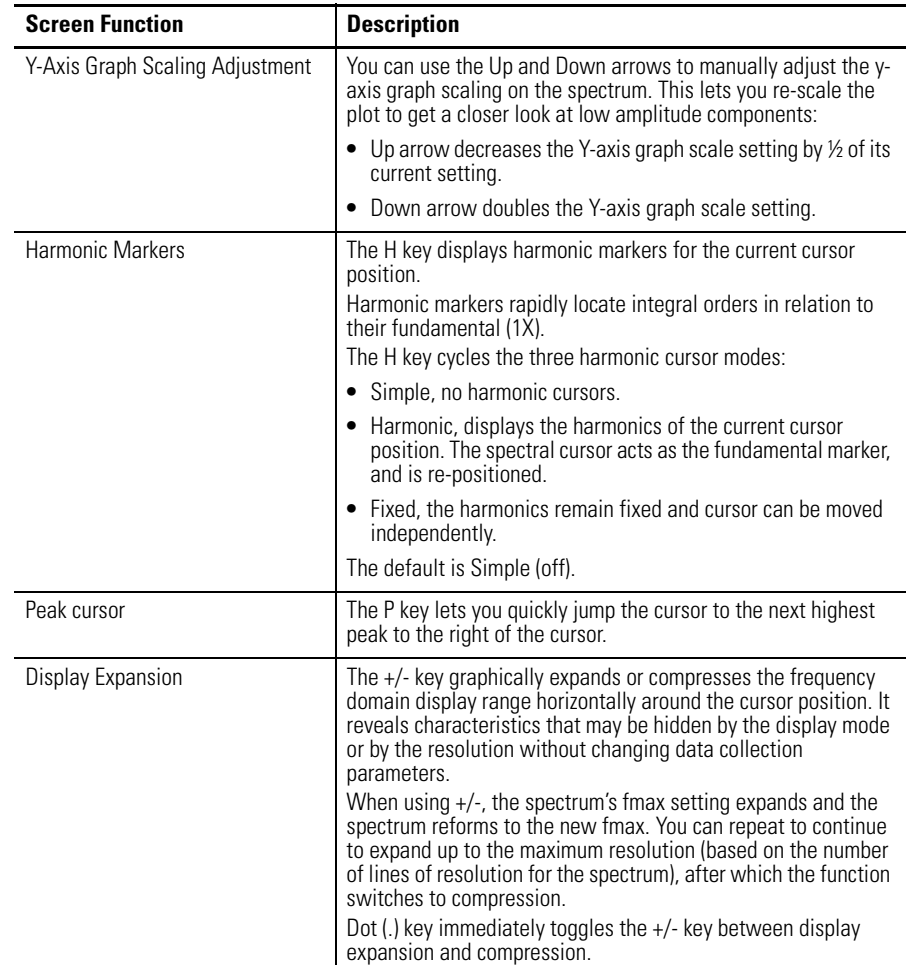

#### **Table 2 - Screen Navigation Functions Descriptions**

4. Once the Dynamix 2500 data collector collects the measurement, press Enter to accept the measurement.

# **Collect a Tri-axial Measurement**

The Tri-axial functionality offers advanced data collection in Route and Offroute with three channels of data collected simultaneously on X, Y and Z. Tri-axial measurement points can be setup by using the Emonitor software then downloaded to the instrument.

- 1. Once the Dynamix 2500 data collector collects the measurement, press Enter to accept the measurement.
- 2. When you are finished viewing the data, press Enter to proceed to the next point.

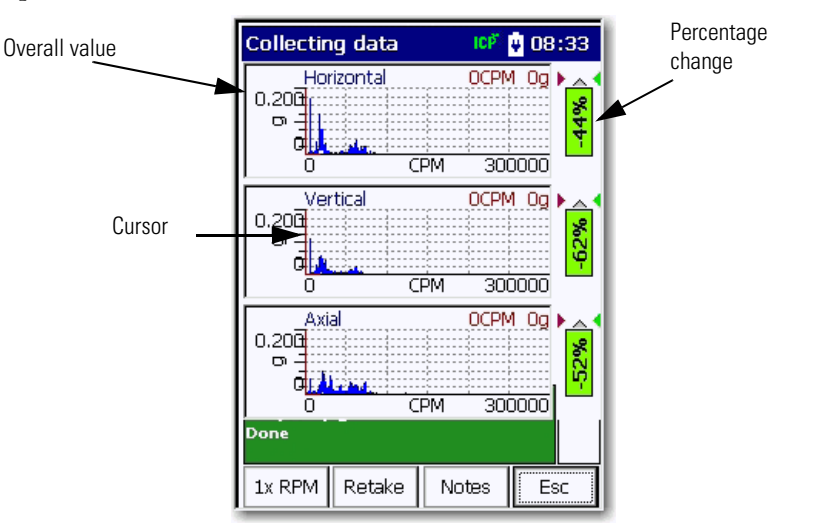

#### *View Options*

These are the View menu options:

- **•** Triax: Default View
- **•** POINT Info
- **•** Triax: No Overall
- **•** Ch1 FFT: Default View
- **•** Ch1 FFT: No Overall
- **•** Ch2 FFT: Default View
- **•** Ch2 FFT: No Overall
- **•** Ch3 FFT: Default View
- **•** Ch3 FFT: No Overall

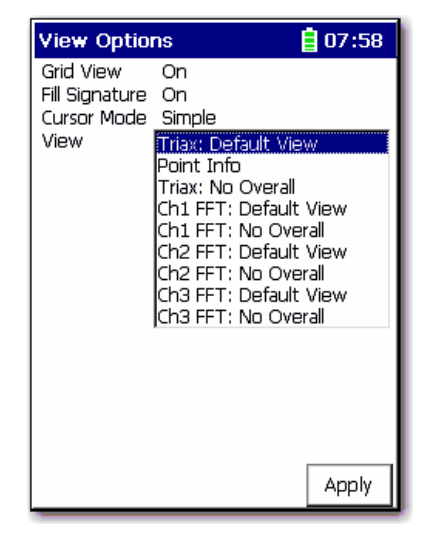

See [Set Up Tri-axial Measurements on page 102](#page-101-0) for more information.

Follow these steps to configure an Offroute tri-axial measurement.

- 1. From the Route Manager screen, select a route and press Enter.
- 2. Press F1 (Config).
- 3. Select either Single Shot or Continuous operation.

Single Shot halts when the instrument front end has settled and the data is stable, where as in Continuous mode the instrument constantly analyzes and displays the moving signals until you store the data by pressing Enter.

4. From the Offroute main menu, press F2 (User).

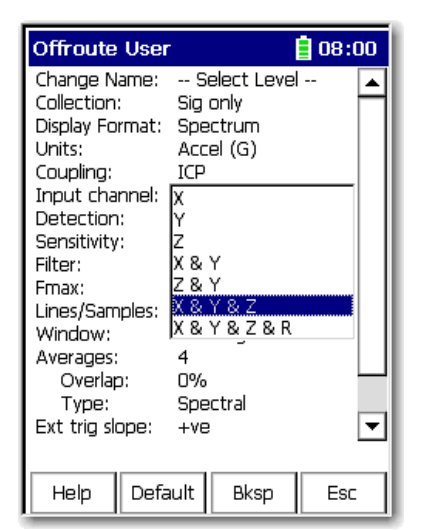

On the Offroute User screen, you can configure Offroute tri-axial measurements.

- 5. Select the Display format as Spectrum or Time.
- 6. Select the Input Channel to  $X & Y & Z$ .
- 7. Press Enter to start the measurement.

The Collecting Data screen appears.

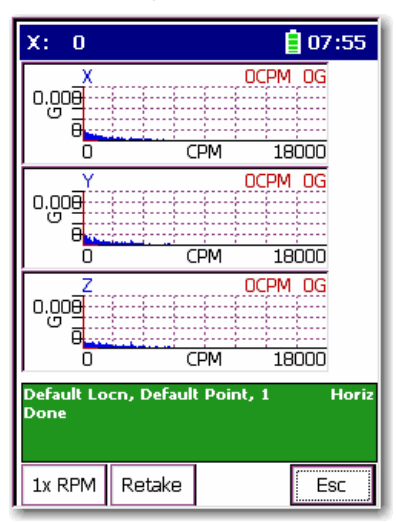

**TIP** Tri-axial measurements can significantly speed-up route based data collection. A special tri-axial transducer kit is required. Contact your local Allen-Bradley distributor or Rockwell Automation sales representative.

# **Installing Optional Extension Modules**

<span id="page-204-3"></span><span id="page-204-2"></span>The data collector uses the Extension Manager to install and uninstall extension modules. These extension modules are licensed and ordered separately from the basic entry level product.

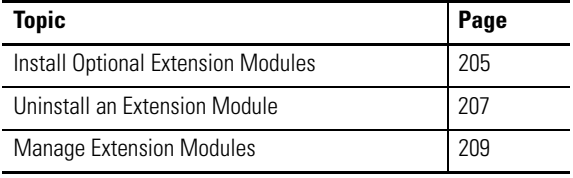

# <span id="page-204-1"></span><span id="page-204-0"></span>**Install Optional Extension Modules**

The installation Secure Digital (SD) cards that you receive work with any Dynamix 2500 data collector. Once you have installed an extension module on a the data collector, the card is locked so that it can be used only with that instrument.

**IMPORTANT** One installation SD card is required for each instrument that needs to be upgraded.

You can uninstall extension modules, if required. When uninstalling an extension module, you have the option to free up the license so that it can be used to install the extension module on another data collector. This allows the extension module to be transferred between units.

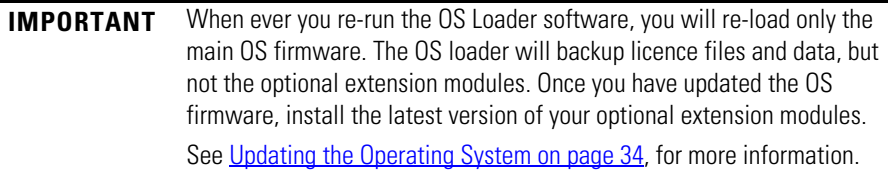

Follow these steps to install an extension module.

- 1. Open the base cover at the bottom of the Dynamix 2500 data collector.
- 2. Place the extension module SD card contact-side-up into the unit until it is firmly seated in place.
- 3. Close the base cover.
- 4. Apply power to the data collector.
- 5. From the Main menu, select Setup Utility and press Enter.
- 6. Press 0 (Shift) to display the second set of functions.

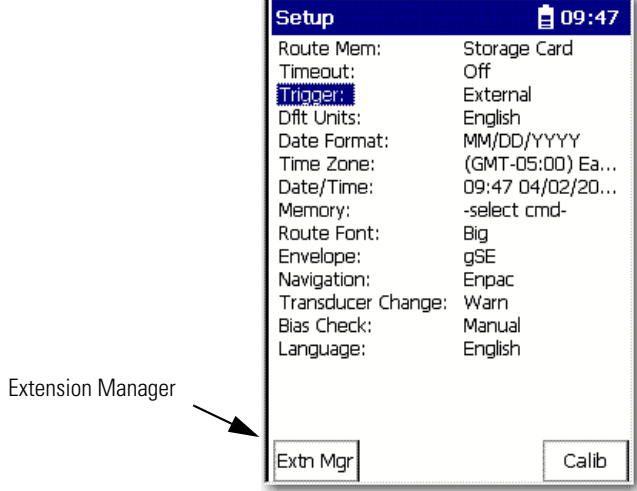

The Extension Manager function remains on the screen for about three seconds after releasing 0 (Shift Key).

7. Press F1 (Extn Mgr).

The Extension Manager screen appears.

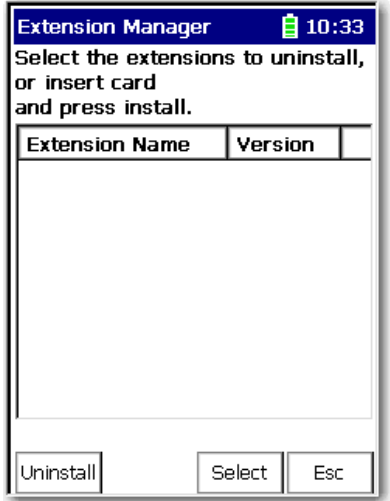

8. Press 0 (Shift) to display the Install Extension function.

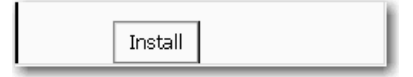

9. Press F2 (Install) to install the new extension module.

When the installation is complete, a confirmation prompt appears.

10. Press F4 (OK).

The new extension module appears in the list.

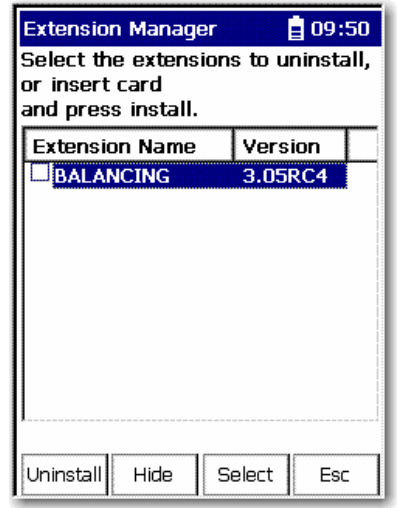

11. Press F4 (Esc) to exit the Extension Manager screen.

# <span id="page-206-1"></span><span id="page-206-0"></span>**Uninstall an Extension Module**

Follow these steps to uninstall an extension module.

1. Press 0 (Shift) from the Setup Utility screen to display the Extension Manager function.

The Extension Manager function remains on the screen for about three seconds after releasing 0 (Shift).

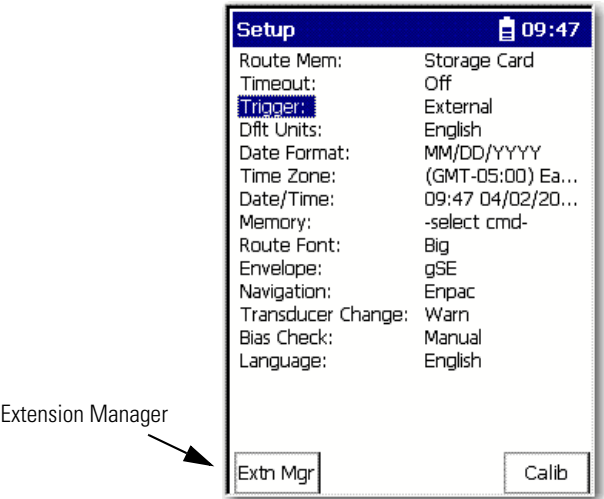

2. Press F1 (Extn Mgr).

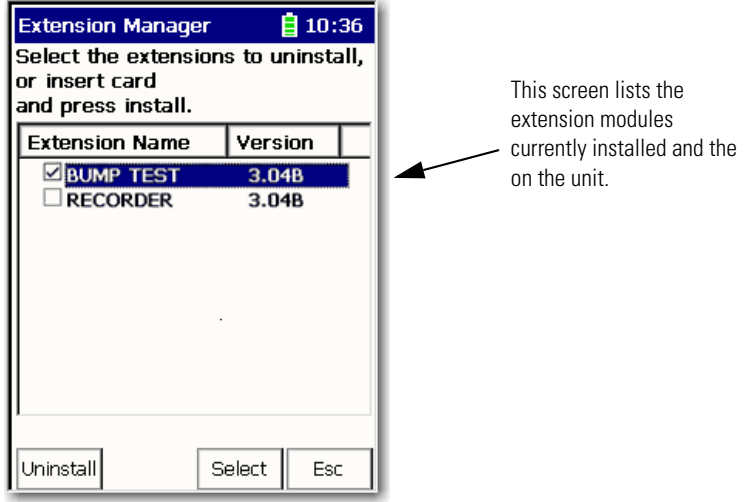

The Extension Manager screen appears.

3. Select the extension module you want to uninstall and press F3 (Select).

F3 (Select) toggles the selection on and off.

A checkmark appears next to that extension module.

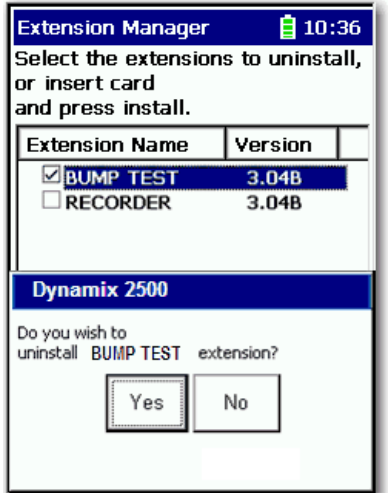

4. Press F1 (Uninstall).

A confirmation message appears.

- 5. Make sure your installation card is inserted into the unit.
	- **TIP** You must have the correct extension module card inserted to remove that option. If the wrong card or no card is inserted then a message displays telling you to insert the correct card.

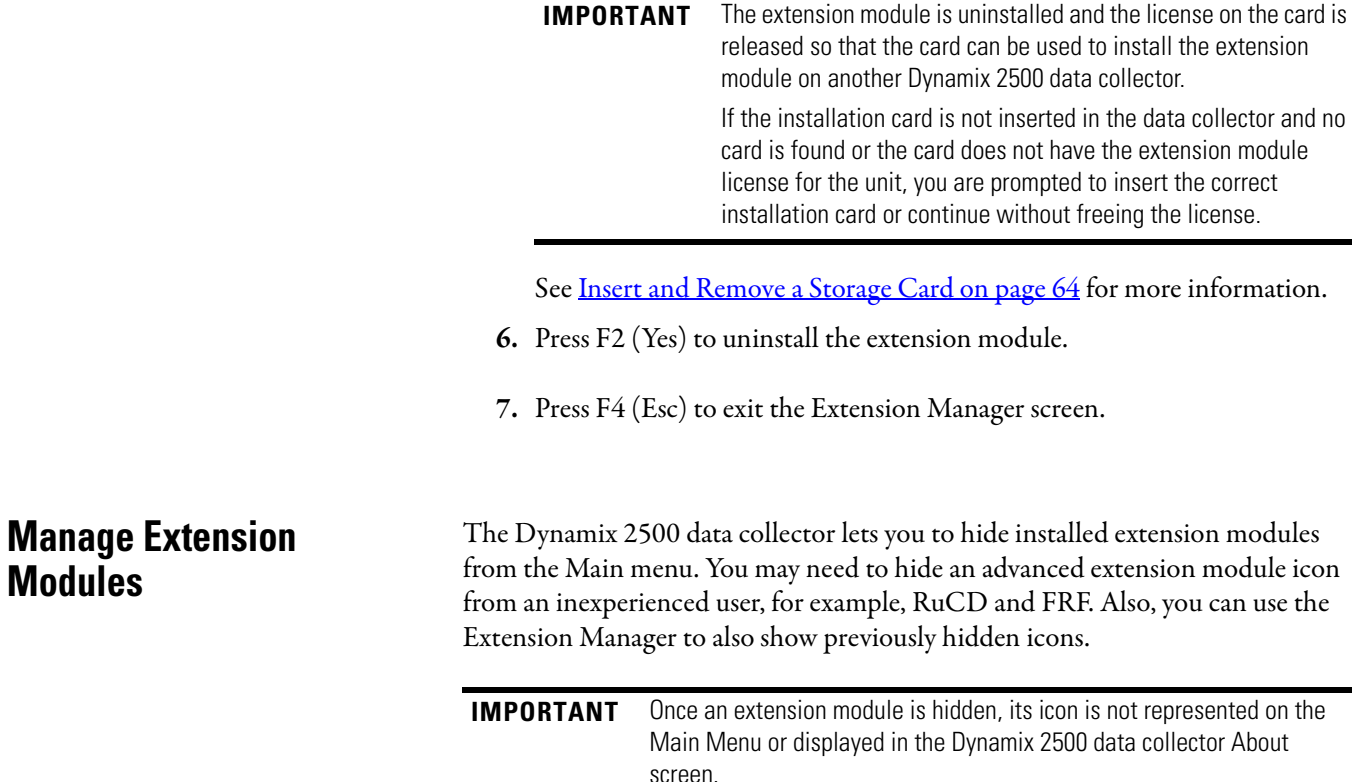

Follow these steps to hide or show an extension module icon on the Main Menu.

1. Press 0 (Shift) on the Setup Utility screen to display the Extension Manager function.

The Extension Manager function should remain on the screen for approximately three seconds after releasing 0 (Shift).

2. Press F1 (Extn Mgr). The Extension Manager screen appears.

<span id="page-208-0"></span>**Modules**

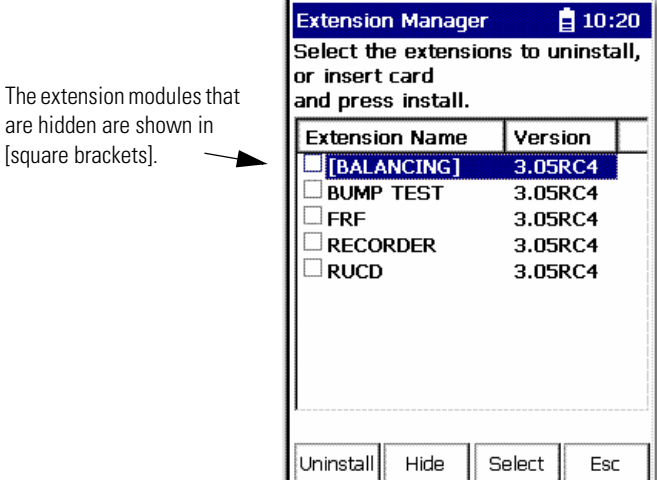

The Extension Manager displays a list of installed extensions module.

The F2 function key toggles between Hide and Show depending if the highlighted extension module is hidden or not.

- **TIP** You have to exit and re-enter the Extension Manager after hiding an extension module to have the Show function appear.
- 3. Select the extension module that you want to hide or show and press F2 (Show/Hide).
	- **TIP** If you want to show or hide multiple extension modules simultaneously, highlight each extension module and press F3 (Select).

A checkbox appears next to each selected extension module. If you select multiple extension module and some are hidden while others are shown, F2 (Show/Hide) reflects the status of the highlighted extension module.

4. Press F4 (Esc) to exit the Extension Manager.

## **Symbols**

**+/- key** [18](#page-17-0)

### **Numerics**

**0 (Shift) key** [18](#page-17-1) **2CHEnable** [112](#page-111-0)

# **A**

**accel measurement** [150](#page-149-0) **accel time measurement** [150](#page-149-1) **acquisition** [60](#page-59-0) **active collector** [85](#page-84-0) **ActiveSync** [30,](#page-29-0) [34](#page-33-1), [108](#page-107-0) **add application to data collector** [205](#page-204-2) **alarms** in the data [collector](#page-86-0) [104](#page-103-0) magnitude 87 numeric measurements [94](#page-93-0) overriding collect on alarm [117](#page-116-0) selecting alarms to load [104](#page-103-1) setting trigger for loading [87](#page-86-1) spectrum in the data collector [97](#page-96-0) support[ed in data collector](#page-103-3) [104](#page-103-2) Trigger 104 **auto advance** display spectrum in data collector [60](#page-59-1) instrument configuration parameter [60](#page-59-1) **auto reports on unload** [126](#page-125-0), [168](#page-167-0) **auto store** instrument configurat[ion parameter](#page-132-0) [60](#page-59-2) moving t[hrough a list](#page-60-0) 133 **autoranging** 61 **averages** [158](#page-157-0) **averaging** exponential [80](#page-79-0) host software [80](#page-79-1) linear [80](#page-79-2) Offroute [158](#page-157-1) peak hold 80 time synchronous [80](#page-79-4)[,](#page-79-3) [95](#page-94-0)[,](#page-79-3) [99](#page-98-0) **B**

**band filters** [87](#page-86-2) **bands in host software** [87](#page-86-3) **battery** capacity [24](#page-23-0) checking [18,](#page-17-2) [24](#page-23-1) inserting [26](#page-25-0) removing [26](#page-25-0) status icons [25](#page-24-0) **battery status icons** [25](#page-24-0) **baud rate** setting i[n host software](#page-157-2) [111](#page-110-0) **bin zeroing** 158 **bitmap, screen captures** [168](#page-167-1)

**C calibration** [27](#page-26-0) **capturing screens** [168](#page-167-2) **Change Name** [156](#page-155-1) **collecting data** cross channel phase measurements [188](#page-187-1) dual [channel measurements](#page-130-0) [198](#page-197-0) lists 131 magnitude and phase measurements [146](#page-145-0) magnitude measurement 141 numeric measurements [138](#page-137-0)[,](#page-140-0) [139](#page-138-0)[,](#page-140-0) [141](#page-140-1)[,](#page-140-0) [142](#page-141-0) off route [pre-defined measurements](#page-148-0) [150](#page-149-2) Offroute 149 orbit measurements [178](#page-177-0) preparing [129](#page-128-0) process [\(DC\) voltage measurement](#page-129-0) [139](#page-138-1), [141](#page-140-2) settings 130 spectrum measurement [142](#page-141-1) time w[aveform measurement](#page-155-2) [145](#page-144-0) **Collection** 156 **collection specification** averaging [80](#page-79-5) for magnitu[de and phase](#page-75-0) [91](#page-90-0) input types 76 maximum frequency [78](#page-77-0) measurement resolution [79](#page-78-0) numeric [measurement](#page-74-0) [94](#page-93-1) options 75

time waveform 100 transducer specification [76](#page-75-1) unable to change [75](#page-74-1) voltage measurements [101](#page-100-0)

overview [75](#page-74-0) phase [89](#page-88-0)

signal detection type [77](#page-76-0)

spectrum meas[urement definitions](#page-99-0) [98](#page-97-0)

#### window types [77](#page-76-1) **collection time, TWF** [80](#page-79-6)

**communication**

installing ActiveSync [30,](#page-29-0) [108](#page-107-0) overview [107](#page-106-0) setting up [107](#page-106-0) USB [107](#page-106-1)

#### **configure**

cross channel phase measurements [185](#page-184-0) data collection parameters [57](#page-56-0) dual channel measurements [193](#page-192-0) instrument parameters [55](#page-54-0) Offroute user parameters [155](#page-154-0)

#### **connecting**

[Dynamix 2500 and computer using USB port](#page-106-1) 107

hardware to data collector [19](#page-18-1) **contrast, changing display** [47](#page-46-0)

#### **cross channel phase measurements**

collecting data [188](#page-187-1) measurement definintions [182](#page-181-1) reviewing data [190](#page-189-0) setting up [185](#page-184-0) **Current Baud** [112](#page-111-1) **current data collector, selecting** [110](#page-109-0) **Current Parity** [112](#page-111-2) **cursor** peak [166](#page-165-0)

**D**

#### **data**

reviewing [164](#page-163-1) **data collection configuration** overview [130](#page-129-0) settings [57](#page-56-0) **Data Collection screen** [51](#page-50-0) **data collector** active [85](#page-84-0) alarms [104](#page-103-0) choosing current [110](#page-109-1) display contrast [47](#page-46-0) driver version number [120](#page-119-0) hardware resetting [42](#page-41-0) magnitude alarms [87](#page-86-0) operating [system version number](#page-41-1) [46](#page-45-0) rebooting 42 selecting active [85](#page-84-1) spectrum alarms [97](#page-96-1) **Data Collector Advanced Settings parameters** 2CHEnable [112](#page-111-0) Current Baud [112](#page-111-1) Current Parity [112](#page-111-2) Datapac Enumeration [112](#page-111-3) Direction [112](#page-111-4) Log Display [112](#page-111-5) Machine Speed [112](#page-111-6) Operating System [112](#page-111-7) Phone Number [112](#page-111-8) Position [112](#page-111-9) Sync Trigger Level [112](#page-111-10) Sync Trigger Slope [112](#page-111-11) Sync Trigger Type [113](#page-112-0) Trigger Range [113](#page-112-1) **Datapac Enumeration** [112](#page-111-3) **date** format [50](#page-49-0) setting [50](#page-49-1) **Date Format** [56](#page-55-0) **Date/Time** [56](#page-55-1) **decimal key** [18](#page-17-3) **default filters** [72](#page-71-0) **deleting data** [168](#page-167-3) **deleting lists** automati[cally before loading](#page-114-0) [114](#page-113-0) manually 115 **Detection** [157](#page-156-0) **Dflt Units** [56](#page-55-2) **Diagnostic** [83](#page-82-0) **diagnostic frequencies** loading [83](#page-82-0) overview [82](#page-81-0) **Diagnostic Frequency cursor** [166](#page-165-1) loading [83](#page-82-0)

viewing [166](#page-165-1) **diagram** battery [26](#page-25-0) hardware connection [19](#page-18-1) hardware reset [42](#page-41-0) **digital overall** [73](#page-72-0) **Direction** [112](#page-111-4) **display** changing contrast [47](#page-46-0) **Display Format** [156](#page-155-3) **Down arrow key** [18](#page-17-4) **dual channel measurements** collecting data [198](#page-197-0) measurem[ent definitions](#page-192-1) [192](#page-191-0) setting up 193 **Dynamix 2500** assembling strap [23](#page-22-0) basic operations [51](#page-50-1) battery pack [24](#page-23-0) external connectors [19](#page-18-2) main screens [45](#page-44-0) online help [11](#page-10-0) status indicator [22](#page-21-0)

# **E**

**Engineer Mode Menu** [43](#page-42-0) **Enter/Read/Fire/OK key** [18](#page-17-5) **Envelope** [56](#page-55-3) **envelope filters** [69,](#page-68-0) [70](#page-69-0) **ESP** filters in host [70](#page-69-0) off route pre-defined [measurement](#page-79-0) [150](#page-149-3) **exponential averaging** 80 **Ext Trig Slope** [158,](#page-157-3) [177](#page-176-0) **Extension Manager** [205](#page-204-3) uninstall application [207](#page-206-1)

# **F**

**ƒ1 through ƒ4 overview** [18](#page-17-6) **Fast Averaging** [59](#page-58-1) **FFT** [See spectrum measurements](#page-141-1) **Filter** 157 **filters** band [87](#page-86-2) defa[ult in host software](#page-69-0) [72](#page-71-0) ESP 70 gSE [69](#page-68-0) high pass [70](#page-69-1) in hos[t software](#page-70-0) [67](#page-66-0) order 71 Overall in [host software](#page-36-0) [73](#page-72-1) **firmware** [34,](#page-33-2) 37 **Flattop window** host software [77](#page-76-2) off route measurement [158](#page-157-4) **Fmax**

Offroute user-defined option [157](#page-156-2) [See maximum frequency](#page-156-2) **Freq Units** 59 **frequency items** [82](#page-81-1) **frequency labels** loading 83 **full scale v[alue, numeric measurements](#page-82-1)** [92](#page-91-0)

# **G**

**gSE** filters in host [69](#page-68-0) off route pre-defined measurement [150](#page-149-4)

# **H**

**Hamming window** host software [77](#page-76-3) off route measurement [158](#page-157-5) **Hanning window** host software [77](#page-76-4) off route measurement [158](#page-157-6) **hardware connection, diagram** [19](#page-18-1) **help** accessing in Dynamix [11](#page-10-1) **high pass filters** [70](#page-69-1) **high resolution measurement** [150](#page-149-5) **hist data collect** [63](#page-62-0)

## **I**

**initializing** automatically before loading [115](#page-114-1) before loading a list [114](#page-113-0) manually [115](#page-114-0) **Input channel** [157](#page-156-3) **input type** AC coupled [76](#page-75-2) DC coupled [76](#page-75-3) Emonitor [76](#page-75-4) host software [76](#page-75-0) ICP accel [76](#page-75-5) manual entry [76](#page-75-6) **inspection codes** entering [137](#page-136-0) loading [105,](#page-104-1) [116](#page-115-0)[,](#page-104-1) [137](#page-136-1) overview 105 **install ActiveSync** [30,](#page-29-0) [108](#page-107-0) **Instrument Configuration parameters** Fast Averaging [59](#page-58-1) Freq. Units [59](#page-58-2) **instrument co[nfiguration parameters](#page-59-0)** acquisition 60 auto advance [60](#page-59-1) auto store [60](#page-59-2) percent [60](#page-59-3) time [60](#page-59-4) autoranging [61](#page-60-0) hist data collect [63](#page-62-0)

mach. speed [62](#page-61-0) memory [62](#page-61-1) multi meas view [63](#page-62-1) setting delay [62](#page-61-2) trig level [63](#page-62-2) trigger [63](#page-62-3) **Instrument Setup parameters** Date Format [56](#page-55-0) Date/Time [56](#page-55-1) Dflt Units [56](#page-55-2) Envelope [56](#page-55-3) Language [57](#page-56-1) memory [56](#page-55-4) Navigation [56](#page-55-5) Route Mem [56](#page-55-6) Time Zone [56](#page-55-7) Timeout [56](#page-55-8) Trigger [56](#page-55-9) **Instrument Setup screen** [48](#page-47-0)

# **K**

**keys** +/- [18](#page-17-0) 0 (Shift) [18](#page-17-1) decimal [18](#page-17-3) function [keys overview](#page-17-7) [18](#page-17-6) numeric 18 ON/OFF [18](#page-17-8)

# **L**

**Language** [57](#page-56-1) **Left arrow key** [18](#page-17-9) **Level** [158,](#page-157-7) [177](#page-176-1) **linear average** [80](#page-79-2) **Lines/Samples** [157](#page-156-4) **lists** clearing in memory [121](#page-120-0) deleting [114](#page-113-1) in the data collector [105](#page-104-2) inspection codes [116](#page-115-0) loading [113,](#page-112-2) [119](#page-118-1) Quickload [119](#page-118-2) selecting [118](#page-117-0) unloading [121](#page-120-1) **load files, creating** [101](#page-100-1) **loading** alarms [104](#page-103-4) frequency items [117](#page-116-1) inspection codes [116](#page-115-0) lists [119](#page-118-1) Quickl[oad files, rebuilding](#page-41-1) [127](#page-126-0) **locked up** 42 **Log Display** [112](#page-111-5)

#### **M**

**mach. speed** [62](#page-61-0) **Machine Speed** [112](#page-111-6) **machine speed setup** [83](#page-82-2) **machine speed, taking measurements** [93](#page-92-0) **magnitude alarms** [94](#page-93-0) **magnitude alarms in data collector** [87](#page-86-0) **magnitude and phase measurements** collecting [146](#page-145-0) overview [67](#page-66-1), [89](#page-88-1) reviewing [164](#page-163-2) setting up [90](#page-89-0) **magnitude measurements** collecting [141](#page-140-0) in bands [87](#page-86-3) magnitude vs. ov[erall values](#page-86-4) [147](#page-146-0) proximity probes 87 **Main Menu screen** [45](#page-44-1) **manual entry** [138,](#page-137-0) [139](#page-138-0), [141,](#page-140-1) [142](#page-141-0) **maximum frequency** host software [78](#page-77-1) **measurement definitions** combining [101](#page-100-2) cross channel phase measurements [182](#page-181-1) dual chann[el measurements](#page-69-2) [192](#page-191-0) ESP filters 70 filters [67](#page-66-2) gSE filters [69](#page-68-1) high pass filters [70](#page-69-3) input types [76](#page-75-7) magnitude and phase [67](#page-66-1) magnitude in bands [87](#page-86-5) maximum frequency [78](#page-77-1) numeric [67](#page-66-3), [92](#page-91-1) orbit measurements [173](#page-172-0) order filters [71](#page-70-1) order nor[malized spectrum](#page-78-1) [95](#page-94-1) resolution 79 setting up in hos[t software](#page-76-5) [86](#page-85-0) signal detection 77 spectrum [67,](#page-66-4) [98](#page-97-1) time synchronous spectrum [95](#page-94-0), [97](#page-96-2) time synchronous TWF [99](#page-98-0) time waveform [67,](#page-66-5) [98](#page-97-2) tri-ax[ial measurements](#page-73-0) [102](#page-101-1) units 74 unsupp[orted selections](#page-99-1) [85](#page-84-2) voltage 100 window types [77](#page-76-6) **memory** [56](#page-55-4), [62](#page-61-1) clearing [56](#page-55-10), [62](#page-61-3) deleting routes from active memory [56,](#page-55-10) [62](#page-61-3) initialize active memory [56,](#page-55-10) [62](#page-61-3) **memory card** inserting [and removing](#page-63-2) [64](#page-63-1) overview 64 **module licensing** [40](#page-39-0) **multiple readings** unloading [122](#page-121-0) **N**

[See inspection codes](#page-136-0) **numeric keys** 18 **numeric measurements** (DC) voltage [139,](#page-138-1) [141](#page-140-2) full scale value 92 manually entering [138](#page-137-0)[,](#page-91-0) [139](#page-138-0)[,](#page-66-3) [141](#page-140-1)[,](#page-66-3) [142](#page-141-0) meas[urement definitions](#page-92-0) 67 RPM 93 setting up in [host software](#page-92-1) [92](#page-91-1) temperature 93

# **O**

**off route measurements** unloading [123](#page-122-0) **off route pre-defined measurements** collecting [150](#page-149-2) **Offroute** [125](#page-124-0) **Offroute Measurement screen** [151](#page-150-0) **Offroute measurements** collecting [149](#page-148-1) methods [for collecting data](#page-148-0) [149](#page-148-2) overview 149 pre-defined [150](#page-149-6) **Offroute Orbit parameters** Ext Trig Slope [177](#page-176-0) Level [177](#page-176-1) Sensitivity [177](#page-176-2) Transducer [177](#page-176-3) Trigger [177](#page-176-4) Units [177](#page-176-5) **Offroute Orbit Setup screen** [176](#page-175-0) **Offroute pre-defined measurements** accel [150](#page-149-0) accel time [150](#page-149-1) ESP [150](#page-149-3) gSE [150](#page-149-4) high resolution point [150](#page-149-5) opposite [150](#page-149-7) Same [150](#page-149-8) Velocity [150](#page-149-9) **Offroute User parameters** Averages Overlap [158](#page-157-8) Type [158](#page-157-9) Change Name [156](#page-155-1) Collection [156](#page-155-2) Detection [157](#page-156-0) Display Format [156](#page-155-3) Ext Trig Slope [158](#page-157-3) Level [158](#page-157-7) Filter [157](#page-156-1) Fmax [157](#page-156-2) Input channel [157](#page-156-3) Lines/Samples [157](#page-156-4) Sensitivity [157](#page-156-5) Units [156](#page-155-4) Window [158](#page-157-10) **Offroute user parameters** averages [158](#page-157-0) bin zeroing [158](#page-157-2)

**Navigation** [56](#page-55-5) **Note Codes**

**Offroute user-defined measurements** collecting [159](#page-158-0) setting up [154](#page-153-0) **online help system** Dynamix [11](#page-10-0) **Operating System** [112](#page-111-7) **operating system** [34](#page-33-0) **opposite measurement** [150](#page-149-7) **orbit measurements** collecting data [178](#page-177-0) measurement definitions [173](#page-172-0) reviewing data [181](#page-180-0) **orbit plots, understanding** [170](#page-169-1) **order filters** [71](#page-70-0) **order normalize** definining orders filters [71](#page-70-2) spectrum [measurements](#page-36-1) [95](#page-94-2) **OS Loader** [35,](#page-34-0) 37 **Overlap** [158](#page-157-8) **overriding collect on alarm** [117](#page-116-0)

# **P**

**parts list** [15](#page-14-0) **peak cursor** [166](#page-165-0) **peak hold averaging** [80](#page-79-3) **peak si[gnal detection, in host software](#page-59-3)** [78](#page-77-2) **percent** 60 **phase measurements** collecting [146](#page-145-1) setting up in host software [89](#page-88-1) setting up order filters [71](#page-70-3) tachometer signal [146](#page-145-1) **Phone Number** [112](#page-111-8) **Position** [112](#page-111-9) **powering down** [29](#page-28-0) **powering up** [29](#page-28-1) **printing** overview [168](#page-167-4) reports automatically on unload [168](#page-167-0) **protocol, communication setting in host software** [111](#page-110-1) **proximity probes** magnitude measurements [87](#page-86-4) spectrum measurements [96](#page-95-0)

# **Q**

**Quickload files** rebuilding [127](#page-126-0) saving time [119](#page-118-2)

# **R**

**rebooting data collector** [42](#page-41-1) **Rectangular window** host software [77](#page-76-7)

off route measurement [158](#page-157-11) **reports** print automatically aft[er unload](#page-41-0) [126](#page-125-0) **resetting data collector** 42 **resolution** [79](#page-78-1) **Review Orbit Data screen** [182](#page-181-2) **reviewing data** cross [channel phase](#page-180-0) [190](#page-189-1) orbits 181 signature [164](#page-163-1) waterfall spectrum [167](#page-166-0) **Right arrow key** [18](#page-17-10) **RMS signal [detection, in host software](#page-55-6)** [77](#page-76-8) **Route Mem** 56 **routes** collecting data [131](#page-130-0) moving through [133](#page-132-1) [See also lists](#page-130-0) selecting [131](#page-130-1) **RPM measurements** [93](#page-92-0) **RSS filter** [73](#page-72-0)

# **S**

**Same measurement** [150](#page-149-8) **saving screens** [168](#page-167-2) **screen capture** keys [168](#page-167-2) overview [168](#page-167-4) **screens in data collector** [164](#page-163-1) Data [Collection](#page-10-0) [51,](#page-50-0) [132](#page-131-0) help 11 Instrument Configuration [59](#page-58-3) Instrument Setup [48](#page-47-0) Main Menu [45](#page-44-1) Notes [137](#page-136-2) Offroute Measurement [151](#page-150-0) Offroute User [155](#page-154-0) **Secure Digital (SD) card** See memory card [64](#page-63-2) **Sensitivity** [157,](#page-156-5) [177](#page-176-2) **serial number** data collector [46](#page-45-0) **Set Active Collectors command** [85](#page-84-3) **Set Up Collector** [110](#page-109-2) **setting date and time** [50](#page-49-2) **settling delay** [62](#page-61-2) **Setup parameters** [55](#page-54-0) **signal detection** [77](#page-76-5) **skipping measurements** [86](#page-85-1) **skipping measurements and machines** [133](#page-132-2) **smart unscheduled mode** [125](#page-124-1), [159](#page-158-1) **spectral lines** [79](#page-78-2) **spectrum alarms in data collector** [97](#page-96-1) **spectrum measurements** collecting [142](#page-141-1) measurement definitions [67](#page-66-4), [98](#page-97-3)

order normalized [95,](#page-94-2) [97](#page-96-3) proximity probes [96](#page-95-0) time synchronous [95,](#page-94-3) [97](#page-96-4) **spectrum, display in data collector** [60](#page-59-1) **speed references** [83](#page-82-2) **status indicators** [22](#page-21-0) **Sync Trigger Level** [112](#page-111-10) **Sync Trigger Slope** [112](#page-111-11) **Sync Trigger Type** [113](#page-112-0)

# **T**

**tachometer signal** [146](#page-145-1) **temp[erature measurements](#page-59-4)** [93](#page-92-1) **time** 60 **time samples** calculating 79 calculating [time needed for collection](#page-78-2) [98](#page-97-4) **time synchronous averaging** [80,](#page-79-4) [95](#page-94-0) **time waveform** collection time [80](#page-79-6) measurement d[efinitions](#page-97-5) [67](#page-66-5) measurements 98 time synchronous averaging [99](#page-98-1) **time waveform measurements** collecting [145](#page-144-0) reviewing [164](#page-163-3) **Time Zone** [56](#page-55-7) **time/date** display [50](#page-49-2) setting [50](#page-49-2) **Timeout** [56](#page-55-8) **Transducer** [177](#page-176-3) **transducer specification** [75](#page-74-2) input type 76 magnitude [measurement definitions](#page-75-8) [88](#page-87-0) numeric measurement definitions [94](#page-93-2) spectrum measurement definitions [98](#page-97-6) voltage measurements [101](#page-100-3) **tri-axial measurements** measurem[ent definitions](#page-101-3) [102](#page-101-2) setting up 102 **trig level** [63](#page-62-2) **Trigger** [56,](#page-55-9) [104](#page-103-3), [177](#page-176-4) **trigger** [63](#page-62-3) **Trigger Range** [113](#page-112-1) **Trigger to Yes in host software** [87](#page-86-1) **true peak signal detection** [78](#page-77-3) **true peak-peak signal detection** [78](#page-77-4) **turning off** [29](#page-28-0)

**turning on** [29](#page-28-1) **Two Channel** [169](#page-168-0) Offroute [Orbit Setup screen](#page-168-1) [176](#page-175-0) overview 169 [Review Orbit Data screen](#page-157-9) [182](#page-181-2) **Type** 158

# **U**

**uninstall application extension** [207](#page-206-1) **Units** [156](#page-155-4), [177](#page-176-5) **units** in host software [74](#page-73-1) Offroute user-defined option [156](#page-155-4) **unloading** lists [121](#page-120-1), [122](#page-121-1) multiple lists [119,](#page-118-3) [121](#page-120-2) multiple readings [122](#page-121-0) unscheduled data [123](#page-122-0) **unscheduled measurements** [See also Offroute](#page-148-0) storing in [host software](#page-122-0) [159](#page-158-2) unloading 123 **unscheduled smart mode** [125,](#page-124-1) [159](#page-158-1) **Up arrow key** [18](#page-17-11) **update** [34](#page-33-0), [37](#page-36-0) **USB** communication with PC [107](#page-106-1) **User-defined point** screen [155](#page-154-0)

## **V**

**Velocity measurement** [150](#page-149-9) **version number** data collector driver [120](#page-119-0) data collector operating system [46](#page-45-0) **voltage measurements** collecting [139](#page-138-1), [141](#page-140-2) setting up [100](#page-99-2)

### **W**

**waterfall display** [167](#page-166-0) **Window** [158](#page-157-10) **window type** collecti[on specification](#page-76-2) [77](#page-76-6) flattop 77 Hamming [77](#page-76-3) Hanning [77](#page-76-4) rectangular [77](#page-76-7)
## **Rockwell Automation Support**

Rockwell Automation provides technical information on the Web to assist you in using its products. At [http://www.rockwellautomation.com/support,](http://www.rockwellautomation.com/support) you can find technical manuals, technical and application notes, sample code and links to software service packs, and a MySupport feature that you can customize to make the best use of these tools. You can also visit our Knowledgebase at <u><http://www.rockwellautomation.com/knowledgebase></u> for FAQs, technical information, support chat and forums, software updates, and to sign up for product notification updates.

For an additional level of technical phone support for installation, configuration, and troubleshooting, we offer TechConnect<sup>SM</sup> support programs. For more information, contact your local distributor or Rockwell Automation representative, or visit <u>http://www.rockwellautomation.com/support/</u>.

## **Installation Assistance**

If you experience a problem within the first 24 hours of installation, review the information that is contained in this manual. You can contact Customer Support for initial help in getting your product up and running.

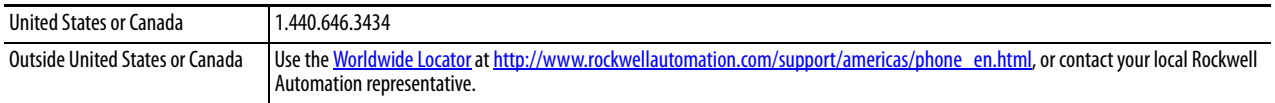

## **New Product Satisfaction Return**

Rockwell Automation tests all of its products to ensure that they are fully operational when shipped from the manufacturing facility. However, if your product is not functioning and needs to be returned, follow these procedures.

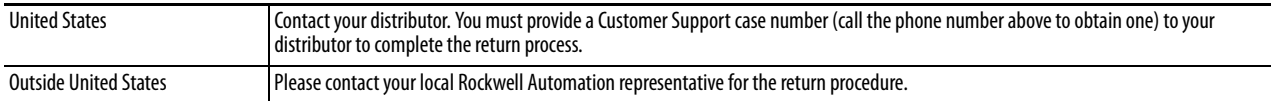

# **Documentation Feedback**

[Your comments will help us serve your documentation needs better. If you have any suggestions on how to improve this](http://literature.rockwellautomation.com/idc/groups/literature/documents/du/ra-du002_-en-e.pdf)  [document, complete this form, publication R](http://literature.rockwellautomation.com/idc/groups/literature/documents/du/ra-du002_-en-e.pdf)A-DU00[2, available at](http://www.rockwellautomation.com/literature/) http://www.rockwellautomation.com/literature/.

Rockwell Otomasyon Ticaret A.Ş., Kar Plaza İş Merkezi E Blok Kat:6 34752 İçerenköy, İstanbul, Tel: +90 (216) 5698400

#### www.rockwellautomation.com

#### Power, Control and Information Solutions Headquarters

Americas: Rockwell Automation, 1201 South Second Street, Milwaukee, WI 53204-2496 USA, Tel: (1) 414.382.2000, Fax: (1) 414.382.4444 Europe/Middle East/Africa: Rockwell Automation NV, Pegasus Park, De Kleetlaan 12a, 1831 Diegem, Belgium, Tel: (32) 2 663 0600, Fax: (32) 2 663 0640 Asia Pacific: Rockwell Automation, Level 14, Core F, Cyberport 3, 100 Cyberport Road, Hong Kong, Tel: (852) 2887 4788, Fax: (852) 2508 1846